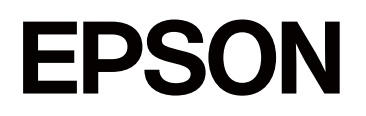

# **SC-F1000 Series**

# **Vartotojo vadovas**

CMP0438-01 LT

## <span id="page-1-0"></span>*Autorių teisės ir prekių ženklai*

Jokios šio leidinio dalies negalima atgaminti, išsaugoti atgaminamų laikmenų sistemoje arba perduoti bet kokioje formoje ir bet kokiu elektroniniu, mechaniniu, kopijavimo, įrašymo ar kitokiu būdu be išankstinio raštiško "Seiko Epson Corporation" leidimo. Čia esanti informacija yra skirta naudoti tik su šiuo "Epson" spausdintuvu. "Epson" nėra atsakinga už bet kokias šios informacijos panaudojimo su kitais spausdintuvais pasekmes.

Nei "Seiko Epson Corporation", nei jos filialai neprisiima atsakomybės šio gaminio pirkėjui ar trečiosioms šalims dėl nuostolių, praradimų, sąnaudų ar išlaidų, kuriuos pirkėjas ar trečiosios šalys patiria dėl šio gaminio gedimo, netinkamo ar perteklinio naudojimo arba jo pakeitimų, remonto darbų ar technologinių tobulinimų neturint tam leidimo arba (išskyrus JAV) griežtai nesilaikant "Seiko Epson Corporation" naudojimo ir priežiūros instrukcijų.

Įmonė "Seiko Epson Corporation" nėra atsakinga už jokius nuostolius ar problemas, kylančias dėl bet kokio eksploatacinių medžiagų, kurios nėra pažymėtos kaip originalūs "Epson" produktai arba produktai, "Seiko Epson Corporation" patvirtinti kaip tinkami naudoti su "Epson", pasirinkimo.

Įmonė "Seiko Epson Corporation" nėra atsakinga už jokius gedimus, kylančius dėl elektromagnetinių laukų poveikio, kurie atsiranda naudojant sąsajos kabelius, kurie nėra pažymėti kaip "Seiko Epson Corporation" pripažinti tinkamais naudoti su "Epson" produktais.

Microsoft® and Windows® are registered trademarks of Microsoft Corporation.

Mac and macOS are registered trademarks of Apple Inc.

Intel® is a registered trademark of Intel Corporation.

Adobe and Reader are either registered trademarks or trademarks of Adobe Systems Incorporated in the United States and/or other countries.

Google Chrome, YouTube are trademarks of Google LLC.

QR Code is a registered trademark of DENSO WAVE INCORPORATED in Japan and other countries.

Firefox is a trademark of the Mozilla Foundation in the U.S. and other countries.

Wi-Fi®, Wi-Fi Direct®, Wi-Fi Protected Access® (WPA) are registered trademarks of Wi-Fi Alliance®. WPA2™ and WPA3™ are trademarks of Wi-Fi Alliance®.

Bendroji pastaba: kiti čia naudojami pavadinimai skirti tik identifikuoti ir gali būti atitinkamų savininkų prekių ženklai. "Epson" nepriklauso jokios teisės į šiuos ženklus.

© 2024 Seiko Epson Corporation

## <span id="page-2-0"></span>**Pastaba Šiaurės Amerikos ir Lotynų Amerikos naudotojams**

SVARBU. Prieš naudodamiesi šiuo produktu būtinai perskaitykite saugos instrukcijas, pateiktas internetiniuose Pranešimai.

## *Turinys*

## *[Autorių teisės ir prekių ženklai](#page-1-0)*

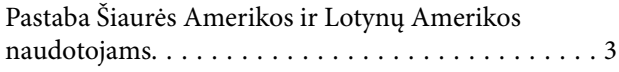

## *[Pastabos apie vadovus](#page-6-0)*

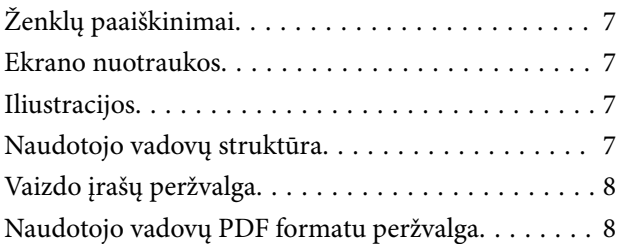

## *[Įžanga](#page-9-0)*

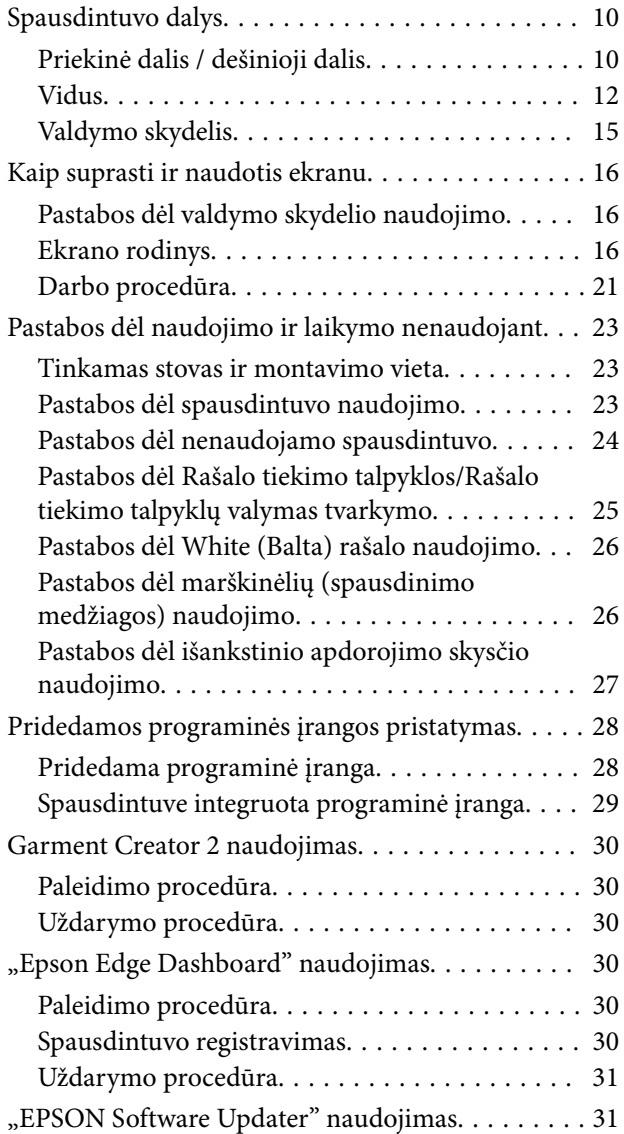

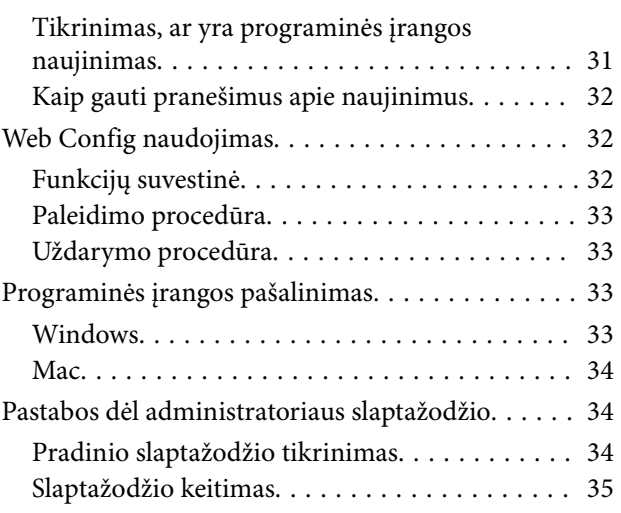

## *[Tinklo ryšio būdu keitimas](#page-35-0)*

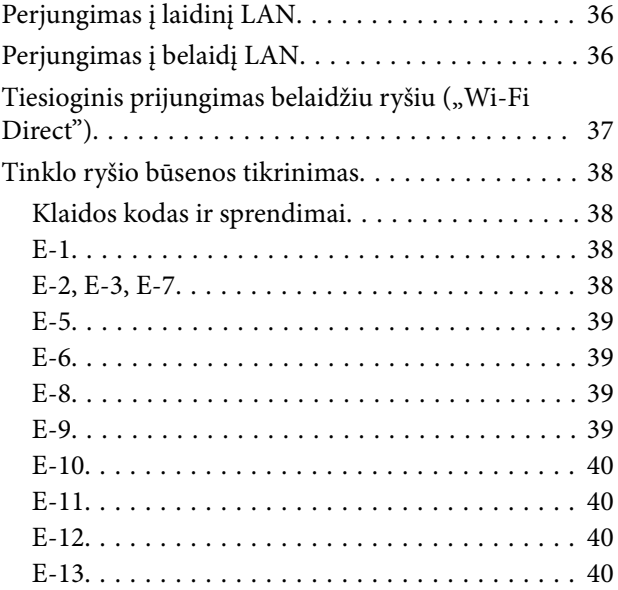

## *[Spausdinimo pagrindai](#page-41-0)*

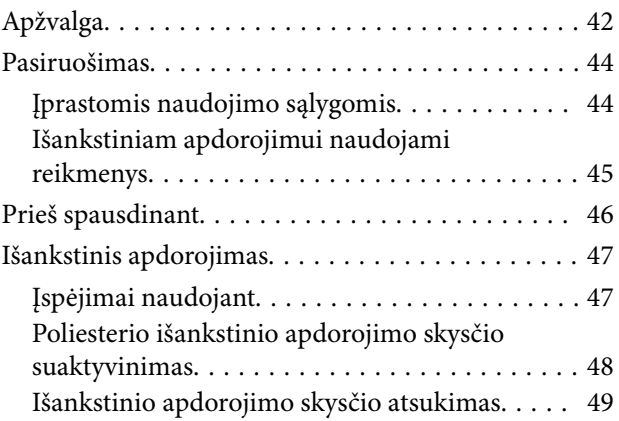

## **Turinys**

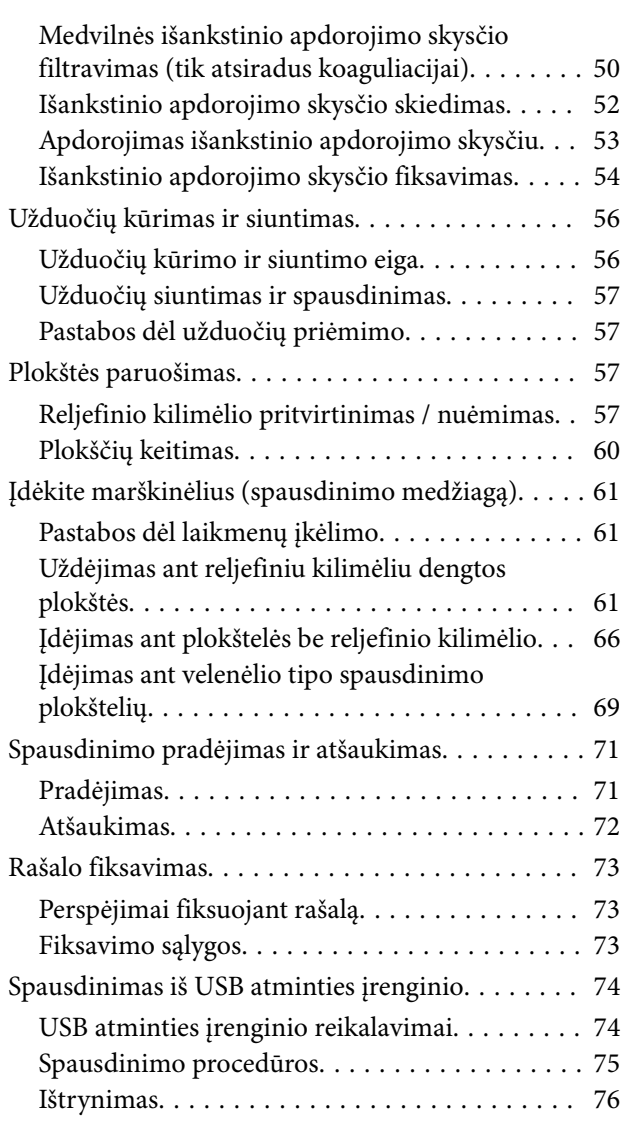

## *[Techninė priežiūra](#page-76-0)*

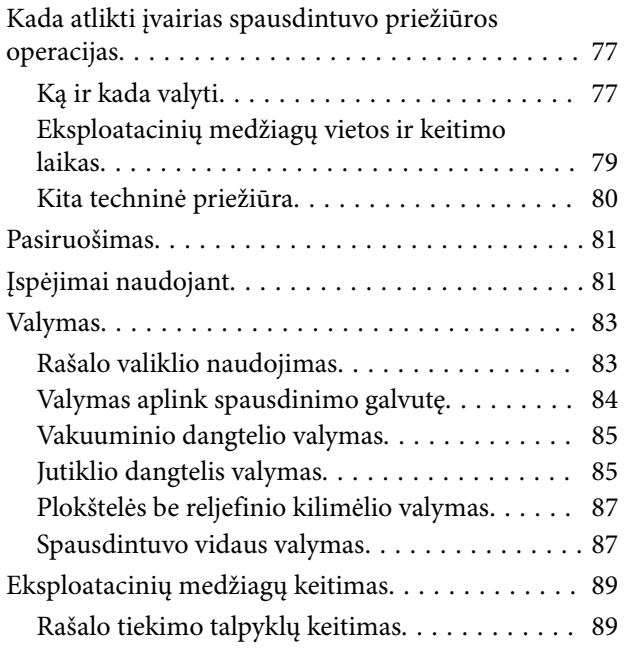

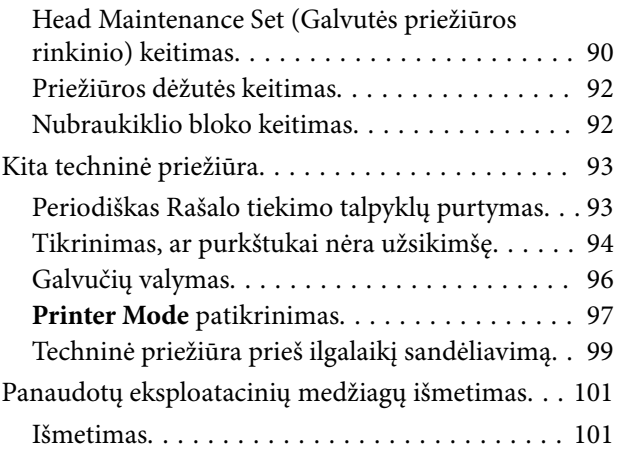

## *[Valdymo skydelio meniu](#page-101-0)*

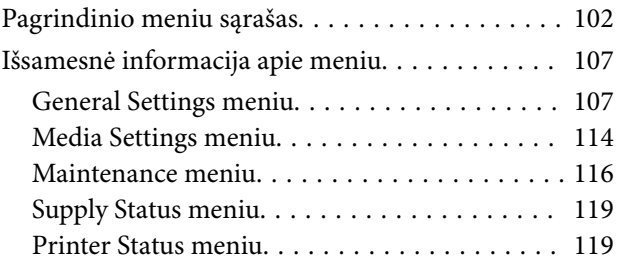

## *[Problemų sprendimo priemonė](#page-119-0)*

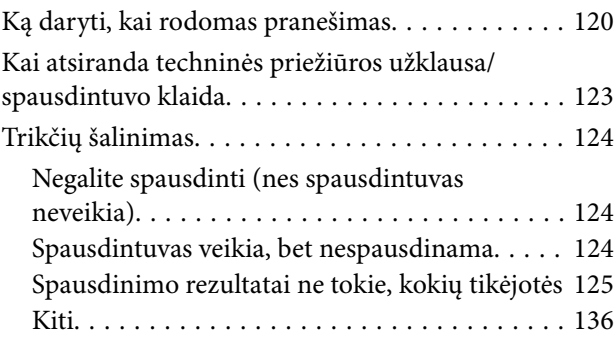

## *[Priedas](#page-139-0)*

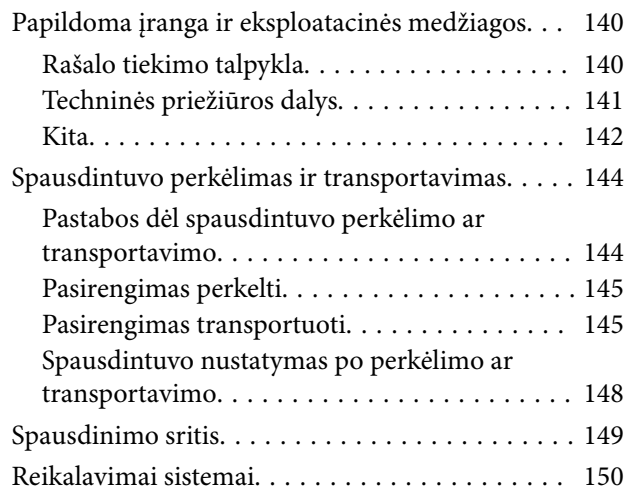

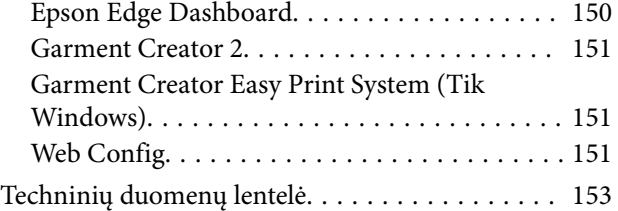

## <span id="page-6-0"></span>**Pastabos apie vadovus**

## **Ženklų paaiškinimai**

Šiame vadove naudojami toliau nurodyti simboliai, žymintys pavojingas operacijas arba tvarkymo procedūras, kad būtų išvengta žalos naudotojams ar kitiems žmonėms arba žalos turtui. Prieš pradėdami skaityti šio vadovo turinį, įsitikinkite, kad suprantate šiuos įspėjimus.

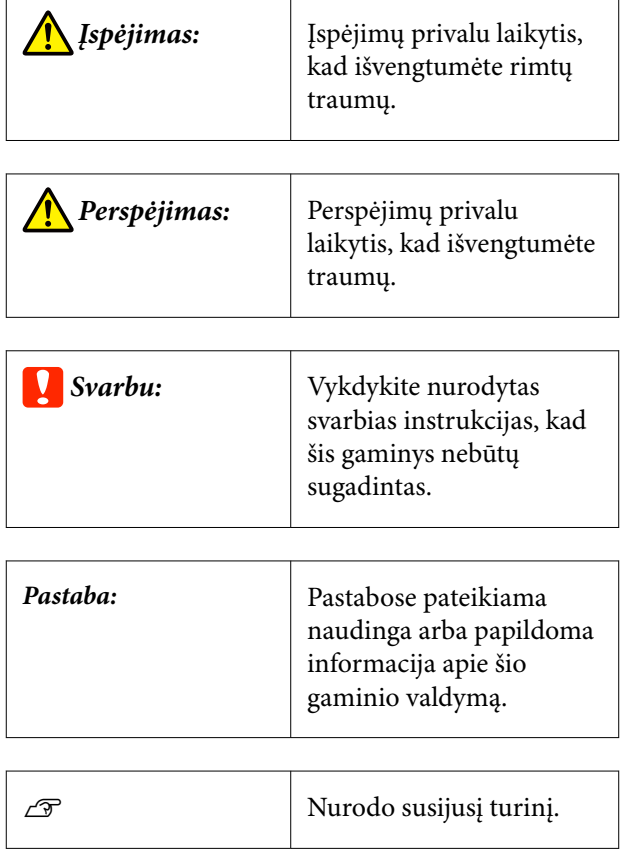

## **Ekrano nuotraukos**

- ❏ Šiame vadove naudojamos ekrano nuotraukos gali šiek tiek skirtis nuo tikrųjų rodinių.
- ❏ Jei nenurodyta kitaip, šiame vadove naudojamos Windows ekrano nuotraukos yra iš "Windows 10".

## **Iliustracijos**

Iliustracijos gali šiek tiek skirtis priklausomai nuo jūsų naudojamo gaminio modelio. Turėkite tai omenyje naudodami vadovą.

## **Naudotojo vadovų struktūra**

Gaminio naudotojo vadovų struktūra parodyta toliau.

PDF formato vadovus galite peržiūrėti naudodami "Adobe Reader" arba "Preview" ("Mac").

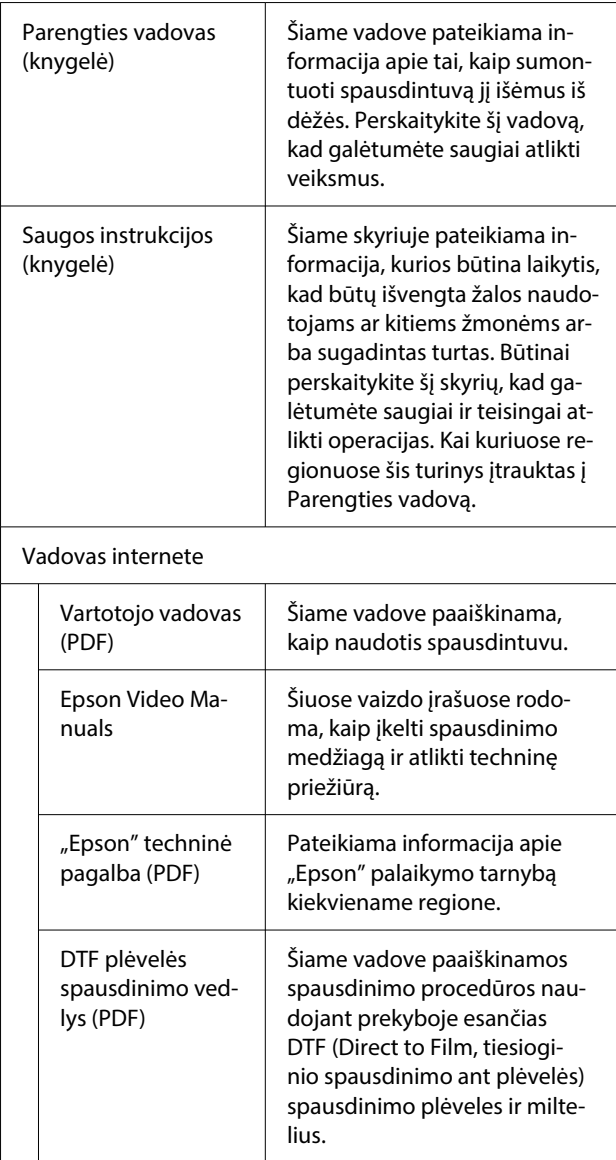

## <span id="page-7-0"></span>**Vaizdo įrašų peržvalga**

Vadovų vaizdo įrašai įkelti į "YouTube".

Spustelėkite **Epson Video Manuals** pagrindiniame Vadovas internete puslapyje arba spustelėkite toliau pateiktą mėlynai pažymėtą tekstą.

## [Epson Video Manuals](https://support.epson.net/p_doc/8f1/)

Jeigu peržiūrint vaizdo įrašą nerodomi subtitrai, spustelėkite paveiksle toliau parodytą titrų piktogramą.

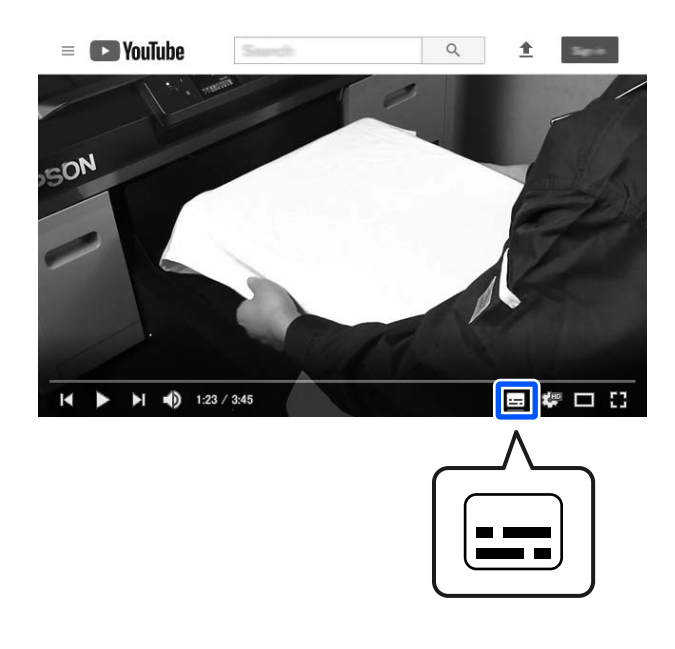

## **Naudotojo vadovų PDF formatu peržvalga**

Šiame skyriuje paaiškinamos pagrindinės naudotojo vadovų PDF formatu peržvalgos operacijos "Adobe Acrobat Reader DC" kaip pavyzdį naudojant "Adobe Acrobat Reader".

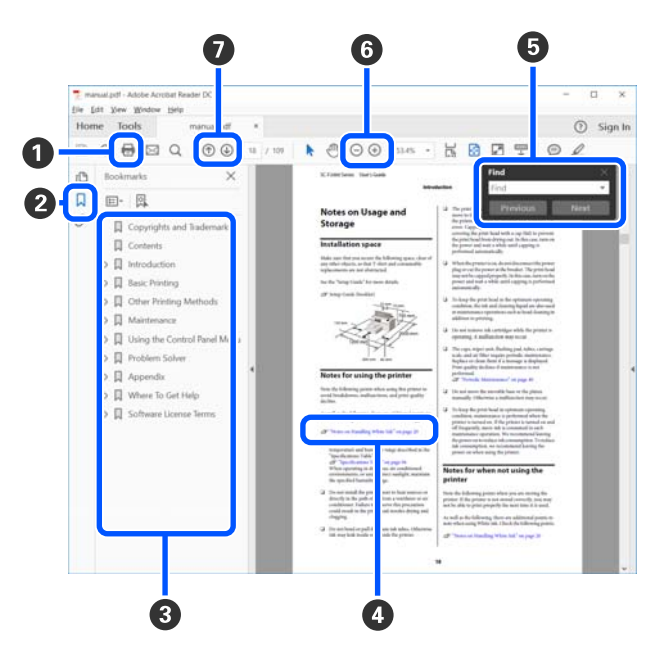

- A Spustelėkite norėdami atsispausdinti PDF vadovą.
- B Spustelėjus paslepiamos arba parodomos žymės.
- C Spustelėkite pavadinimą norėdami atidaryti tam tikrą puslapį.

Spustelėkite [+] norėdami atidaryti žemiau hierarchijoje esančius pavadinimus.

D Jei nuoroda pateikta mėlynos spalvos tekstu, spustelėkite šį tekstą norėdami atidaryti tam tikrą puslapį.

Norėdami grįžti į ankstesnį puslapį, atlikite toliau nurodytus veiksmus.

#### Skirta "Windows"

Spausdami mygtuką Alt, paspauskite mygtuką  $\leftarrow$ .

#### Skirta "Mac"

Spausdami mygtuką command, paspauskite mygtuką  $\leftarrow$ .

E Galite įvesti raktažodžius, pavyzdžiui, elementų, kuriuos norite patvirtinti, pavadinimus, ir jų ieškoti.

#### **Skirta "Windows"**

Dešiniuoju pelės klavišu spustelėkite ant PDF vadovo puslapio ir rodomame meniu pasirinkite **Find (Rasti)**, kad atidarytumėte paieškos įrankių juostą.

## **Skirta "Mac"**

Meniu **Edit (Redaguoti)** pasirinkite **Find (Rasti)**, kad atidarytumėte paieškos įrankių juostą.

F Norėdami padidinti ekrane rodomą tekstą, kad jį geriau matytumėte, spustelėkite  $\oplus$ . Spustelėkite , kad tekstą sumažintumėte. Norėdami nurodyti iliustracijos arba ekrano nuotraukos dalį, kurią norite padidinti, atlikite toliau aprašytus veiksmus.

#### **Skirta "Windows"**

Dešiniuoju pelės klavišu spustelėkite ant PDF vadovo puslapio ir rodomame meniu pasirinkite **Marquee Zoom (Pažymėtos zonos priartinimas)**. Pelės žymeklis pasikeičia į didinamąjį stiklą, jį naudodami galite nustatyti vietos, kurią norite išdidinti, plotą.

#### **Skirta** "Mac"

Paeiliui spauskite meniu **View (Rodinys)** — **Zoom (Mastelis)** — **Marquee Zoom (Pažymėtos zonos priartinimas)**, kad pelės žymeklį pakeistumėte į didinamąjį stiklą. Naudokite didinamąjį stiklą, kad nustatytumėte vietos, kurią norite išdidinti, plotą.

G Atidaro ankstesnį arba kitą puslapį.

## <span id="page-9-0"></span>**Įžanga**

## **Spausdintuvo dalys**

## **Priekinė dalis / dešinioji dalis**

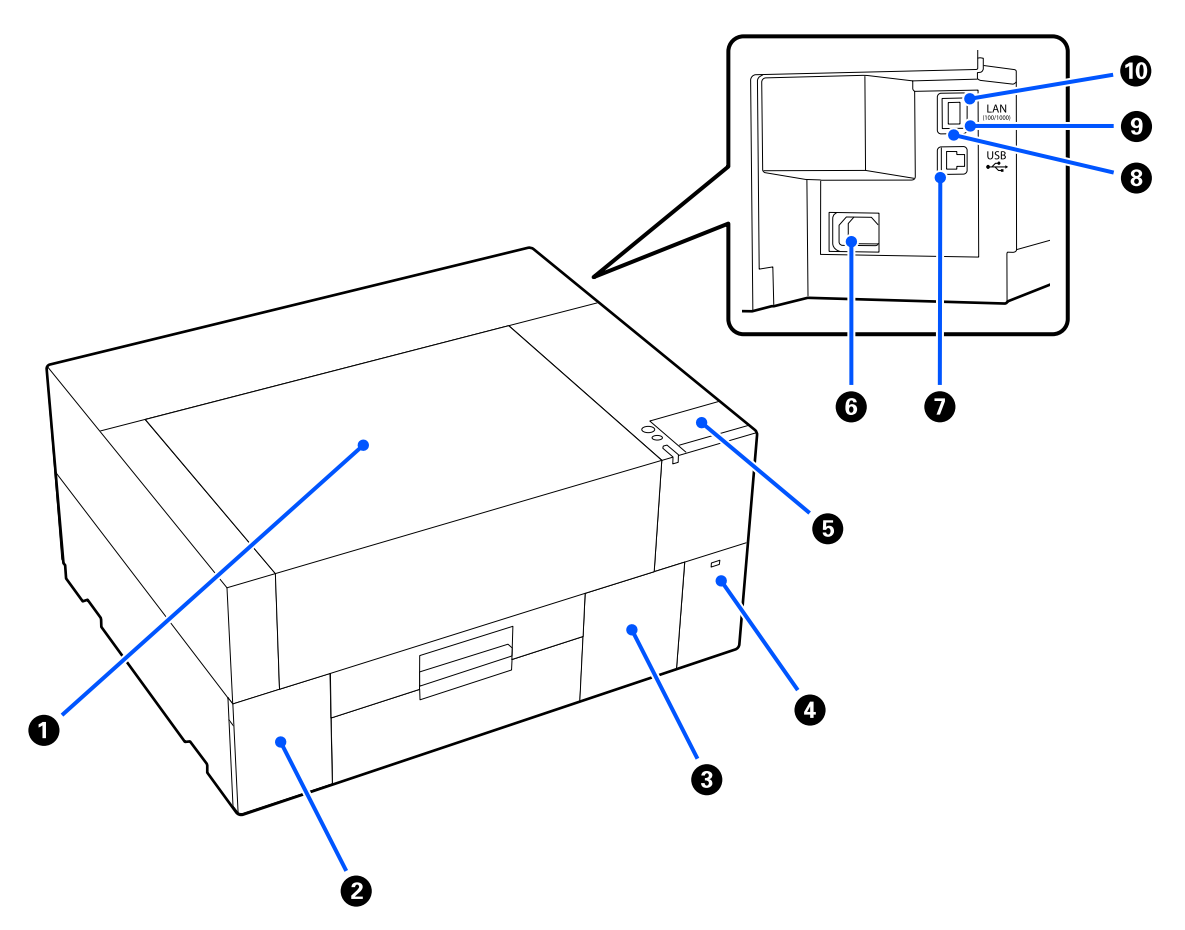

## A **Spausdintuvo gaubtas**

Atidarykite, kai dedate laikmeną, keičiate eksploatacines medžiagas arba valote. Naudojant spausdintuvą, paprastai jis yra uždarytas.

## B **Rašalo dangtelis**

Atidarykite, kai kratote arba keičiate rašalo tiekimo talpyklą arba valymo rašalo tiekimo talpyklą.

## C **Priežiūros dėžutės dangtelis**

Atidarykite, kai keičiate priežiūros dėžutę. Naudojant spausdintuvą, paprastai jis yra uždarytas.

#### D **USB atminties įrenginio jungtis**

Prijungia USB atmintinę (išorinį saugojimo įrenginį).

Prie spausdintuvo prijungus USB atmintinę, paskutinė užduotis, išsiųsta iš Garment Creator 2, automatiškai laikinai išsaugoma USB atmintinėje kaip pakartotinio spausdinimo duomenys (failo pavadinimas: Epson\_repeat\_print.prn). Jei spausdinama neteisingai arba trūksta spaudinių, atlikdami toliau nurodytus veiksmus galite pakartoti spausdinimą tiesiog naudodami spausdintuvą ir nesiųsdami užduoties iš naujo.

U["Kai tą patį darbą spausdinate iš naujo \(kartojate spausdinimą\)" puslapyje 71](#page-70-0)

Šiuo spausdintuvu taip pat galima iš kompiuterio pasirinkti ir spausdinti USB atmintinėje įrašytas užduotis.

 $\mathscr{D}$  ["Spausdinimas iš USB atminties įrenginio" puslapyje 74](#page-73-0)

#### E **Valdymo skydelis**

U["Valdymo skydelis" puslapyje 15](#page-14-0)

#### **6** Maitinimo jungtis

Prie spausdintuvo pridedamą maitinimo laidą prijunkite čia.

#### G **USB prievadas**

Jungiamas USB kabelis.

#### **8** LAN prievadas

Čia prijunkite LAN kabelį. Naudokite ekranuotą vytos poros LAN kabelį (5e arba aukštesnės kategorijos).

#### **<sup>9</sup>** Duomenų indikatorius

Šviesdamas ar mirksėdamas nurodo tinklo ryšio būseną ir duomenų priėmimą.

Įjungta : Prisijungta.

Mirksi : Prisijungta. Priimami duomenys.

#### **Būsenos indikatorius**

Pagal šviesos spalvą nurodo duomenų perdavimo tinklu spartą.

Raudonas : "100Base-TX"

Žalias : "1000Base-T"

## <span id="page-11-0"></span>**Vidus**

Nešvarumai, susikaupę ant bet kurios iš šių dalių, gali pakenkti spausdinimo kokybei. Reguliariai valykite ir keiskite šias dalis, kaip aprašyta toliau išvardytų elementų informaciniuose puslapiuose.

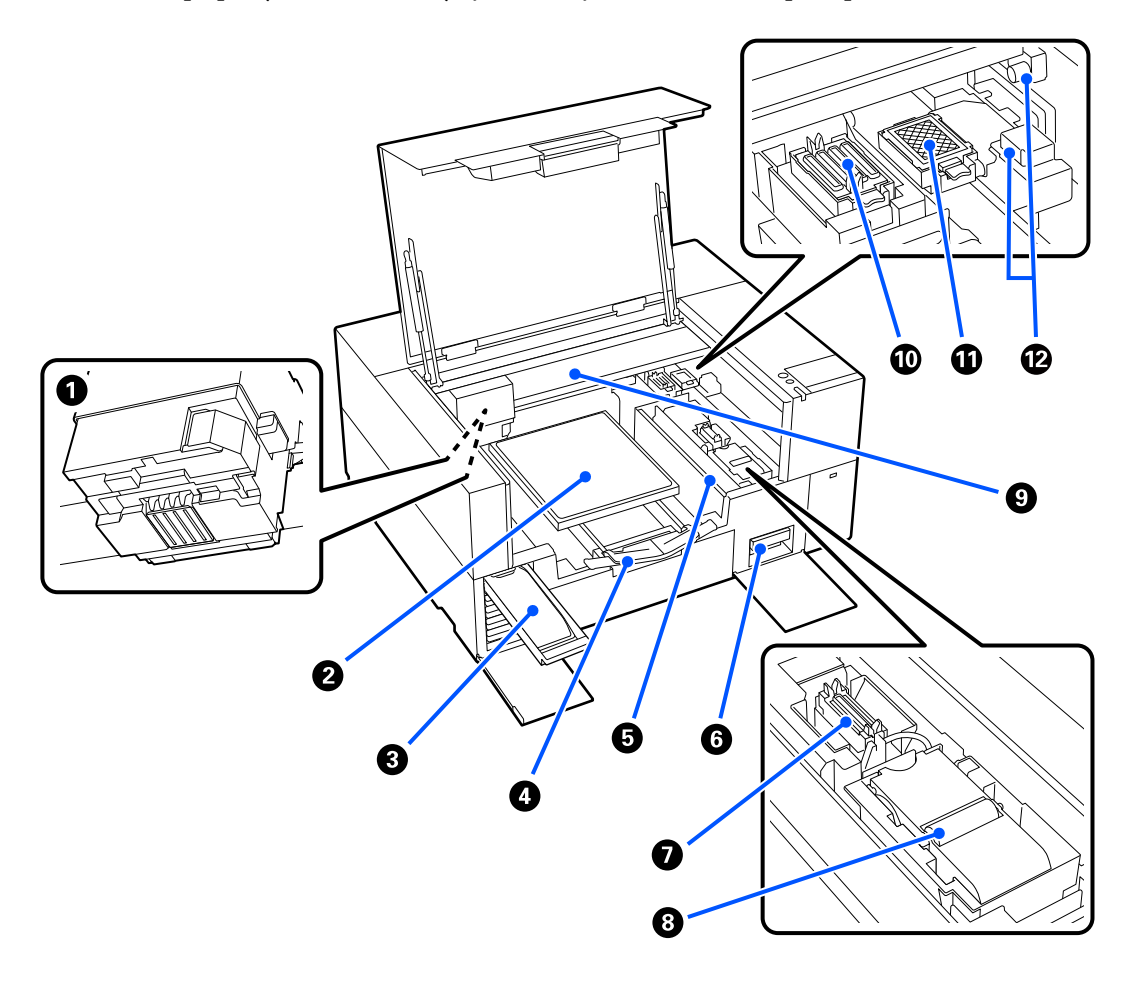

#### A **Spausdinimo galvutė**

Spausdinimo galvutė spausdina judėdama į kairę ir dešinę ir leisdama rašalą. Kai purkštukai lieka užsikimšę net ir nuvalius **Head Cleaning**, nuvalykite juos rankiniu būdu.

U["Valymas aplink spausdinimo galvutę" puslapyje 84](#page-83-0)

#### B **Plokštė**

Plokštė spausdinimo medžiagoms (pvz., marškinėliams) įdėti. Be kartu su spausdintuvu tiekiamų plokščių, galima įsigyti įvairių plokščių, atitinkančių spausdinimo užduoties dydį ir paskirtį.

## U["Papildoma įranga ir eksploatacinės medžiagos" puslapyje 140](#page-139-0)

Su šiuo spausdintuvu galite naudoti toliau pateiktoje lentelėje nurodytas plokštes.

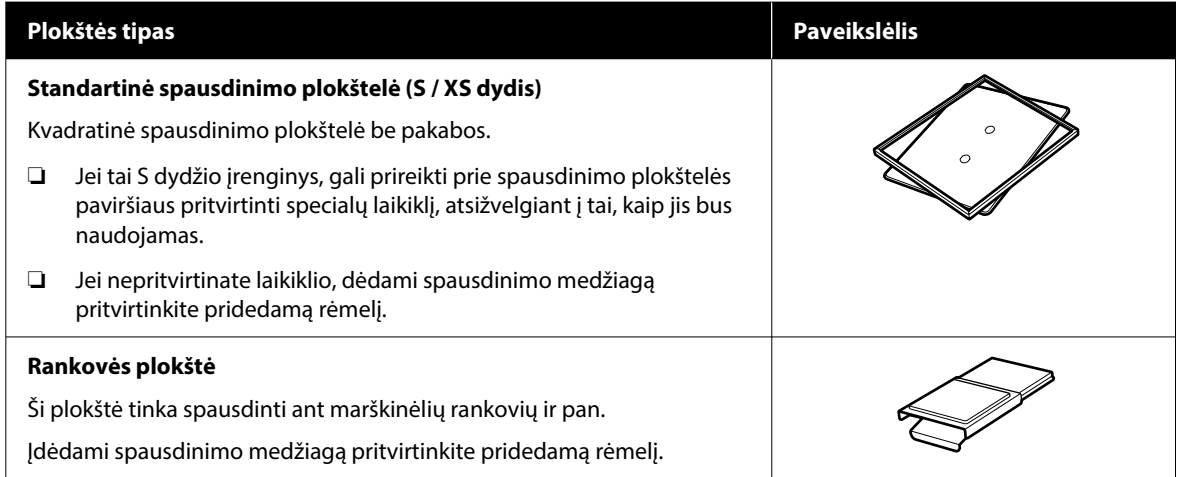

## C **Rašalo padėklas**

Į spausdintuvą įdėkite etiketėje nurodytą rašalo tiekimo talpyklą/valymo rašalo tiekimo talpyklą.

Į spausdintuvą įdėkite visus rašalo padėklus.

#### D **Reguliuojamas lėkštės laikiklis**

Ištraukite jį ir naudokite dėdami laikmeną per spausdinimo plokštelę. Įdėję laikmeną būtinai ją laikykite.

#### E **Įdėjimo apsauga**

Jei bet kuriuo metu, išskyrus priežiūros metu, atidarote spausdintuvo gaubtą, šis apsaugas automatiškai užsidaro, kad rašalas nesuteptų laikmenos. Be to, dėdami laikmeną, galite patikrinti laikmenos padėtį ant spausdinimo plokštelės, kaip orientyrą naudodami ant dangčio esančius kvadratėlius. Kai pakartotinai spausdinate ant to paties dydžio laikmenos arba kai pakartotinai spausdinate to paties dydžio vaizdus, rašikliu arba lipnia juosta pažymėkite laikmenos išlyginimo padėtis, kad kitą kartą būtų lengviau įkelti laikmeną.

## c*Svarbu:*

Nedėkite daiktų ant šios apsaugos. Atidarant arba uždarant apsauginį skydelį, į jį gali patekti daiktų, kurie gali sugadinti spausdintuvą.

## **6** Priežiūros dėžutė

Rašalo atliekų surinkimo dėžutė. Priežiūros dėžutė yra eksploatacinis (sunaudojamas) reikmuo. Jei rodomas pranešimas, pakeiskite ją.

U["Priežiūros dėžutės keitimas" puslapyje 92](#page-91-0)

G **Vakuuminis dangtelis**

Išsiurbia rašalą valant **Head Cleaning**, kad neužsikimštų purkštukai. Pasirodžius pranešimui, nuvalykite juos.

 $\mathscr{D}$ , Vakuuminio dangtelio valymas" puslapyje 85

#### **<sup>6</sup>** Nubraukiklio blokas

Naudojamas nuvalyti rašalui, prilipusiam prie spausdinimo galvutė purkštukų. Nubraukiklio blokas yra vartojimo reikmuo. Jei rodomas pranešimas, pakeiskite ją.

 $\mathscr{F}$  ["Nubraukiklio bloko keitimas" puslapyje 92](#page-91-0)

#### **9** Portalas

Perkelia spausdinimo galvutę iš spausdintuvo galo į priekį.

## c*Svarbu:*

Neuždėkite jokio svorio ant viršutinės portalo plokštelės. Jei viršutinė spausdinimo plokštelė yra sulenkta arba pažeista, spausdinti tinkamai negalima.

#### J **Dangtelio uždėjimo stotis**

Dangteliai uždaro spausdinimo galvutės purkštukus, kad jie neišdžiūtų, kai nesinaudojama spausdintuvu. Dangteliai yra eksploataciniai reikmenys. Pakeiskit, jei rodomas pranešimas.

U["Head Maintenance Set \(Galvutės priežiūros rinkinio\) keitimas" puslapyje 90](#page-89-0)

#### **M** Nutekėjimo dėklas

Praplovimo metu čia išleidžiamas rašalas. Nutekėjimo dėklas yra vartojimo reikmuo. Jei rodomas pranešimas, pakeiskite ją.

U["Head Maintenance Set \(Galvutės priežiūros rinkinio\) keitimas" puslapyje 90](#page-89-0)

### L **Jutiklio dangteliai (po dvi vietas, kairėje ir dešinėje)**

Apsaugo jutiklius, nustatančius plokštės padėtį, kad jie neišsiteptų. Pasirodžius pranešimui, nuvalykite juos.

 $\mathcal{F}$  ["Jutiklio dangtelis valymas" puslapyje 85](#page-84-0)

## <span id="page-14-0"></span>**Valdymo skydelis**

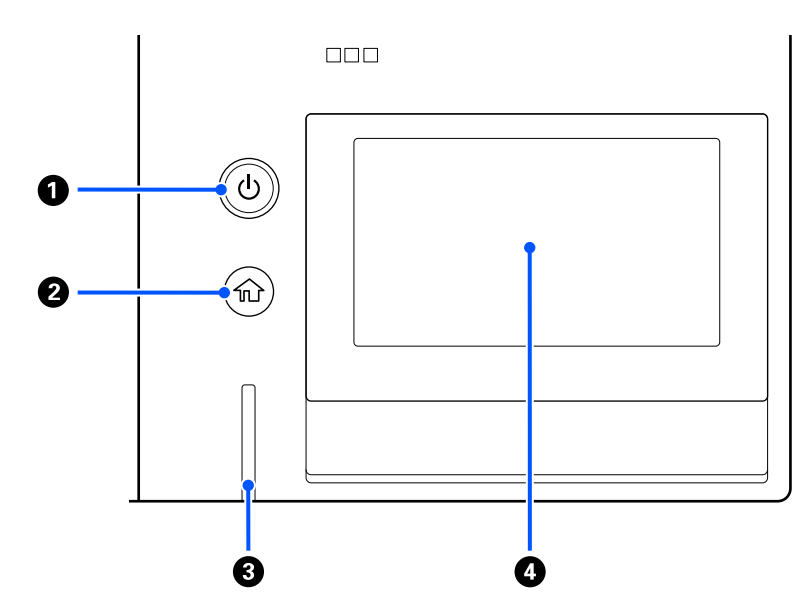

## A P **Mygtukas (įjungimo mygtukas)**

Įjungia ir išjungia maitinimą.

Žiedas aplink mygtuką yra lemputė, kuri, įsijungdama arba mirksėdama, rodo spausdintuvo veikimo būseną.

Įjungta : Maitinimas įjungtas.

- Mirksi : Spausdintuvas veikia, pvz., priima duomenis arba išsijungia.
- Nešviečia : Maitinimas išjungtas.

B **(Pradžia)**

Jei norite grįžti į pradžios ekraną, paspauskite šį mygtuką, kai rodomas meniu.

#### C **Įspėjamoji lemputė**

Įvykus klaidai šviečia arba mirksi.

Šviečia arba : Įvyko klaida. Klaidos tipas nustatomas pagal tai, kaip šviečia arba mirksi lemputė. mirksi

Patikrinkite klaidos pranešimą valdymo skydelio ekrane.

```
Nešviečia : Nėra jokių klaidų.
```
#### D **Ekranas**

Tai jutiklinis skydelis, kuriame rodoma spausdintuvo būsena, meniu ir klaidų pranešimai. Šiame ekrane rodomus meniu elementus ir parinktis galite pasirinkti švelniai juos paliesdami (bakstelėdami) ir slinkdami ekrane pirštu, neatitraukdami jo nuo ekrano.

U["Kaip suprasti ir naudotis ekranu" puslapyje 16](#page-15-0)

## <span id="page-15-0"></span>**Kaip suprasti ir naudotis ekranu**

## **Pastabos dėl valdymo skydelio naudojimo**

- ❏ Palieskite skydelį pirštu. Skydelis reaguoja tik tada, kai jį paliečiate pirštu.
- ❏ Skydelis gali nereaguoti liečiant jį kitomis vietomis, drėgnais pirštais ar mūvint pirštines arba naudojant nepašalinus nuo skydelio apsauginės plėvelės ar lipduko.
- ❏ Nevaldykite aštriais daiktais, pavyzdžiui, rašikliais ar automatiniais pieštukais. Tokiu būdu skydelį galite sugadinti.
- ❏ Jei skydelis tampa nešvarus, nuvalykite jį minkšta šluoste. Jei jis itin nešvarus, pamirkykite minkštą šluostę atskiestame neutralaus ploviklio tirpale, kruopščiai išgręžkite, nuvalykite nešvarumus ir nusausinkite minkšta, sausa šluoste. Nenaudokite lakiųjų cheminių medžiagų, pvz., skiediklio, benzeno ar alkoholio. Tokiu būdu galite sugadinti skydelio paviršių.
- ❏ Nenaudokite aplinkoje, kurioje sparčiai kinta temperatūra ar drėgmė. Skydelyje gali susidaryti kondensatas, todėl gali pablogėti eksploatacinės savybės.
- ❏ Kai kurie ekrano pikseliai gali nešviesti arba šviesti nepertraukiamai. Be to, dėl LCD ekranų savybių ryškumas gali būti nevienodas, bet tai nėra gedimas.

## **Ekrano rodinys**

Skyriuje aprašyti trys ekrano būsenos tipai: pradžios ekranas, spausdinimo užduočių gavimas ir spausdinimas.

## **Pradžios ekranas**

Galite atlikti nustatymus ir patikrinti spausdintuvo būseną.

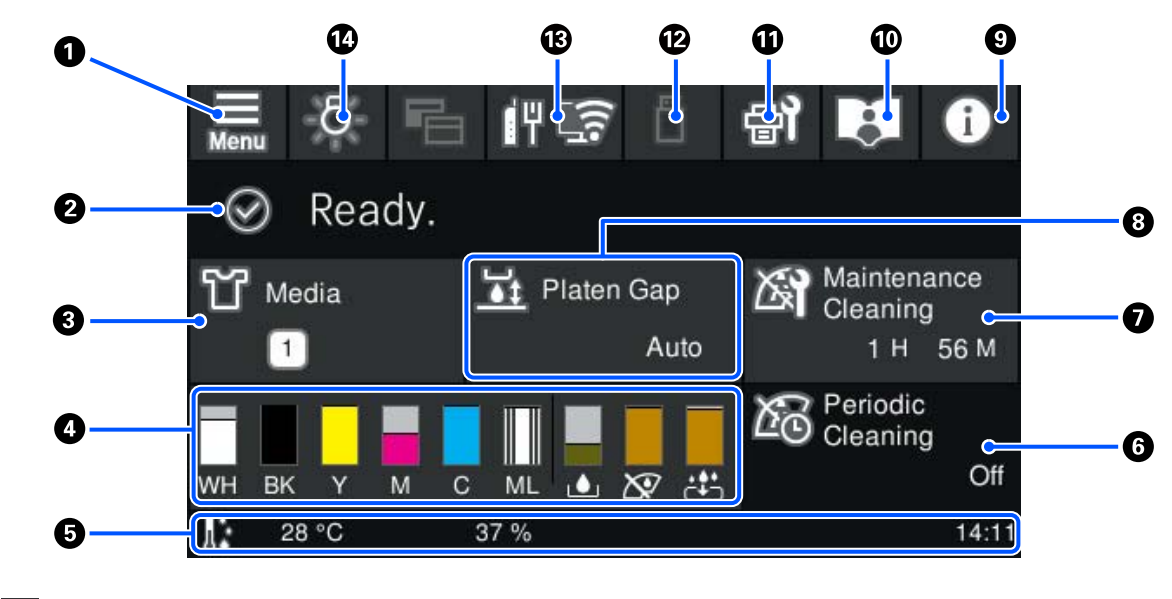

A **(Meniu)**

Rodomas nustatymų meniu.

U["Valdymo skydelio meniu" puslapyje 102](#page-101-0)

## **@** Būsenos rodymo sritis

Rodomi pranešimai, pavyzdžiui, spausdintuvo būsena ir eksploatacinių medžiagų keitimo laikas. Šioje srityje rodomi tik naujausi pranešimai. Įvykus kelioms klaidoms arba įspėjimams, visus pranešimus galite patikrinti paspausdami **(P<sup>A</sup>** (Printer Status) iš **9**.

#### C **Spausdinimo medžiagos informacija**

Rodomas dabar pasirinktos spausdinimo medžiagos nustatymų pavadinimas ir numeris. Paspaudus šioje srityje, rodomas **Media Settings** meniu, kuriame galite atlikti nustatymus: galite pakeisti spausdinimo medžiagos nustatymų numerį arba pakeisti dabar pasirinkto spausdinimo medžiagos nustatymų numerio nustatymus.

U["Media Settings meniu" puslapyje 114](#page-113-0)

#### D **Eksploatacinių medžiagų būsena**

Rašalo tiekimo talpyklos/Rašalo tiekimo talpyklos valymas, priežiūros dėžutės ir Galvutės priežiūros rinkinio būsena rodoma taip. Paspaudus šioje srityje, rodomas išsamios informacijos ekranas, kuriame galite patikrinti eksploatacinių medžiagų dalies numerius ir pan.

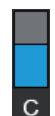

#### **Rašalo tiekimo talpykla/Rašalo tiekimo talpyklos valymas būsena**

Rodomas apytiksliai likęs rašalo/valymo skysčio kiekis. Likusio rašalo lygiui mažėjant, stulpelis mažėja. Po stulpeliu esančios raidės yra spalvų santrumpos. Santrumpų ir rašalo spalvų ryšys nurodytas toliau.

- WH : White (Balta)
- CL : Rašalo tiekimo talpyklos valymas
- BK : Black (Juoda)
- Y : Yellow (Geltona)
- M : Magenta (Rausvai raudona)
- C : Cyan (Žalsvai mėlyna)
- ML : Maintenance Liquid

Piktogramos parodomos pagal rašalo tiekimo talpykla būseną. Piktogramų reikšmė nurodyta toliau.

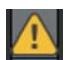

: Liko mažai rašalo. Reikia paruošti naują rašalo tiekimo talpykla.

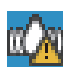

: Reikia papurtyti rašalo tiekimo talpyklą. Papurtykite rašalo tiekimo talpykla.

 $\mathscr{D}$ , Periodiškas Rašalo tiekimo talpyklų purtymas" puslapyje 93

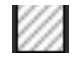

: Rašalo tiekimo talpyklos valymas sumontuota.

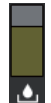

#### **Priežiūros dėžutės būsena**

Rodo apytikslį laisvos vietos kiekį, likusį priežiūros dėžutėje. Likusiai vietai mažėjant, stulpelis mažėja.

Pasirodžius piktogramai  $\bigwedge$ , reikia paruošti naują priežiūros dėžutę.

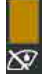

#### **Wiper unit (Nubraukiklio blokas) būsena**

Rodomas likusio nubraukiklio blokas statusas. Stulpelis mažėja, priklausomai nuo likusio nubraukiklio blokas statuso.

Kai pasirodo **piktograma**, turite paruošti naują wiper unit (nubraukiklio blokas).

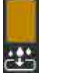

#### **Head Maintenance Set (Galvutės priežiūros rinkinio) būsena**

Rodo apytikslį laiką, iki kurio reikia pakeisti nutekėjimo dėklą. Artėjant pakeitimo laikui, kartelė tampa vis žemesnė.

Kai pasirodo piktograma (k. reikia paruošti naują Head Maintenance Set (Galvutės priežiūros rinkinio).

## E **Apatinė eilutė**

Kairėje pusėje rodoma temperatūra ir drėgmė aplink spausdintuvą, o dešinėje pusėje rodomas dabartinis laikas ir informacija, kuriuos mygtukus galima naudoti.

 Piktograma rodoma, kai temperatūra aplink spausdinimo galvutę viršija 30 ˚C. Jeigu ir toliau naudojate spausdintuvą esant šiai piktogramai, palaikomasis valymas\* turi būti atliekamas dažniau nei spausdintuvą naudojant žemesnėje nei 30 ˚C temperatūroje. Sumažinkite patalpos temperatūrą arba laikinai sustabdykite spausdinimą, kad sumažintumėte aplink spausdinimo galvutę esančio oro temperatūrą.

\* Tai galvutės valymas, kurį spausdintuvas automatiškai atlieka praėjus tam tikram laikui, kad išlaikytų gerą spausdinimo galvutės būklę.

## **6** Periodic Cleaning

Kai suplanuotas periodinis valymas, rodomas laikas, po kurio jis bus atliktas, arba išspausdintų puslapių skaičius. Be to, paspaudus šią sritį rodomas ekranas, kuriame galima atlikti periodinį valymą prieš numatytą laiką.

(Numatytasis nustatymas yra **Off**.)

#### G **Pranešimas apie palaikomojo valymo laiką**

Rodomas laikas, likęs iki palaikomojo valymo. Laikas, po kurio jis atliekamas, gali labai skirtis priklausomai nuo temperatūros aplink spausdinimo galvutę.

Paspaudus šioje srityje, ekrane rodomi toliau išvardyti elementai.

- ❏ Laikas, likęs iki palaikomojo valymo atlikimo
- ❏ Meniu, per kurį galima atlikti prevencinį valymą Beveik atėjus laikui atlikti techninį valymą, valymas prieš numatytą laiką gali padėti išvengti darbų nutraukimo.

## **8** Platen Gap

Rodo **Platen Gap** nustatymus šiuo metu pasirinktiems spausdinimo medžiagos nustatymams.

Paspaudus šioje srityje, rodomas **Platen Gap** nustatymų ekranas.

## I **(Printer Status)**

Jei yra pranešimų, pavyzdžiui, apie senkančias eksploatacines medžiagas, bendras pranešimų skaičius rodomas **A** piktogramos viršutiniame dešiniajame kampe, pvz. **CA**. Paspaudus Message List, ekrane, kuris pasirodo, paspaudus šį mygtuką, rodomas pranešimų apie problemas, kurias reikia tvarkyti, sąrašas. Išsamią informaciją ir veiksmus, kuriuos reikia atlikti, galite pamatyti paspaudę sąrašo elementą. Išsprendus problemas, atitinkami sąrašo elementai pašalinami.

## J **Online Manuals**

Rodomas QR kodas, kuriuo galima tiesiogiai pasiekti Vadovą internete.

Priklausomai nuo jūsų šalies ar regiono, gali būti rodomas QR kodas, kuriuo galite tiesiogiai pasiekti Epson Video Manuals.

## *f* (Maintenance)

Šiame ekrane rodomas meniu Maintenance ir galima atlikti tokius veiksmus kaip spausdinimo galvutės techninė priežiūra ir eksploatacinių medžiagų keitimas.

## L **(Spausdinimas iš USB atminties įrenginio)**

USB atminties įrenginyje galite pasirinkti ir atspausdinti / ištrinti spausdinimo užduotis. Tai galima tik prijungus USB atminties įrenginį.

 $\mathscr{D}$ , Spausdinimas iš USB atminties įrenginio" puslapyje 74

## M **(tinklo ryšio būsena ir tinklo nustatymai)**

Tinklo ryšio būseną nurodo piktograma, kaip parodyta toliau. Paspaudus šią sritį, perjungiama tinklo ryšio būsena.

## $\mathscr{F}$  ["Tinklo ryšio būdu keitimas" puslapyje 36](#page-35-0)

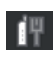

- : Neprisijungta prie laidinio LAN arba laidinis ar belaidis LAN nenustatytas.
- : Laidinis LAN prijungtas.

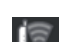

- : Belaidis LAN ("Wi-Fi") išjungtas.
- : Ieškoma SSID, IP adresas nenustatytas arba signalo stiprumas 0 arba prastas.
- : Belaidis LAN  $($ "Wi-Fi") prijungtas. ∣রি Linijų skaičius nurodo signalo būseną. Kuo daugiau linijų, tuo signalas stipresnis.
	- : "Wi-Fi Direct" (paprasto prieigos taško) ryšys išjungtas.
	- : "Wi-Fi Direct" (paprasto prieigos taško) ryšys įjungtas.

## N **(Vidinis apšvietimas)**

Įjungiama arba išjungiama viduje esanti lemputė. Jei vidinis apšvietimas įjungtas, paspausdami šį mygtuką galite jį išjungti. Paspaudus mygtuką, kai vidinis apšvietimas išjungtas, jis įjungiamas. Atsižvelgiant į spausdintuvo veikimo būseną, lemputė gali nešviesti net ją įjungus.

## **Kai gaunamos spausdinimo užduotys**

Kai spausdinimo užduotis išsiunčiama į spausdintuvą, pradinis ekranas pasikeičia į peržiūros ekraną (toliau kairėje esantis ekranas). Šiame skyriuje paaiškinami tik skirtumai, palyginti su kitais ekranais.

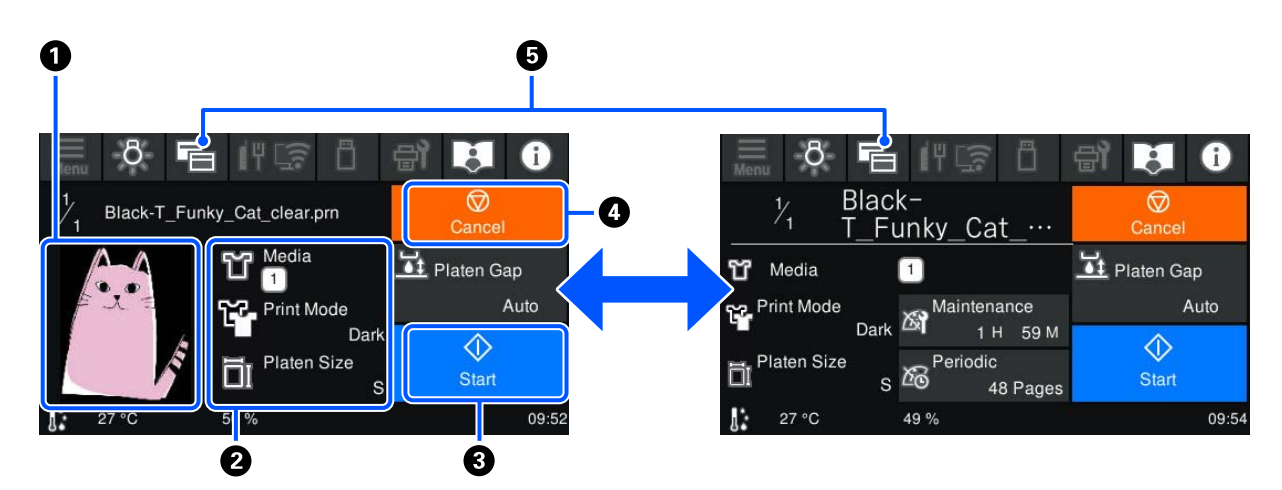

#### A **Vaizdo peržiūros sritis**

Galite patikrinti spausdinimo užduoties peržiūros vaizdą. Spaudinių skaičius rodomas peržiūros vaizdo kairėje pusėje.

#### B **Spausdinimo nustatymų patvirtinimo sritis**

Rodomi spausdintuve pasirinkti spausdinimo medžiagos nustatymai ir spausdinimo užduotis.

## C **(Pradžia)**

Paspaudus šią sritį pradedamas spausdinimas.

## D **(Cancel) (atšaukti)**

Paspaudus šią sritį, rodomas užduoties atšaukimo patvirtinimo ekranas. Dabartinį spausdinimo procesą galite atšaukti pasirinkę **Yes** ir paspaudę **OK**.

## E **(Perjungti ekraną)**

Kiekvieną kartą paspaudus šį mygtuką, ekranas persijungia iš informacinio ekrano (ekrano dešinėje) į peržiūros ekraną (ekrano kairėje).

Šis mygtukas veikia tik tada, kai gauta spausdinimo užduotis.

#### <span id="page-20-0"></span>*Pastaba:*

Taip pat galite naudoti *General Settings* — *Basic Settings* — *Screen Customization* — *Print Standby Screen*, kad priimdami spausdinimo užduotį nustatytumėte ekraną į peržiūros ekraną arba informacijos rodymo ekraną. Norėdami gauti daugiau informacijos, žr. toliau.

U["General Settings meniu" puslapyje 107](#page-106-0)

## **Spausdinant**

Kai pradedate spausdinti, ekranas pasikeičia į toliau pateiktą ekraną. Šiame skyriuje paaiškinami tik skirtumai, palyginti su kitais ekranais.

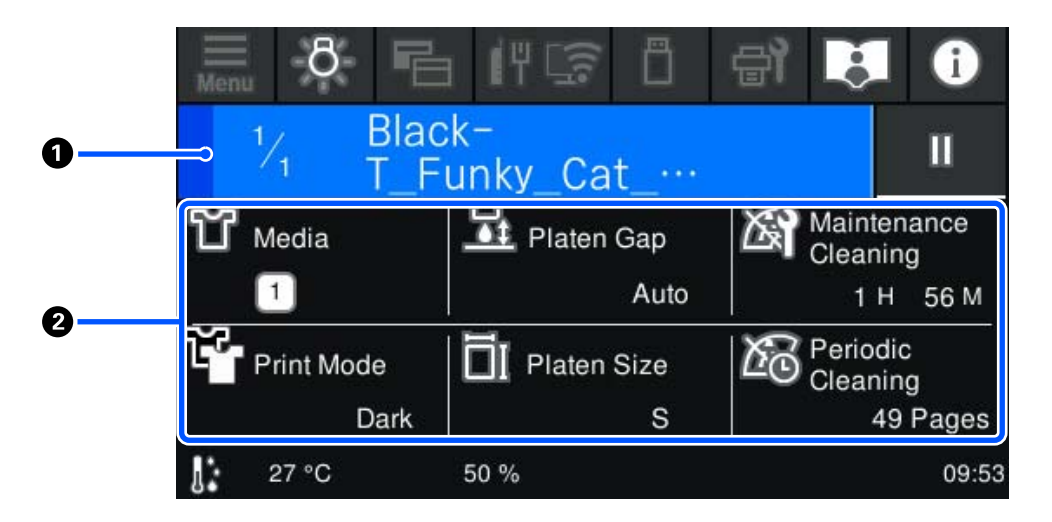

## A **Būsenos rodymo sritis**

- ❏ Rodant spausdinimo pažangą, spalva pamažu keičiasi iš srities kairiojo krašto į dešinįjį kraštą.
- ❏ Piktograma (pristabdyti) rodoma srities dešiniajame krašte. Tai veikia taip pat, kaip ir sritis , rodoma ekrane, kai gaunama spausdinimo užduotis.

#### B **Nustatymo / būsenos patvirtinimo sritis**

Rodomi spausdintuvo nustatymai ir šiuo metu spausdinama spausdinimo užduotis. Spausdinant nustatymų keisti negalima.

## **Darbo procedūra**

Pradžios ekrane, spausdinimo užduočių gavimo ir spausdinimo ekrane naudojimo sritys yra pilkos plytelės. Jas paspaudus keičiasi ekranai ir nustatymai. Sritis su juodu fonu yra rodymo sritis. Ją paspaudus, ji nereaguoja.

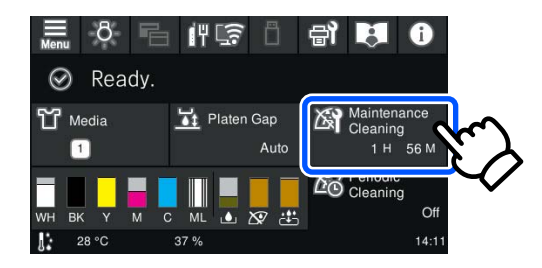

Naudojimo sritys paspaustos atlieka veiksmus. Kaip parodyta toliau, kai rodoma slinkties juosta, galite slinkti ekrane judindami (slinkdami) pirštą ekrane aukštyn ir žemyn. Taip pat galite slinkti spausdami slinkties juostos piktogramas su rodyklėmis aukštyn ir žemyn.

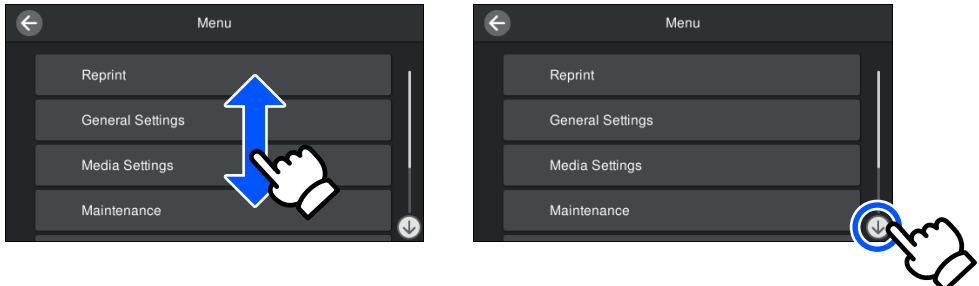

Kai yra mygtukas **How To...**, pvz., pranešimų ekrane, paspaudę šį mygtuką galite peržiūrėti naudojimo procedūros vadovą.

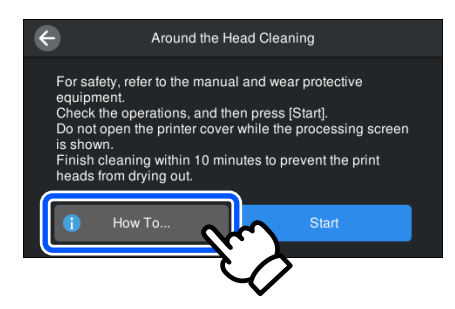

## <span id="page-22-0"></span>**Pastabos dėl naudojimo ir laikymo nenaudojant**

## **Tinkamas stovas ir montavimo vieta**

### **Tinkamas montavimo stovas**

Montuokite ant stovo, kuris atitinka šias sąlygas.

- ❏ Aukštis nuo 600 iki 800 mm, gylis 700 mm ar daugiau.
- ❏ Gebėjimas atlaikyti 85 kg ar didesnę apkrovą be svyravimų.
- ❏ Plokščias paviršius be nelygumų ar iškraipymų.
- ❏ Paviršius turi būti platesnis nei atstumas tarp guminių kojelių, parodytas paveikslėlyje.

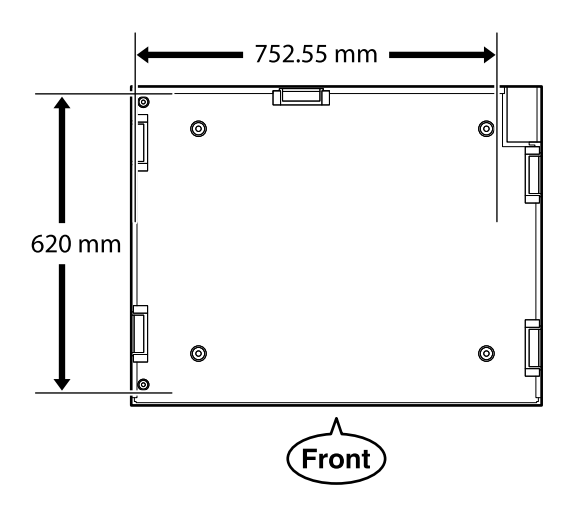

## **Tinkama montavimo vieta**

Šį spausdintuvą reikia įrengti tokioje vietoje, kuri atitinka šias sąlygas.

❏ Lygi ir stabili vieta, kurios neveikia vibracijos ir kurioje yra pakankamai vietos, kaip parodyta paveikslėlyje.

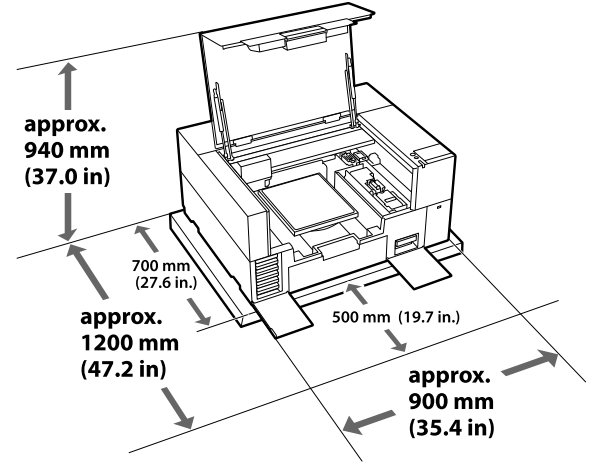

- ❏ Vieta su specialiu maitinimo lizdu.
- ❏ Žr. specifikacijų lentelę, kurioje pateikiama informacija apie tinkamą naudoti temperatūrą, drėgmę ir kitas aplinkos sąlygas. U["Techninių duomenų lentelė" puslapyje 153](#page-152-0)

## **Pastabos dėl spausdintuvo naudojimo**

Jei norite išvengti gedimų, veikimo sutrikimų ir spausdinimo kokybės pablogėjimo, naudodami spausdintuvą atkreipkite dėmesį į šiuos nurodymus.

Be toliau pateikiamų yra ir papildomų nurodymų naudojant White (Balta) rašalą. Patikrinkite šiuos komponentus.

U["Pastabos dėl White \(Balta\) rašalo naudojimo"](#page-25-0) [puslapyje 26](#page-25-0)

- ❏ Naudodami spausdintuvą, laikykitės darbinės temperatūros ir drėgnumo diapazonų, nurodytų techninių duomenų lentelėje. Techninių duomenų lentelė" puslapyje 153 Jei eksploatuojate sausoje, kondicionuojamo oro ar tiesiogine saulės šviesa apšviestoje aplinkoje, palaikykite tinkamą drėgmę.
- ❏ Nestatykite spausdintuvo šalia šilumos šaltinių ar tiesioginiame oro iš ventiliatoriaus, oro kondicionieriaus ar oro apdorojimo aparato kelyje. Nepaisant šio perspėjimo gali uždžiūti arba užsikišti spausdinimo galvutės purkštukai.
- <span id="page-23-0"></span>❏ Jei įvyksta klaida ir spausdintuvas išjungiamas, spausdinimo galvutė gali būti neuždengta (spausdinimo galvutė gali negrįžti į dešinįjį kraštą), prieš tai neišsprendus klaidos. Dangtelio uždėjimas yra funkcija, automatiškai uždengiant spausdinimo galvutę dangteliu, siekiant apsaugoti spausdinimo galvutę nuo išdžiūvimo. Tokiu atveju įjunkite maitinimą ir palaukite, kol bus automatiškai atliktas uždengimas.
- ❏ Kai maitinimas yra įjungtas, neištraukite maitinimo laido kištuko ir neišjunkite maitinimo grandinės pertraukikliu. Spausdinimo galvutė gali būti netinkamai uždengta. Tokiu atveju įjunkite maitinimą ir palaukite, kol bus automatiškai atliktas uždengimas.
- ❏ Norint išlaikyti optimalią darbinę spausdinimo galvutės būklę, be spausdinimo, priežiūros darbams naudojami rašalas ir valymo skystis, pvz., galvutei valyti. Spausdintuvo valdymo skydelyje galite išjungti kai kurias automatinės priežiūros operacijas. Norėdami gauti daugiau informacijos, žr. toliau.  $\mathscr{D}$ , Kol spausdintuvas bus paruoštas naudoti po [to, kai bus įjungtas / sutaupant naudojamo rašalo](#page-135-0) [kiekio, prireiks daug laiko" puslapyje 136](#page-135-0)
- ❏ Spausdintuvui veikiant neišimkite rašalo tiekimo talpyklų. Gali atsirasti veikimo sutrikimų.
- ❏ Priežiūra, pvz., valymas ir vartojimo reikmenų keitimas, turi būti atliekama priklausomai nuo naudojimo dažnio arba rekomenduojamais intervalais. Neatliekant priežiūros, prastėja spausdinimo kokybė.

U["Techninė priežiūra" puslapyje 77](#page-76-0)

- ❏ Nejudinkite portalo arba spausdinimo plokštelės rankiniu būdu. Priešingu atveju gali atsirasti veikimo sutrikimų.
- ❏ Norėdami palaikyti optimalią darbinę spausdinimo galvutės būklę, priežiūros darbus atlikite įjungę spausdintuvą. Jei spausdintuvas dažnai įjungiamas ir išjungiamas, kiekvieno priežiūros darbo metu sunaudojama daugiau rašalo. Siekiant sumažinti rašalo sunaudojimą, rekomenduojame palikti įjungtą maitinimą. Kad rašalo būtų naudojama mažiau, rekomenduojama spausdintuvą visada laikyti įjungtą.

## **Pastabos dėl nenaudojamo spausdintuvo**

Laikydami spausdintuvą nenaudojamą atkreipkite dėmesį į šiuos nurodymus. Jei spausdintuvą laikysite netinkamai, kitą kartą gali nepavykti tinkamai spausdinti.

Be toliau pateikiamų yra ir papildomų nurodymų naudojant White (Balta) rašalą. Patikrinkite šiuos komponentus.

## U["Pastabos dėl White \(Balta\) rašalo naudojimo"](#page-25-0) [puslapyje 26](#page-25-0)

❏ Jei spausdintuvas ilgą laiką nebus naudojamas (ir bus išjungtas), naudokite rašalo tiekimo talpyklos valymas (parduodama atskirai), kad atliktumėte priežiūrą prieš ilgalaikį saugojimą. Jei spausdintuvas paliekamas šioje būsenoje, gali būti neįmanoma nuvalyti užsikimšusios spausdinimo galvutės. Norėdami gauti daugiau informacijos, žr. toliau.

U["Techninė priežiūra prieš ilgalaikį](#page-98-0) [sandėliavimą" puslapyje 99](#page-98-0)

❏ Jei ilgą laiką nespausdinsite ir neatliksite priežiūros prieš ilgalaikį saugojimą, įjunkite spausdintuvą bent vieną kartą per septynias dienas.

Jeigu ilgą laiką nespausdinate, spausdinimo galvutės purkštukai gali užsikimšti. Palaikomasis valymas bus atliekamas automatiškai, įjungus ir paleidus spausdintuvą. Palaikomasis valymas apsaugo spausdinimo galvutę nuo užsikimšimo ir palaiko spausdinimo kokybę. Kol palaikomasis valymas nebus baigtas, spausdintuvo neišjunkite.

- ❏ Jei ilgai nesinaudojote spausdintuvu, prieš spausdindami patikrinkite, ar neužsikimšo purkštukai. Jei spausdinimo galvutėje nustatoma užsikimšusių purkštukų, nuvalykite galvutę. U["Tikrinimas, ar purkštukai nėra užsikimšę"](#page-93-0) [puslapyje 94](#page-93-0)
- ❏ Neišimkite priežiūros dėžutės net tada, kai spausdintuvas yra išjungtas. Priešingu atveju rašalo atliekos gali išdžiūti ir sukietėti spausdintuvo viduje.

- <span id="page-24-0"></span>❏ Spausdintuvą laikykite įsitikinę, kad spausdinimo galvutė uždengta (spausdinimo galvutė yra prie dešiniojo krašto). Jei ilgą laiką ji paliekama neuždengta, gali suprastėti spausdinimo kokybė ir gali būti neįmanoma išvalyti užsikimšusių spausdinimo galvutės purkštukų. Jei spausdinimo galvutė neuždengta, įjunkite spausdintuvą, patikrinkite, ar atliktas dangtelio uždengimas, ir išjunkite.
- ❏ Laikydami spausdintuvą nenaudojamą, uždarykite visus dangtelius, kad spausdintuve nesikauptų dulkės ir nešvarumai. Jei ilgą laiką nenaudosite spausdintuvo, uždenkite jį antistatiniu audeklu ar dangčiu. Spausdinimo galvutės purkštukai labai maži, todėl gali lengvai užsikimšti, jei ant spausdinimo galvutės pateks smulkių dulkių. Tokiu atveju gali nepavykti tinkamai spausdinti.

## **Pastabos dėl Rašalo tiekimo talpyklos/Rašalo tiekimo talpyklų valymas tvarkymo**

Jei norite išlaikyti gerą spausdinimo kokybę, atkreipkite dėmesį į toliau pateiktus nurodymus dėl Rašalo tiekimo talpyklos/Rašalo tiekimo talpyklų valymas.

Be toliau pateikiamų yra ir papildomų nurodymų naudojant White (Balta) rašalą. Patikrinkite šiuos komponentus.

U["Pastabos dėl White \(Balta\) rašalo naudojimo"](#page-25-0) [puslapyje 26](#page-25-0)

- ❏ Pirmą kartą montuojant rašalo tiekimo talpyklas, sunaudojama daug rašalo, norint užpildyti visas spausdinimo galvutės purkštukų dalis, kad spausdintuvas būtų paruoštas spausdinti. Gerokai iš anksto paruoškite atsargines rašalo tiekimo talpyklas.
- ❏ Rašalo tiekimo talpyklos/Rašalo tiekimo talpyklų valymas laikykite esant kambario temperatūrai, vietoje, kurios nepasiekia tiesioginiai saulės spinduliai.
- ❏ Norint užtikrinti spausdinimo kokybę, rekomenduojame sunaudoti visą rašalą iki toliau nurodytų datų:
- ❏ Ant pakuotės nurodyto galiojimo laiko pabaigos
- ❏ Vieneri metai nuo įdėjimo į rašalo padėklus
- ❏ Prieš pradėdami naudoti Rašalo tiekimo talpykla/Rašalo tiekimo talpyklos valymas, kurie buvo ilgą laiką laikytos žemoje temperatūroje, palikite kambario temperatūroje bent keturioms valandoms.
- ❏ Nelieskite Rašalo tiekimo talpyklos/Rašalo tiekimo talpyklų valymas IC lusto. Tai padarius su šia kasete nebus įmanoma tinkamai spausdinti ir ji gali tinkamai neveikti.
- ❏ Spausdinti negalima, jei rašalo tiekimo talpyklos neįdėtos į visus rašalo padėklus spausdintuve.
- ❏ Nepalikite spausdintuvo be įdėtų rašalo tiekimo talpyklų. Rašalas spausdintuve gali uždžiūti ir tuomet nepavyks spausdinti. Palikite rašalo tiekimo talpyklas įdėtas visuose rašalo padėkluose, net kai spausdintuvas nenaudojamas.
- ❏ Net jei Rašalo tiekimo talpyklos/Rašalo tiekimo talpyklų valymas yra išimti iš spausdintuvo, juos galima iš naujo įdėti ir naudoti, nes jų IC lustai valdo jų informaciją, pavyzdžiui, juose likusį kiekį.
- ❏ Prieš palikdami sandėliuoti eksploatacijos metu išimtas rašalo tiekimo talpyklas, panaudokite Priežiūros rinkinys esančią valymo lazdelę, kad sugertumėte prie rašalo tiekimo prievadų pridžiuvusį rašalą. Ant tiekimo prievado pridžiuvęs rašalas, vėl įdėjus ir naudojant rašalo tiekimo talpyklą, gali lemti rašalo protėkį. Norėdami gauti daugiau informacijos apie valymo būdus, žr. toliau.

 $\mathscr{D}$ , Priežiūros darbų prieš spausdintuvo dėjimą [saugoti atlikimas" puslapyje 99](#page-98-0) Sandėliuodami rašalo tiekimo talpyklas įsitikinkite, kad ant tiekimo prievado nebūtų dulkių. Prievade yra vožtuvas, todėl jo nereikia uždengti.

❏ Išimtose rašalo tiekimo talpyklose aplink rašalo tiekimo prievadus gali būti rašalo, todėl būkite atsargūs, kad neišteptumėte šalia esančios aplinkos.

- <span id="page-25-0"></span>❏ Siekiant palaikyti spausdinimo galvutės kokybę, spausdintuvas sukurtas taip, kad prieš visiškai išnaudojant rašalą spausdinimas būtų sustabdytas, paliekant rašalo naudotose rašalo tiekimo talpyklose.
- ❏ Nors Rašalo tiekimo talpyklos/Rašalo tiekimo talpyklų valymas gali būti perdirbtų medžiagų, jos neturi įtakos spausdintuvo veikimui ar savybėms.
- ❏ Neardykite arba nemodifikuokite Rašalo tiekimo talpyklos/Rašalo tiekimo talpyklų valymas. Gali nepavykti tinkamai spausdinti.
- ❏ Saugokitės, kad neišmestumėte Rašalo tiekimo talpyklos/Rašalo tiekimo talpyklų valymas ir nesutrenktumėte jų į kietus daiktus; priešingu atveju gali ištekėti rašalas.
- ❏ Į spausdintuvą įdėtas Rašalo tiekimo talpyklas (išskyrus WH) reikia išimti ir kartą per mėnesį kruopščiai pakratyti. Prieš pradedant spausdinimo darbus, WH reikia kasdien išimti ir gerai pakratyti. Rašalo tiekimo talpyklos valymas ir ML pakratyti nereikia. Purtymo būdas U["Periodiškas Rašalo tiekimo talpyklų](#page-92-0) [purtymas" puslapyje 93](#page-92-0)

## **Pastabos dėl White (Balta) rašalo naudojimo**

Rašalas White (Balta) pasižymi tuo, kad jame lengvai formuojasi nuosėdos (rašalo dalelės grimzta į skysčio dugną). Naudojant tokį rašalą, gali suprastėti spausdinimo kokybė arba sutrikti spausdintuvo veikimas. Jei norite naudotis optimalios būklės spausdintuvu, atkreipkite dėmesį į šiuos nurodymus.

- ❏ Įdėtas rašalo tiekimo talpyklas reikia išimti ir kruopščiai pakratyti prieš pradedant darbą ir kartą per 24 valandas (kai rodomas pranešimas). U["Periodiškas Rašalo tiekimo talpyklų](#page-92-0) [purtymas" puslapyje 93](#page-92-0)
- ❏ Spausdinimo kokybė gali pablogėti dėl to, kad rašalo komponentai nusėdo rašalo tūbelėse. Jei spaudiniuose nepakanka baltos spalvos arba balta spalva yra nelygi, skaitykite toliau pateiktą informaciją.

U["Nepakankamas ar netolygus baltumas"](#page-131-0) [puslapyje 132](#page-131-0)

- ❏ Sandėliuodami rašalo tiekimo talpyklas, padėkite jas horizontaliai (laikykite jas lygiai). Jei rašalo tiekimo talpyklos laikomos pastatytos vertikaliai, net pakračius gali nepavykti išvalyti nuosėdų.
- ❏ Turėkite po ranka atsarginę rašalo tiekimo talpyklą, kai spausdinate naudodami Dark Color T-Shirt (Standard) režimą arba Dark Color T-Shirt (White) režimą Garment Creator 2. Šiais režimais spausdinama naudojant White (Balta) rašalą visame spausdinimo plote, todėl White (Balta) rašalas gali baigtis greičiau nei kitų spalvų.
- ❏ Jei spausdintuvas nebus naudojamas ilgiau nei dvi savaites, naudokite valymo rašalo tiekimo talpyklą, kad atliktumėte techninę priežiūrą prieš saugojimą. Jei spausdintuvas paliekamas šioje būsenoje ir neatliekami priežiūros veiksmai, gali būti neįmanoma nuvalyti užsikimšusios spausdinimo galvutės.

U["Techninė priežiūra prieš ilgalaikį](#page-98-0) [sandėliavimą" puslapyje 99](#page-98-0)

## *Pastaba:*

Rašalo White (Balta) režimu White (Balta) rašalas vis tiek naudojamas atliekant priežiūros darbus net jei spausdinama tik spalvotu rašalu.

Spausdintuvo valdymo skydelyje galite išjungti kai kurias spausdintuvo atliekamas automatinės priežiūros operacijas, kurios padeda palaikyti optimalią spausdinimo galvutės būklę. Norėdami gauti daugiau informacijos, žr. toliau.

 $\mathcal{F}$ , Kol spausdintuvas bus paruoštas naudoti po to, [kai bus įjungtas / sutaupant naudojamo rašalo kiekio,](#page-135-0) [prireiks daug laiko" puslapyje 136](#page-135-0)

## **Pastabos dėl marškinėlių (spausdinimo medžiagos) naudojimo**

Naudodami ir laikydami atspausdintus marškinėlius atkreipkite dėmesį į šiuos nurodymus.

- ❏ Venkite vietų, kuriose šviečia tiesioginė saulės šviesa, yra itin karšta arba didelis drėgnumas. Jei atspausdinus marškinėliai laikomi karštoje aplinkoje, atspausdintas paviršius gali suminkštėti ir tapti lipnus.
- ❏ Nenaudokite elektrinio džiovintuvo.

- <span id="page-26-0"></span>❏ Nenaudokite cheminio valymo.
- ❏ Prieš skalbdami išverskite marškinėlius ir palikite išdžiūti išversta puse.
- ❏ Nenaudokite baliklių. Spalvos gali išblukti.
- ❏ Nelyginkite atspausdinto paviršiaus tiesiogiai.
- ❏ Nelaikykite tiesioginėje saulės šviesoje ilgą laiką.
- ❏ Nenaudokite organinių tirpiklių, pvz., alkoholio.
- ❏ Netrinkite atspausdinto paviršiaus į iš vinilchlorido pagamintą dirbtinę odą. Spalvos gali persikelti ant odos.
- ❏ Spalvos gali persikelti, jei spalvotu rašalu atspausdintą paviršių trinsite į paviršių, atspausdintą tik White (Balta) rašalu. Tokiu atveju naudodami minkštą audinį ar šepetėlį ir šiek tiek valiklio nušluostykite persikėlusias spalvas.
- ❏ Jei taikėte išankstinio apdorojimo skystį ir fiksavote rašalą, rekomenduojame prieš dėvint marškinėlius išskalbti juos vandenyje, kad būtų pašalintos dėmės nuo išankstinio apdorojimo skysčio.
- ❏ Jei dėmės nuo išankstinio apdorojimo skysčio yra matomos, pabandykite skalbti vandenyje, tačiau rezultatas priklauso nuo marškinėlių medžiagos.
- ❏ Jei išankstinio apdorojimo skysčiu buvo apdoroti balti ar šviesios spalvos marškinėliai, apdorota dalis gali pagelsti. Spausdinkite greitai po apdorojimo išankstinio apdorojimo skysčiu ir praplaukite vandenyje. Jei nespausdinate ant marškinėlių, nelaikykite jų tiesioginėje saulės šviesoje.

## **Pastabos dėl išankstinio apdorojimo skysčio naudojimo**

❏ Išankstinio apdorojimo skystį rekomenduojama laikyti kambario temperatūroje, tiesioginių saulės spindulių nepasiekiamoje vietoje ir sunaudoti iki galiojimo pabaigos datos, išspausdintos ant pakuotės.

❏ Prieš atidarydami poliesterio išankstinio apdorojimo skysčio buteliuką, skystį išmaišykite. Jei naudosite jį neišmaišę, išankstinio apdorojimo poveikis gali būti nepakankamas. Atidarius maišyti nereikia.

 $\mathscr{D}$ , Poliesterio išankstinio apdorojimo skysčio [suaktyvinimas" puslapyje 48](#page-47-0)

❏ Jei laikant medvilnės išankstinio apdorojimo skystį atsiranda baltos spalvos koaguliacija, perfiltruokite skystį, kad prieš naudodami pašalintumėte koaguliaciją. Jei naudosite tokį išankstinio apdorojimo skystį, spaudinys gali būti netolygus.

 $\mathscr{F}$  ["Medvilnės išankstinio apdorojimo](#page-49-0) [skysčio filtravimas \(tik atsiradus koaguliacijai\)"](#page-49-0) [puslapyje 50](#page-49-0)

## <span id="page-27-0"></span>**Pridedamos programinės įrangos pristatymas**

## **Pridedama programinė įranga**

Toliau esančioje lentelėje nurodoma pridedama programinė įranga. Visą programinę įrangą galite atsisiųsti ir įdiegti iš svetainės epson.sn ([https://epson.sn\)](https://epson.sn). Kompiuteriu prisijunkite prie interneto ir įdiekite programinę įrangą.

Informacijos apie programinę įrangą ieškokite kiekvienos programinės įrangos instrukcijose.

#### *Pastaba:*

Spausdintuvo tvarkyklės nepateiktos. Norint spausdinti šiuo spausdintuvu, reikia Garment Creator 2 arba programinės įrangos RIP.

"Epson" interneto svetainėje pateikiama spausdintuvo papildinių.

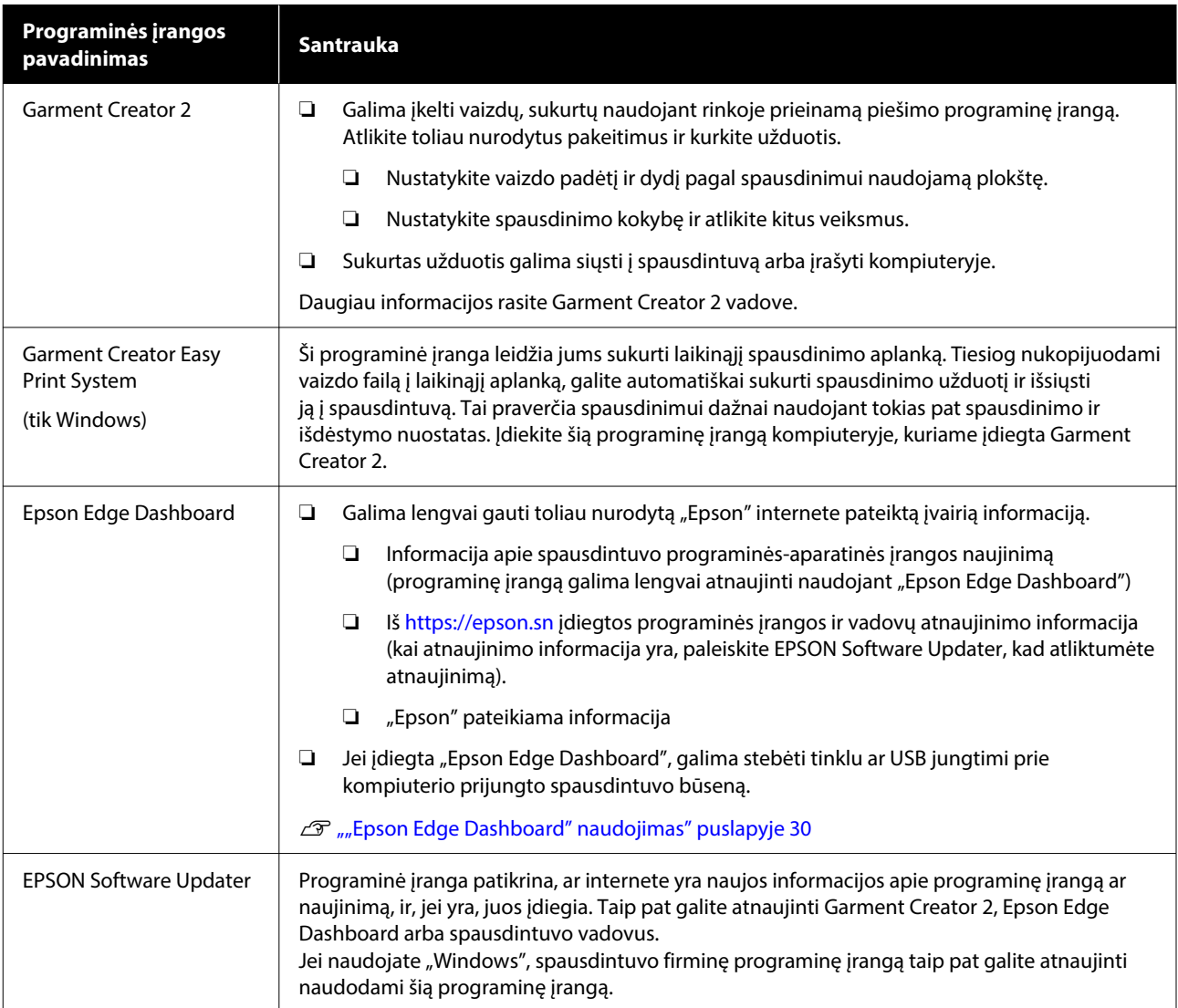

<span id="page-28-0"></span>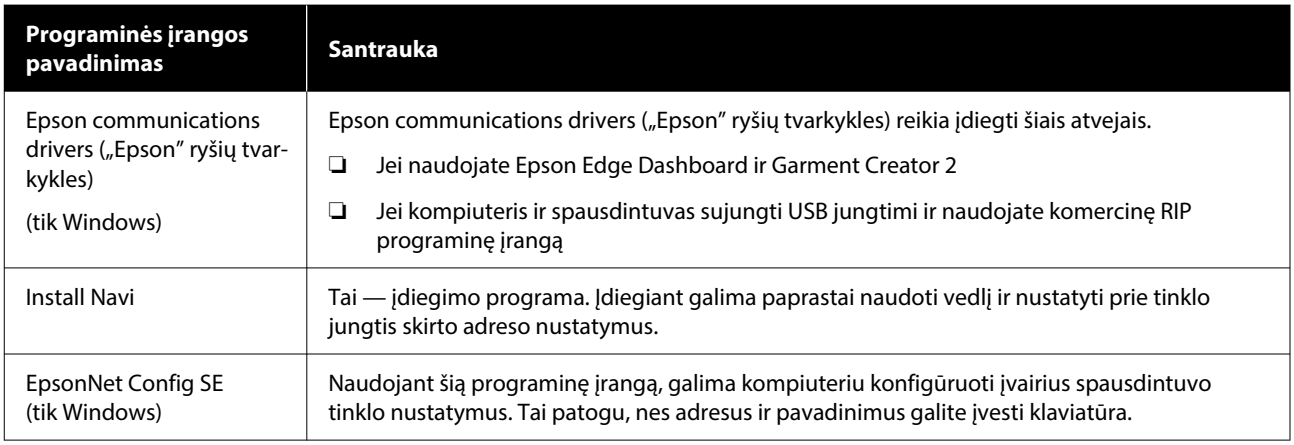

## *Pastaba:*

Naudojant šį spausdintuvą su Mac, EPSON Software Updater gaunami tik programinės įrangos naujiniai (pvz., Garment Creator 2), bet ne firminės programinės įrangos naujiniai.

Patikrinkite Epson Edge Dashboard, ar nėra firminės programinės įrangos naujinių, ir prireikus atnaujinkite.

Daugiau informacijos rasite Epson Edge Dashboard vadove.

## **Spausdintuve integruota programinė įranga**

Toliau nurodyta programinė įranga spausdintuve įdiegta iš anksto. Ją paleiskite ir naudokite iš interneto naršyklės, prisijungę per tinklą.

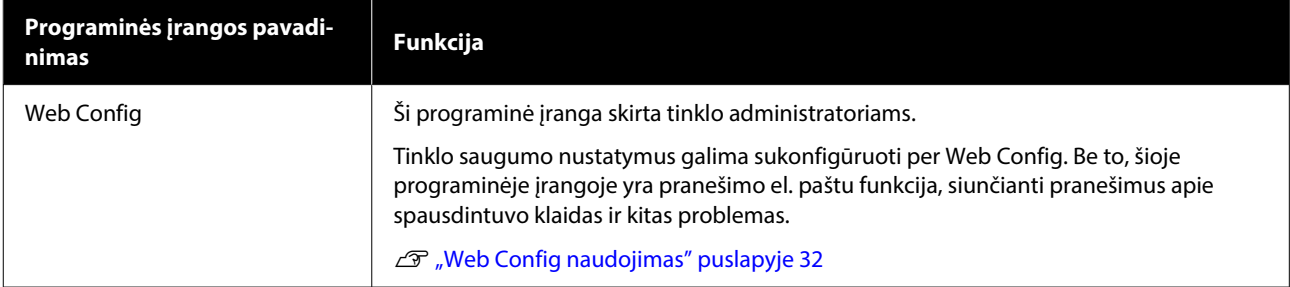

## <span id="page-29-0"></span>**Garment Creator 2 naudojimas**

## *Pastaba:*

Ši programinė įranga, jei reikia, yra atnaujinama, siekiant pagerinti naudojimą ir funkcijas. Išsamią informaciją žr. programinės įrangos vadove.

## **Paleidimo procedūra**

Programą galima paleisti toliau nurodytais būdais.

## **Windows**

- ❏ Spustelėkite **Start (Pradžia) All Programs (Visos programos)** (arba **Programs (Programos)**) — **Epson Software** — **Garment Creator 2** šia tvarka.
- ❏ Dukart spustelėkite darbalaukyje esančią piktogramą **Garment Creator 2**.

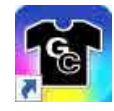

## **Mac**

Pasirinkite **Move (Perkelti)** — **Applications (Programos)** — **Epson Software** šia tvarka, tada dukart spustelėkite piktogramą **Garment Creator 2**.

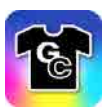

## **Uždarymo procedūra**

Pagrindinio ekrano viršutiniame dešiniajame kampe spustelėkite piktogramą  $\times$ .

## **"Epson Edge Dashboard" naudojimas**

## *Pastaba:*

Ši programinė įranga, jei reikia, yra atnaujinama, siekiant pagerinti naudojimą ir funkcijas. Išsamią informaciją žr. programinės įrangos vadove.

## **Paleidimo procedūra**

Epson Edge Dashboard yra žiniatinklio programa.

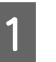

A Programą galima paleisti toliau nurodytais būdais.

## **Windows**

Spustelėkite **Epson Edge Dashboard** piktogramą, esančią darbalaukio toolbar (įrankių juostoje) ir pasirinkite **Show Epson Edge Dashboard**.

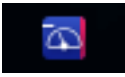

## **Mac**

Spustelėkite piktogramą "**Epson Edge Dashboard**", rodomą darbalaukio menu bar (meniu juostoje), ir pasirinkite **Show Epson Edge Dashboard**.

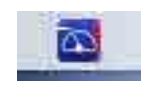

Paleidžiama "Epson Edge Dashboard".

## **Spausdintuvo registravimas**

Epson Edge Dashboard galite stebėti ir valdyti užregistruotus spausdintuvus bei kopijuoti į juos spausdinimo medžiagos nustatymus.

Windows spausdintuvai registruojami automatiškai. Todėl paleidę "Epson Edge Dashboard" juos galite iš karto stebėti ir valdyti. Jei jūsų spausdintuvas nėra užregistruotas automatiškai, įsitikinkite, kad jį naudojate toliau nurodytomis sąlygomis, o tada užregistruokite rankiniu būdu.

- <span id="page-30-0"></span>❏ Prie spausdintuvo pridedama ryšio tvarkyklė yra įdiegta kompiuteryje
- ❏ Kompiuteris ir spausdintuvas sujungti
- ❏ Spausdintuvas veikia budėjimo režimu

Spausdintuvai automatiškai neregistruojami jūsų Mac. Pirmą kartą paleidę Epson Edge Dashboard, užregistruokite spausdintuvą rankiniu būdu ekrane Printer Registration.

## **Rankinio registravimo procedūra**

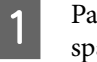

Patikrinkite spausdintuvų sąraše rodomus spausdintuvus.

#### **Windows**

Įsitikinkite, kad spausdintuvas, kurį norite užregistruoti, yra spausdintuvų sąraše. Spustelėkite **Add Search**, kad rastumėte spausdintuvus, kuriuos galėsite užregistruoti. Bet kokie rasti spausdintuvai įtraukiami į spausdintuvų sąrašą.

#### **Mac**

❏ Jei kompiuteris ir spausdintuvai sujungti per USB

Spustelėkite **Add Search**, kad įtrauktumėte spausdintuvus į sąrašą.

- ❏ Jei kompiuteris ir spausdintuvai sujungti per tinklą Spustelėkite **Search Option**, įveskite spausdintuvo IP adresą tinkle ir spustelėkite . Tada spustelėkite **Add Search**, kad įtrauktumėte norimą spausdintuvą į sąrašą.
- **2** Šalia norimo užregistruoti spausdintuvo pavadinimo **Printer Name** padėkite .

## C Spustelėkite **Apply**.

Spausdintuvų sąrašo pakeitimai pritaikomi.

## **Uždarymo procedūra**

Uždarykite interneto naršyklę.

## **"EPSON Software Updater" naudojimas**

#### *Pastaba:*

Programinė įranga EPSON Software Updater teikiama nevisuose regionuose.

## **Tikrinimas, ar yra programinės įrangos naujinimas**

Atkreipkite dėmesį į šias būsenas.

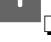

- ❏ Kompiuteris prijungtas prie interneto.
- ❏ Spausdintuvas ir kompiuteris gali palaikyti ryšį.

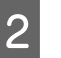

## 2 Paleiskite "EPSON Software Updater".

**Windows 8.1**

Paieškos išraiškos ženklelyje įveskite programinės įrangos pavadinimą ir spustelėkite rodomą piktogramą.

**Išskyrus Windows 8.1**

Spustelėkite mygtuką Start (Pradžia) — **All Programs (Visos programos)** (arba **Programs (Programos)**) — **Epson Software** — **EPSON Software Updater**.

#### **Mac**

Spustelėkite **Move (Perkelti)** — **Applications (Programos)** — **Epson Software** — **EPSON Software Updater**.

#### *Pastaba:*

Operacinėje sistemoje "Windows" jį galima paleisti spustelėjant darbalaukio užduočių juostoje esančią spausdintuvo piktogramą ir pasirenkant *Software Update (Programinės įrangos naujinimas)*.

<span id="page-31-0"></span>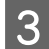

C Pasirinkite spausdintuvą, tada spustelėkite , kad patikrintumėte, ar yra naujesnė programinės įrangos versija.

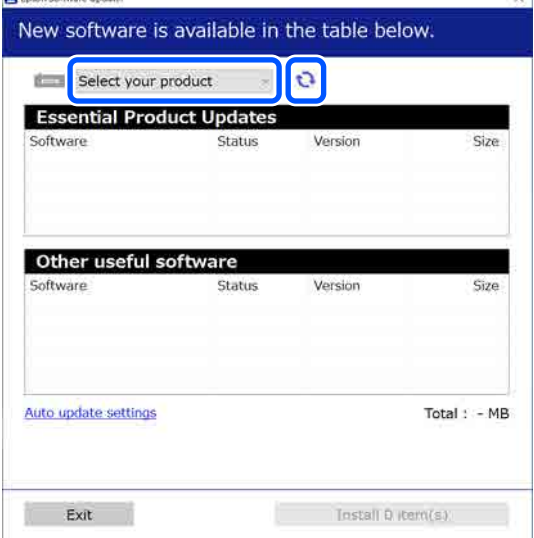

**4** Pasirinkite programinę įrangą ir vadovus,<br>kuriuos norite atnaujinti, tada spustelėkite mygtuką "Install", kad pradėtumėte diegimą.

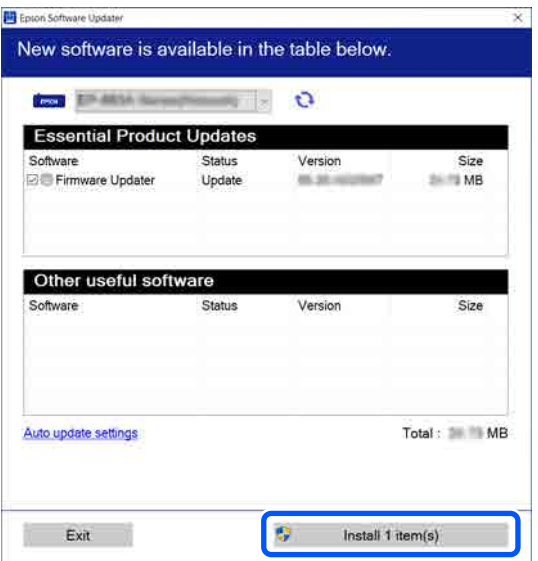

#### Tik "Windows"

Kai rodoma Firmware Updater, yra naujausia programinė įranga. Pasirinkite Firmware Updater ir spustelėkite mygtuką "Idiegti", kad automatiškai paleistumėte Firmware Updater ir atnaujintumėte spausdintuvo programinę aparatinę įrangą.

Vadovaukitės ekrane rodomomis instrukcijomis.

## c*Svarbu:*

Naujinant neišjunkite kompiuterio ir spausdintuvo.

#### *Pastaba:*

Sąraše nenurodytos programinės įrangos negalima atnaujinti naudojant "EPSON Software Updater". "Epson" interneto svetainėje patikrinkite, ar turite naujausią programinės įrangos versiją.

<https://www.epson.com>

## **Kaip gauti pranešimus apie naujinimus**

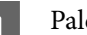

Paleiskite "EPSON Software Updater".

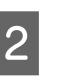

B Spustelėkite **Automatinio atnaujinimo nustatymai**.

C Pasirinkite tikrinimo, ar yra naujinimų, intervalą spausdintuvo laukelyje **Tikrinimo intervalas** ir tada spustelėkite **Gerai**.

## **Web Config naudojimas**

Šiame skyriuje aprašyta, kaip paleisti programinę įrangą, ir pateikiama jos funkcijų suvestinė.

## **Funkcijų suvestinė**

Šiame skyriuje pristatomos pagrindinės "Web Config" funkcijos.

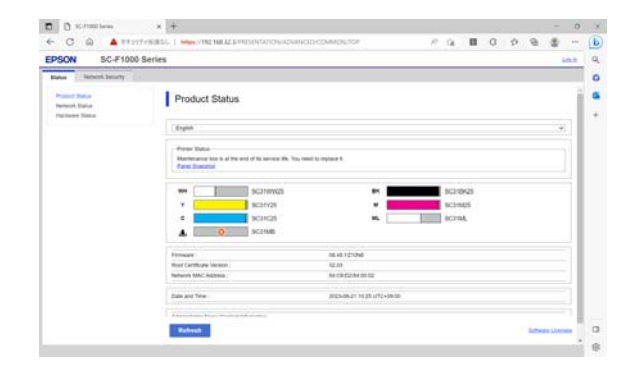

## <span id="page-32-0"></span>**Standartiniams vartotojams**

Toliau pateiktą informaciją gali peržiūrėti bet kas, tiesiog įvedęs spausdintuvo IP adresą.

- ❏ Spausdintuvo būseną, pvz., likusį rašalo kiekį
- ❏ Tinklo nustatymų turinys (nustatymų keisti negalima)

## **Administratoriams**

Prisijungus kaip administratoriui taip pat galima naudotis šiomis funkcijomis.

- ❏ Patikrinkite arba atnaujinkite spausdintuvo programinės įrangos versiją.
- ❏ Sukonfigūruokite spausdintuvo tinklo nustatymus ir papildomus saugumo nustatymus, pvz., SSL / TLS ryšį, IPsec/IP filtravimą ir IEEE 802.1X, kurių negalima sukonfigūruoti vien spausdintuve.

## **Paleidimo procedūra**

Programinę įrangą paleiskite žiniatinklio naršyklėje, naudodami kompiuterį ar išmanųjį įrenginį, kuris yra prijungtas prie to paties tinklo, kaip ir spausdintuvas.

Paspauskite  $\blacksquare$ , tada paspauskite tokia tvarka: **General Settings** — **Network Settings** — **Advanced** — **TCP/IP**, kad patikrintumėte spausdintuvo IP adresą.

## *Pastaba:*

IP adresą galima patikrinti ir atspausdinus tinklo ryšio patikros ataskaitą. Ataskaitą galima atspausdinti pradžios ekrane paeiliui paspaudus toliau nurodytus punktus.

 — *General Settings* — *Network Settings* — *Network Status* — *Print Status Sheet*

B Paleiskite interneto naršyklę kompiuteryje ar išmaniajame įrenginyje, kuris prie spausdintuvo prijungtas per tinklą.

C Spausdintuvo IP adresą įveskite žiniatinklio naršyklės adreso juostoje ir paspauskite klavišą **Enter** arba **Return**.

Formatas:

IPv4: http://spausdintuvo IP adresas/

IPv6: http://[spausdintuvo IP adresas]/

Pavyzdys:

IPv4: http://192.168.100.201/

IPv6: http://[2001:db8::1000:1]/

Norėdami prisijungti kaip administratorius, pereikite prie kito veiksmo.

D Spustelėkite **Prisijungti** ekrano viršutiniame dešiniajame kampe, įveskite **Naudotojo vardas** ir **Dabartinis slaptažodis**, tada spustelėkite **Gerai**.

> Pirmą kartą prisijungdami palikite **Naudotojo vardas** tuščią, įveskite pradinį slaptažodį **Administrator Password** ir spustelėkite **Gerai**.

U["Pradinio slaptažodžio tikrinimas"](#page-33-0) [puslapyje 34](#page-33-0)

## **Uždarymo procedūra**

Uždarykite interneto naršyklę.

## **Programinės įrangos pašalinimas**

## c*Svarbu:*

- ❏ Prisijunkite prie paskyros "Computer administrator (Kompiuterio administratorius)" (paskyros su administrative privileges (administratoriaus privilegijomis)).
- ❏ Paraginus, įveskite administratoriaus slaptažodį, paskui atlikite likusius veiksmus.
- ❏ Išjunkite kitas galimai veikiančias programas.
- $\Box$  Jei iš naujo diegiate "Epson" ryšių tvarkykles jas pašalinę, paleiskite kompiuterį.

## **Windows**

Šiame skyriuje paaiškinta, kaip pašalinti "Epson" ryšių tvarkykles, naudojant jas kaip pavyzdį. Prieš pradedant darbą rekomenduojame išjungti spausdintuvą ir atjungti prie kompiuterio prijungtus kabelius.

## <span id="page-33-0"></span>**"Windows 11"**

A Spustelėkite pradžios mygtuką — **Settings (Nustatymai)**.

Rodomas ekranas **Settings (Nustatymai)**.

- B Kairėje ekrano pusėje esančiame meniu spustelėkite **Apps (Programos)**.
- C Spustelėkite **Apps & features (Programos ir funkcijos)** (arba **Installed apps (Įdiegtos programos)**).
- D Sąraše spustelėkite meniu mygtuką **SC-F1000 Series Comm Driver**, tada meniu pasirinkite **Uninstall (Pašalinti)**.

Toliau tęskite vykdydami ekrane rodomas instrukcijas.

Pasirodžius patvirtinimo pranešimui, spustelėkite **Yes (Taip)**.

## **Išskyrus "Windows 11"**

- A Parodykite Valdymo skydelį ir spustelėkite **Uninstall a program (Pašalinti programą)**.
- B Sąraše pasirinkite **SC-F1000 Series Comm Driver** ir spustelėkite **Uninstall (Pašalinti)**.

Toliau tęskite vykdydami ekrane rodomas instrukcijas.

Pasirodžius patvirtinimo pranešimui, spustelėkite **Yes (Taip)**.

## **Mac**

Toliau aprašoma, kaip pašalinti "Epson Edge Dashboard".

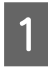

A Uždarykite **Epson Edge Dashboard**.

2 Dukart spustelėkite **Applications (Programos)** — **Epson Software** — **Epson Edge Dashboard** — **Epson Edge Dashboard Uninstaller**.

> Toliau tęskite vykdydami ekrane rodomas instrukcijas.

## **Pastabos dėl administratoriaus slaptažodžio**

Pradinis slaptažodis kiekvienam spausdintuvui skiriasi, kai spausdintuvas išsiunčiamas iš gamyklos. Pradėjus naudotis spausdintuvu rekomenduojame nebenaudoti pradinio slaptažodžio; pakeiskite jį pasirinktu slaptažodžiu.

## **Pradinio slaptažodžio tikrinimas**

Pradinis administratoriaus slaptažodis yra etiketėje, pritvirtintoje prie kairiojo krašto spausdintuvo gaubto viduje.

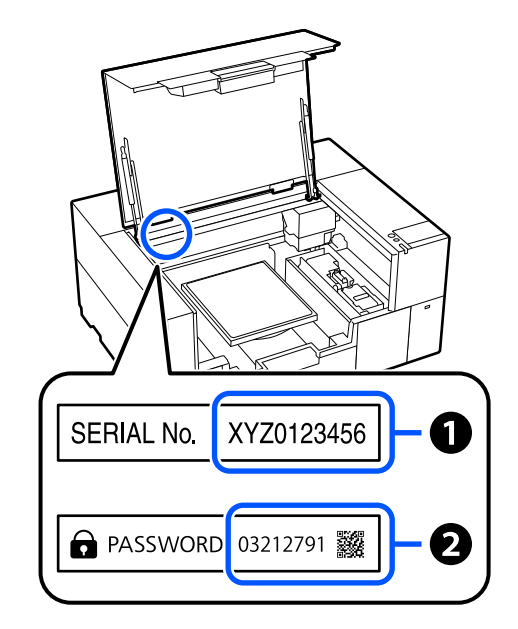

- ❏ Jei yra tik viena etiketė: SERIAL No. reikšmė etiketėje A yra pradinis slaptažodis. (Iliustracijoje pateiktame pavyzdyje pradinis slaptažodis yra XYZ0123456.)
- ❏ Jei yra dvi etiketės: etiketėje B nurodyta PASSWORD (slaptažodžio) reikšmė yra pradinis slaptažodis. (Iliustracijoje pateiktame pavyzdyje pradinis slaptažodis yra 03212791.)

## <span id="page-34-0"></span>**Slaptažodžio keitimas**

Paleiskite Web Config ir prisijunkite kaip administratorius.

U["Paleidimo procedūra" puslapyje 33](#page-32-0)

**2** Spustelėkite skirtuką **Product Security** — **Change Administrator Password**.

C Įveskite **Dabartinis slaptažodis** ir **Naujas slaptažodis**, tada spustelėkite **Gerai**.

Jei reikia, nustatykite **Naudotojo vardas**.

## c*Svarbu:*

Jei pamiršote slaptažodį, kreipkitės į pardavėją arba "Epson" palaikymo tarnybą.

## <span id="page-35-0"></span>**Tinklo ryšio būdu keitimas**

Spausdintuvas gali prisijungti prie laidinio arba belaidžio LAN. Be to, jis palaiko "Wi-Fi Direct" (paprastą prieigos tašką), kuris leidžia kompiuteriui ar kitam įrenginiui tiesiogiai belaidžiu ryšiu prisijungti prie spausdintuvo, net jei nėra laidinio LAN arba belaidžio LAN aplinkos.

Spausdintuvas negali prisijungti prie laidinio ir belaidžio LAN tuo pačiu metu. "Wi-Fi Direct" ryšys galimas nepriklausomai nuo to, ar spausdintuvas prijungtas prie tinklo.

Šiame skyriuje aprašomos ryšio būdo keitimo procedūros.

## **Perjungimas į laidinį LAN**

Pradžios ekrane paspauskite **. IT** 

## *Pastaba:*

Piktogramos forma ir spalva skiriasi, priklausomai nuo ryšio būsenos. U["Kaip suprasti ir naudotis ekranu"](#page-15-0) [puslapyje 16](#page-15-0)

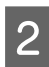

**2** Paspauskite **Description**.

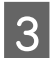

Paspauskite Wired LAN Connection Method.

- D Pradedamas belaidžio LAN ryšio su prieigos tašku išjungimo procesas. Palaukite, kol bus rodoma **The Wi-Fi connection is disabled.**
- E Sujunkite maršrutizatorių ir spausdintuvą LAN laidu.

Norėdami rasti spausdintuvo LAN prievado vietą, žr. toliau. U["Priekinė dalis / dešinioji dalis"](#page-9-0)

[puslapyje 10](#page-9-0)

## **Perjungimas į belaidį LAN**

Reikalingas SSID (tinklo pavadinimas) ir slaptažodis prieigos taško, prie kurio bus prijungiamas spausdintuvas. Iš anksto juos patvirtinkite. Spausdintuvą galima prijungti prie belaidžio LAN, kai LAN laidas vis dar prijungtas.

## *Pastaba:*

Jei jūsu prieigos taškas palaiko WPS ("Wi-Fi" apsaugotąją sąranką), spausdintuvą galima prijungti naudojant *Push Button Setup (WPS)* arba *PIN Code Setup (WPS)*, nenaudojant SSID ir slaptažodžio.

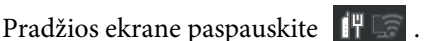

## *Pastaba:*

Piktogramos forma ir spalva skiriasi, priklausomai nuo ryšio būsenos.  $\mathcal{F}$  ["Kaip suprasti ir naudotis ekranu"](#page-15-0) [puslapyje 16](#page-15-0)

- 2 Paspauskite Router.
	-
- C Paspauskite **Change to Wi-Fi connection.**

Parodoma išsami laidinio LAN ryšio būsenos informacija.

- **4** Patikrinkite rodomą pranešimą ir paspauskite **Yes**.
- E Paspauskite **Wi-Fi Setup Wizard**.
- **6** Pasirinkite norimą SSID.

Jei norimas SSID nerodomas, paspauskite **Search Again**, kad atnaujintumėte sąrašą. Jei jis vis dar nerodomas, paspauskite **Enter Manually** ir tiesiogiai įveskite SSID.
#### **Tinklo ryšio būdu keitimas**

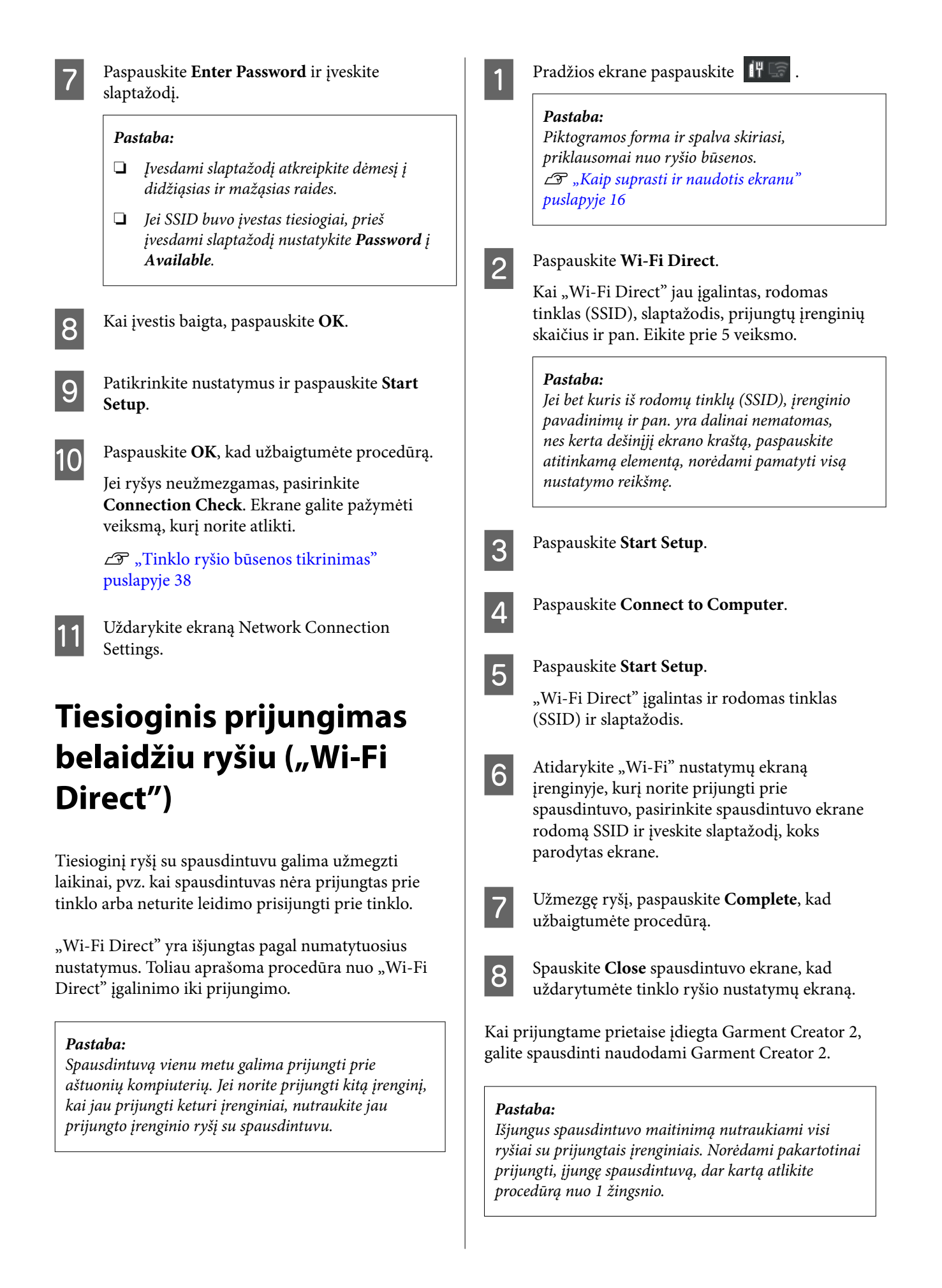

# <span id="page-37-0"></span>**Tinklo ryšio būsenos tikrinimas**

Spausdintuvo ekrane galite rodyti spausdintuvo ir belaidžio LAN kelvedės (prieigos taško) ryšio būseną.

Pradžios ekrane paspauskite  $\left| \cdot \right|$   $\left| \cdot \right|$ .

#### *Pastaba:*

Piktogramos forma ir spalva skiriasi, priklausomai nuo ryšio būsenos.  $\mathcal{F}$  ["Kaip suprasti ir naudotis ekranu"](#page-15-0) [puslapyje 16](#page-15-0)

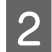

## **2** Paspauskite **Connection Check**.

Prasideda ryšio patikrinimas.

Jei įvyko klaida, patikrinkite kitą skyrių ir imkitės atitinkamų veiksmų.

## **Klaidos kodas ir sprendimai**

Patikrinkite spausdintuvo ekrane rodomą klaidos kodą (E-XX) ir imkitės atitinkamų veiksmų.

- $\mathscr{D}$  "E-1" puslapyje 38
- $\mathscr{L}$  "E-2, E-3, E-7" puslapyje 38
- $\mathscr{D}$  ["E-5" puslapyje 39](#page-38-0)
- U["E-6" puslapyje 39](#page-38-0)
- $\mathscr{D}$ , E-8" puslapyje 39
- $\mathscr{D}$ , E-9" puslapyje 39
- $\mathscr{D}$ , E-10" puslapyje 40
- $\mathcal{L}$ , E-11" puslapyje 40
- $\mathscr{D}$ , E-12" puslapyje 40
- $\mathscr{D}$ , E-13" puslapyje 40

## **E-1**

#### **Sprendimai:**

- $\Box$  Isitikinkite, kad prie spausdintuvo ir koncentratoriaus ar kitų tinklo įrenginių patikimai prijungtas eterneto laidas.
- ❏ Įsitikinkite, kad koncentratorius ar kitas tinklo įrenginys yra įjungtas.
- ❏ Jeigu spausdintuvą norite prijungti naudodami "Wi-Fi" ryšį, dar kartą nustatykite spausdintuvo "Wi-Fi" nustatymus, nes jie yra išjungti.

## **E-2, E-3, E-7**

#### **Sprendimai:**

- ❏ Įsitikinkite, kad belaidžio ryšio maršruto parinktuvas įjungtas.
- ❏ Įsitikinkite, kad kompiuteris arba įrenginys yra teisingai prijungtas prie belaidžio ryšio maršruto parinktuvo.
- ❏ Išjunkite belaidžio ryšio parinktuvą. Palaukite maždaug 10 sekundžių, tada įjunkite.
- ❏ Padėkite spausdintuvą arčiau belaidžio ryšio maršruto parinktuvo ir pašalinkite tarp jų esančias kliūtis.
- ❏ Jei SSID įvedėte rankiniu būdu, patikrinkite, ar jis teisingas. SSID galite patikrinti **Wired LAN/Wi-Fi Status** spausdintuvo ekrane.
- ❏ Jei belaidžio ryšio maršruto parinktuvas turi keletą SSID, pasirinkite rodomą SSID. Kai SSID naudoja nesuderinamą dažnį, spausdintuvas SSID nerodo.
- ❏ Jei tinklo ryšiui užmegzti naudojate sąranką mygtukais, įsitikinkite, kad jūsų belaidė kelvedė palaiko WPS. Jei belaidė kelvedė nepalaiko WPS, mygtukų sąrankos naudoti negalima.
- ❏ Įsitikinkite, kad SSID naudoja tik ASCII simbolius (raidinius ir skaitinius simbolius). Spausdintuvas negali rodyti SSID, jei jame yra ne ASCII simbolių.
- <span id="page-38-0"></span>❏ Prieš jungdamiesi prie belaidžio ryšio maršruto parinktuvo įsitikinkite, kad žinote SSID ir slaptažodį. Jei naudojate belaidžio ryšio maršruto parinktuvą, kuriame nustatyti numatytieji nustatymai, SSID ir slaptažodis yra pateikti belaidžio ryšio maršruto parinktuvo etiketėje. Jei SSID ir slaptažodžio nežinote, susisiekite su asmeniu, kuris nustatė belaidį maršruto parinktuvą, arba žr. su belaidžiu maršruto parinktuvu pateikiamą dokumentaciją.
- ❏ Jei jungiatės prie SSID, sukurto iš pririšimo įrenginio, SSID ir slaptažodį rasite kartu su įrenginiu pateiktuose dokumentuose.
- ❏ Jei "Wi-Fi" ryšys staiga nutrūksta, patikrinkite, ar netaikomos toliau pateiktos sąlygos. Jei taikoma bent viena sąlyga, iš naujo nustatykite tinklo nustatymus, atsisiųsdami ir paleisdami programinę įrangą iš šio tinklalapio. <https://epson.sn>— **Sąranka**
	- ❏ Kitas įrenginys buvo įtrauktas į tinklą naudojant mygtuko sąranką.
	- ❏ "Wi-Fi" tinklo sąranka buvo atlikta naudojant bet kurį kitą metodą nei sąranka mygtukais.

## **E-5**

#### **Sprendimai:**

Įsitikinkite, kad belaidžio ryšio maršruto parinktuvo apsaugos tipas yra nustatytas į vieną iš toliau nurodytų. Priešingu atveju pakeiskite belaidžio ryšio maršruto parinktuvo apsaugos tipą ir iš naujo nustatykite spausdintuvo tinklo nuostatas.

- ❏ WEP-64 bitų (40 bitų)
- ❏ WEP-128 bitų (104 bitų)
- $\Box$  WPA PSK (TKIP / AES)\*
- $\Box$  WPA2 PSK (TKIP / AES)\*
- ❏ WPA3-SAE (AES)
- ❏ WPA2 / WPA3-Enterprise

\* WPA PSK taip pat žinomas kaip "WPA Personal". WPA2 PSK taip pat žinomas kaip "WPA2 Personal".

## **E-6**

#### **Sprendimai:**

- ❏ Patikrinkite, ar išjungtas MAC adreso filtravimas. Jei jis įjungtas, užregistruokite spausdintuvo MAC adresą, kad jis nebūtų filtruojamas. Daugiau informacijos ieškokite su belaidžio ryšio maršruto parinktuvu pateiktoje dokumentacijoje. Spausdintuvo MAC adresą galite patikrinti **Wired LAN/Wi-Fi Status** spausdintuvo ekrane.
- ❏ Jei belaidžio ryšio maršruto parinktuvas naudoja bendrą autentifikavimą su WEP apsauga, įsitikinkite, kad autentifikavimo raktas ir indeksas yra teisingi.
- ❏ Jeigu prie belaidžio ryšio maršruto parinktuvo prijungtų įrenginių skaičius yra mažesnis nei jūsų norimų prijungti tinklo įrenginių skaičius, atlikite belaidžio ryšio maršruto parinktuvo nustatymus, kad padidintumėte prijungtų įrenginių skaičių. Kaip atlikti nustatymus, žr. su belaidžio ryšio maršruto parinktuvu pateikiamą dokumentaciją.

### **E-8**

#### **Sprendimai:**

- ❏ Jei spausdintuvo IP gavimo adresas yra nustatytas kaip automatinis, įjunkite belaidžio ryšio maršruto parinktuvo DHCP.
- ❏ Jei spausdintuvo IP gavimo adresas yra nustatytas kaip rankinis, rankiniu būdu nustatytas IP adresas yra neleistinas, nes nepatenka į diapazoną (pvz., 0.0.0.0.). Spausdintuvo valdymo skyde arba naudodami "Web Config" nustatykite teisingą IP adresą.

### **E-9**

#### **Sprendimai:**

Atkreipkite dėmesį į šiuos punktus.

- ❏ Įrenginiai yra įjungti.
- ❏ Internetą ir kitus kompiuterius ar tinklo įrenginius galite pasiekti per tą patį tinklą iš įrenginių, kuriuos norite prijungti prie spausdintuvo.

<span id="page-39-0"></span>Jei spausdintuvas ir tinklo įrenginiai vis tiek nesujungiami, patvirtinę anksčiau pateiktus punktus, išjunkite belaidžio ryšio maršruto parinktuvą. Palaukite maždaug 10 sekundžių, tada įjunkite. Tada iš naujo nustatykite tinklo nustatymus, atsisiųsdami ir paleisdami diegimo programą iš šio tinklalapio.

#### <https://epson.sn>— **Sąranka**

## **E-10**

#### **Sprendimai:**

Atkreipkite dėmesį į šiuos punktus.

- ❏ Įjungti kiti tinklo įrenginiai.
- ❏ Jei nustatėte rankinį spausdintuvo IP adreso gavimo būdą: tinklo adresai (IP adresas, potinklio šablonas ir numatytasis šliuzas) yra teisingi.

Jei tinklo adresai neteisingi, nustatykite juos iš naujo. IP adresą, potinklio šabloną ir numatytąjį šliuzą galite patikrinti **Wired LAN/Wi-Fi Status** spausdintuvo ekrane.

Jei įgalintas DHCP, pakeiskite spausdintuvo IP adreso gavimo nustatymą į automatinį. Jei norite nustatyti IP adresą rankiniu būdu, patikrinkite IP adresą spausdintuvo ekrane **Wired LAN/Wi-Fi Status**, tada tinklo nustatymų ekrane pasirinkite "Manual". Nustatykite potinklio šabloną kaip [255.255.255.0].

Jei spausdintuvas ir tinklo įrenginiai vis tiek nesujungiami, išjunkite belaidžio ryšio maršruto parinktuvą. Palaukite maždaug 10 sekundžių, tada įjunkite.

## **E-11**

#### **Sprendimai:**

Atkreipkite dėmesį į šiuos punktus.

- ❏ Numatytasis šliuzo adresas yra teisingas, jei spausdintuvo TCP / IP sąrankos nustatymą nustatėte kaip rankinį.
- $\Box$  Irenginys, kuris yra nustatytas kaip numatytasis šliuzas, yra įjungtas.

Nustatykite teisingą numatytojo šliuzo adresą. Spausdintuvo numatytąjį šliuzo adresą galite patikrinti **Wired LAN/Wi-Fi Status** spausdintuvo ekrane.

## **E-12**

#### **Sprendimai:**

Atkreipkite dėmesį į šiuos punktus.

- ❏ Įjungti kiti tinklo įrenginiai.
- ❏ Rankiniu būdu nustatyti tinklo adresai (IP adresas, potinklio šablonas ir numatytasis tinklų sietuvas) yra teisingi.
- ❏ Kitų įrenginių tinklo adresai (potinklio šablonas ir numatytasis šliuzas) yra tie patys.
- ❏ IP adresas nekonfliktuoja su kitais įrenginiais.

Jei spausdintuvas ir tinklo įrenginiai vis tiek nesujungiami, patvirtinus anksčiau pateiktus punktus, išbandykite toliau pateiktus veiksmus.

- ❏ Išjunkite belaidžio ryšio parinktuvą. Palaukite maždaug 10 sekundžių, tada įjunkite.
- ❏ Dar kartą pasirinkite tinklo nustatymus, naudodami diegimo programą. Ją galite atsisiųsti iš toliau nurodytos svetainės. <https://epson.sn> — **Sąranka**
- ❏ WEP naudojančiame belaidžio ryšio maršruto parinktuve galite užregistruoti kelis slaptažodžius. Užregistravus kelis slaptažodžius patikrinkite, ar spausdintuve nustatytas pirmas užregistruotas slaptažodis.

### **E-13**

#### **Sprendimai:**

Atkreipkite dėmesį į šiuos punktus.

❏ Tinklo įrenginiai, pvz., belaidžio ryšio maršruto parinktuvas, koncentratorius ir maršruto parinktuvas, yra įjungti.

❏ Tinklo įrenginių TCP / IP sąranka nebuvo atlikta rankiniu būdu. (Jei spausdintuvo TCP / IP sąranka nustatoma automatiškai, o kitų įrenginių TCP / IP sąranka atliekama rankiniu būdu, spausdintuvo tinklas gali skirtis nuo kitų įrenginių tinklo.)

Jei problema išlieka, išbandykite šiuos veiksmus.

- ❏ Išjunkite belaidžio ryšio parinktuvą. Palaukite maždaug 10 sekundžių, tada įjunkite.
- ❏ Naudodami diegimo programą atlikite tinklo parametrus kompiuteryje, kuris yra tame pačiame tinkle kaip ir spausdintuvas. Ją galite atsisiųsti iš toliau nurodytos svetainės. <https://epson.sn>— **Sąranka**
- ❏ WEP naudojančiame belaidžio ryšio maršruto parinktuve galite užregistruoti kelis slaptažodžius. Užregistravus kelis slaptažodžius patikrinkite, ar spausdintuve nustatytas pirmas užregistruotas slaptažodis.

# **Apžvalga**

#### *Pastaba:*

Spausdintuvas taip pat palaiko DTF (Direct to Film) (tiesiai ant plėvelės) spausdinimo funkciją, naudojant prekyboje esančią DTF plėvelę ir miltelius.

Jei spausdinate ant DTF plėvelės, žr. DTF plėvelės spausdinimo vedlys (internetinį vadovą), pateiktą atskirai.

Toliau pateiktame paveikslėlyje parodytas procesas nuo užduoties sukūrimo iki spausdinimo naudojant spalvotą rašalą tik ant standartinio storio medvilninių marškinėlių. Atsižvelgiant į darbo sąlygas, prieš įkeliant spausdinimo medžiagą gali prireikti atlikti keletą papildomų operacijų. Daugiau informacijos žr. \* toliau pateiktoje lentelėje.

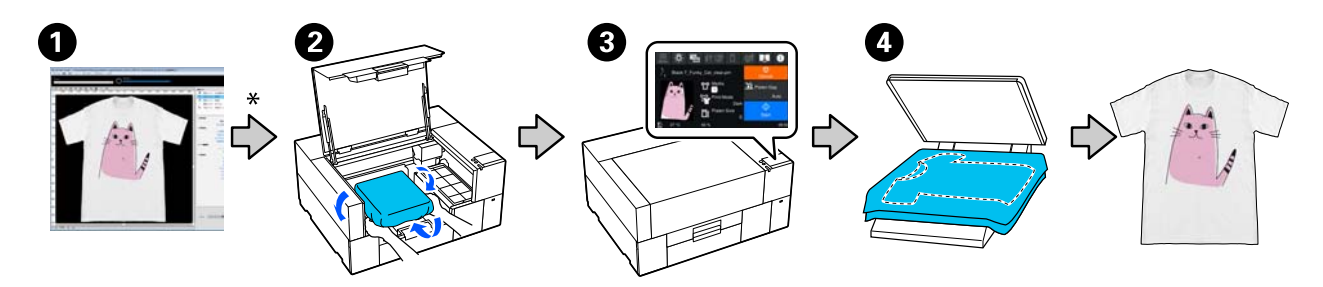

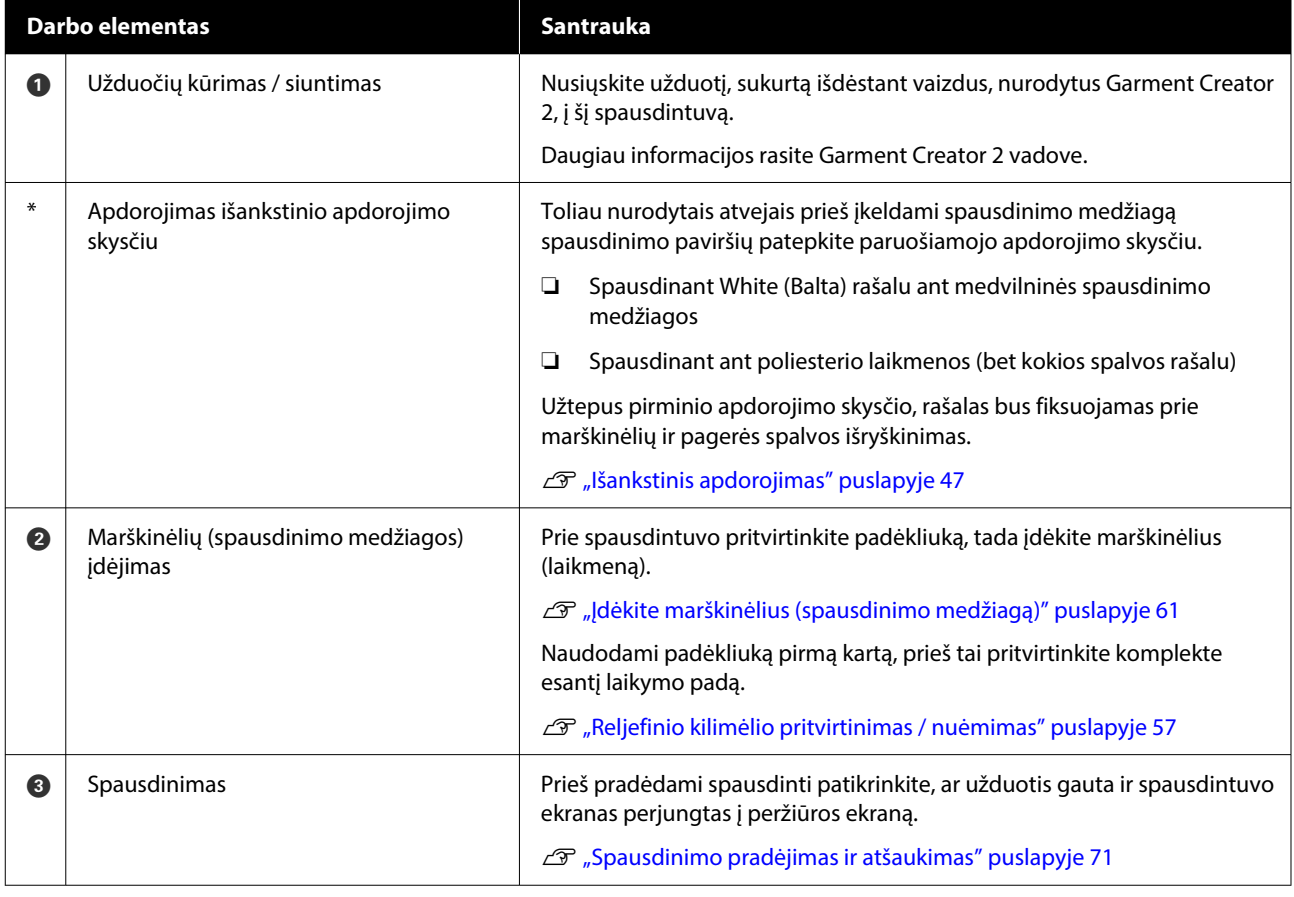

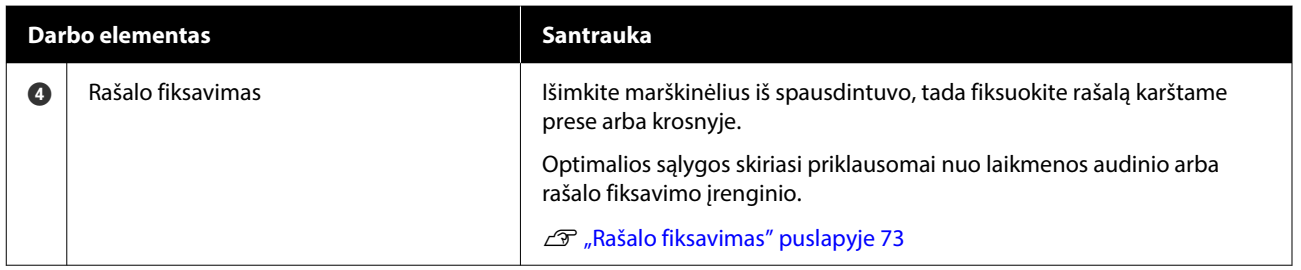

# <span id="page-43-0"></span>**Pasiruošimas**

Jei norite šiuo spausdintuvu spausdinti ant marškinėlių, jums reikės tokių prietaisų ir dalių.

Paruoškite originalias rašalo tiekimo talpyklas, išankstinio apdorojimo skystį ir su šiuo spausdintuvu skirtą naudoti plokštę.

 $\mathscr{D}$ , Papildoma įranga ir eksploatacinės medžiagos" [puslapyje 140](#page-139-0)

### **Įprastomis naudojimo sąlygomis**

#### **Plokštė (pridedama prie spausdintuvo arba pasirinktinė)**

Spausdintuvas tiekiamas su nedidele spausdinimo plokštele. Taip pat yra dar dviejų tipų skirtingų dydžių plokščių, skirtų skirtingiems tikslams.

 $\mathscr{F}$ , Papildoma įranga ir eksploatacinės medžiagos" [puslapyje 140](#page-139-0)

#### **Reljefinio kilimėlio įrankis (pridedamas prie spausdintuvo)**

Šis įrankis naudojamas dedant marškinėlius ant reljefiniu kilimėliu padengtos spausdinimo plokštės, kad neliktų neįtemptų sričių ar nelygumų.

#### **Marškinėliai (esantys prekyboje)**

Galite naudoti toliau nurodytų rūšių audinius.

- ❏ Medžiagą, kurioje medvilnės kiekis yra nuo 100 iki 50 % Rekomenduojame 100 % medvilnę iš storos, tankios medžiagos.
- ❏ Medžiagą, kurioje poliesterio kiekis yra nuo 100 iki 50 % Rekomenduojame naudoti 100 % poliesterio audinį.

Prieš pradedant spausdinti rekomenduojame atlikti bandomąjį spaudinį ir patikrinti spausdinimo kokybę, nes ji gali priklausyti nuo naudojamo audinio rūšies.

#### **Lipni juosta ar lipnus velenėlis (esantys prekyboje)**

Šie įrankiai naudojami prieš spausdinant pašalinti pūkelius nuo marškinėlių spausdinimo paviršiaus.

#### **Kietas velenėlis (pasirinktinis įrankis arba esantis prekyboje)**

Naudojamas prieš spausdinant lygiai prispausti medžiagos pluoštus prie marškinėlių spausdinimo paviršiaus.

Naudodami prekyboje esančius gaminius, pasiruoškite atskirą kietą velenėlį ir išankstini apdorojimo skysčio velenėlį.

### **Rašalo fiksavimo prietaisas**

Rašalui fiksuoti jums reikės toliau nurodytų prietaisų. Naudokite pagal poreikį.

#### **Šiluminis presas (esantis prekyboje)**

Naudojamas rašalo fiksavimui, o taip pat toliau nurodytiems tikslams:

- ❏ Marškinėliams išlyginti prieš pradedant ant jų spausdinti
- ❏ Prieš spausdinant sulyginti pasišiaušusį pluoštą ant marškinėlių, kad purkštukai neužsikimštų
- ❏ Išankstinio apdorojimo skysčio fiksavimas

Šilumos presas turi būti didesnis už plokštę ir 90 sekundžių išlaikyti 170 ˚C (338 ˚F) ar aukštesnę temperatūrą. Rekomenduojame naudoti šiluminį presą su porolono lapu ar paklote, kad galėtų pasišalinti garai. Jei šie elementai nepridedami, juos reikia įsigyti iš anksto.

#### **Krosnis (esanti prekyboje)**

Šiuo prietaisas skirtas tik rašalui fiksuoti. Naudokite šiluminį presą išankstinio apdorojimo skysčiui užfiksuoti.

Naudodami šiluminį presą, pasiruoškite toliau nurodytus daiktus.

#### **Atsparus karščiui atskyrimo lapas (esantis prekyboje)**

Jį dėkite ant marškinėlių, kad išankstinio apdorojimo skystis ar rašalas neprisiliestų prie šiluminio preso veikimo pusės. Jį taip pat galima naudoti ant reljefinio kilimėlio uždedant marškinėlius naudojant reljefinio kilimėlio įrankį.

Paruoškite silikoninį popierių, fluoro dervos lapus ir t. t.

#### **Karščiui atspari medžiaga (esanti prekyboje)**

Naudokite fiksuodami rašalą nelygiose vietose arti siūlių, pvz., aplink rankoves. Rekomenduojame naudoti to paties tipo medžiagą, iš kurios pagaminti marškinėliai.

## **Išankstiniam apdorojimui naudojami reikmenys**

Toliau nurodytus daiktus paruoškite išankstiniam apdorojimui, jei spausdinate naudodami White (Balta) rašalą ant medvilninių marškinėlių arba spausdinate ant poliesterio marškinėlių.

#### **Išankstinio apdorojimo skystis (esantis prekyboje)**

Galimi toliau nurotyri 2 tipai.

- ❏ Medvilnės išankstinio apdorojimo skystis: šį skystį naudokite tik tuo atveju, jei ant marškinėlių, kuriuose medvilnės kiekis yra nuo 100 iki 50 %, spausdinate White (Balta) rašalu.
- ❏ Poliesterio išankstinio apdorojimo skystis: šį skystį naudokite visais atvejais, spausdindami bet kokiu rašalu ant marškinėlių, kuriuose poliesterio kiekis yra nuo 100 iki 50 %.

Galite naudoti išankstinio apdorojimo skystį audiniams, kuriuose poliesterio ir medvilnės yra po 50 %, bet išankstinio apdorojimo poveikis vis tiek priklausys nuo esamos rūšies audinio. Jei būtina, atlikite bandomąjį spaudinį, kad nustatytumėte, kurį išankstinio apdorojimo skystį naudoti.

#### **Vanduo be priemaišų (esantis prekyboje)**

Naudojamas paruošto skysčio skiedimui ir jutiklių dangtelių valymui.

#### **Išankstinio apdorojimo skysčio velenėlis (pasirinktinis arba esantis prekyboje)**

Naudojamas apdoroti marškinėlius išankstinio apdorojimo skysčiu. Naudojant velenėlį galima paprasčiau apdoroti nelygias sritis, pvz., kišenes. Juo taip pat sunaudojama mažiau skysčio, nes, palyginus su purkštuvais, mažiau išsitaško mažiau skysčio ir pan. Vis dėlto, jei skystis panaudojamas netolygiai, nuspalvinimas gali būti nepakankamas arba netolygus.

Išankstinio apdorojimo velenėlio komplektą sudaro velenėlis ir rankena (velenėlio spaustuvas) ir padėklas.

Naudojant prekyboje esančius gaminius rekomenduojame naudoti toliau nurodytas priemones.

Velenėlis: trumpais šereliais, pagamintas iš poliesterio skaidulų pluošto, nepriekaištingai sugeriantis ir pašalinantis skystį (pvz., kaip dažymo velenėlis).

Velenėlio rankena: pagaminta iš nerūdijančiojo aliuminio

Taip pat reikės atskiro padėklo, kuriame išankstinio apdorojimo skystis galėtų įsigerti į velenėlį.

#### **Purkštuvas (įsigyjamas parduotuvėje)**

Naudojamas apdoroti marškinėlius išankstinio apdorojimo skysčiu.

Tokiu būdu galėsite greičiau ir lengviau užtepti išankstinio apdorojimo skystį palyginti su velenėliu. Tačiau išankstinio apdorojimo skystį purškiant ant marškinėlių jis labiau eikvojamas ir purškiamas už marškinėlių kraštų. Taip pat vieta, kurioje purkšite, turi būti saugi.

Paruoškite purkštuvą, kuriuo galima purkšti plonu sluoksniu (rekomenduojame elektrinį purkštuvą).

Purškalo savybės, pavyzdžiui padengimo plotas ir vienodumas, priklauso nuo išankstinio apdorojimo skysčio rūšies ir naudojamo purkštuvo, taip pat nuo išankstinio apdorojimo skysčio atskiedimo santykio. Naudojant purkštuvą, rekomenduojama iš anksto patikrinti, ar skystį galima tinkamai panaudoti atsižvelgiant į išankstinio apdorojimo skysčio ir apdorojimo sąlygas.

Toliau nurodyti objektai, naudojami bet kokiai koaguliacijai, kuri gali atsirasti laikant medvilnės išankstinio apdorojimo skystį, filtruoti.

**Piltuvas (pasirenkamas)**

**Piltuvo filtras (eksploatacinės medžiagos)**

**Butelis (įsigyjamas parduotuvėje)**

# **Prieš spausdinant**

Jei norite išlaikyti gerą spausdinimo kokybę, kiekvieną dieną prieš pradėdami spausdinimo operacijas atlikite toliau aprašytus patikros veiksmus.

#### **Patikrinkite likusį rašalo kiekį:**

Ekrane patikrinkite likusį rašalo kiekį ir pakeiskite rašalo tiekimo talpyklą nauja, jei likusį rašalo kiekis nesiekia ribos. Jei rašalas baigiasi, rekomenduojame kuo greičiau pakeisti rašalo tiekimo talpyklą.

Jei rašalo tiekimo talpykla ištuštės spausdinimo metu, ją pakeitę galėsite tęsti spausdinimą. Tačiau jei rašalo tiekimo talpykla pakeičiama spausdinimo užduoties metu, spaudinio spalvų tonai gali skirtis priklausomai nuo džiovinimo sąlygų.

#### U["Rašalo tiekimo talpyklų keitimas" puslapyje 89](#page-88-0)

#### **Tikrinimas, ar purkštukai nėra užsikimšę**

Prieš pradedant spausdinti rekomenduojame patikrinti, ar purkštukai nėra užsikimšę. Jei purkštukai užsikimšę, atlikite **Head Cleaning**.

Iš anksto išvalydami užsikimšusius purkštukus, galite sumažinti riziką, kad bus spausdinama su užsikimšusiais purkštukais arba reikės stabdyti spausdinimą, kad sutvarkytumėte užsikimšusius purkštukus.

U["Tikrinimas, ar purkštukai nėra užsikimšę"](#page-93-0) [puslapyje 94](#page-93-0)

#### Galvučių valymas" puslapyje 96

#### **White (Balta) rašalo supurtymas**

Kai ekrane parodomas pranešimas, kad reikia supurtyti rašalo tiekimo talpyklą, supurtykite ją.

Dėl White (Balta) rašalo charakteristikų jis gali nusėsti (rašalo komponentai nusėda į skysčio dugną) greičiau nei naudojant kitokį rašalą. Dėl nuosėdų gali suprastėti spausdinimo kokybė ir purkštukai gali užsikimšti.

U["Periodiškas Rašalo tiekimo talpyklų purtymas"](#page-92-0) [puslapyje 93](#page-92-0)

# <span id="page-46-0"></span>**Išankstinis apdorojimas**

Išpurkškite išankstinio apdorojimo skysčiu medvilninius arba poliesterinius marškinėlius, spausdindami ant jų White (Balta) rašalu. Išpurškus išankstinio apdorojimo skysčiu, geriau įsigers spalvotas rašalas.

Jei amt medvilninių marškinėlių spausdinama spalvotu rašalu, rekomenduojama neatlikti išankstinio apdorojimo, nes išspausdintas audinys gali tapti per gležnas, kad jį būtų galima skalbti ar trinti.

Paruoškite velenėlį ar purkštuvą, kad apdorotumėte marškinėlius skysčiu.

#### $\mathscr{D}$ , Pasiruošimas" puslapyje 44

Išankstinį apdorojimą atlikite toliau nurodyta tvarka.

**Išankstinio apdorojimo skysčio (tik poliesterio išankstinio apdorojimo skysčio) suaktyvinimas**

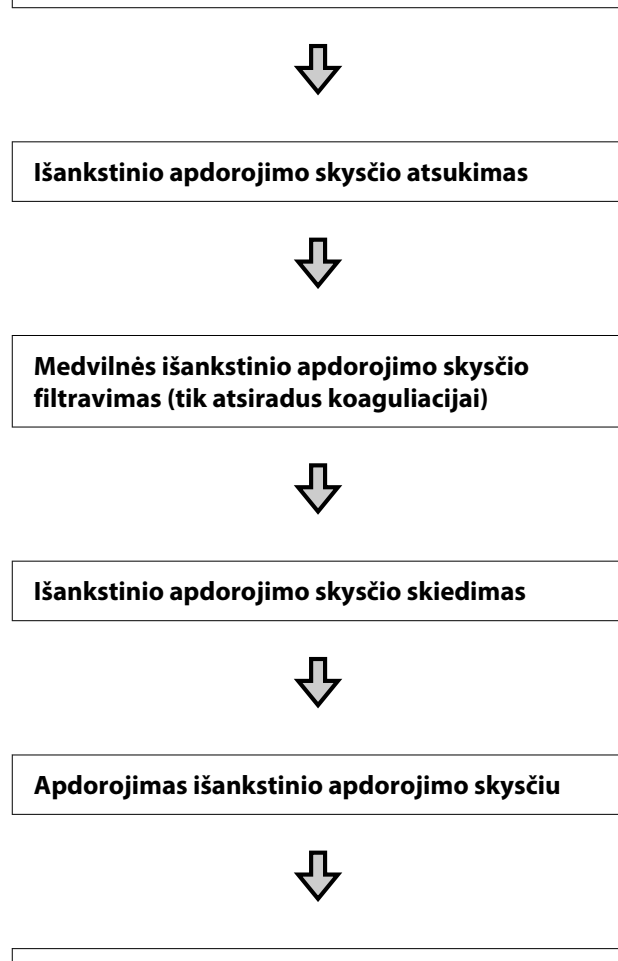

#### **Išankstinio apdorojimo skysčio fiksavimas**

## **Įspėjimai naudojant**

Vykdydami išankstinio apdorojimo darbus atkreipkite dėmesį į toliau nurodytus perspėjimus. Prieš naudodami perskaitykite lapą su saugos duomenimis. Lapą su saugos duomenimis galite atsisiųsti iš "Epson" interneto svetainės.

URL<https://www.epson.com>

### *Perspėjimas:*

- ❏ Dirbdami visada dėvėkite kaukę ir akių apsaugą, bei mūvėkite pirštines. Jei išankstinio apdorojimo skysčio patektų ant odos, akių ar į burną, nedelsdami imkitės tokių veiksmų:
	- ❏ Jei skysčio liko ant odos, nedelsdami nuplaukite jį dideliu vandens kiekiu ir muilu. Jei atsirado odos bėrimų ar pasikeitė jos spalva, kreipkitės į gydytoją.
	- ❏ Jei skysčio pateko į akis, nedelsdami praskalaukite vandeniu. Jei šio perspėjimo nesilaikote, gali atsirasti akių paraudimas ar lengvo laipsnio uždegimas. Jei sutrikimas tęsiasi, kreipkitės į gydytoją.
	- ❏ Jei skysčio pateko į burną, nedelsdami kreipkitės į gydytoją.
	- ❏ Jei skysčio buvo nuryta, neskatinkite asmens vemti ir nedelsdami kreipkitės į gydytoją. Jei asmeniui bus sukeliamas vėmimas, skysčio gali patekti į trachėją, dėl ko gali kilti didelis pavojus sveikatai.
- ❏ Laikykite vaikams nepasiekiamoje vietoje.
- ❏ Baigę dirbti kruopščiai nusiplaukite rankas ir praskalaukite burną.

#### c*Svarbu:*

- ❏ Užtikrinkite, kad išankstinio apdorojimo skystis būtų naudojamas gerai vėdinamoje vietoje.
- ❏ Pasiruoškite tik tiek skysčio, kiek jo reikės konkrečiai užduočiai. Jei pasiruošite daugiau nei reikia ir jį paliksite, skystis gali sukietėti.
- ❏ Nelaikykite aukštoje ar labai žemoje temperatūroje.
- ❏ Venkite tiesioginės saulės šviesos. Laikykite kambario temperatūroje.
- ❏ Jei išankstinio apdorojimo skysčio prilips prie spausdinimo galvutės, spausdintuvo veikimas gali sutrikti ir spausdinimo kokybė gali suprastėti. Pasirūpinkite, kad skystis netyčia nepriliptų spausdintuvo viduje atliekant priežiūros operacijas ir t. t.

#### **Išmetimo būdas**

Panaudotų eksploatacinių medžiagų išmetimas  $\mathscr{D}$ , Išmetimas" puslapyje 101

### **Poliesterio išankstinio apdorojimo skysčio suaktyvinimas**

Atlikite toliau nurodytus veiksmus, kad išmaišytumėte poliesterio išankstinio apdorojimo skystį prieš jį atidarydami. Jei naudosite jį neišmaišę, išankstinio apdorojimo poveikis gali būti nepakankamas.

Atidarius maišyti nereikia.

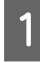

Padėkite ant plokščio paviršiaus dalimi, kurioje yra čiaupas, į šoną.

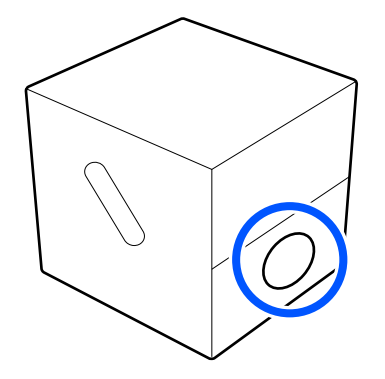

# B Penkis kartus paverskite jį į dešinę pusę.

Vartykite vieno pasukimo kas dvi sekundes greičiu.

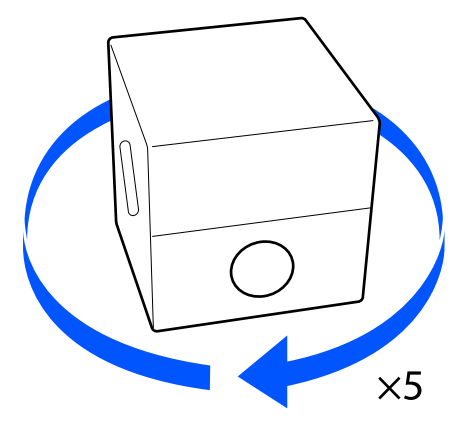

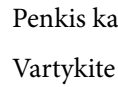

C Penkis kartus paverskite jį į kairę pusę. Vartykite vieno pasukimo kas dvi sekundes greičiu.

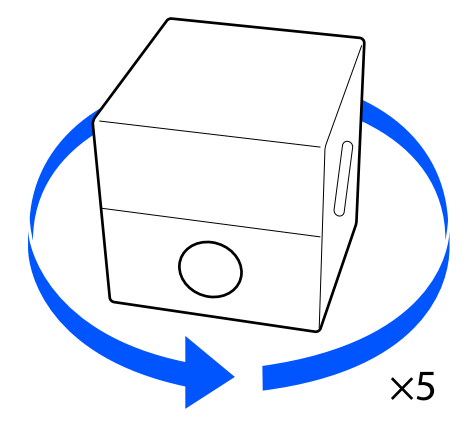

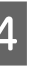

Penkis kartus paverskite jį į dešinę pusę. Vartykite vieno pasukimo kas dvi sekundes greičiu.

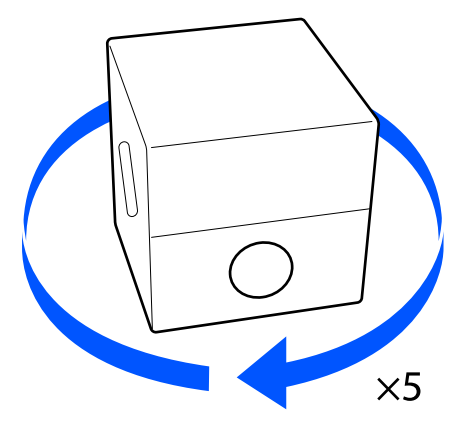

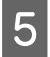

E Paverskite dėžę dalimi, kurioje yra čiaupas, į viršų.

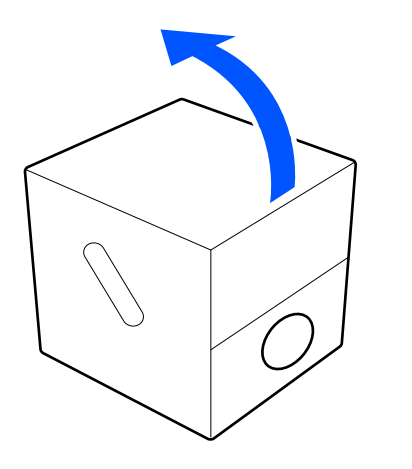

## **Išankstinio apdorojimo skysčio atsukimas**

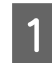

**1** Iškirpkite kartoną pagal kirpimo linijas ir iš vidaus išimkite čiaupą.

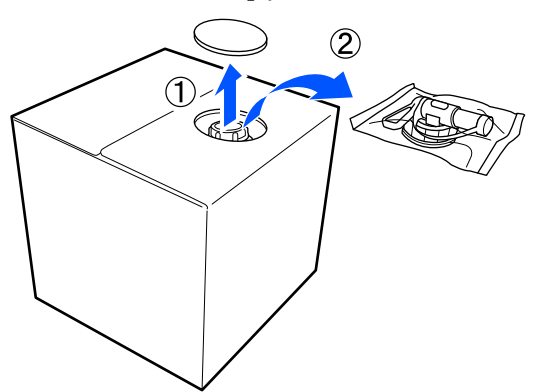

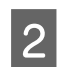

2 Ištraukite čiaupo tvirtinimo dalį iš skylės kartone.

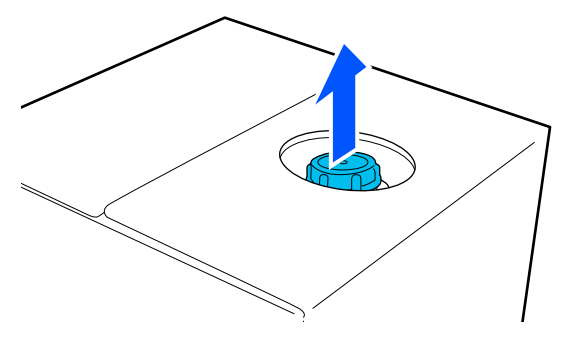

#### c*Svarbu:*

Įsitikinkite, kad ištraukėte čiaupo tvirtinimo dalį iš skylės kartone. Jei dangtelį atsuksite jo neištraukę, išankstinio apdorojimo skystis gali išsilieti.

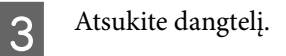

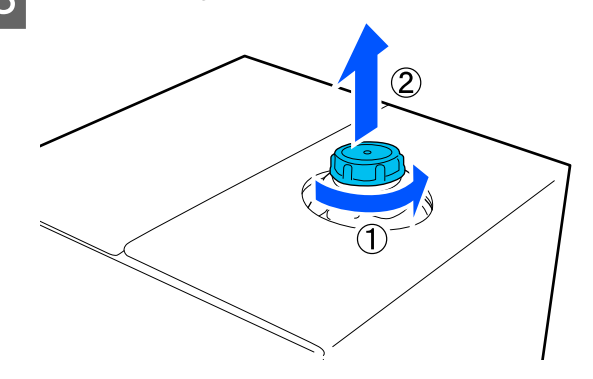

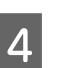

4 Išimkite čiaupą iš maišelio ir patikrinkite, ar anga yra matoma.

> Jei nematote angos, sukite čiaupo rankeną, kol pamatysite.

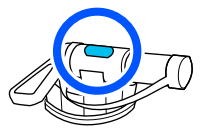

#### *Pastaba:*

Jei nematote angos ar čiaupas yra sugadintas, kreipkitės į parduotuvę, kurioje įsigijote gaminį.

**E** Pritvirtinkite čiaupą.

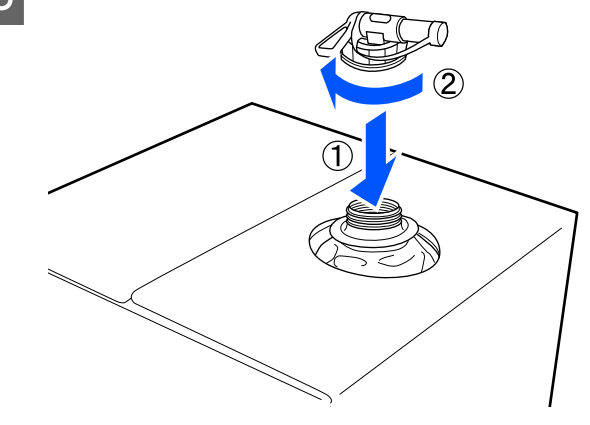

#### **Įpylimas**

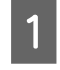

A Nuimkite nuo čiaupo dangtelį ir sukite svirtį, kad anga būtų nukreipta žemyn.

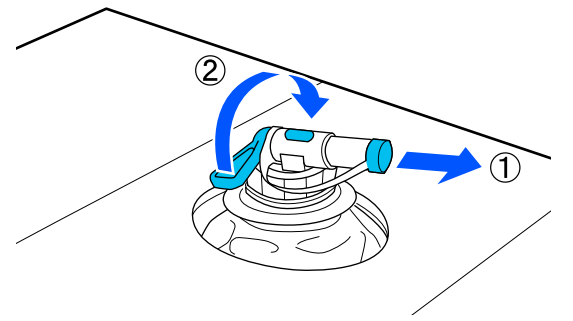

- **2** Paverskite kartoną ar talpyklą ir pilkite<br>išankstinio apdorojimo skystį į norimą talpyklą.
- Baigę pilti skystį, atgaline tvarka pakartokite 1 žingsnyje nurodytus veiksmus ir ant čiaupo uždėkite jam skirtą dangtelį.
- Užtikrinkite, kad čiaupo anga būtų nukreipta į viršų, kaip parodyta iliustracijoje.

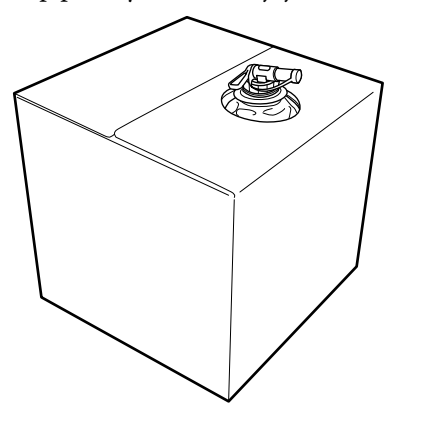

## **Medvilnės išankstinio apdorojimo skysčio filtravimas (tik atsiradus koaguliacijai)**

Laikant medvilnės išankstinio apdorojimo skystį gali susidaryti balta koaguliacija, kaip parodyta paveikslėlyje.

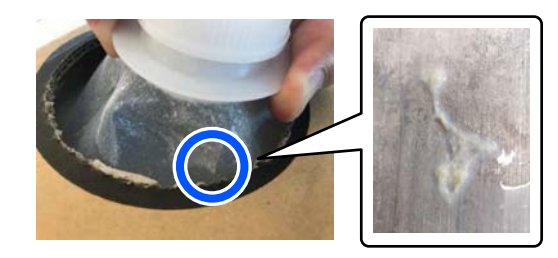

Taip yra dėl išankstinio apdorojimo skystyje esančio tvirtinimo komponento koaguliacijos. Jei naudosite išankstinio apdorojimo skystį, kuriame susidariusi koaguliacija, spaudinys gali būti netolygus. Todėl prieš naudodami turite perfiltruoti skystį, kad pašalintumėte koaguliaciją.

Tam reikės specialaus piltuvo ir filtro, taip pat filtravimui skirto butelio, kurį galima įsigyti parduotuvėje. Pasiruoškite reikiamus elementus ir atlikite kitoje dalyje nurodytus veiksmus.

#### Piltuvas ir filtras

 $\mathscr{D}$ , Papildoma įranga ir eksploatacinės medžiagos" [puslapyje 140](#page-139-0)

### **Pastabos dėl filtravimo**

- ❏ Perfiltravę kiekvieną išankstinio apdorojimo skysčio litrą pakeiskite filtrą nauju.
- ❏ Nenaudokite filtro pakartotinai, kai jis buvo panaudotas, net jei filtruotas kiekis yra mažesnis nei vienas litras. Jei filtrą naudosite pakartotinai, bet koks prie filtro prilipęs sausas išankstinio apdorojimo skystis gali susimaišyti ir lemti netolygumus.
- ❏ Filtruotą išankstinio apdorojimo skystį sunaudokite per keturias dienas.
- ❏ Įsitikinkite, kad filtruojate atsižvelgdami į išankstinio apdorojimo skysčio darbinės temperatūros intervalą. Darbinė temperatūra Techninių duomenų lentelė" puslapyje 153

### **Pasiruošimas**

- ❏ Medvilnės išankstinio apdorojimo skystis
- ❏ Piltuvas (pasirenkamas)
- ❏ Piltuvo filtras (eksploatacinės medžiagos)
- ❏ Bent vieno litro talpos buteliai (įsigyjami parduotuvėje)

Rekomenduojame naudoti graduotą ar kitaip sužymėtą butelį, kad žinotumėte, kada pasiekėte vieną litrą.

### **Filtravimas**

**1** Išankstinio apdorojimo skystį padėkite ant viršutinio stalo krašto, nukreipdami į apačią.

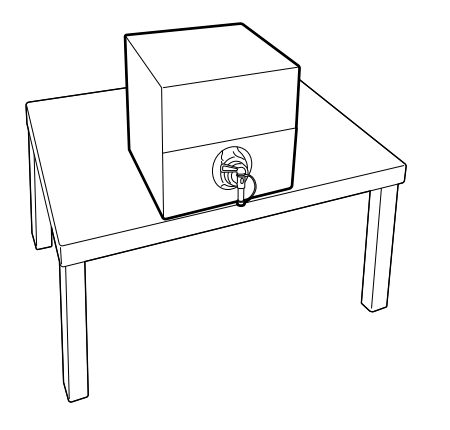

**2** Paimkite naują filtrą ir padėkite jį ant piltuvo, kaip parodyta iliustracijoje.

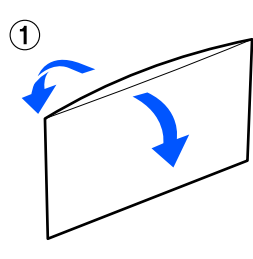

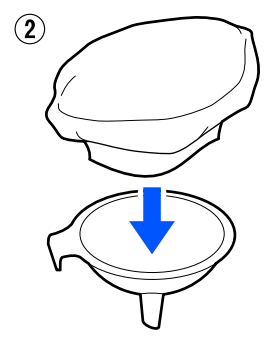

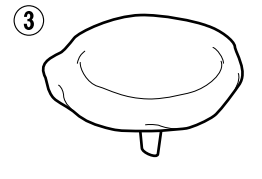

3 Įstatykite piltuvą į butelio kakliuką.

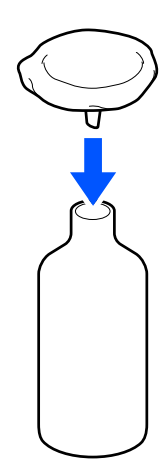

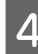

4 Nuimkite dangtelį nuo išankstinio apdorojimo skysčio butelio kakliuko.

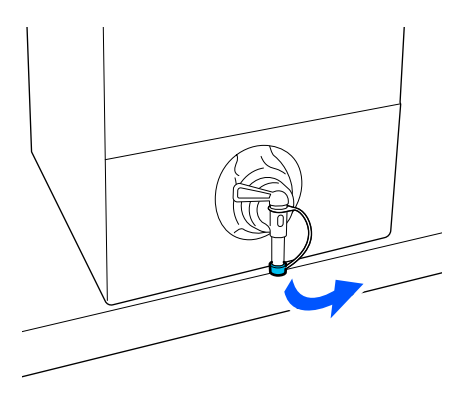

E Atidarykite svirtį, kad per filtrą į butelį įpiltumėte vieną litrą išankstinio apdorojimo skysčio.

> Būkite atsargūs pildami išankstinio apdorojimo skystį į filtrą, kad jo neperpildytumėte.

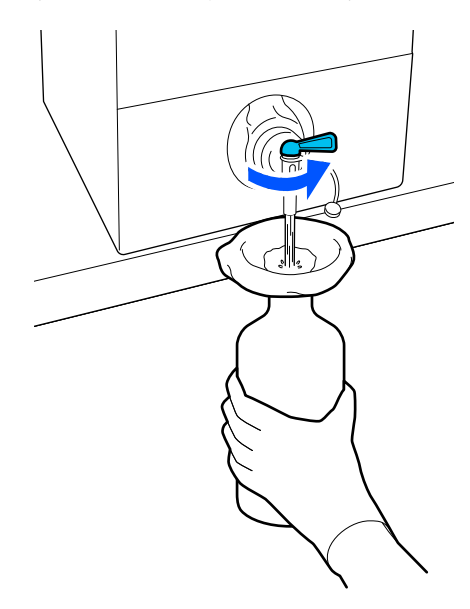

Jei liko tik nedidelis kiekis išankstinio apdorojimo skysčio, pakreipkite kartoninį indą ir supilkite į jį.

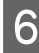

F įpylę vieną litrą, uždarykite svirtį, kad skystis netekėtų, ir tada pakeiskite kakliuko dangtelį.

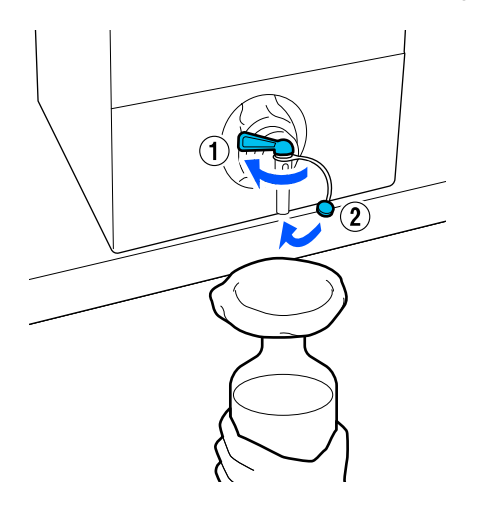

Jei norite perfiltruoti daugiau išankstinio apdorojimo skysčio, pakeiskite filtrą nauju, tuomet pakartokite procedūrą nuo 2 veiksmo.

- G Butelyje esantį išankstinio apdorojimo skystį galite perpilti į numatytą naudoti indą.
- H Kartoninį išankstinio apdorojimo skysčio indą laikykite snapeliu į viršų, kaip parodyta iliustracijoje.

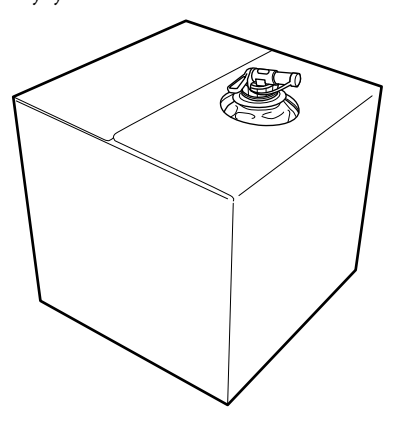

### **Valymas ir šalinimas**

Panaudotą piltuvą ir butelį nuplaukite vandeniu, tuomet nušluostykite minkštu, sausu audiniu.

Nuskalavę vandentiekio vandeniu, vėliau būtinai nuplaukite grynu vandeniu. Nenuplovus grynu vandeniu, dėl vandentiekio vandens sudedamųjų dalių gali susidaryti koaguliacija.

Visada išmeskite panaudotus filtrus, nenaudokite jų pakartotinai.

Panaudotų eksploatacinių medžiagų išmetimas  $\mathscr{F}$  ["Išmetimas" puslapyje 101](#page-100-0)

## **Išankstinio apdorojimo skysčio skiedimas**

Apdorokite marškinėlius atskiestu arba neatskiestu išankstinio apdorojimo skysčiu. Ar skystį reikia atskiesti, ar ne, taip pat skiedimo santykis — visa tai priklauso nuo išankstinio apdorojimo skysčio, naudojamo rašalo ir įrenginio rašalui fiksuoti, todėl būtinai vadovaukitės kitame skyriuje pateikta informacija. Skiesdami skystį, būtinai naudokite distiliuotą arba filtruotą vandenį.

### **Medvilnės išankstinio apdorojimo skystis**

Prieš naudodami medvilnės išankstinio apdorojimo skystį būtinai jį atskieskite. Kadangi tirpalo koncentracija priklauso nuo rašalui fiksuoti naudojamo įrenginio, norėdami nustatyti tinkamą atskiedimo santykį, vadovaukitės toliau pateikta informacija.

#### **Jei rašalas bus fiksuojamas šiluminiu presu**

Skiedimo koeficientas turi būti du. (Išankstinio apdorojimo skystis : grynas vanduo = 1 : 1)

#### **Jei rašalas bus fiksuojamas krosnyje**

Skiedimo koeficientas turi būti trys. (Išankstinio apdorojimo skystis : grynas vanduo = 1 : 2)

#### *Reguliavimas pagal atitinkamą skiedimo koeficientą*

Jei skiedimo koeficientas netinkamas, gali kilti toliau išvardytų problemų.

- ❏ Jei išankstinio apdorojimo skystis nepraskiedžiamas arba skiedimo koeficientas per mažas (išankstinio apdorojimo skystis per stiprus)
	- ❏ Spaudiniuose pastebimi išankstinio apdorojimo skysčio pėdsakai.
	- ❏ Išplovus paviršius su spaudiniu sutrūkinėja. (Plaunant mažėja atsparumas)
- ❏ Jei skiedimo koeficientas per didelis (išankstinio apdorojimo skystis per silpnas)
	- ❏ Ant audinio nelieka rašalo, todėl spalvos netolygios.
	- ❏ Nelanksčių pluoštų negalima tinkamai išlyginti, todėl spaudinys netolygus.

Jei iškilo ši problema, pritaikykite skiedimo koeficientą pagaliau toliau nurodytą intervalą ir patikrinkite rašalo fiksavimo rezultatus.

- ❏ Jei rašalas bus fiksuojamas šiluminiu presu
	- ❏ Spausdinimo sritis yra A4 formato arba mažesnė: skiedimo koeficientas — 2 : 3
	- ❏ Spausdinimo sritis yra didesnė nei A4 formatas: skiedimo koeficientas — 2 : 4

❏ Jei rašalas bus fiksuojamas krosnyje

❏ Skiedimo koeficientas — 3 : 4

### **Poliesterio išankstinio apdorojimo skystis**

Poliesterio išankstinio apdorojimo skystį galima naudoti skiestą arba neskiestą, atsižvelgiant į naudojamą rašalą, kaip pavaizduota toliau. Jei skystį skiesite, vadovaukitės toliau pateiktais nurodymais, nesvarbu, kokį įrenginį naudosite rašalui fiksuoti.

#### **Jei bus naudojamas White (Balta) rašalas**

Naudokite neskiestą skystį — tokį, koks yra.

#### **Jei bus naudojamas tik spalvotas rašalas**

Skiedimo koeficientas turi būti septyni. (Išankstinio apdorojimo skystis : grynas vanduo = 1 : 6)

## **Apdorojimas išankstinio apdorojimo skysčiu**

### **Išankstinio apdorojimo skysčio kiekis, kurį reikia naudoti**

Voleliu ar purkštuvu apdorokite marškinėlius išankstinio apdorojimo skysčiu.

A4 dydžio (0,5 uncijos) spausdinimo sričiai naudokite apie 15 g išankstinio apdorojimo skysčio.

#### *Pastaba:*

Atsižvelgiant į medžiagos savybes, atlikus rašalo fiksavimą (apruošiant išankstinio apdorojimo skysčiu naudojant velenėlį) ant medžiagos gali likti matomų išankstinio apdorojimo skysčio dėmių. Jei taip atsitiktų, rezultatus galima pagerinti vietoj velenėlio naudojant purškiklį.

### **Apdorojimas naudojant velenėlį**

Kad ant velenėlio paviršiaus esantys marškinėlių medžiagos pluoštai nepriliptų prie kitų marškinėlių, skirtingų spalvų marškinėliams naudokite skirtingus velenėlius.

 $\mathscr{F}$ , Papildoma įranga ir eksploatacinės medžiagos" [puslapyje 140](#page-139-0)

A Pripildykite padėklą išankstinio apdorojimo skysčiu ir įmerkite į jį velenėlį.

- 
- 2 Išskleiskite marškinėlius ant lygaus paviršiaus.
- C Lipnia juosta (voleliu) ar panašiu įrankiu pašalinkite pūkus nuo tos vietos, kurią apdorosite išankstinio apdorojimo skysčiu.

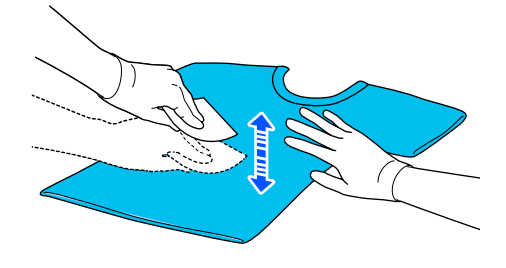

4 Nugręžkite išankstinio apdorojimo skystį iš velenėlio spausdami jį į padėklo kraštą ir tolygiai paskleiskite skystį.

> Rekomenduojame apdoroti didesnę sritį nei spausdinimo sritis.

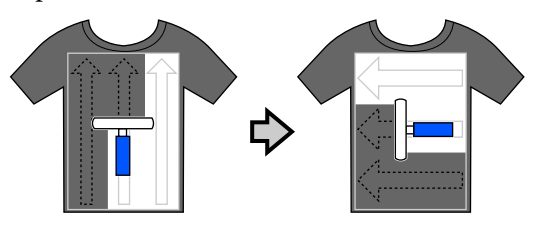

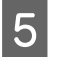

5 Fiksuokite išankstinio apdorojimo skystį šiluminiu presu.

> $\mathscr{F}$  "Išankstinio apdorojimo skysčio fiksavimas" puslapyje 54

### **Apdorojimas naudojant purkštuvą**

#### c*Svarbu:*

Atsižvelgiant į purkštuvo tipą, jis purkšdamas išankstinio apdorojimo skystį gali sukelti miglą. Vadovaudamiesi reikalavimais, dėvėkite kaukę, apsauginius akinius ir pirštines bei įsitikinkite, kad patalpa, kurioje dirbate su išankstinio apdorojimo skysčiu, yra gerai vėdinama.

Dulksnos gali patekti į spausdintuvą ir jį sugadinti arba sutrikdyti jo veikimą. Jei reikia, purkštuvą įrenkite atokiai nuo spausdintuvo.

Išsamesnės informacijos, kaip naudoti purkštuvą, žr. su purkštuvu pateiktame vadove.

- A Įpilkite išankstinio apdorojimo skystį į purkštuvą.
- 

Išskleiskite marškinėlius ant lygaus paviršiaus.

C Lipnia juosta (voleliu) ar panašiu įrankiu pašalinkite pūkus nuo tos vietos, kurią apdorosite išankstinio apdorojimo skysčiu.

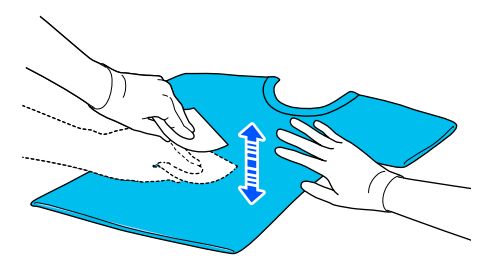

D Įdėkite marškinėlius į purkštuvą ir tolygiai purkškite išankstinio apdorojimo skystį ant spausdinimo paviršiaus.

Rekomenduojame apdoroti didesnę sritį nei spausdinimo sritis.

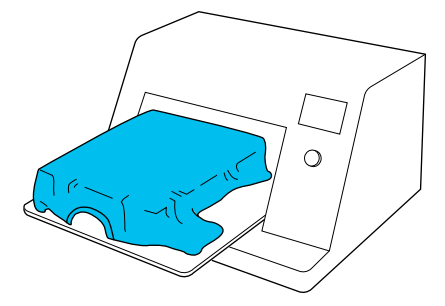

#### *Pastaba:*

Skysčiu apdorosite tolygiai, jei baigę purkšti perbrauksite sritį velenėliu.

5 Fiksuokite išankstinio apdorojimo skystį šiluminiu presu.

> $\mathscr{D}$ , Išankstinio apdorojimo skysčio fiksavimas" puslapyje 54

## **Išankstinio apdorojimo skysčio fiksavimas**

Jei norite pašalinti marškinėlių nelygumus bei fiksuoti išankstinio apdorojimo skystį, naudokite šiluminį presą. Krosnyje medžiagos pluoštai nėra prispaudžiami, todėl atspausdintas paviršius neišlyginamas, medžiaga susiglamžo ir atsiranda spalvų netolygumų. Fiksuodami išankstinio apdorojimo skystį šiluminiu presu, padėkite karščiui atsparų atskyrimo lapą, pvz., silikoninį popierių, tarp marškinėlių ir preso paviršiaus, kad išankstinio apdorojimo skystis nepriliptų prie preso paviršiaus.

Optimalios sąlygos kinta priklausomai nuo išankstinio apdorojimo skysčio kiekio, taigi toliau pateikiamos vertės yra tik orientacinės.

### **Medvilnės išankstinio apdorojimo skysčio fiksavimo sąlygos**

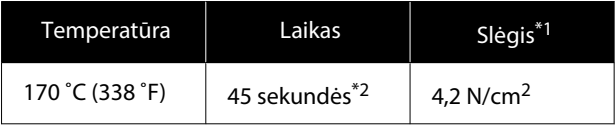

- \*1 Optimalios sąlygos kinta priklausomai nuo šiluminio preso tipo, pvz., rankinio reguliavimo. Būtinai iš anksto išbandykite rašalo fiksavimo rezultatus, kad nustatytumėte tinkamą slėgį.
- \*2 Jei išankstinio apdorojimo skysčio taikymo sritis didesnė nei A4 formatas, jis gali neišdžiūti net per 45 sekundes. Džiovinimo laiką pabandykite padidinti iki 90 sekundžių nuolat tikrindami, ar išankstinio apdorojimo skystis išdžiūvo.

### **Poliesterio išankstinio apdorojimo skysčio fiksavimo sąlygos**

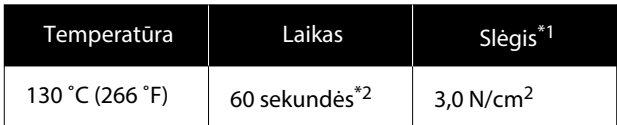

- \*1 Optimalios sąlygos kinta priklausomai nuo šiluminio preso tipo, pvz., rankinio reguliavimo. Būtinai iš anksto išbandykite rašalo fiksavimo rezultatus, kad nustatytumėte tinkamą slėgį.
- \*2 Jei išankstinio apdorojimo skysčio taikymo sritis didesnė nei A4 formatas, jis gali neišdžiūti net per 60 sekundes. Džiovinimo laiką pabandykite padidinti iki 90 sekundžių nuolat tikrindami, ar išankstinio apdorojimo skystis išdžiūvo.

#### c*Svarbu:*

- ❏ Užtikrinkite, kad išankstinio apdorojimo skystis išdžiūtų visiškai. Dėl per trumpos džiūvimo trukmės gali suprastėti spausdinimo kokybė.
- ❏ Užfiksavę išankstinio apdorojimo skystį, nesušlapinkite marškinėlių ar nepalikite jų ilgą laiką drėgnoje aplinkoje. Spalvos prasčiau įsigeria drėgnose vietose, todėl tampa netolygios.

Jei marškinėliai paliekami ilgesniam laikui, prieš pat spausdinimą prispauskite juos 5–10 sekundžių, kad išdžiūtų.

#### *Pastaba:*

Jei dėmės nuo išankstinio apdorojimo skysčio yra matomos, pabandykite skalbti vandenyje, tačiau rezultatas priklauso nuo marškinėlių medžiagos.

# **Užduočių kūrimas ir siuntimas**

Negalite tiesiogiai spausdinti iš prekyboje esančios programinės įrangos.

Siųskite užduotis į spausdintuvą naudodami specializuotą programą (Garment Creator 2).

## **Užduočių kūrimo ir siuntimo eiga**

Toliau pateikiama pagrindinė darbo procedūra naudojant Garment Creator 2, kuri skirta užduotims kurti ir spausdinti.

Daugiau informacijos apie užduočių rengimą ir kūrimą žr. Garment Creator 2 vadove.

#### П  **Paruošimas**

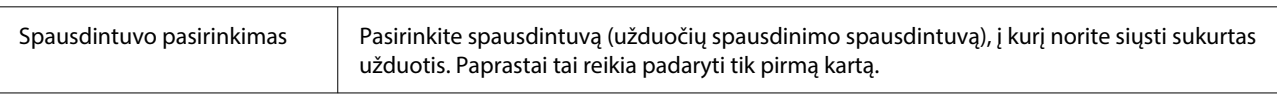

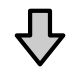

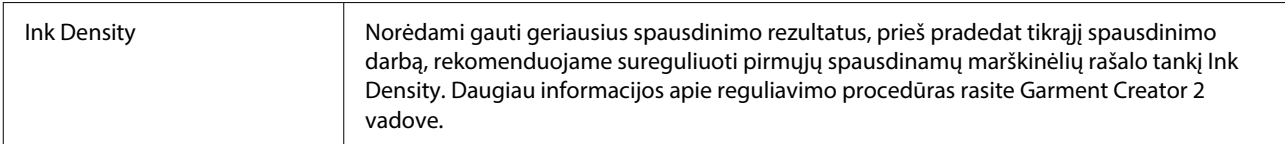

#### **2** Kurti darbus

3

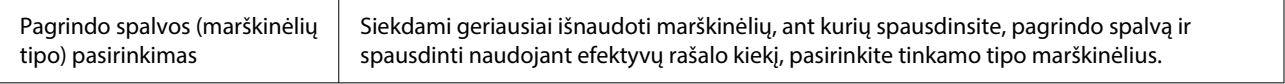

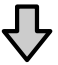

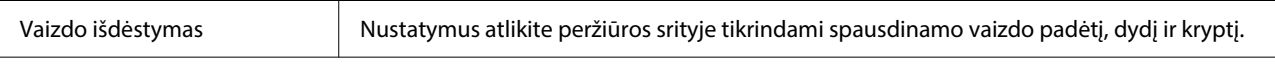

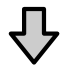

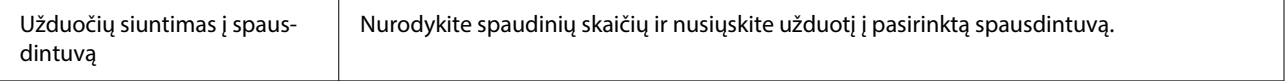

#### **Spausdinimas (naudojant spausdintuvą)**

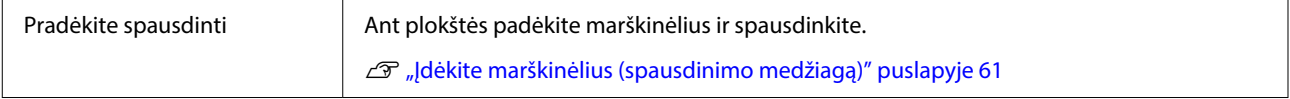

### <span id="page-56-0"></span>**Užduočių siuntimas ir spausdinimas**

Atlikite šiuos veiksmus, kad į spausdintuvą nusiųstumėte Garment Creator 2 sukurtas užduotis.

Parametrų srities Garment Creator 2 apačioje nurodykite spaudinių skaičių, tada spustelėkite mygtuką **Spausdinti**.

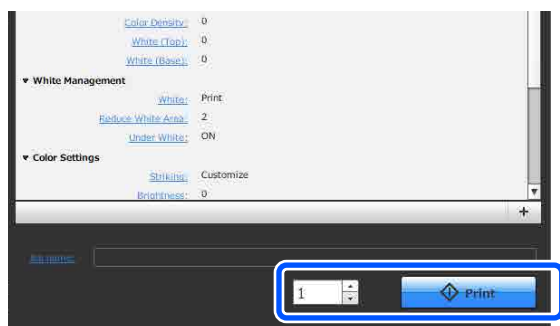

Kai spausdintuvas baigia priimti užduotį, spausdintuvo ekrane atidaromas peržiūros ekranas.

Žr. toliau nurodytą informaciją, padėkite marškinėlius (spausdinimo medžiagą) ir pradėkite spausdinimą.

U["Įdėkite marškinėlius \(spausdinimo](#page-60-0) [medžiagą\)" puslapyje 61](#page-60-0)

## **Pastabos dėl užduočių priėmimo**

Priimant užduotis galimi tik tokie veiksmai. Jei naudojant valdymo skydelį mygtukai neaktyvūs, gali būti, kad tuo metu spausdintuvas priima užduotį. Šiek tiek palaukite ir bandykite dar kartą.

- ❏ Spausdinimo užduoties atšaukimas
- ❏ Spausdinimo medžiagos įdėjimas
- ❏ Maitinimo išjungimas

#### *Pastaba:*

- ❏ Atšaukus užduotį praeina šiek tiek laiko, kol spausdintuvas vėl gali spausdinti.
- ❏ Praeina šiek tiek laiko, kol galima išjungti spausdintuvą atlikus maitinimo išjungimo operaciją. Taip pat ištrinamos priimtos užduotys.

# **Plokštės paruošimas**

Toliau paaiškinamas pasirengimas keturiems punktams.

#### **Reljefiniu kilimėliu padengta plokštė (tik pirmą kartą spausdinant ant medvilninių marškinėlių)**

Spausdinant ant medvilninių marškinėlių, rekomenduojame prie mažos su spausdintuvu tiekiamos spausdinimo plokštelės pritvirtinti laikiklį.

Naudojant reljefiniu kilimėliu padengtas plokštes, kai spausdinama ant marškinėlių (spausdinimo medžiagos), jie laikosi stabiliau ir sumažėja netinkamų spausdinimo sulygiavimų.

Spausdindami ant poliesterinių marškinėlių reljefinio kilimėlio nenaudokite. Antraip spausdinant plokštės audinys gali būti suteptas rašalu.

Kitame skyriuje paaiškinama, kaip prie plokštės pritvirtinti reljefinį kilimėlį.

Kartu su spausdintuvu pridedamas reljefinis kilimėlis, kurį galite pritvirtinti prie plokštės. Įsigydami papildomas mažas spausdinimo plokšteles, jei reikia, įsigykite ir pritvirtinkite sunaudojamus laikiklius.

Prie XS dydžio arba rankovinių plokščių nepritvirtinkite suėmimo spausdinimo plokštelių.

Naudodami plokštes be reljefinių griovelių, plokštę dėkite naudodami su spausdintuvu pridėtą plokštės rėmelį.

#### **Plokščių keitimas**

Pagal marškinėlių dydį ir norimą spausdinti plotą galima rinktis iš trijų plokščių. Keisdami marškinėlių spausdinamos srities dydį arba pačią sritį, plokštę iš anksto pakeiskite kita tinkamo dydžio plokšte.

 $\mathscr{F}$ , Plokščių keitimas" puslapyje 60

## **Reljefinio kilimėlio pritvirtinimas / nuėmimas**

Reljefiniai kilimėliai yra eksploatacinės priemonės. Jeigu kilimėlis susipurvina, įsigykite naują kilimėlį ir juo pakeiskite seną.

U["Papildoma įranga ir eksploatacinės medžiagos"](#page-139-0) [puslapyje 140](#page-139-0)

### **Kilimėlio pritvirtinimas**

A Nulupkite tik vieną reljefinio kilimėlio nugarėlės dalį, kaip parodyta iliustracijoje.

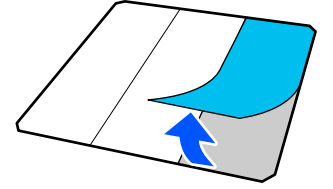

Plokštę padėkite ant lygaus paviršiaus, sulygiuokite reljefinio kilimėlio kampus, kad jie būtų šiek tiek plokštės kraštuose, tada lipniąja puse reljefinį kilimėlį pritvirtinkite prie plokštės.

> Saugokite, kad reljefinio kilimėlio kampai, nuo kurių nepašalintas juodas rašalas, neišsikištų pro kraštus kitoje plokštės pusėje.

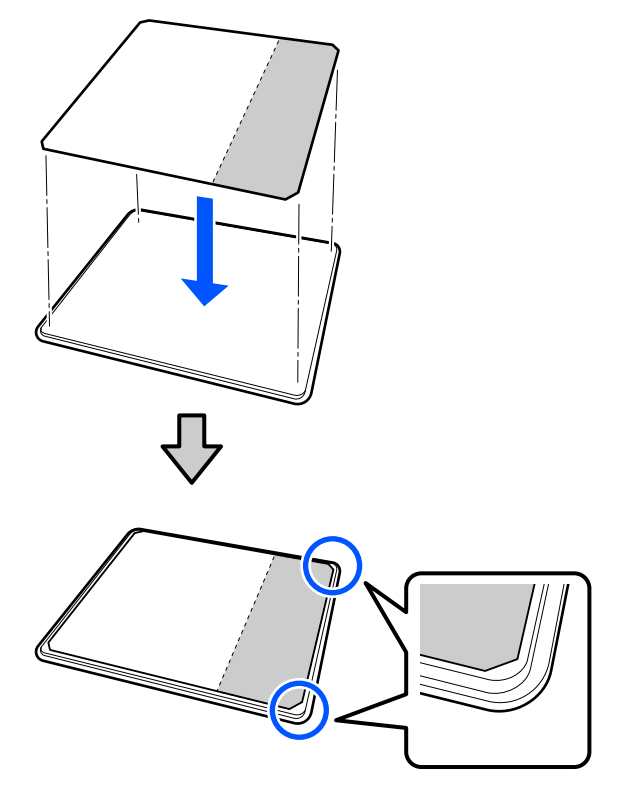

Svelniai paspauskite reljefinio kilimėlio dalį, nuo kurios nuluptas pagrindas, kad reljefinį kilimėlį priklijuotumėte prie plokštės.

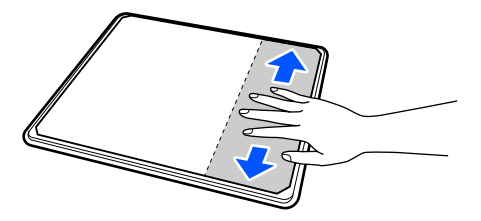

D Nulupkite likusias reljefinio kilimėlio nugarėlės dalis, kaip parodyta iliustracijoje.

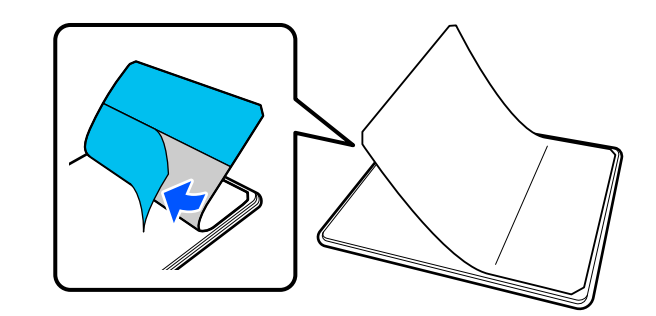

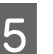

E Pradėdami nuo galo, kuris jau yra priklijuotas, baikite klijuoti visą kilimėlį.

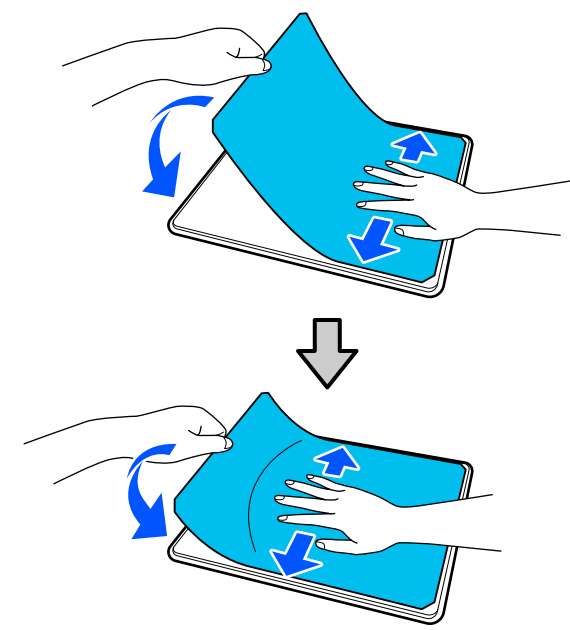

### **Kilimėlio nuėmimas**

#### c*Svarbu:*

- ❏ Klijams suminkštinti nenaudokite karšto oro, pvz., plaukų džiovintuvo. Jei šio perspėjimo nesilaikote, gali deformuotis dalys.
- ❏ Nenaudokite organinių tirpiklių, pvz., alkoholio. Jei šio perspėjimo nesilaikote, gali pakisti dalių spalva, jos gali susiriesti arba tapti pažeistos.

#### *Pastaba:*

Ilgą laiką prie plokščių buvusius priklijuotus kilimėlius gali būti sunku nulupti. Tokiu atveju naudokite etiketėms lupti skirtą prekyboje esančią mentelę.

A Padėkite plokštę ant lygaus paviršiaus taip, kad matytųsi paviršius, tada paspauskite priekinę pusę.

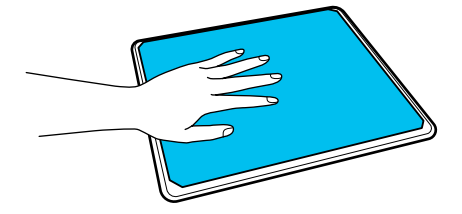

B Pradėdami nuo plokštės galo ir traukdami į priekį, nulupkite reljefinį kilimėlį.

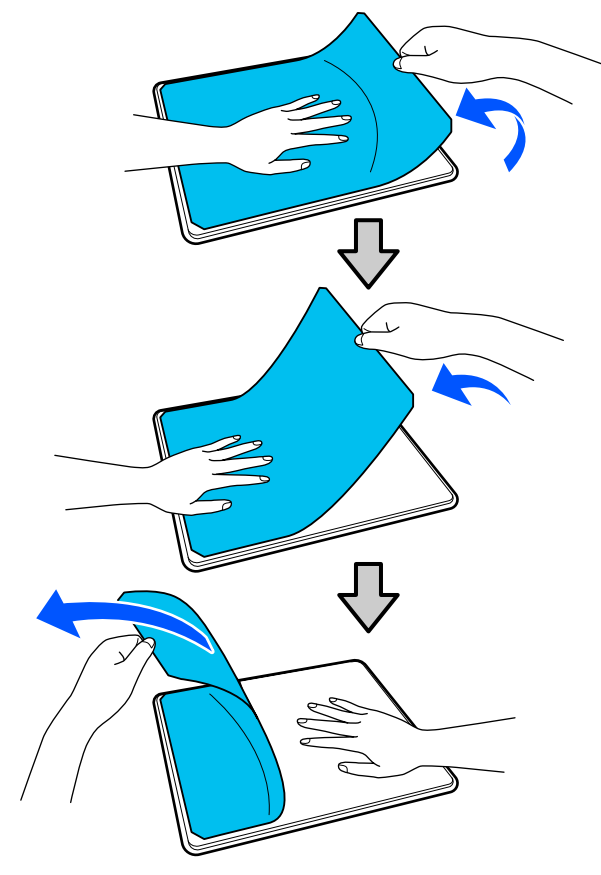

Jei ant plokštės liko klijų, minkšto audinio šluostę pamirkykite praskiestoje neutralioje valymo priemonėje, išgręžkite ir nuvalykite klijus.

## <span id="page-59-0"></span>**Plokščių keitimas**

- 
- A Įsitikinkite, kad spausdintuvas yra įjungtas, tada atidarykite spausdintuvo gaubtą.

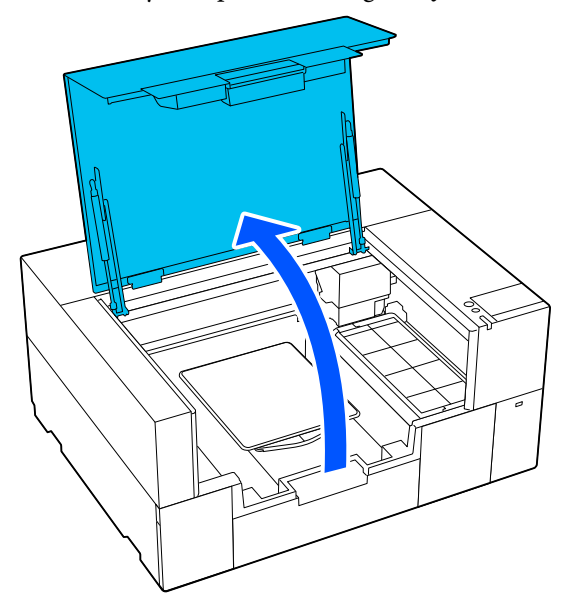

Laikykite reguliuojamą lėkštės laikiklį, jei jis yra ištrauktas.

2 Nuimkite spausdinimo plokštelę, suimdami ją abiem rankomis ir keldami tiesiai į viršų.

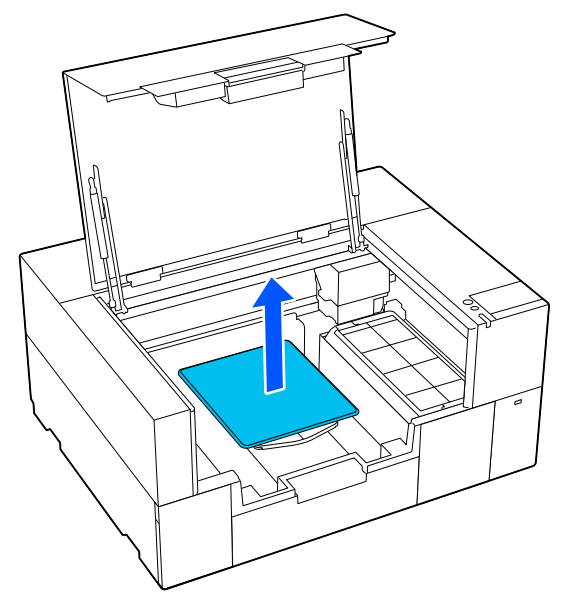

- 3 Įsitikinkite, kad išsikišusi dalis tilpo į skyles.
	- **S / XS dydžio spausdinimo plokštelė**

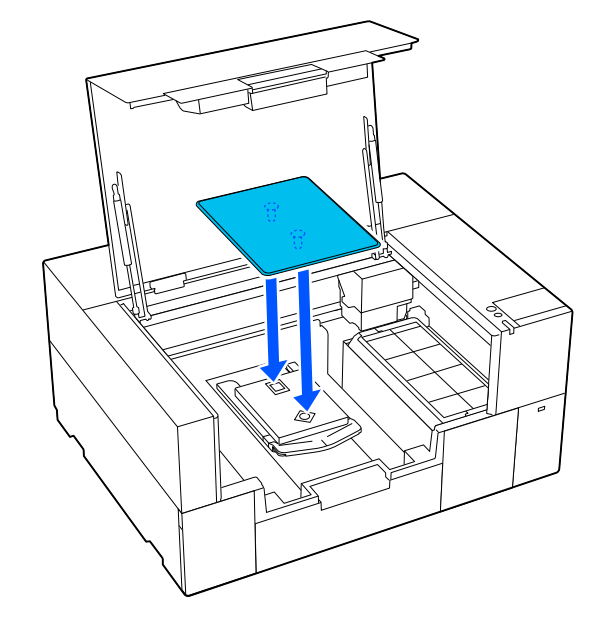

#### **Rankovės plokštė**

Laikykite permatomos sekcijos priekinę ir galinę dalis ir įdėkite ją, kaip parodyta paveikslėlyje.

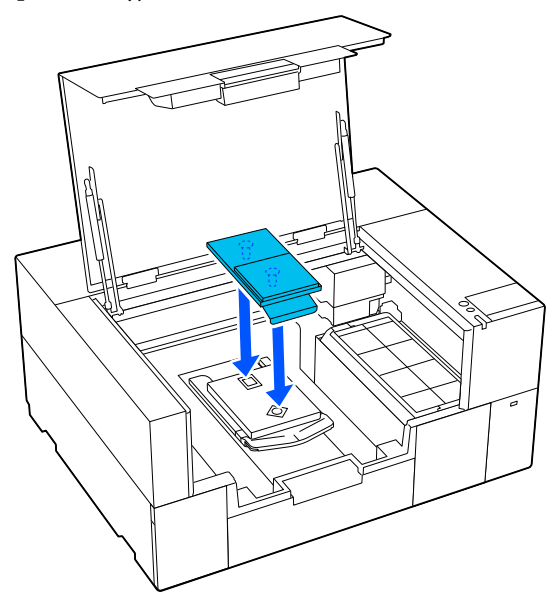

# <span id="page-60-0"></span>**Įdėkite marškinėlius (spausdinimo medžiagą)**

## **Pastabos dėl laikmenų įkėlimo**

Prieš dėdami marškinėlius ant spausdinimo plokštelės, patikrinkite šias vietas.

#### **Išlyginkite marškinėlių paviršių**

- ❏ Jei ant marškinėlių pastebėjote raukšlių, išlyginkite jas šiluminiu presu.
- ❏ Jei ant spausdinto paviršiaus yra pūkelių ar pluošto, pašalinkite juos lipnia juosta (voleliu).

#### **Naudokite laikmenai tinkančią spausdinimo plokštelę**

- ❏ Spausdinant ant medvilninės medžiagos, rekomenduojame naudoti spausdinimo plokštelę, padengtą laikikliu. Tai padeda laikmeną tvirtai prilaikyti prie spausdinimo plokštelės, todėl mažiau tikėtina, kad dedant laikmeną atsiras nesutapimų.
- ❏ Spausdindami ant poliesterio medžiagos, naudokite spausdinimo plokštelę, kuri nėra uždengta laikikliu. Jei naudojate spausdinimo plokšteles, kurios uždengtos laikikliu, spausdinant spausdinimo plokštelių paviršius (laikiklis) gali būti suteptas rašalu.

Informacijos apie tai, kaip įkelti laikmeną į kiekvieno tipo spausdinimo plokšteles, rasite toliau.

S / XS spausdinimo plokštelė, padengta laikikliu  $\mathscr{F}$ , Uždėjimas ant reljefiniu kilimėliu dengtos plokštės" puslapyje 61

S / XS spausdinimo plokštelė, nepadengta laikikliu  $\mathcal{F}$ , Idėjimas ant plokštelės be reljefinio kilimėlio" [puslapyje 66](#page-65-0)

#### Rankovės plokštė

 $\mathscr{F}$  ["Įdėjimas ant velenėlio tipo spausdinimo](#page-68-0) [plokštelių" puslapyje 69](#page-68-0)

## **Uždėjimas ant reljefiniu kilimėliu dengtos plokštės**

Procedūrą galite patikrinti vaizdo įraše YouTube.

#### [Epson Video Manuals](https://support.epson.net/p_doc/8f1/)

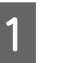

A Įsitikinkite, kad spausdintuvas yra įjungtas, tada atidarykite spausdintuvo gaubtą.

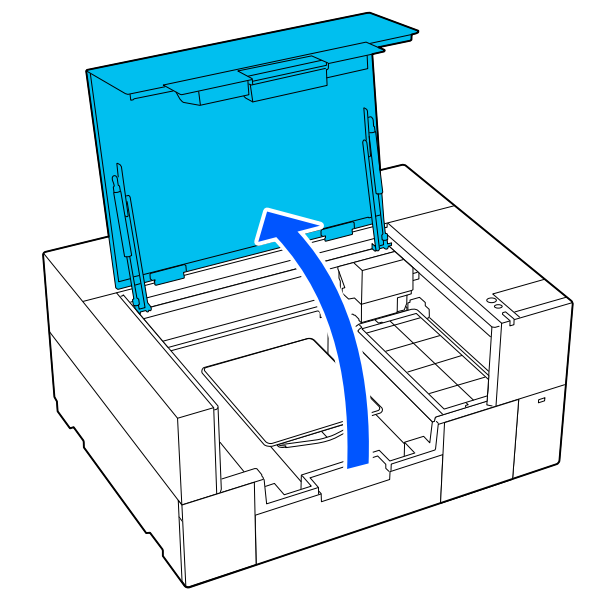

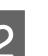

**2** Patikrinkite, ar sumontuota plokštė.

Jei prie spausdinimo plokštelės pritvirtintas rėmelis, nuimkite jį.

Jei plokštė nesumontuota, žr. toliau.

 $\mathscr{D}$ , Plokščių keitimas" puslapyje 60

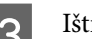

S Ištraukite reguliuojamą lėkštės laikiklį.

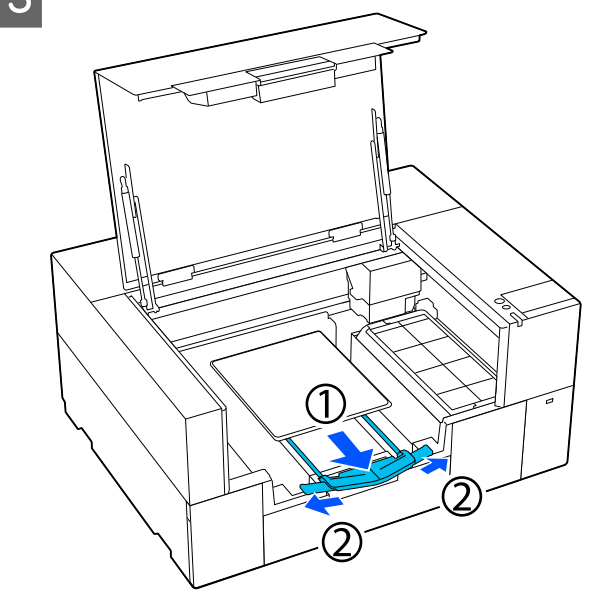

Ištraukite pakabą, kol galai išsikiš už spausdintuvo, tada išskleiskite sparnus abiejose pusėse.

4 Užmaukite marškinėlių apačią iš priekio per plokštę.

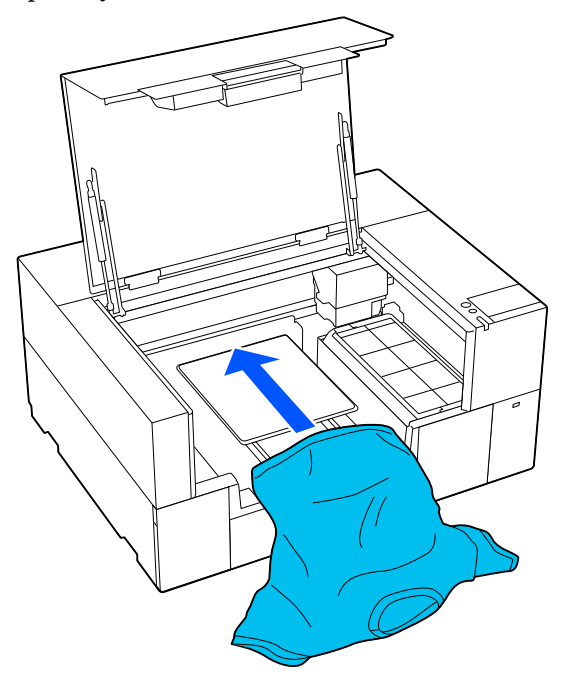

Linija rėmelio viduje iliustracijoje rodo plokštės centrą.

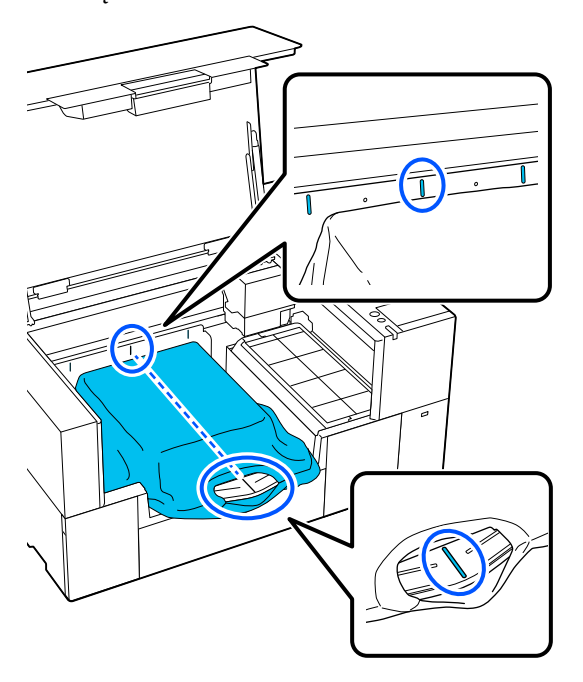

E Pritaikykite laikmeną pagal spausdinimo padėtį.

> Naudodamiesi tinkleliu, esančiu ant pakrovimo apsaugos ir spausdintuvo vidinėje kairėje pusėje, galite nustatyti laikmenos įkrovimo padėtį.

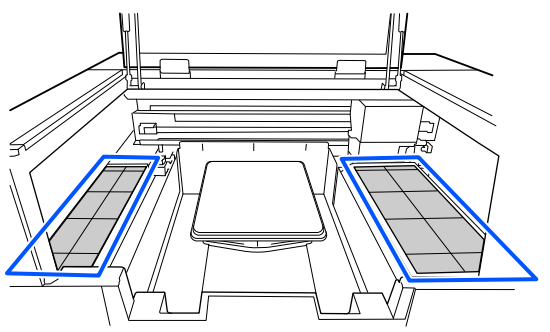

Kadangi tinklelis yra simetriškas, galite lengvai atlikti horizontalų lyginimą tiesiog sulygiuodami marškinėlių rankoves arba šonus su tais pačiais kvadratais kairėje ir dešinėje.

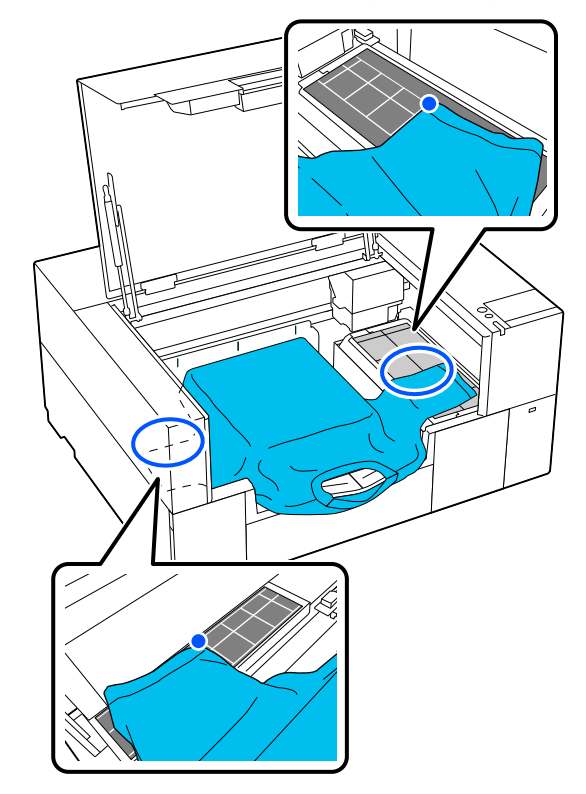

#### *Pastaba:*

Pakartotinai spausdindami ant tos pačios laikmenos, pažymėkite sulygiuotus kvadratėlius lipduku ir taip toliau, kad kitą kartą lengvai padėtumėte laikmeną į tą pačią padėtį.

**6** Patraukite marškinėlių dalis, kurios išsikiša<br>už plokštės, kad išlygintumėte spausdinimo paviršių.

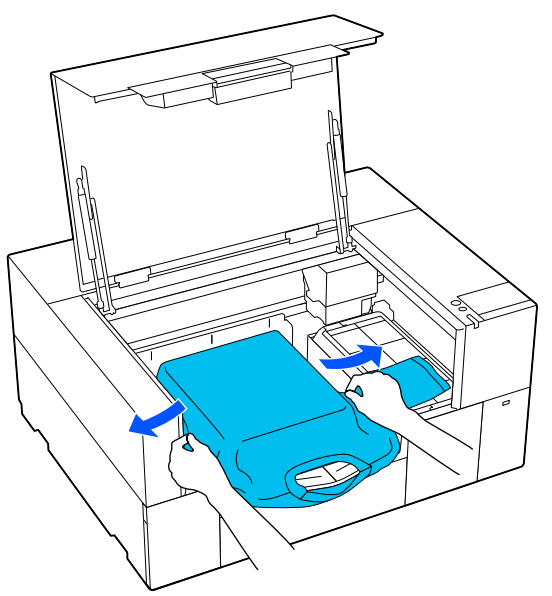

#### c*Svarbu:*

Marškinėlių netraukite per stipriai. Jeigu marškinėliai bus įtempti per daug, spausdinimo kokybė gali sumažėti dėl atvaizdo deformacijos ir pan., o baltas spausdinimo pagrindas gali išsikišti už vaizdo ribų.

Pašalinkite pūkelius nuo spausdinimo medžiagos paviršiaus ir prispauskite medžiagos pluoštus.

Jei neapdorojote išankstinio apdorojimo skysčiu, ant marškinėlių gali būti pūkelių. Pašalinkite pūkelius naudodamiesi lipnia juosta ar velenėliu ir lygiai prispauskite medžiagos pluoštus kietu velenėliu. Pūkeliai ir medžiagos pluoštai gali prilipti prie spausdinimo galvutės ir ištepti kitas sritis.

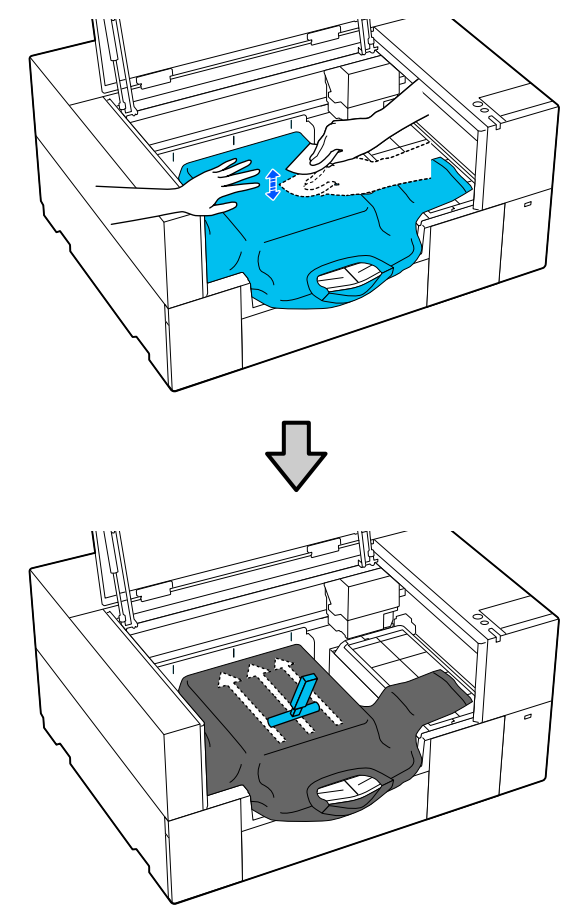

B Pašalinkite neįtemptas spausdinimo medžiagos paviršiaus sritis bei nelygumus ir prispauskite medžiagą.

### c*Svarbu:*

Spausdintuvas nustato aukščiausią spausdinimo paviršiaus sritį. Jei liko nelygumų ar neįtemptų sričių, kaip parodyta toliau esančioje iliustracijoje, atstumas tarp spausdinimo galvutės ir spausdinimo paviršiaus gali padidėti, o spausdinimo kokybė — suprastėti. Išlyginkite marškinėlius taip, kad neliktų laisvumo ar raukšlių.

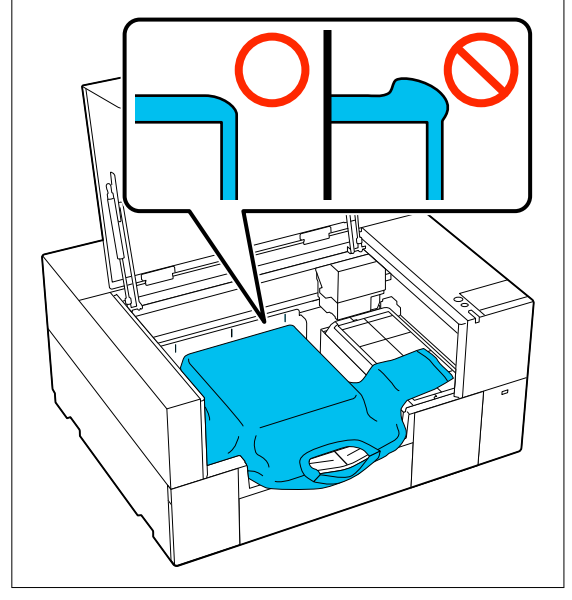

Naudodami pridėtą reljefinio kilimėlio įrankį išlyginkite spausdinimo paviršių. Marškinėliai prilimpa prie plokštės reljefinio paviršiaus ir išlieka lygūs, o spausdinant nejuda.

Marškinėlius švelniai prispauskite kilimėlio įrankiu ir įrankį judinkite vertikaliomis bei horizontaliomis kryptimis nuo kraštų, kaip parodyta toliau esančioje iliustracijoje. Šį veiksmą kartokite 2 ar 3 kartus, kad pašalintumėte laisvumą ar raukšles ir spausdinimo paviršius liktų plokščias.

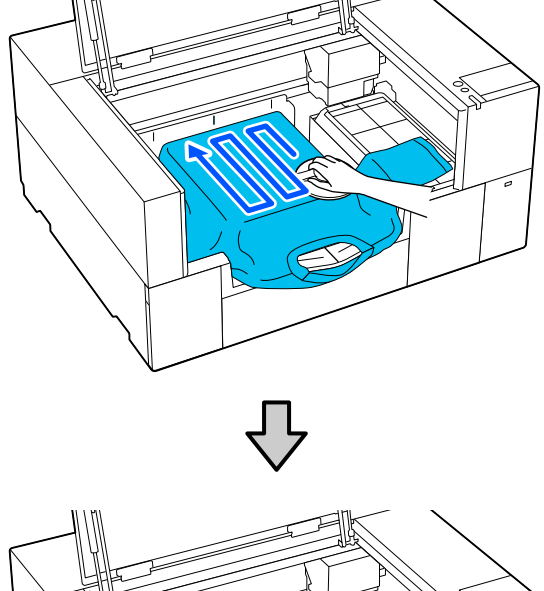

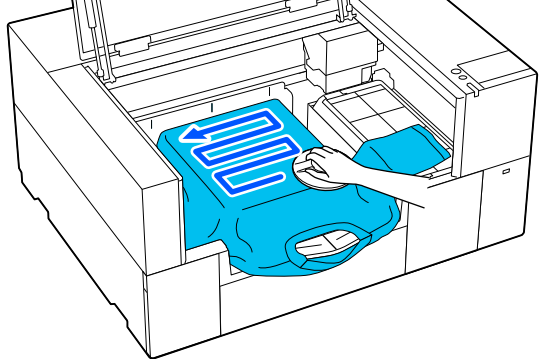

Įdėdami marškinėlius, dengtus išankstinio apdorojimo skysčiu, arba jei reljefinis kilimėlis įstringa dėl medžiagos charakteristikų, naudokite reljefinio kilimėlio įrankį su atskyrimo lapu, pavyzdžiui, silikoniniu popieriumi ant marškinėlių, kaip pavaizduota paveiksle.

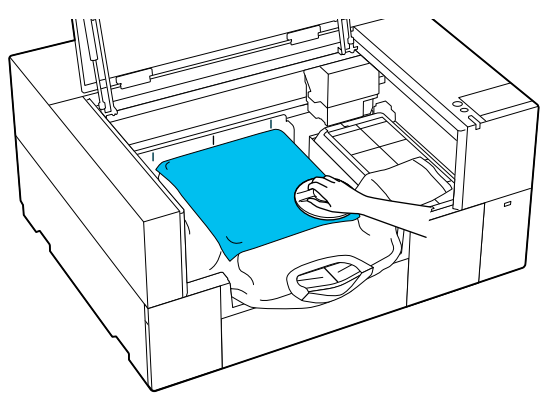

#### *Pastaba:*

Kai reljefinis kilimėlis išsipurvins, būtinai nuvalykite jį drėgna šluoste.

I Laikykite reguliuojamą lėkštės laikiklį.

#### c*Svarbu:*

Būkite atsargūs, kad audinys nebūtų apvyniotas aplink pakabą ir ištemptas. Spausdinimas per daug ištempus audinį gali sukelti spausdinimo defektus, kaip parodyta iliustracijoje.

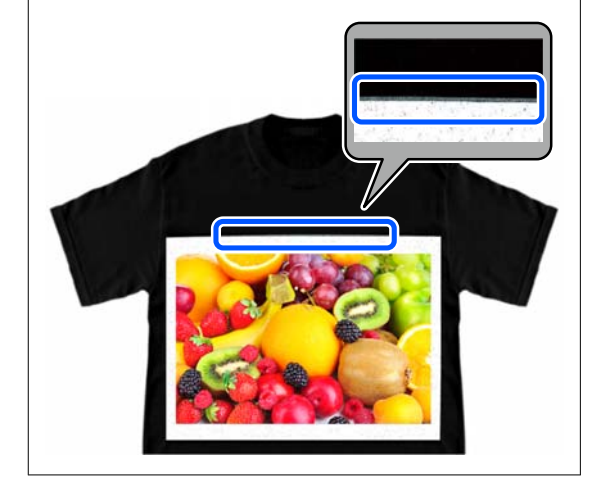

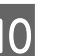

10 Užlenkite dalis, kurios išsikiša už spausdinimo plokštelės.

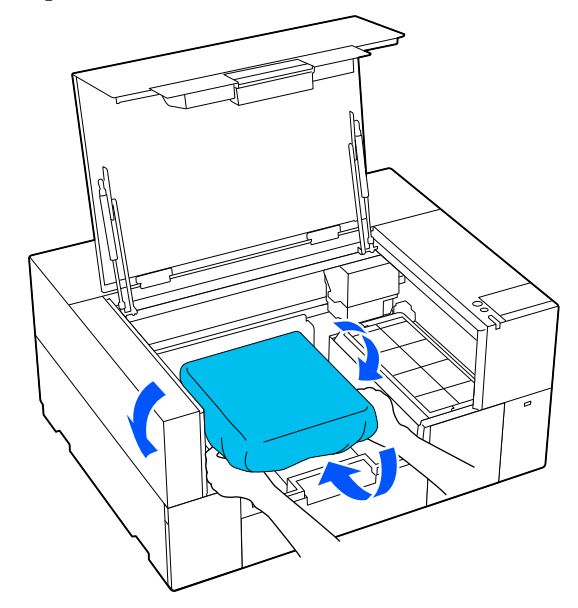

Jei laikmena išsikiša už spausdinimo plokštelės, spausdintuvo gaubtas neužsidarys.

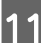

11 Uždarykite spausdintuvo gaubtą.

## <span id="page-65-0"></span>**Įdėjimas ant plokštelės be reljefinio kilimėlio**

Įdėdami marškinėlius (spausdinimo medžiagą) ant spausdinimo plokštelės be reljefinio kilimėlio, naudokite su spausdinimo plokštele pridėtą rėmą.

Procedūrą galite patikrinti vaizdo įraše YouTube.

#### [Epson Video Manuals](https://support.epson.net/p_doc/8f1/)

A Įsitikinkite, kad spausdintuvas yra įjungtas, tada atidarykite spausdintuvo gaubtą.

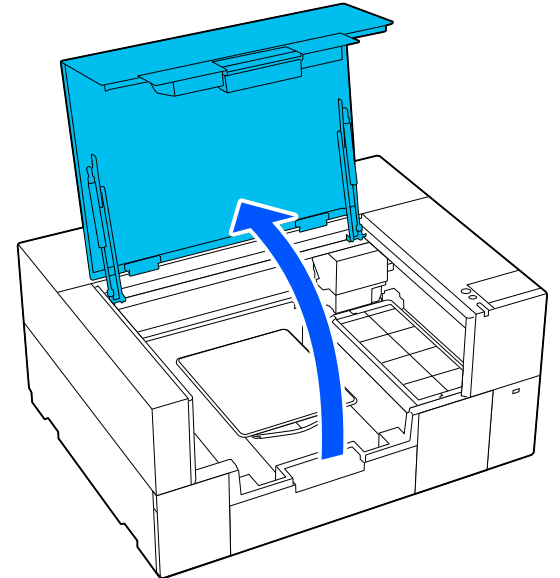

**B** Patikrinkite, ar sumontuota plokštė.

Jei prie spausdinimo plokštelės pritvirtintas rėmelis, nuimkite jį. Jei plokštė nesumontuota, žr. toliau.

U["Plokščių keitimas" puslapyje 60](#page-59-0)

3 Ištraukite reguliuojamą lėkštės laikiklį.

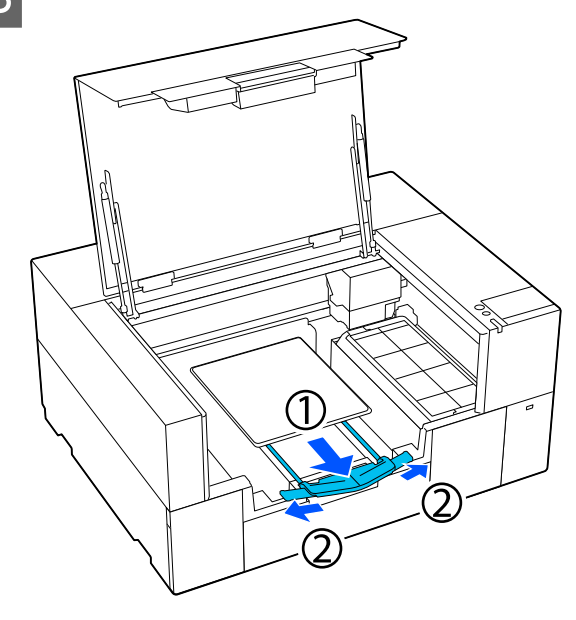

Ištraukite pakabą, kol galai išsikiš už spausdintuvo, tada išskleiskite sparnus abiejose pusėse.

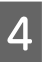

Užmaukite marškinėlių apačią iš priekio per plokštę.

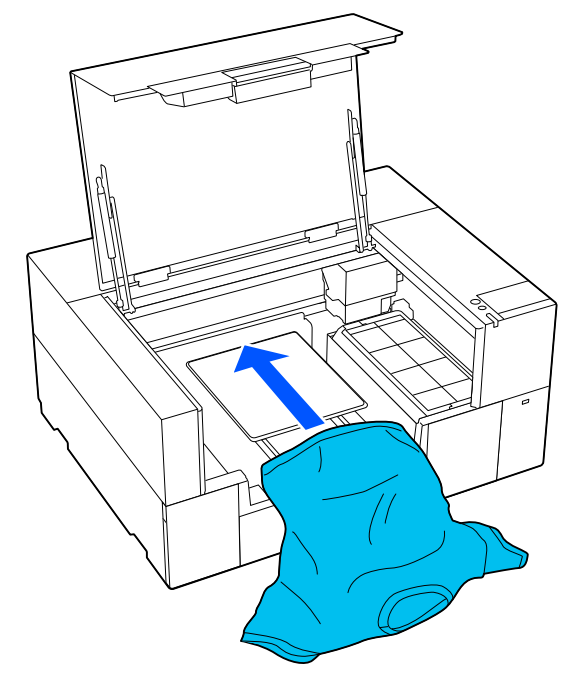

Linija rėmelio viduje iliustracijoje rodo plokštės centrą.

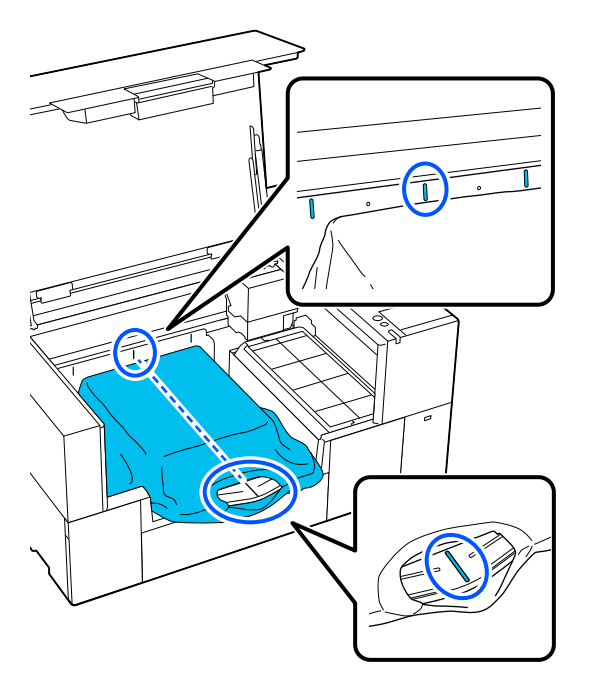

**EXECUTE:** Pritaikykite laikmeną pagal spausdinimo padėtį.

> Naudodamiesi tinkleliu, esančiu ant pakrovimo apsaugos ir spausdintuvo vidinėje kairėje pusėje, galite nustatyti laikmenos įkrovimo padėtį.

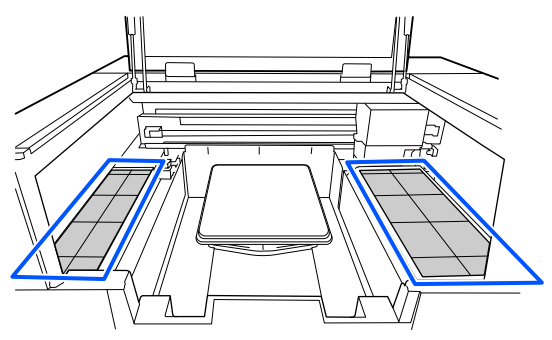

Kadangi tinklelis yra simetriškas, galite lengvai atlikti horizontalų lyginimą tiesiog sulygiuodami marškinėlių rankoves arba šonus su tais pačiais kvadratais kairėje ir dešinėje.

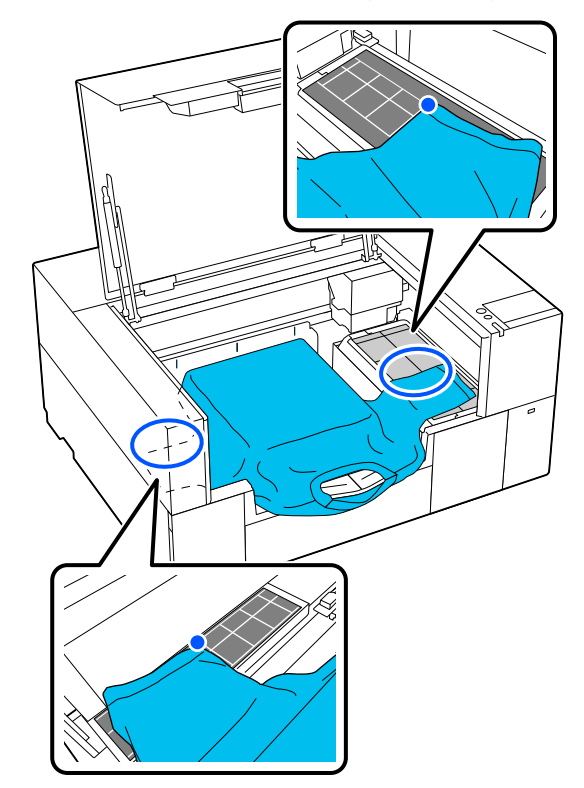

#### *Pastaba:*

Pakartotinai spausdindami ant tos pačios laikmenos, pažymėkite sulygiuotus kvadratėlius lipduku ir taip toliau, kad kitą kartą lengvai padėtumėte laikmeną į tą pačią padėtį.

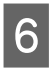

6 Vėl pritvirtinkite spausdinimo plokštelės rėmelį.

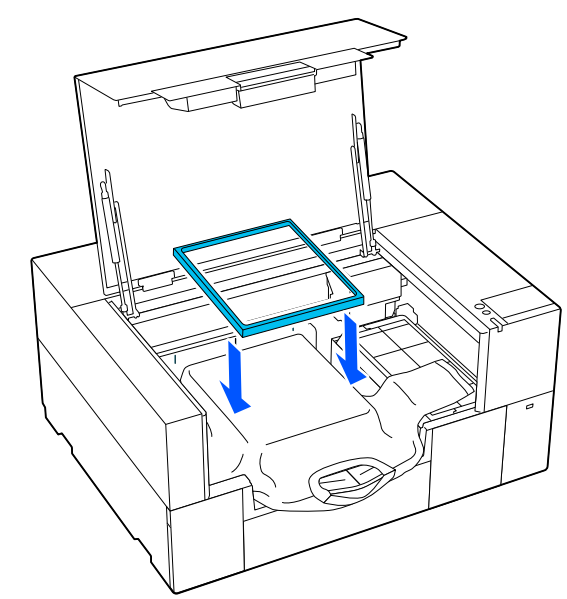

**67**

Pašalinkite pūkelius nuo spausdinimo medžiagos paviršiaus ir prispauskite medžiagos pluoštus.

Jei neapdorojote išankstinio apdorojimo skysčiu, ant marškinėlių gali būti pūkelių. Pašalinkite pūkelius naudodamiesi lipnia juosta ar velenėliu ir lygiai prispauskite medžiagos pluoštus kietu velenėliu. Pūkeliai ir medžiagos pluoštai gali prilipti prie spausdinimo galvutės ir ištepti kitas sritis.

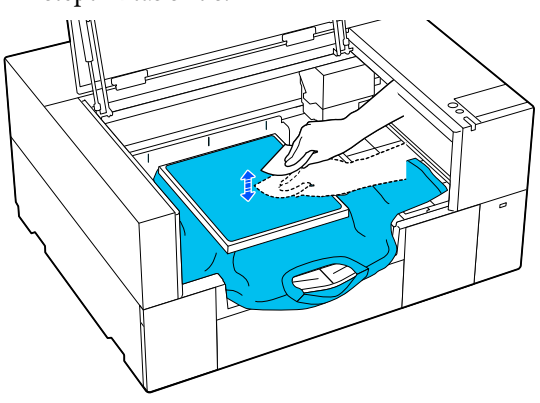

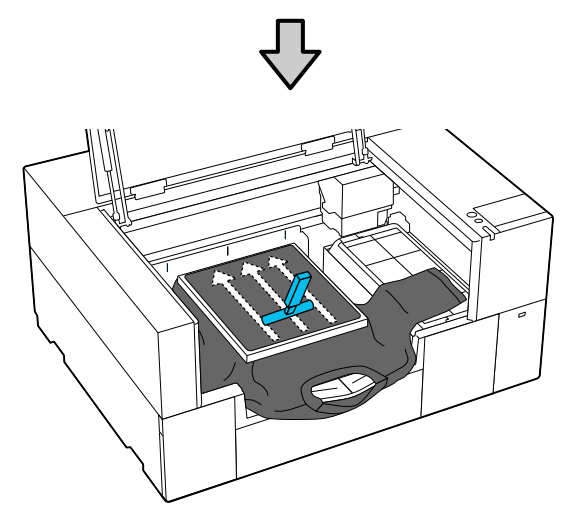

H Norėdami pašalinti nelygumus ir neįtemptas sritis, patempkite marškinėlius už rėmelio ribų.

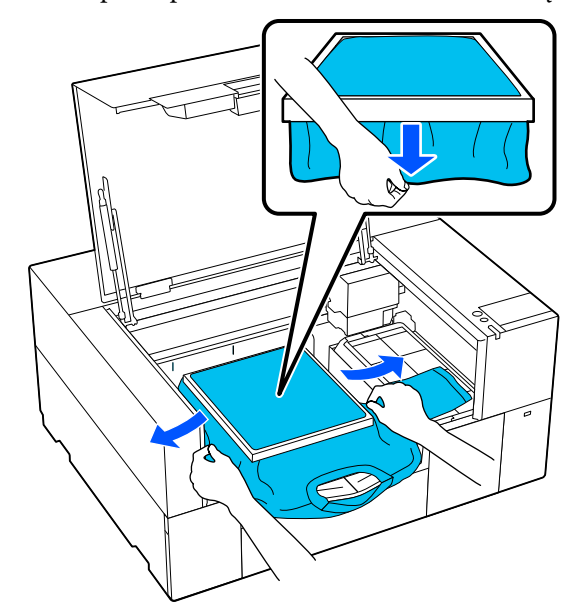

### c*Svarbu:*

Spausdintuvas nustato aukščiausią spausdinimo paviršiaus sritį. Jei prie vidinės rėmelio pusės yra laisvumo arba raukšlių, kaip parodyta toliau pateiktoje iliustracijoje, atstumas tarp spausdinimo galvutės ir spausdinimo paviršiaus gali padidėti ir spausdinimo kokybė gali suprastėti. Patraukite marškinėlius taip, kad neliktų jokio laisvumo ar raukšlių. Jeigu marškinėliai bus įtempti per daug, spausdinimo kokybė gali sumažėti dėl atvaizdo deformacijos, o baltas spausdinimo pagrindas gali išsikišti už vaizdo ribų.

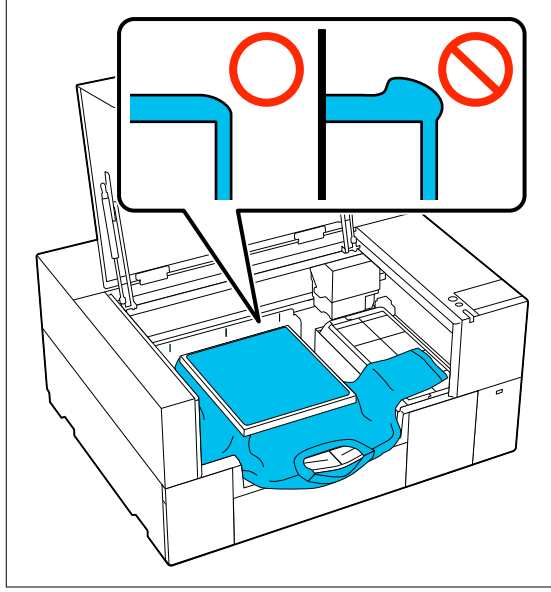

#### <span id="page-68-0"></span>*Pastaba:*

Spausdinimo plokštelės rėmeliu tinkamai įtempiant spausdinimo paviršių, spausdinimo metu gali sumažėti spausdinimo paviršiaus iškilimas.

I Laikykite reguliuojamą lėkštės laikiklį.

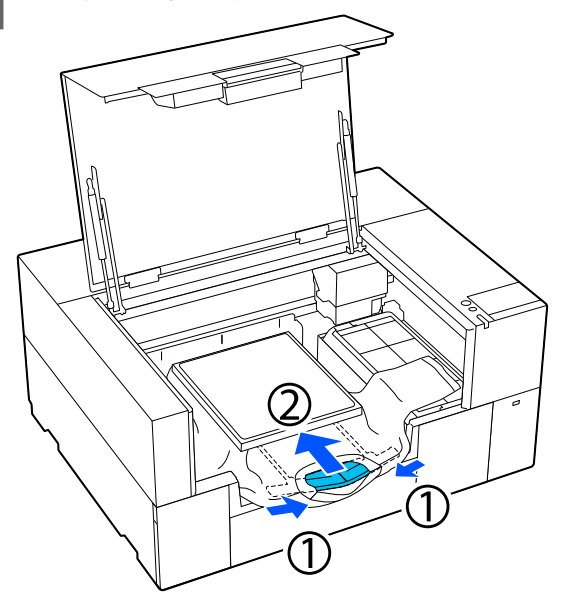

10 Prispauskite spausdinimo plokštelės rėmelį, kad jis neatsilaisvintų.

11 Užlenkite dalis, kurios išsikiša už spausdinimo plokštelės rėmo.

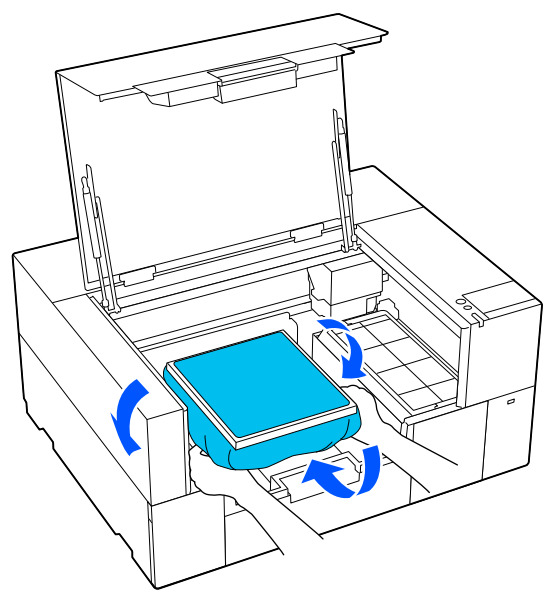

Jei laikmena išsikiša už spausdinimo plokštelės, spausdintuvo gaubtas neužsidarys.

12 Uždarykite spausdintuvo gaubtą.

## **Įdėjimas ant velenėlio tipo spausdinimo plokštelių**

Įsitikinkite, kad spausdintuvas yra įjungtas, tada atidarykite spausdintuvo gaubtą.

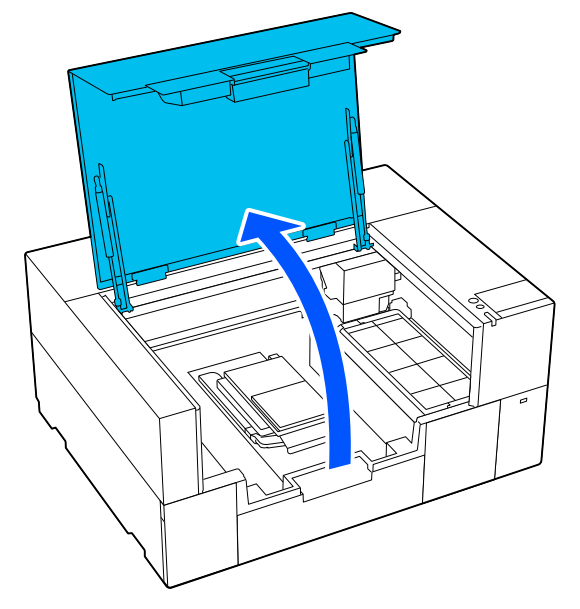

**2** Patikrinkite, ar sumontuota plokštė.

Jei prie spausdinimo plokštelės pritvirtintas rėmelis, nuimkite jį.

Jei plokštė nesumontuota, žr. toliau.

U["Plokščių keitimas" puslapyje 60](#page-59-0)

**C** Prakiškite spausdinimo plokštelę per marškinėlių rankovę.

### c*Svarbu:*

Įdėkite marškinėlius taip, kad šoninės siūlės ir rankovių siūlės nebūtų viršuje. Jei yra iškilių vietų, pvz., siūlių, gali būti pateiktas klaidos pranešimas arba gali suprastėti spausdinimo kokybė.

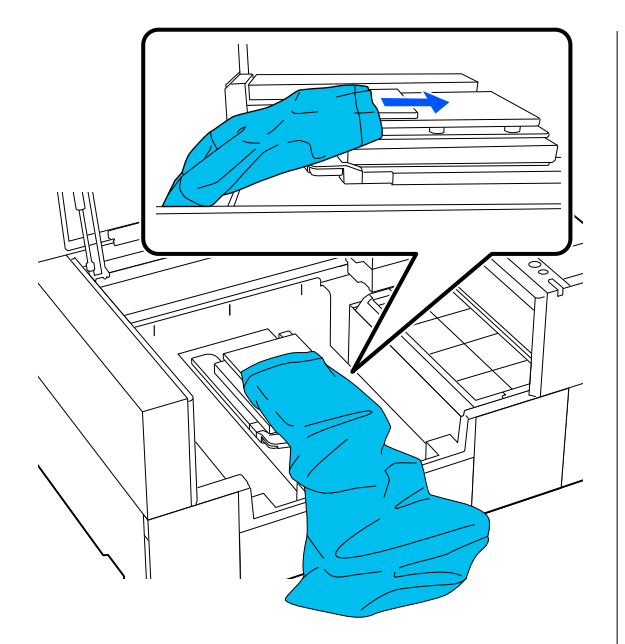

D Išlyginkite spausdinimo paviršių ir pritvirtinkite spausdinimo plokštelės rėmelį.

> Įkelkite taip, kad rėme esančios mažos angos būtų priekyje ir gale.

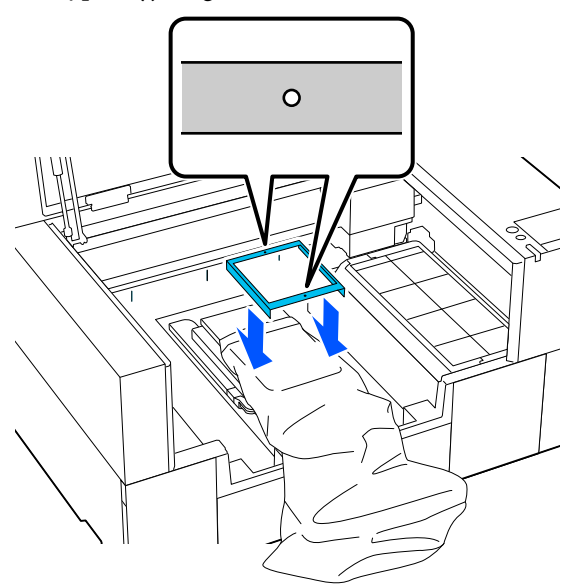

E Norėdami pašalinti nelygumus ir neįtemptas sritis, patempkite marškinėlius už rėmelio ribų.

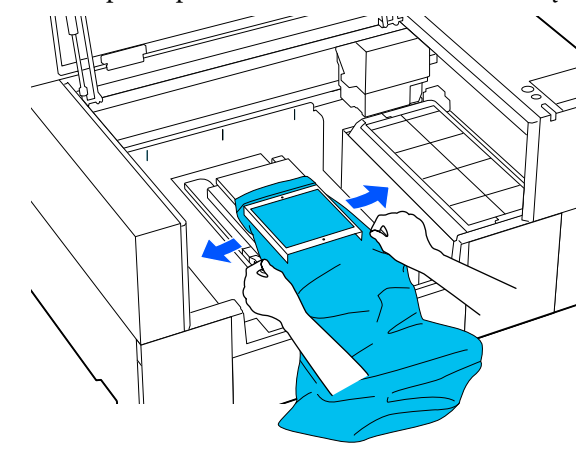

#### c*Svarbu:*

Marškinėlių netraukite per stipriai. Jeigu marškinėliai bus įtempti per daug, spausdinimo kokybė gali sumažėti dėl atvaizdo deformacijos ir pan., o baltas spausdinimo pagrindas gali išsikišti už vaizdo ribų.

- $\overline{6}$  Prispauskite spausdinimo plokštelės rėmelį, kad jis neatsilaisvintų.
- G Užlenkite dalis, kurios išsikiša už spausdinimo plokštelės rėmo.

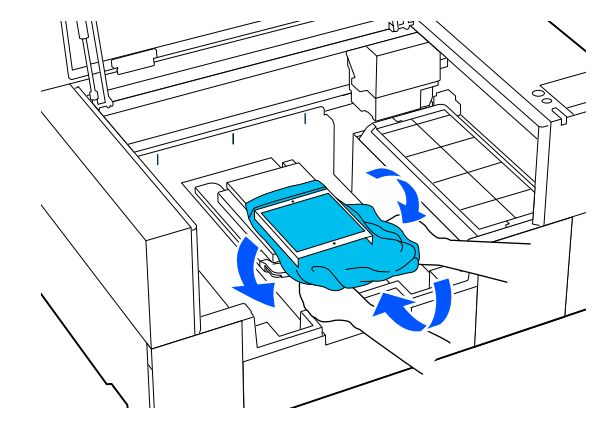

Jei laikmena išsikiša už spausdinimo plokštelės, spausdintuvo gaubtas neužsidarys.

# <span id="page-70-0"></span>**Spausdinimo pradėjimas ir atšaukimas**

### **Pradėjimas**

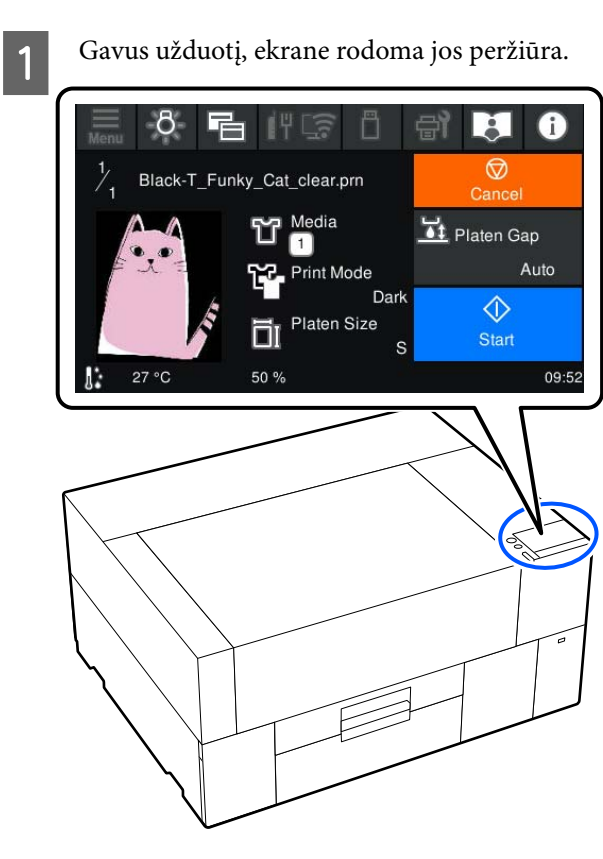

Patikrinkite du toliau nurodytus punktus ir paspauskite  $\Diamond$  sritį ekrane.

❏ Laikmena įkelta teisingai

❏ Spausdintuve nėra nereikalingų objektų

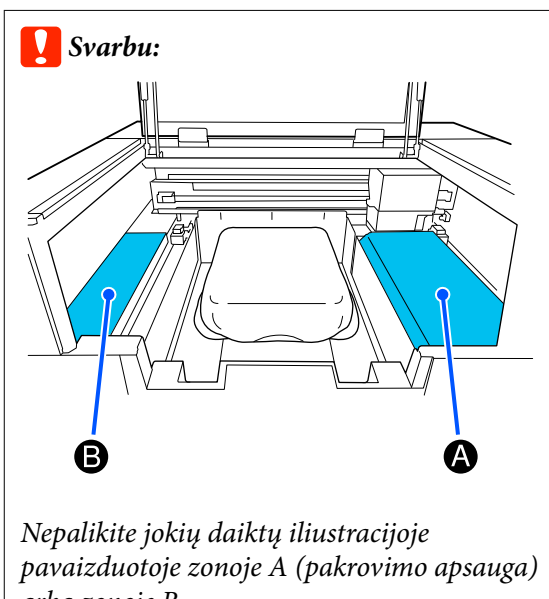

arba zonoje B. Čia esantys daiktai gali įsipainioti į gaubtą arba patekti į spausdintuvą ir jį sugadinti.

#### *Pastaba:*

Kai atliekate *Print Head Nozzle Check* arba *Head Cleaning* prieš pradėdami spausdinti arba tarp pakartotinių spausdinimų, paspauskite (Maintenance), tada pasirinkite meniu.

Kai atliekamas *Print Head Nozzle Check*, spausdinimo medžiagą padėkite ant plokštės centro.

U["Spausdinimo medžiagos įdėjimas" puslapyje 95](#page-94-0)

### **Kai tą patį darbą spausdinate iš naujo (kartojate spausdinimą)**

#### *Perspėjimai dėl pakartotinio spausdinimo*

**Pakartotinio spausdinimo duomenys neperrašomi, kol į spausdintuvą neišsiųsta nauja užduotis.**

**Perspausdinti duomenys nepašalinami, kol neįvyksta toliau nurodyti.**

- ❏ Išimama USB atmintinė
- ❏ Maitinimas išjungiamas

**Pakartotinio spausdinimo duomenys neįrašomi toliau nurodytais atvejais.**

❏ USB atmintinė sugadinta

- ❏ USB atmintinėje nėra pakankamai laisvos vietos arba viršytas didžiausias leistinas nuskaitomų failų skaičius (999)
- ❏ USB atmintinė buvo išimta iš spausdintuvo įrašant / skaitant duomenis
- ❏ Spausdinimas atšauktas nebaigus spausdinti

#### **Jei nepavyksta išsaugoti pakartotinio spausdinimo duomenų, pasirinkus meniu Reprint rodomas klaidos pranešimas.**

 $\mathcal{L}$ , Ką daryti, kai rodomas pranešimas" [puslapyje 120](#page-119-0)

#### *Pakartotinis spausdinimas*

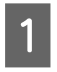

A Paeiliui spauskite (meniu) — **Reprint**.

B Įveskite spausdinimų skaičių ir spauskite **Done**.

Taip pat galite pakeisti **Head Move Direction** nustatymus čia.

- ❏ **Auto**: spausdinama pagal spausdinimo užduoties nustatymus.
- ❏ **Uni-Directional**: judant į kairę ir į dešinę, spausdinimo galvutė spausdina tik pirma kryptimi.

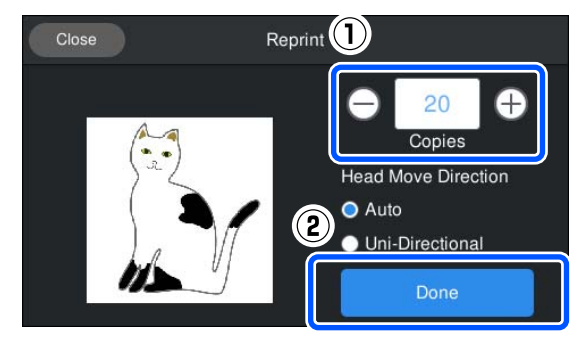

Kai spausdintuvo ekrane atidaromas peržiūros ekranas, padėkite marškinėlius ant spausdinimo plokštelės.

 $\mathscr{F}$ , Idėkite marškinėlius (spausdinimo [medžiagą\)" puslapyje 61](#page-60-0)

Įsitikinkite, kad spausdintuvo viduje nėra nereikalingų daiktų, tada paspauskite  $\Diamond$  sritį ekrane.

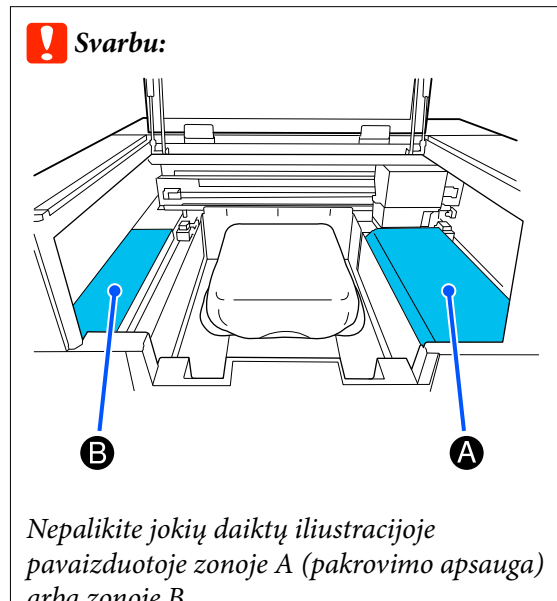

arba zonoje B. Čia esantys daiktai gali įsipainioti į gaubtą arba patekti į spausdintuvą ir jį sugadinti.

### **Atšaukimas**

Naudokitės, jei norite atšaukti spausdinimą ar užduotį, kuri priimama spausdintuve.

Tą pačią procedūrą galite naudoti norėdami atšaukti pakartotinį spausdinimą arba spausdinimą iš USB atminties įrenginio.

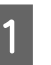

A Ekrano būsenos rodymo srities dešiniajame krašte paspauskite **(Frause)** (pauzė).

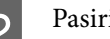

2 Pasirinkite **Cancel**.

Spausdinimas ar gavimas sustabdomas, o užduotis ištrinama.

#### *Pastaba:*

Užduotį galite sustabdyti ekrane spustelėję *Atšaukti*, kuris rodomas, kai užduotis siunčiama iš spausdintuvo programinės įrangos Garment Creator 2. Jei iš kompiuterio į spausdintuvą siunčiama užduotis jau buvo nusiųsta, atšaukite ją spausdintuve.
# **Rašalo fiksavimas**

Atspausdinus marškinėliai apdorojami šiluminiu presu arba krosnimi, kad būtų užfiksuotas rašalas.

# **Perspėjimai fiksuojant rašalą**

❏ Jeigu marškinėliams (spausdinimo medžiagai) su šalia siūlių, pvz., rankovių, esančiais spaudiniais apdoroti naudosite šiluminį presą, rašalas gali būti fiksuojamas netinkamai, nes dėl siūlių aukščio skirtumų rašalas kaitinamas nepakankamai. Siekiant sumažinti aukščių skirtumą, rekomenduojame ant marškinėlių ir po jais padėti karščiui atsparią medžiagą bei suspausti, kaip parodyta toliau esančioje iliustracijoje.

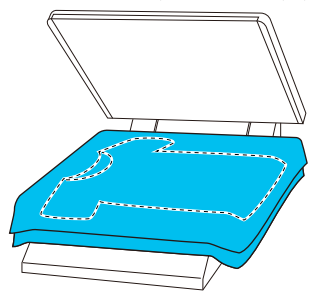

- ❏ Fiksuojant rašalą ant poliesterinių marškinėlių šiluminiu presu, dėl audinio savybių šiluminis presas gali būti suteptas rašalu. Jei reikia, nuvalykite šiluminį presą arba įdėkite paleidimo lapą ir prispauskite.
- ❏ Jei rašalas nėra pakankamai fiksuojamas, skalbiant ar trinant spalvos gali išblukti.
- ❏ Jeigu marškinėliai (spausdinimo medžiaga) turi plastikines sagas arba užtrauktukus, rekomenduojame prieš naudojimą įsitikinti, ar jie nebus sugadinti šiluminio preso.

# **Fiksavimo sąlygos**

Fiksavimui reikiamos sąlygos priklauso nuo audinio rūšies ir rašalui fiksuoti naudojamo įrenginio.

Toliau pateikiamas vertes naudokite kaip orientacines. Optimalios sąlygos kinta priklausomai nuo audinio rūšies ir rašalui fiksuoti naudojamo įrenginio bei rašalo kiekio.

## **Medvilniniams marškinėliams**

#### **Šiluminis presas**

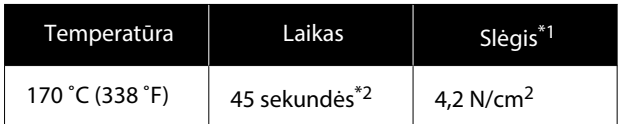

- \*1 Optimalios sąlygos kinta priklausomai nuo šiluminio preso tipo, pvz., rankinio reguliavimo. Būtinai iš anksto išbandykite rašalo fiksavimo rezultatus, kad nustatytumėte tinkamą slėgį.
- \*2 Didesni nei A4 vaizdai, kuriuose yra White (Balta) rašalo, gali džiūti ilgiau negu 45 sekundes. Džiovinimo laiką pabandykite padidinti iki 90 sekundžių nuolat tikrindami, ar rašalas išdžiūvo.

### **Krosnis**

Optimalios sąlygos kinta priklausomai nuo krosnies, taigi iš anksto išbandykite ir patikrinkite rašalo fiksavimo rezultatus, kad nustatytumėte temperatūrą ir trukmę.

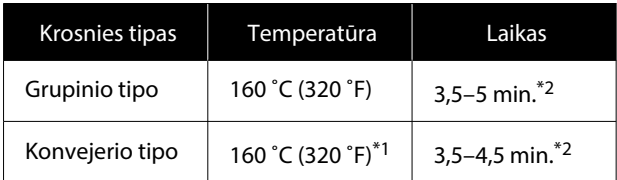

- \*1 Marškinėlių fiksavimo paviršiaus temperatūra. Ne vidinė temperatūra. Jei marškinėlių paviršiaus temperatūra viršija 180 ˚C (356 ˚F), marškinėlių ir spausdinimo paviršius gali pakeisti spalvą.
- \*2 Vaizdų, kuriuose yra White (Balta) rašalo, fiksavimas užtrunka ilgiausiai (grupinio tipo: 5 min., konvejerio tipo: 4,5 min.).

### **Poliesteriniams marškinėliams**

Dėl poliesterinių marškinėlių savybių audinys, rašalo fiksavimo metu veikiamas karščio, gali išblukti. Be to, jei rašalas bus fiksuojamas per aukštoje temperatūroje, per ilgai arba per stipriai spaudžiant, spausdinamos spalvos plėvelė gali būti per plona, arba ant audinio gali likti preso įspaudų. Būtinai iš anksto išbandykite rašalo fiksavimo rezultatus, kad nustatytumėte tinkamas sąlygas.

#### **Šiluminis presas**

❏ Jei bus naudojamas White (Balta) rašalas

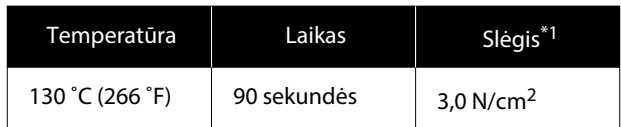

❏ Jei bus naudojamas tik spalvotas rašalas

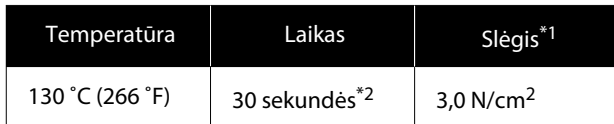

- \*1 Optimalios sąlygos kinta priklausomai nuo šiluminio preso tipo, pvz., rankinio reguliavimo. Būtinai iš anksto išbandykite rašalo fiksavimo rezultatus, kad nustatytumėte tinkamą slėgį.
- \*2 Didesni nei A4 formato vaizdai ir vaizdai, kuriems reikia daug rašalo, gali nepakankamai išdžiūti per 30 sekundžių, atsižvelgiant į naudojamo audinio rūšį, pavyzdžiui, jei tai — mišrus audinys. Jei rašalas nepakankamai išdžiūsta, pabandykite pailginti laiką, vis patikrindami, ar rašalas išdžiūvo.

#### **Krosnis**

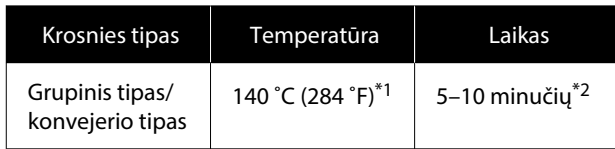

- \*1 Marškinėlių fiksavimo paviršiaus temperatūra. Ne vidinė temperatūra.
- \*2 Vaizdams, kuriems naudojamas White (Balta) rašalas, užfiksuoti reikia maksimalaus laiko (10 minučių).

# **Spausdinimas iš USB atminties įrenginio**

Šis spausdintuvas taip pat leidžia spausdinti užduotis, įrašytas iš Garment Creator 2 į USB atmintinę, pasirinkus jas valdymo skydelyje.

Užduotis galite įrašyti naudodami vieną iš šių būdų.

- ❏ Įrašyti į kompiuterį eksportuotas užduotis į USB atmintinę
- ❏ Eksportuoti užduotis tiesiai į USB atmintinę, prijungtą prie spausdintuvo

Daugiau informacijos rasite Garment Creator 2 vadove.

#### *Pastaba:*

Prie spausdintuvo prijungus USB atmintinę, paskutiniai spausdinimo duomenys, išsiųsti iš Garment Creator 2, automatiškai laikinai išsaugomi USB atmintinėje kaip pakartotinio spausdinimo duomenys. (Failo pavadinimas: Epson\_repeat\_print.prn)

Jei įvyko klaida arba baigėsi spausdinimo medžiaga, galite pakartoti spausdinimą naudodami spausdintuvą ir nesiųsdami užduoties iš naujo. Norėdami gauti daugiau informacijos, žr. toliau.

 $\mathcal{F}$ , Kai tą patį darbą spausdinate iš naujo (kartojate [spausdinimą\)" puslapyje 71](#page-70-0)

## **USB atminties įrenginio reikalavimai**

Norint naudoti USB atminties įrenginį, turi atitikti toliau pateikiami reikalavimai.

- ❏ Su Windows suderinamas FAT įrenginys
- ❏ Formatas: FAT, FAT32 arba exFAT
- ❏ Jokių saugumo funkcijų, pvz., šifravimo ar slaptažodžių
- ❏ Atminties talpa: iki 2 TB
- ❏ Skaidiniai: 1

### **Spausdinimo pagrindai**

#### **Reikalavimai palaikomiems duomenims**

- ❏ Failo formatas: prn failai (.prn)
- ❏ Duomenų pavadinimas: iki 255 vienbaitės koduotės simbolių
- ❏ Duomenų dydis: iki 4 GB
- ❏ Duomenų elementų skaičius: iki 999

## **Spausdinimo procedūros**

Įkiškite USB atminties įrenginį su išsaugotomis užduotimis į USB prievadą.

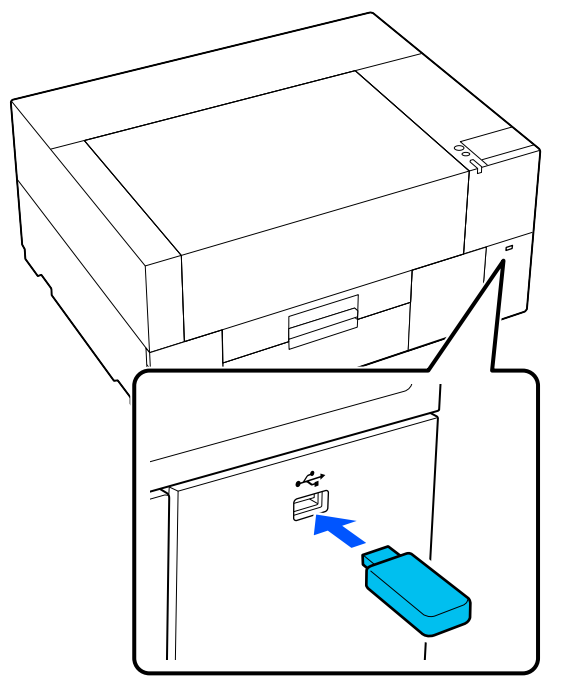

2 Valdymo skydelio ekrane paspauskite (spausdinimas iš USB).

### c*Svarbu:*

- ❏ Neprijunkite ir neatjunkite USB atmintinės, kai mirksi lemputė  $\mathcal{O}$ .
- ❏ Prie spausdintuvo tiesiogiai prijunkite USB atminties įrenginį. Negalime garantuoti, kad veiks jungtys su ilginimo kabeliu, USB šakotuvu ar kortelių skaitytuvu.
- **C** Jei pasirodo šis ekranas, spauskite Print. Print Delete
- 
- 4 Pasirinkite duomenis, kuriuos norite spausdinti.

Atsiras spausdinimo duomenų peržiūra.

E Įveskite spausdinimų skaičių ir spauskite **Done**.

Taip pat galite pakeisti **Head Move Direction** nustatymus čia.

- ❏ **Auto**: spausdinama pagal spausdinimo užduoties nustatymus.
- ❏ **Uni-Directional**: judant į kairę ir į dešinę, spausdinimo galvutė spausdina tik pirma kryptimi.

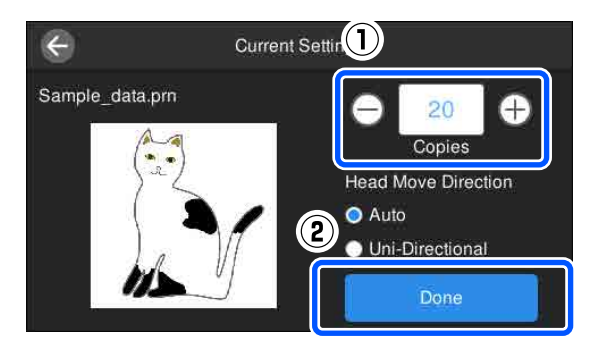

 $\begin{bmatrix} 6 \end{bmatrix}$  Kai spausdintuvo ekrane atidaromas peržiūros ekranas, padėkite marškinėlius ant spausdinimo plokštelės.

> U["Įdėkite marškinėlius \(spausdinimo](#page-60-0) [medžiagą\)" puslapyje 61](#page-60-0)

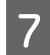

Įsitikinkite, kad spausdintuvo viduje nėra nereikalingų daiktų, tada paspauskite  $\Diamond$  sritį ekrane.

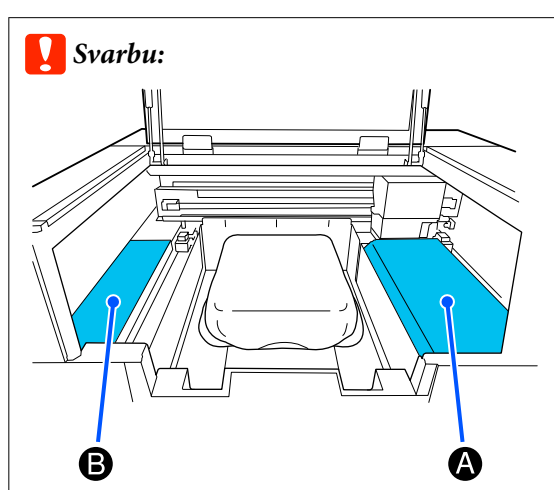

Nepalikite jokių daiktų iliustracijoje pavaizduotoje zonoje A (pakrovimo apsauga) arba zonoje B. Čia esantys daiktai gali įsipainioti į gaubtą arba patekti į spausdintuvą ir jį sugadinti.

#### *Pastaba:*

Kai atliekate *Print Head Nozzle Check* arba *Head Cleaning* prieš pradėdami spausdinti arba tarp pakartotinių spausdinimų, paspauskite (Maintenance), tada pasirinkite meniu.

Kai atliekamas *Print Head Nozzle Check*, spausdinimo medžiagą padėkite ant plokštės centro.

U["Spausdinimo medžiagos įdėjimas"](#page-94-0) [puslapyje 95](#page-94-0)

Atspausdinus tam tikrą drabužių skaičių, ekrane pasirodys spausdinimo darbų sąrašas.

#### **Norėdami pakeisti tam tikrą drabužių skaičių spausdinant**

Paspauskite  $\bigcirc$  sritį ekrane, kad sustabdytumėte spausdinimą, tada iš naujo atlikite nustatymus nuo 5 veiksmo.

#### **Norėdami spausdinti kitą užduotį, prieš baigdami spausdinti tam tikrą drabužių skaičių**

Paspauskite  $\bigcirc$  sritį ekrane, kad sustabdytumėte spausdinimą, tada peržiūros ekrane paspauskite  $\Theta$ , kad grįžtumėte į spausdinimo užduočių sąrašo ekraną, ir iš naujo atlikite nustatymus iš 3 veiksmo.

### **Ištrynimas**

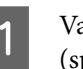

Valdymo skydelio ekrane paspauskite (spausdinimas iš USB).

B Kai pasirodo šis ekranas, spauskite **Delete**.

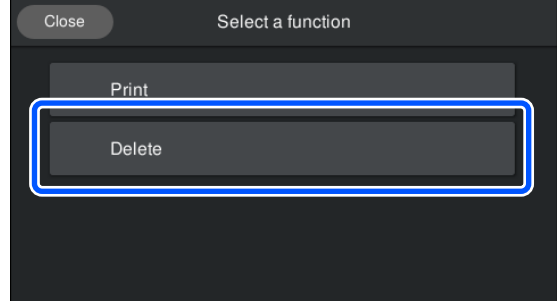

8 Pasirinkite duomenis, kuriuos norite ištrinti. Atsiras spausdinimo duomenų peržiūra. Norėdami ištrinti duomenis, spauskite **Yes**.

# **Techninė priežiūra**

# **Kada atlikti įvairias spausdintuvo priežiūros operacijas**

Siekdami išlaikyti spausdinimo kokybę, turite valyti spausdintuvą ir keisti dalis.

Jei priežiūra neatliekama, gali suprastėti spausdinimo kokybė, sutrumpėti spausdintuvo veikimo laikas arba jums gali tekti padengti išlaidas už remontą. Visada atlikite spausdintuvo priežiūros darbus, jei ekrane rodomas pranešimas.

# **Ką ir kada valyti**

### c*Svarbu:*

Nevalykite jokių dalių, išskyrus parodytas toliau pateiktame paveikslėlyje, ir nelieskite jokių dalių, išskyrus nurodytas. Priešingu atveju galite sugadinti spausdintuvą arba neleisti jam tinkamai spausdinti.

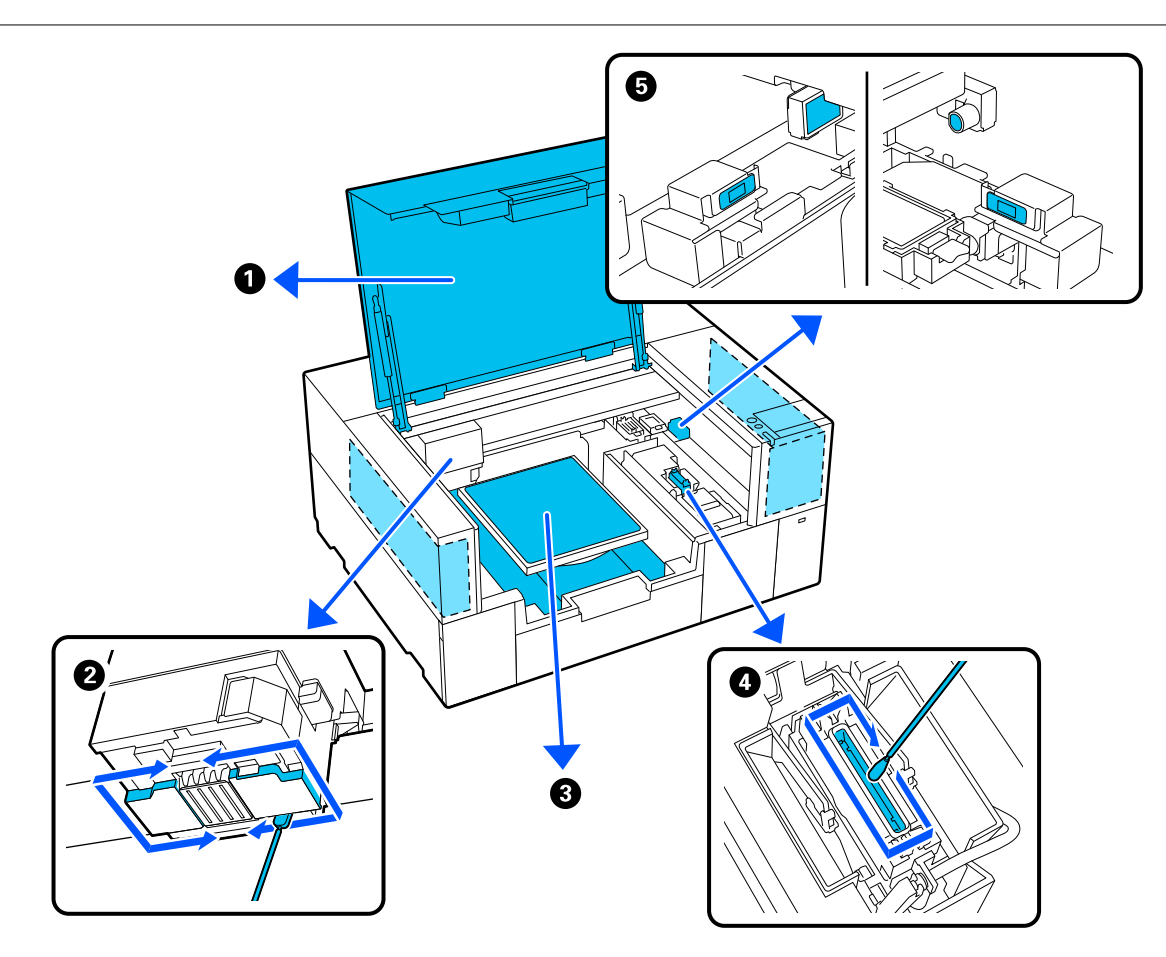

### **Techninė priežiūra**

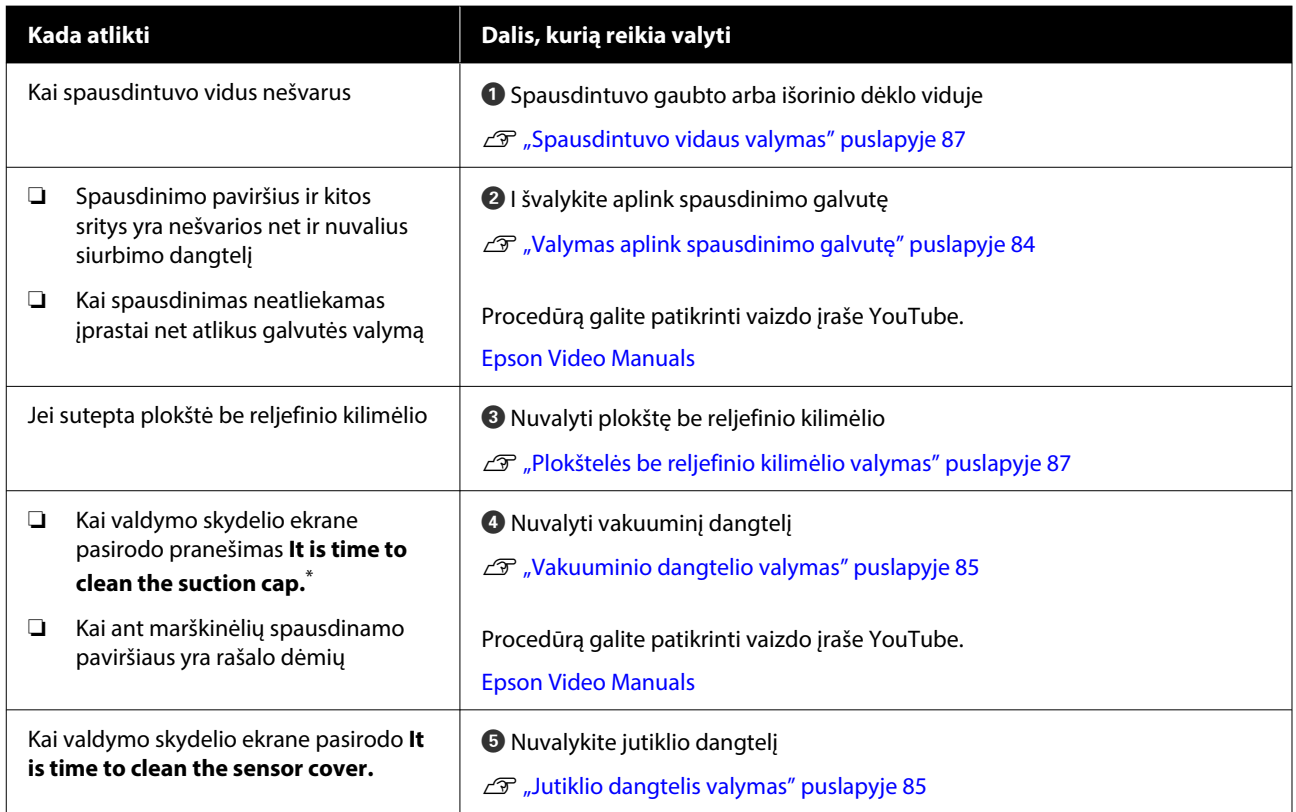

\* Jei šis pranešimas rodomas dažnai, kreipkitės į tiekėją arba į "Epson" techninės pagalbos skyrių.

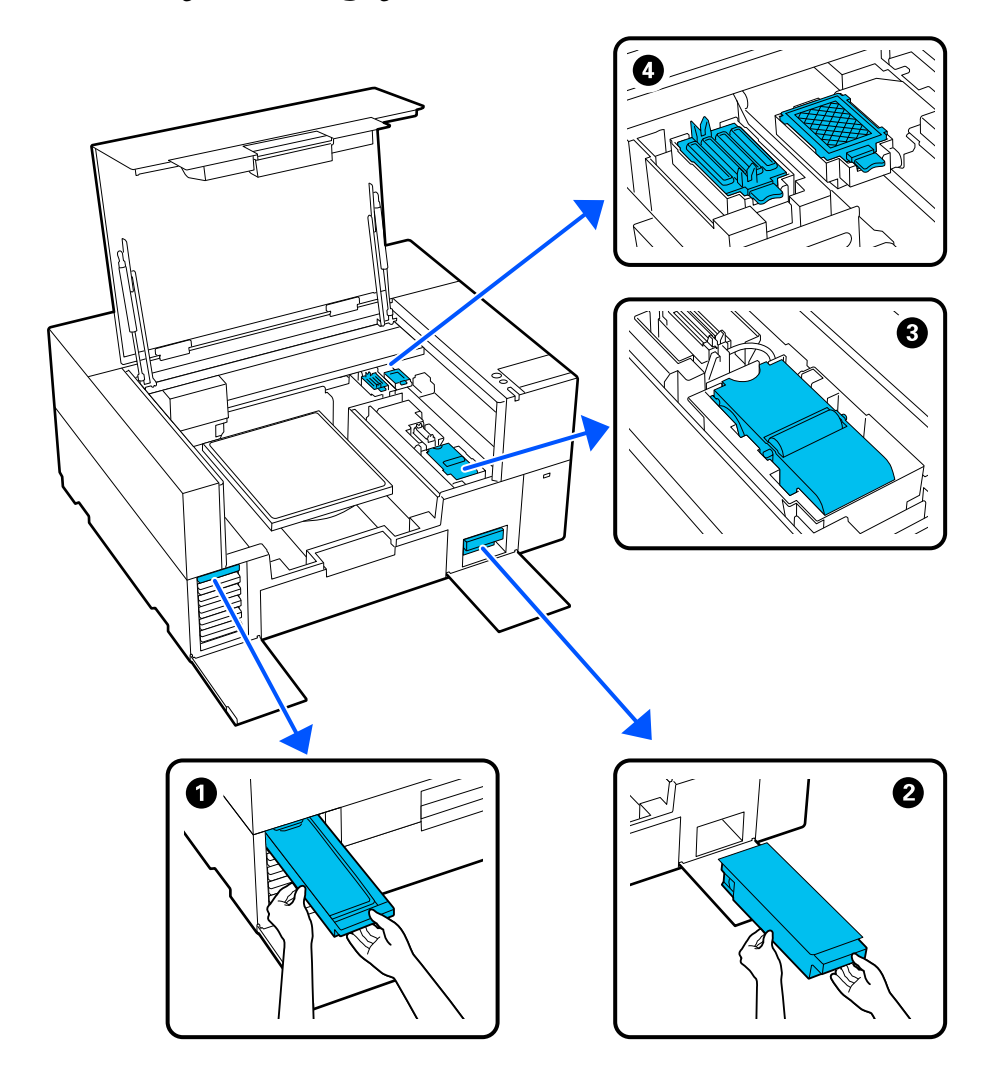

# **Eksploatacinių medžiagų vietos ir keitimo laikas**

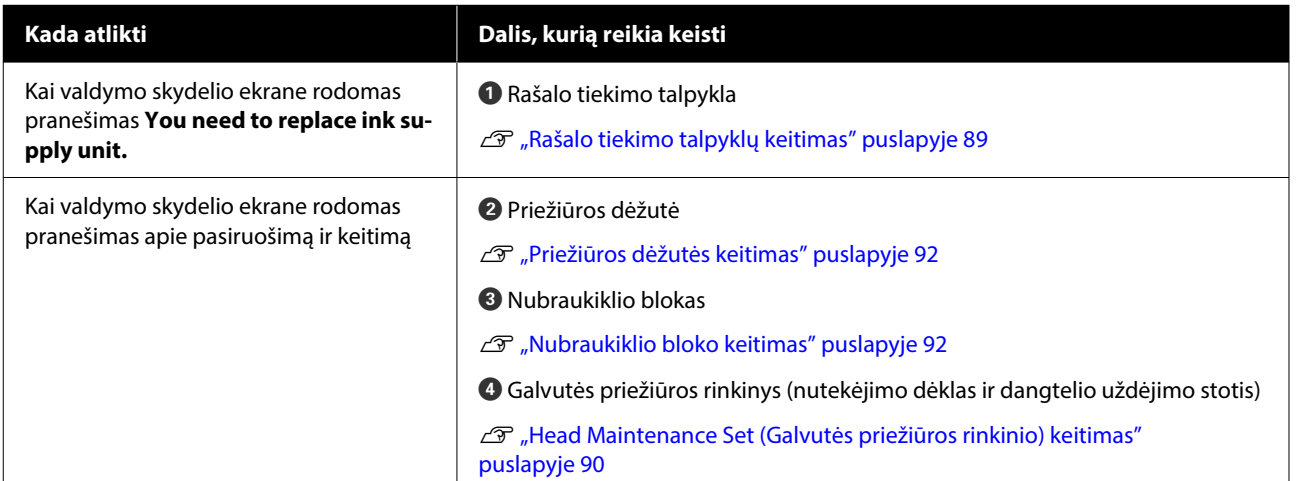

### **Techninė priežiūra**

# **Kita techninė priežiūra**

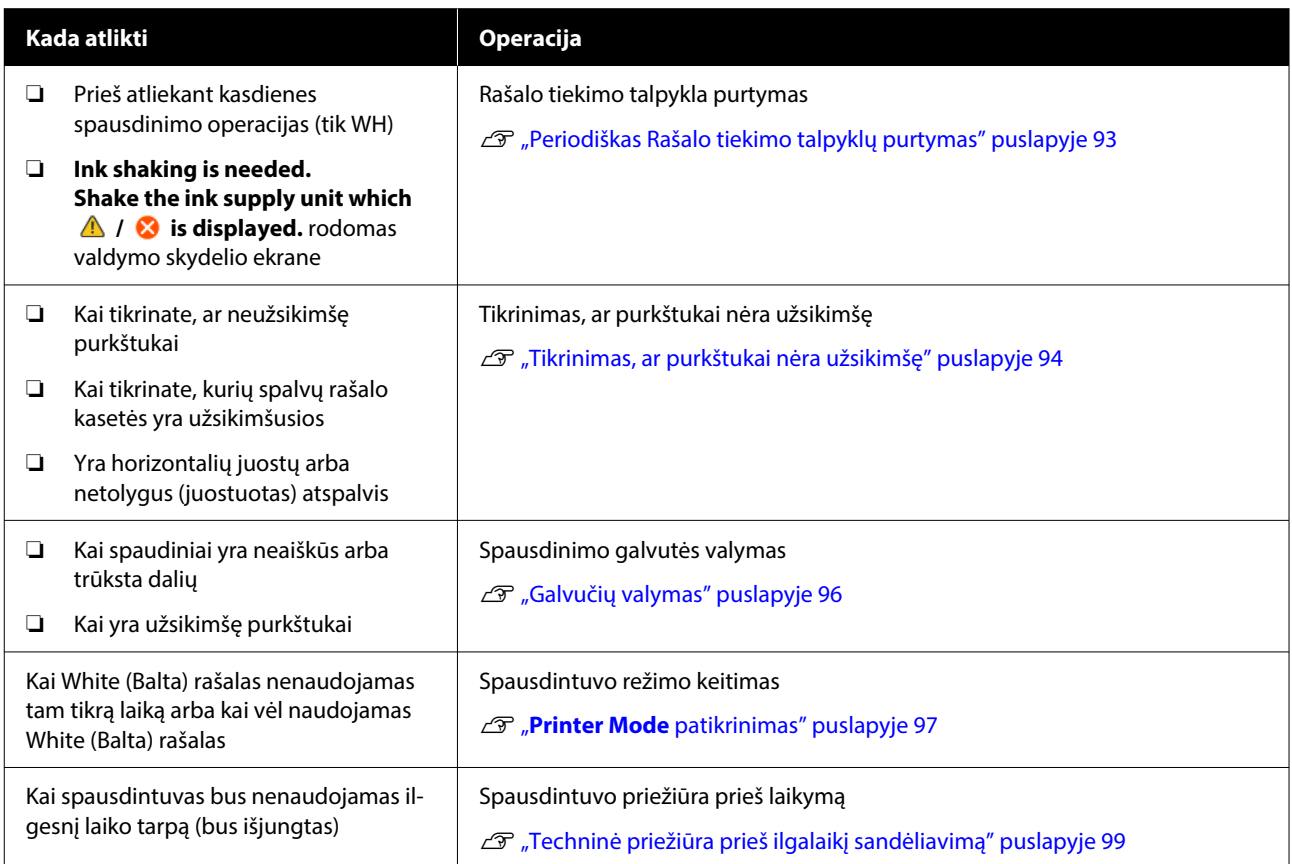

# <span id="page-80-0"></span>**Pasiruošimas**

Prieš valydami ir keisdami dalis, paruoškite šiuos elementus.

Išnaudoję visas su spausdintuvu pridėtas dalis, įsigykite naujų eksploatacinių medžiagų.

Keisdami rašalo tiekimo talpyklas arba atlikdami priežiūros veiksmus, paruoškite originalias dalis.

U["Papildoma įranga ir eksploatacinės medžiagos"](#page-139-0) [puslapyje 140](#page-139-0)

### **Apsauginiai akiniai (esantys prekyboje)**

Apsaugo akis nuo rašalo ir rašalo valiklio.

### **Žnyplelės (pridedamos prie spausdintuvo)**

Naudokite norėdami pašalinti liekamojo rašalo gabaliuką ar plėvelę.

### **Priežiūros rinkinys (pridedamas prie spausdintuvo)**

Juo valykite aplink siurbimo dangtelį, spausdinimo galvutę ir jutiklio dangtelį.

Rinkinyje yra pirštinės, valymo pagaliukai, rašalo valiklis ir indelis.

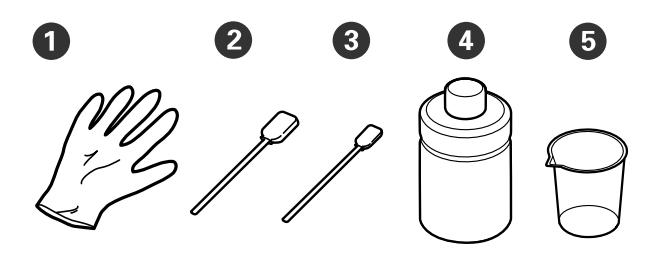

A Pirštinės (4 vnt.)

B Valymo pagaliukai (platūs) (25 vnt.)

C Valymo pagaliukai (siauri) (25 vnt.)

D Rašalo valiklis (1 vnt.)

E Indelis (1 vnt.)

#### **"Clean-room" šluostės (pristatomos su spausdintuvu)**

Juo valykite spausdintuvo vidų.

#### **Metalinis ar plastikinis padėklas (esantis prekyboje)**

Laikykite naudotus valymo pagaliukus, išimtas dalis arba apsaugodami, kad rašalas neišteptų spausdintuvo, kai valote aplink spausdinimo galvutę.

### **Minkštas skudurėlis**

Naudokite jį spausdinimo plokštelių valymui be laikiklio.

# **Įspėjimai naudojant**

### *Perspėjimas:*

- ❏ Dirbdami visada dėvėkite kaukę ir akių apsaugą, bei mūvėkite pirštines. Jei liekamojo rašalo arba rašalo valiklio patektų ant odos, į akis ar burną, nedelsdami imkitės tokių veiksmų:
	- ❏ Jei skysčio liko ant odos, nedelsdami nuplaukite jį dideliu vandens kiekiu ir muilu. Jei atsirado odos bėrimų ar uždegimas, kreipkitės į gydytoją.
	- ❏ Jei skysčio pateko į akis, nedelsdami praskalaukite vandeniu. Jei šio perspėjimo nesilaikote, gali atsirasti akių paraudimas ar lengvo laipsnio uždegimas. Jei sutrikimas tęsiasi, kreipkitės į gydytoją.
	- ❏ Jei skysčio pateko į burną, nedelsdami kreipkitės į gydytoją.
	- ❏ Jei skysčio buvo nuryta, neskatinkite asmens vemti ir nedelsdami kreipkitės į gydytoją. Jei asmeniui bus sukeliamas vėmimas, skysčio gali patekti į trachėją, dėl ko gali kilti didelis pavojus sveikatai.
- ❏ Rašalo tiekimo talpyklas, priežiūros dėžutes, rašalo valiklį ir rašalo valymo blokus laikykite vaikams nepasiekiamoje vietoje.
- ❏ Prieš pradėdami periodinį valymą, išimkite marškinėlius iš spausdintuvo.
- ❏ Nelieskite jokių kitų dalių ar spausdintinių plokščių, kurių nereikia valyti. Gali atsirasti veikimo sutrikimų ar spausdinimo kokybė gali suprastėti.
- ❏ Visada naudokite naujus valymo pagaliukus. Kartotinai naudodami pagaliukus galite ištepti dalis, kurias bandote išvalyti.
- ❏ Nelieskite valymo pagaliuko galiuko ranka. Ant rankų esantys riebalai gali pabloginti valymo efektyvumą.
- ❏ Rašalo maišymas su vandeniu ar organiniais tirpikliais jį kietina, o tai sukelia gedimus.
	- ❏ Nurodytas vietas valykite tik grynu vandeniu. Nenaudokite vandens iš čiaupo.
	- ❏ Valymui nenaudokite organinių tirpiklių, pvz., alkoholio. Organiniai tirpikliai gali pakeisti dalių spalvą, jos gali susiriesti arba tapti pažeistos.
- ❏ Prieš pradėdami operacijas, palieskite metalinį objektą, kad išsklaidytumėte statinį elektros krūvį.

# <span id="page-82-0"></span>**Valymas**

# **Rašalo valiklio naudojimas**

Rašalo valikliu galima valyti šias dalis.

### **Dalis, kurias galite valyti**

- ❏ Valant aplink siurbimo dangtelį ir spausdinimo galvutę Valymo pagaliuką pamirkykite į rašalo valiklį ir valykite.
- ❏ Valydami Jutiklio dangtelis Jei yra rašalo dėmių, kurių negalima pašalinti valant vandeniu, naudokite rašalo valikliu išmirkytą valymo lazdelę.
- ❏ Valydami plokštę be reljefinio kilimėlio Jeigu yra rašalo dėmių, kurių neįmanoma nuvalyti minkšta sausa šluoste arba atskiestu neutraliu valikliu, pabandykite jas nuvalyti į rašalo valiklį pamirkyta minkšta šluoste.
- ❏ Valydami spausdintuvo vidų Jei yra rašalo dėmių, kurių negalima pašalinti nuvalant vandeniu arba atskiestu neutraliu plovikliu, naudokite švarių patalpų valiklį, pamirkytą rašalo valiklyje.

### c*Svarbu:*

- ❏ Nenaudokite jos valydami vietas, kurios nenurodytos skyriuje "Dalys, kurias galite valyti". Nepaisant šios atsargumo priemonės, galima sugadinti spausdintuvo dalis.
- ❏ Priklausomai nuo naudojimo ir laikymo aplinkos, atidarius rašalo valiklio spalva gali pasikeisti.
- ❏ Jei pastebėjote, kad rašalo valiklio spalva pasikeitė ar kad nuo jo sklinda nemalonus kvapas, nebenaudokite valiklio ir atidarykite naują priežiūros rinkinį.
- ❏ Įsitikinkite, kad baigę naudoti tvirtai uždarėte dangtelį. Venkite laikyti vietose, kuriose galima aukšta temperatūra, didelė drėgmė ir tiesioginė saulės šviesa.
- ❏ Nenaudokite rašalo valiklio, kuris jau buvo naudotas kam nors kitam valyti. Naudojant nešvarų rašalo valiklį, atsiras dėmių.
- ❏ Panaudotas rašalo valiklis priskiriamas pramoninėms atliekoms. Išmeskite jį taip pat, kaip ir rašalo atliekas. Panaudotų eksploatacinių medžiagų išmetimas  $\mathcal{F}$  ["Išmetimas" puslapyje 101](#page-100-0)
- 

Atsukite rašalo valiklio dangtelį.

B Padėkite puodelį, pateiktą su priežiūros rinkiniu, ant padėklo, tada į puodelį įpilkite reikiamą kiekį rašalo valiklio.

Naudodami rašalo valiklį jutiklio dangteliui valyti, užpilkite apie 5 ml (maždaug iki pusės apatinės linijos).

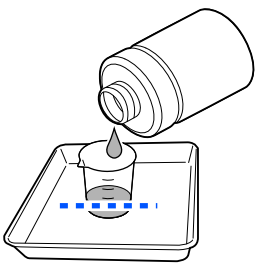

- <span id="page-83-0"></span>
- Sudrėkinkite valymo lazdelę arba "Clean room" šluostę rašalo valikliu.

Tai darydami stenkitės, kad rašalo valiklis nelašėtų nuo valymo lazdelės arba "Clean room" šluostės.

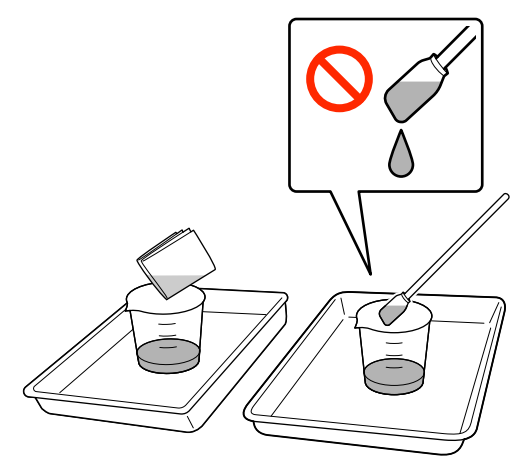

## **Valymas aplink spausdinimo galvutę**

Jei spausdinimo paviršius ir kitos sritys yra nešvarios net kelis kartus atlikus **Head Cleaning**, aplink spausdinimo galvutę gali būti susikaupę pluoštų, pvz., pūkų. Norėdami nuvalyti, atlikite toliau nurodytus veiksmus.

## **Atsargumo priemonės valant**

### c*Svarbu:*

Jei nesilaikysite šių nurodymų, gali įvykti gedimas.

- ❏ Nejudinkite spausdinimo galvutės rankiniu būdu.
- ❏ Nelieskite purkštukų paviršių (paveikslėlyje  $p$ avaizduota dalis  $\Box$ ) valymo lazdele.

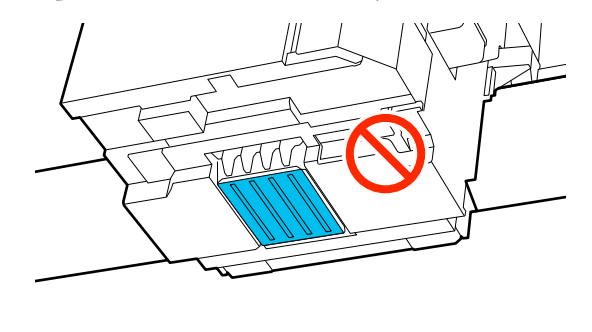

❏ Prieš pradėdami procedūrą, perskaitykite toliau pateiktą informaciją.  $\mathscr{F}$  ["Įspėjimai naudojant" puslapyje 81](#page-80-0)

❏ Jei sunku pašalinti nešvarumus aplink spausdinimo galvutę, nuplaukite nešvarią valymo lazdelę rašalo valikliu ir vėl nuvalykite. Jei valant valymo pagaliukas susiteptų, pakeiskite jį nauju.

### *Pastaba:*

Perstūmus spausdinimo galvutę (numatytasis nustatymas), į spėjamasis signalas skamba 10 minučių.

Patikrinkite ekrane rodomą pranešimą, paspauskite *OK* ir tęskite darbą. Praėjus 10 minučių vėl pasigirs įspėjamasis signalas.

### **Valymas**

Procedūrą galite patikrinti vaizdo įraše YouTube.

### [Epson Video Manuals](https://support.epson.net/p_doc/8f1/)

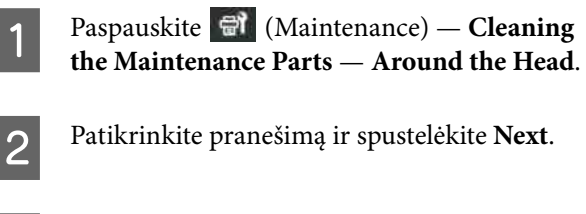

- C Atidarykite spausdintuvo gaubtą.
- 4 Nuimkite spausdinimo plokštelę, suimdami ją abiem rankomis ir keldami tiesiai į viršų.

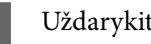

- E Uždarykite spausdintuvo gaubtą.
- F Peržiūrėkite pranešimą ir spauskite **Start**.

Spausdinimo galvutė perkeliama į priežiūros padėtį.

G Paspauskite **How To...**, kad peržiūrėtumėte procedūrą.

Procedūrą atlikite taip, kaip nurodyta ekrane pateiktose instrukcijose.

Baigę valyti, uždarykite spausdintuvo gaubtą, tada valdymo skydelio ekrane paspauskite **Done**.

> Spausdinimo galvutė grįžta į įprastą padėtį, o nustatymų meniu užsidaro.

Baigus valyti rekomenduojame patikrinti, ar nėra užsikimšusių purkštukų.

### **Techninė priežiūra**

<span id="page-84-0"></span>U["Tikrinimas, ar purkštukai nėra užsikimšę"](#page-93-0) [puslapyje 94](#page-93-0)

Panaudotų eksploatacinių medžiagų išmetimas  $\mathscr{D}$ , Išmetimas" puslapyje 101

## **Vakuuminio dangtelio valymas**

Atėjus laikui valyti siurbimo dangtelį, valdymo skydelio ekrane pasirodo **It is time to clean the suction cap.** Jei nevalysite ir toliau naudosite spausdintuvą, purkštukai gali užsikimšti ir spausdinimo kokybė gali suprastėti. Net jei pranešimas nepasirodo, nuvalykite vakuuminį dangtelį, jei spausdinimo paviršius yra suteptas rašalu.

### **Atsargumo priemonės valant**

### c*Svarbu:*

- ❏ Nejudinkite spausdinimo galvutės rankiniu būdu. Gali atsirasti veikimo sutrikimų.
- ❏ Stipriai netrinkite dangtelio dalies. Dėl įbrėžimų gali atsirasti oro nuotėkis, todėl galvutės valymas negali būti atliktas teisingai.
- ❏ Nenaudokite jokių kitų žnyplelių, pvz., metalinių, išskyrus pridedamas.
- ❏ Atsargiai nuvalykite nešvarumus nuo siurbimo dangtelio kraštų, kol pamatysite dangtelio spalvą. Jei lieka nešvarumų, tarp dangtelio ir spausdinimo galvutės atsiranda tarpas, dėl kurio sumažėja siurbimo stiprumas, o spausdinimo galvutės purkštukai gali užsikimšti.
- ❏ Prieš pradėdami procedūrą, perskaitykite toliau pateiktą informaciją.  $\mathscr{L}$ , Ispėjimai naudojant" puslapyje 81
- ❏ Dėl nešvarumų, likusių aplink siurbimo dangtelio kraštus, gali sumažėti siurbimo galia. Jei sunku pašalinti nešvarumus, nuplaukite nešvarią valymo lazdelę rašalo valikliu ir vėl ją išvalykite. Jei valant valymo pagaliukas susiteptų, pakeiskite jį nauju.

### **Valymas**

Procedūrą galite patikrinti vaizdo įraše YouTube.

### [Epson Video Manuals](https://support.epson.net/p_doc/8f1/)

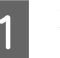

A Patikrinkite pranešimus, kurie rodomi spausdintuvo ekrane ir spauskite **Cleaning**.

Kai pranešimas nerodomas, paspauskite (Maintenance) — **Cleaning the Maintenance Parts** — **Suction Cap**.

B Peržiūrėkite pranešimą ir spauskite **Start**.

C Paspauskite **How To...**, kad peržiūrėtumėte procedūrą.

> Procedūrą atlikite taip, kaip nurodyta ekrane pateiktose instrukcijose.

D Baigę valyti, uždarykite spausdintuvo gaubtą, tada valdymo skydelio ekrane paspauskite **Done**.

Panaudotų eksploatacinių medžiagų išmetimas  $\mathscr{D}$ , Išmetimas" puslapyje 101

# **Jutiklio dangtelis valymas**

Kai ateina laikas valyti Jutiklio dangtelį, valdymo pulto ekrane pasirodo užrašas **It is time to clean the sensor cover.** Jei ir toliau naudosite tokį, koks yra, jis neaptiks spausdinimo plokštės padėties, todėl spausdinti bus neįmanoma. Norėdami nuvalyti, žiūrėkite toliau pateiktą informaciją.

#### *Pastaba:*

Perstūmus spausdinimo galvutę (numatytasis nustatymas), į spėjamasis signalas skamba 10 minučių.

Patikrinkite ekrane rodomą pranešimą, paspauskite *OK* ir tęskite darbą. Praėjus 10 minučių vėl pasigirs įspėjamasis signalas.

Prieš pradėdami procedūrą, perskaitykite toliau pateiktą informaciją.

 $\mathscr{F}$  "Ispėjimai naudojant" puslapyje 81

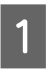

A Patikrinkite pranešimus, kurie rodomi spausdintuvo ekrane ir spauskite **Cleaning**.

Kai pranešimas nerodomas, paspauskite (Maintenance) — **Cleaning the Maintenance Parts** — **Sensor Cover**.

- B Peržiūrėkite pranešimą ir spauskite **Start**. Spausdinimo galvutė perkeliama į priežiūros padėtį.
- 8 Atidarykite spausdintuvo gaubtą.

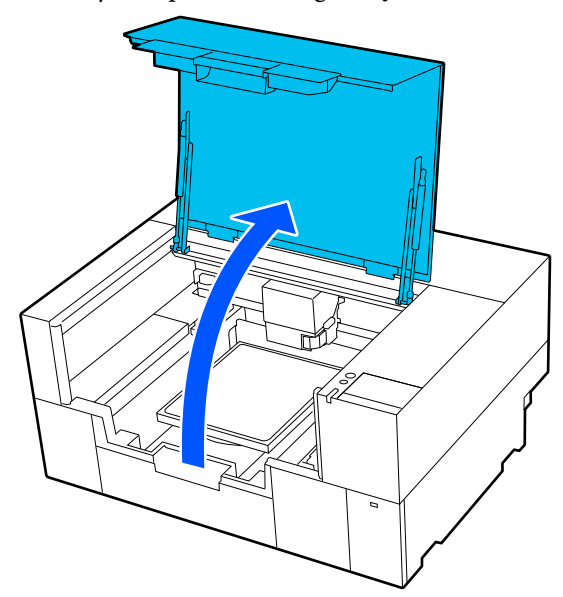

4 Pripildykite su priežiūros rinkiniu pateiktą puodelį švaraus vandens ir pamerkite į jį naują plačią valymo lazdelę.

> Tada švelniai suspauskite valymo lazdelę, kad vanduo nenutekėtų.

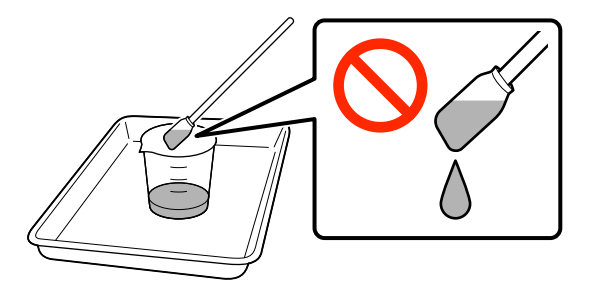

### c*Svarbu:*

Visada naudokite valymo lazdelę. Per stipriai nespauskite ir netrinkite jutiklio dangtelio, kitaip jis gali būti pažeistas.

E Švelniai sudrėkinkite du jutiklio dangtelius dešinėje pusėje (iliustracijoje pavaizduotos sritys) švariame vandenyje pamirkyta valymo lazdele.

> Būkite atsargūs, kad į spausdintuvą nepatektų vandens.

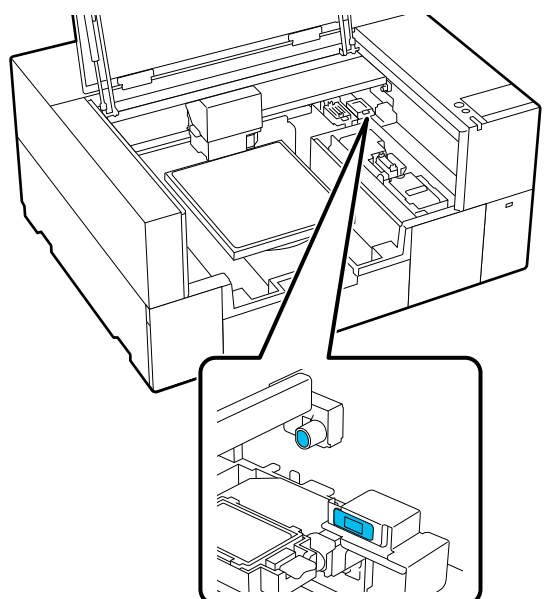

F Naudodami naują valymo lazdelę nuvalykite visus nešvarumus.

> Valykite valymo lazdele, kol nebeliks nešvarumų.

Ta pačia tvarka nuvalykite du jutiklio dangtelius kairėje pusėje (iliustracijoje pavaizduotos sritys).

Atlikite 5 ir 6 veiksmus.

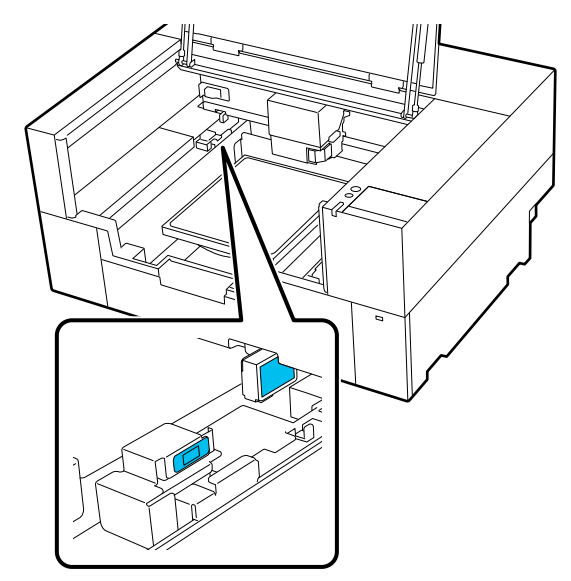

#### <span id="page-86-0"></span>Išvalę abiejų pusių jutiklių dangtelius, uždarykite spausdintuvo gaubtą, tada valdymo skydelio ekrane paspauskite **Done**.

Spausdinimo galvutė grįžta į įprastą padėtį.

Panaudotų eksploatacinių medžiagų išmetimas U["Išmetimas" puslapyje 101](#page-100-0)

### **Kai rodomas užrašas The sensor cover cannot be recognized.**

Jei šis pranešimas pasirodo iškart po to, kai baigėte valymą, tada nepakankamai nuvalėte. Dar kartą nuvalykite.

Jei rašalo dėmių visiškai pašalinti nepavyksta, vietoj gryno vandens naudokite su priežiūros rinkiniu pateiktą rašalo valiklį.

### $\mathscr{D}$ , Rašalo valiklio naudojimas" puslapyje 83

Jei šis pranešimas rodomas pakartotinai, patikrinkite, ar stovas, ant kurio sumontuotas spausdintuvas, yra horizontalus. Spausdintuvas negali tinkamai veikti, jei jis pastatytas ant nelygaus ar iškreipto paviršiaus.

 $\mathscr{F}$ , Tinkamas stovas ir montavimo vieta" [puslapyje 23](#page-22-0)

# **Plokštelės be reljefinio kilimėlio valymas**

Jei plokštelė be reljefinio kilimėlio nešvari, nuvalykite nešvarumus, atlikdami toliau pateiktus veiksmus.

Spausdinant ant poliesterinių marškinėlių, plokštelė dėl audinio savybių gali būti lengvai sutepta rašalu. Jei plokštelė būtų sutepta rašalu, kuo greičiau jį nuvalykite, kol jis dar neišdžiuvo.

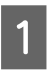

Įsitikinkite, ar spausdintuvas yra išjungtas ir išsijungė ekranas, tuomet ištraukite maitinimo kabelio kištuką iš lizdo.

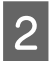

Atidarykite spausdintuvo gaubtą.

3 Minkšta švaria šluoste atsargiai nuvalykite dulkes ar purvą.

> Jei plokštelė labai nešvari, nuvalykite ją minkšta švaria, vandeniu su trupučiu valiklio sudrėkinta ir stipriai išgręžta šluoste. Tuomet nušluostykite sausa minkšta šluoste.

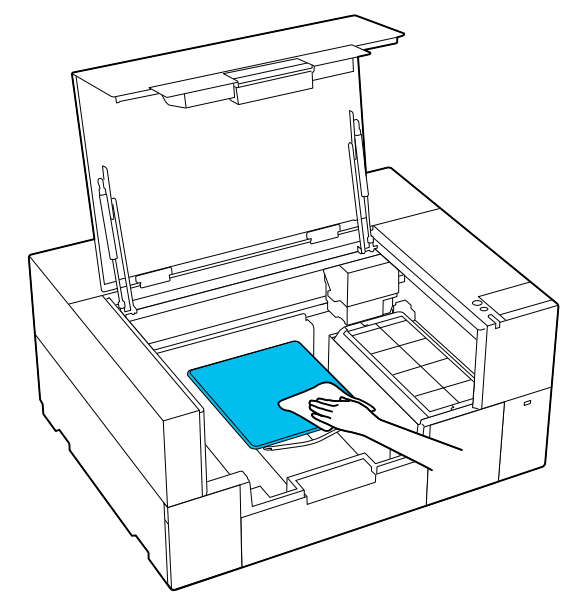

Uždarykite spausdintuvo gaubtą.

# **Spausdintuvo vidaus valymas**

Jei dėl rašalo dėmių ar kitų nešvarumų ant spausdintuvo gaubto arba išoriniame dėkle sunku matyti spausdintuvo vidų, atlikite toliau nurodytus veiksmus, kad išvalytumėte spausdintuvo vidų.

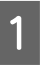

A Įsitikinkite, ar spausdintuvas yra išjungtas ir išsijungė ekranas, tuomet ištraukite maitinimo kabelio kištuką iš lizdo.

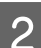

2 Atidarykite spausdintuvo gaubtą.

C Nuvalykite nešvarumus nuo spausdintuvo gaubto švarių patalpų valikliu, kuris buvo pamirkytas vandenyje ir kruopščiai išgręžtas.

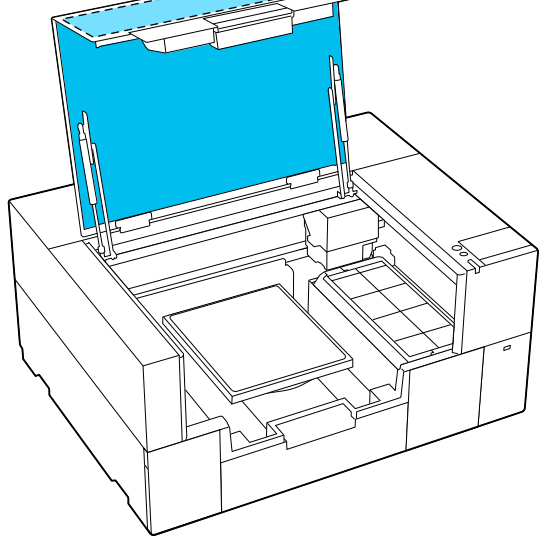

Dėmių, kurių neįmanoma pašalinti vien vandeniu, valykite švarių patalpų valikliu, pamirkytu atskiestame neutraliame ploviklyje ir kruopščiai išskalautu.

D Nuvalykite visus nešvarumus, esančius permatomose išorinio korpuso dalyse  $(i)$ liustracijoje pavaizduotos sritys).

### c*Svarbu:*

Nevalykite iliustracijoje pavaizduotų kryžminio brūkšniavimo vietų. Jei į spausdintuvo galinę dalį įkišite rankas, galite susižeisti.

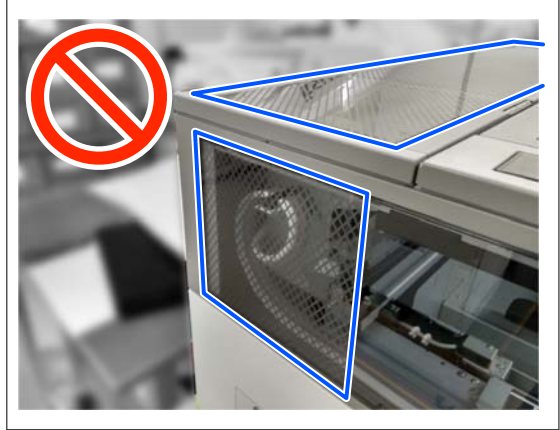

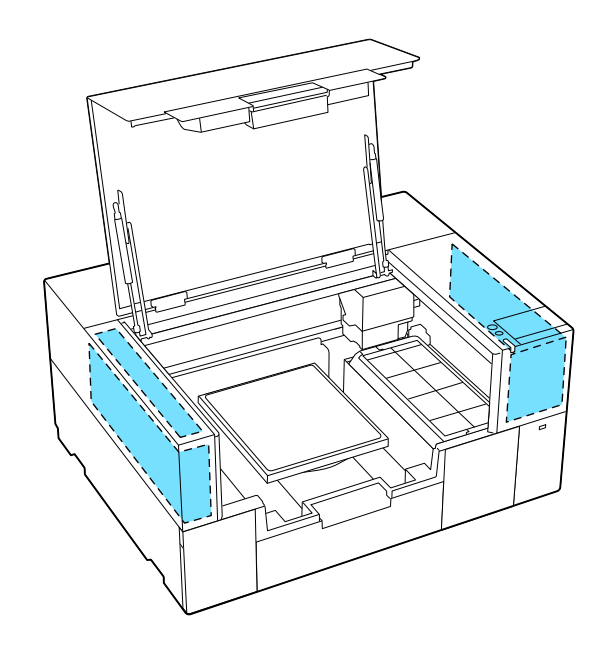

- E Nuimkite spausdinimo plokštelę, suimdami ją abiem rankomis ir keldami tiesiai į viršų.
- $\overline{6}$  Iliustracijoje parodyta sritimi, esančia aplink spausdinimo plokštelės tvirtinimo vietą, nuvalykite dulkes ir rašalo dėmes švarių patalpų valikliu, kuris buvo pamirkytas vandenyje ir kruopščiai išgręžtas.

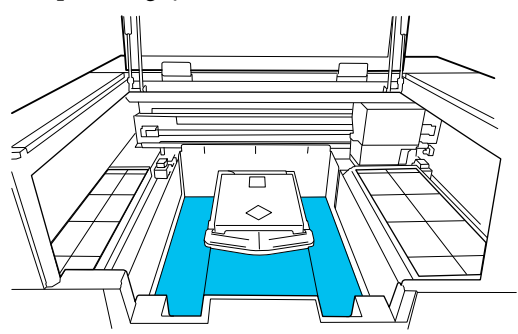

#### *Pastaba:*

Jei spausdintuvą naudosite, kai iliustracijoje  $p$ avaizduota sritis yra nešvari, ant laikmenos gali prilipti dulkių arba rašalo dėmių. Rekomenduojame dažnai valyti.

G Po valymo vėl uždėkite spausdinimo plokštelę ir uždarykite spausdintuvo gaubtą.

> Panaudotų eksploatacinių medžiagų išmetimas U["Išmetimas" puslapyje 101](#page-100-0)

**88**

# <span id="page-88-0"></span>**Eksploatacinių medžiagų keitimas**

# **Rašalo tiekimo talpyklų keitimas**

## **Atsargumo priemonės keičiant**

### c*Svarbu:*

"Epson" rekomenduoja naudoti originalias "Epson" rašalo tiekimo talpyklas. "Epson" negali garantuoti neoriginalaus rašalo kokybės arba patikimumo. Naudodami neoriginalų rašalą galite sugadinti spausdintuvą (tokiam gedimui netaikoma "Epson" garantija). Tam tikromis aplinkybėmis spausdintuvas gali veikti netinkamai. Informacija apie neoriginalaus rašalo lygį gali būti nerodoma, o neoriginalaus rašalo naudojimas registruojamas, kad jį būtų galima panaudoti teikiant techninės pagalbos paslaugas.

❏ Išnaudojus vieną iš įdėtų rašalo tiekimo talpyklų spausdinti nebus galima.

### c*Svarbu:*

Kai naudojate WH rašalą, nedelsdami pakeiskite rašalo tiekimo talpyklą nauja, jei pasirodo užrašas *You need to replace ink supply unit.*

Palikus spausdintuvą su rodomu likusio rašalo įspėjimu, gali būti pažeista spausdinimo galvutė arba kita dalis.

Jei rašalas baigsis spausdinimo metu, pakeitę rašalo tiekimo talpyklą galėsite tęsti spausdinimą. Jei besibaigiančias rašalo tiekimo talpyklas naudosite toliau, rašalo tiekimo talpyklas gali prireikti pakeisti spausdinimo metu. Pakeitus spausdinimo metu, spalvos gali skirtis, priklausomai nuo rašalo džiuvimo. Jei norite išvengti panašių problemų, rekomenduojame pakeisti tiekimo bloką prieš spausdinimą. Ateityje vis dar galėsite naudoti išimtą rašalo tiekimo talpyklą, kol ji ištuštės.

Toliau aprašytoje procedūroje paaiškinama, kaip pakeisti rašalo tiekimo talpyklas ir valymo rašalo tiekimo talpyklą.

- ❏ Įdėkite visas rašalo tiekimo talpyklas į rašalo padėklus. Spausdinti negalima arba gali įvykti gedimas, jei net viename iš rašalo padėklų nėra rašalo tiekimo talpyklos.
- ❏ Kratydami rašalo tiekimo talpyklas, įdėkite jas į rašalo padėklus ir pakratykite horizontaliai tiek kartų, kiek parodyta toliau pateiktame paveikslėlyje.
	- ❏ White (Balta) rašalas (WH): maždaug 50 kartus per 17 sekundes
	- ❏ Kiti rašalai: 20 kartus per 7 sekundes

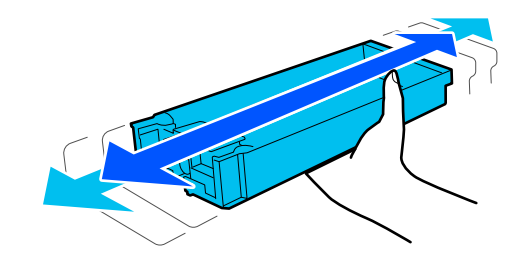

### **Keitimo procedūra**

### **Kai rodomas pranešimas, raginantis pakeisti rašalo tiekimo talpyklą**

Paspauskite **How To...** Keisdami rašalo tiekimo talpyklą galite patikrinti procedūrą valdymo skydelyje.

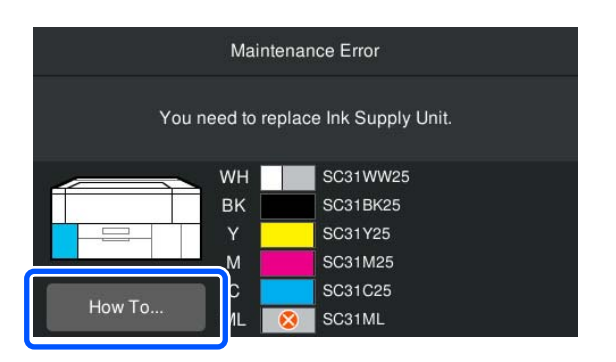

#### <span id="page-89-0"></span>**Jei reikia pakeisti rašalo tiekimo talpyklą, nes likusio rašalo kiekis yra per mažas spausdinimo užduočiai**

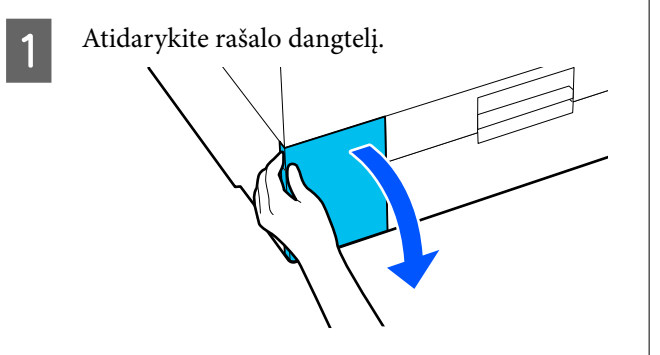

Paspauskite How To... valdymo pulto ekrane, kad peržiūrėtumėte procedūrą.

Procedūrą atlikite taip, kaip nurodyta ekrane pateiktose instrukcijose.

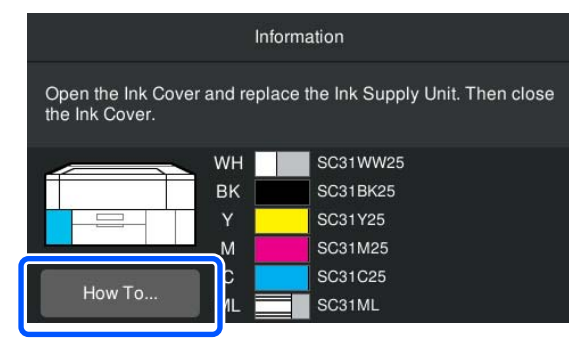

Panaudotų eksploatacinių medžiagų išmetimas  $\mathscr{F}$  ["Išmetimas" puslapyje 101](#page-100-0)

# **Head Maintenance Set (Galvutės priežiūros rinkinio) keitimas**

### **Paruošimo ir pakeitimo laikai**

**Kai rodomas užrašas The Head Maintenance Set is nearing the end of its service life. arba kai galvutės valymo rinkinio būsenos ekrane rodomas** 

Kuo greičiau paruoškite naują galvutės priežiūros rinkinį.

Kai norite jį pakeisti nedelsiant, valdymo skydelio ekrane paspauskite (Maintenance) — **Replace Maintenance Parts** — **Head Maintenance Set**, tada atlikite keitimo darbus. Jei nustatymų meniu neatliksite pakeitimo darbų, pakeitimo skaitiklis veiks netinkamai.

### c*Svarbu:*

### **Pakaitinis skaitiklis**

Spausdintuvas stebi sunaudotą kiekį naudodamas atsarginių dalių skaitiklį ir parodo pranešimą, kai skaitiklis pasiekia įspėjamąjį lygį.

Jei pakeisite galvutės priežiūros rinkinį pagal pranešimą *Head Maintenance Set is at the end of its service life.*, skaitiklis išvalomas automatiškai.

Jei jį pakeisite prieš pasirodant šiam pranešimui, pakeitimo darbus būtinai atlikite per nustatymų meniu.

#### **Kai rodomas užrašas Head Maintenance Set is at the end of its service life.**

Žr. kitą skyrių ir vienu metu pakeiskite visas dalis, įtrauktas į specializuotą Galvutės priežiūros rinkinį, skirtą spausdintuvui. Jei dalys nepakeistos, spausdinti negalima.

U["Papildoma įranga ir eksploatacinės medžiagos"](#page-139-0) [puslapyje 140](#page-139-0)

Galvutės priežiūros rinkinyje yra po vieną iš šių dalių.

- ❏ Dangtelio uždėjimo stotis
- ❏ Nutekėjimo dėklas

### *Atsargumo priemonės keičiant dalis*

### c*Svarbu:*

- ❏ Jei nuimdami nutekėjimo dėklą jį kelsite per didele jėga, rašalo atliekos gali išsilieti. Būkite atsargūs atlikdami šiuos veiksmus.
- ❏ Pakeitę dėklą nauju nutekėjimo dėklu, patikrinkite, ar jis tinkamai sumontuotas. Jei spausdinant kabliukai pakeliami, gali būti pažeista spausdinimo galvutė.

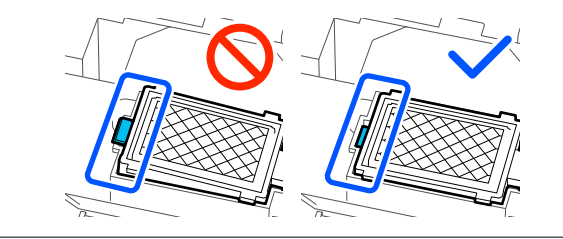

❏ Prieš pradėdami procedūrą, perskaitykite toliau pateiktą informaciją. ∠<sup>®</sup>["Įspėjimai naudojant" puslapyje 81](#page-80-0)

#### *Pastaba:*

Kai pradedama keitimo procedūra, spausdinimo galvutė perkeliama į priežiūros padėtį.

Perstūmus spausdinimo galvutę (numatytasis nustatymas), į spėjamasis signalas skamba 10 minučių.

Patikrinkite ekrane rodomą pranešimą, paspauskite *OK* ir tęskite darbą. Praėjus 10 minučių vėl pasigirs įspėjamasis signalas.

### **Keitimo procedūra**

A Ekrane **Head Maintenance Set is at the end of its service life.**, paspauskite **OK**.

Kai pranešimas nerodomas, paspauskite (Maintenance) — **Replace Maintenance Parts** — **Head Maintenance Set**.

B Peržiūrėkite pranešimą ir spauskite **Start**.

Spausdinimo galvutė perkeliama į priežiūros padėtį.

- 
- C Paspauskite **How To...**, kad peržiūrėtumėte procedūrą.

Procedūrą atlikite taip, kaip nurodyta ekrane pateiktose instrukcijose.

Panaudotų eksploatacinių medžiagų išmetimas U["Išmetimas" puslapyje 101](#page-100-0)

## <span id="page-91-0"></span>**Priežiūros dėžutės keitimas**

Jei rodomas pranešimas, kad nėra pakankamai laisvos vietos, pakeiskite priežiūros dėžutę nauju.

Ekrane paspauskite **How To...**, kad peržiūrėtumėte priežiūros dėžutės keitimo procedūrą.

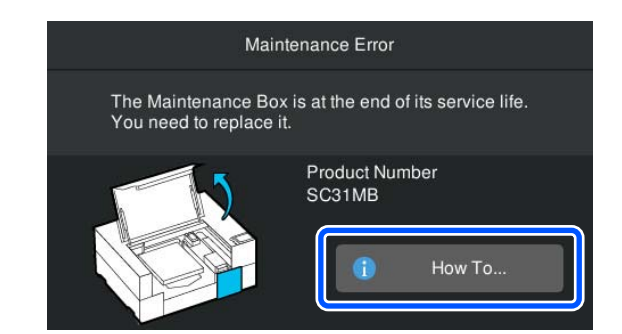

### Palaikoma Priežiūros dėžutė

U["Papildoma įranga ir eksploatacinės medžiagos"](#page-139-0) [puslapyje 140](#page-139-0)

### c*Svarbu:*

❏ Nelieskite integrinio grandyno ant priežiūros dėžutės.

Tai padarius su šia kasete nebus įmanoma tinkamai spausdinti ir ji gali tinkamai neveikti.

❏ Nepakreipkite priežiūros dėžutės, kol panaudotos priežiūros dėžutės neįdėsite į maišelį ir tvirtai neuždengsite. Nesilaikant šių perspėjimų, gali ištekėti rašalas.

Panaudotų eksploatacinių medžiagų išmetimas  $\mathscr{D}$ , Išmetimas" puslapyje 101

## **Nubraukiklio bloko keitimas**

### **Paruošimo ir pakeitimo laikai**

**Kai rodomas užrašas The wiper unit is nearing the end of its service life., arba kai rodoma Nubraukiklio bloko būsena**

Kuo greičiau paruoškite naują nubraukiklių bloką.

Kai norite jį pakeisti nedelsiant, valdymo skydelio ekrane paspauskite (Maintenance) — **Replace Maintenance Parts** — **Wiper Unit**, tada atlikite keitimo darbus. Jei nustatymų meniu neatliksite pakeitimo darbų, pakeitimo skaitiklis veiks netinkamai.

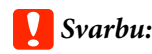

#### **Pakaitinis skaitiklis**

Spausdintuvas stebi sunaudotą kiekį naudodamas atsarginių dalių skaitiklį ir parodo pranešimą, kai skaitiklis pasiekia įspėjamąjį lygį.

Jei pakeisite nubraukiklio bloką pagal pranešimą *Wiper unit is at the end of its service life.*, skaitiklis išvalomas automatiškai.

Jei jį pakeisite prieš pasirodant šiam pranešimui, pakeitimo darbus būtinai atlikite per nustatymų meniu.

### **Kai rodomas užrašas Wiper unit is at the end of its service life.**

Žr. kitą skyrių ir pakeiskite jį specializuotu spausdintuvui skirtu nubraukiklio bloku. Jei dalys nepakeistos, spausdinti negalima.

 $\mathscr{D}$ , Papildoma įranga ir eksploatacinės medžiagos" [puslapyje 140](#page-139-0)

### **Keitimo procedūra**

Prieš pradėdami procedūrą, perskaitykite toliau pateiktą informaciją.

 $\mathscr{F}$  "Ispėjimai naudojant" puslapyje 81

### <span id="page-92-0"></span>A Ekrane **Wiper unit is at the end of its service life.** paspauskite **OK**.

Kai pranešimas nerodomas, paspauskite (Maintenance) — **Replace Maintenance Parts** — **Wiper Unit**.

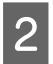

B Peržiūrėkite pranešimą ir spauskite **Start**.

C Paspauskite **How To...**, kad peržiūrėtumėte procedūrą.

Procedūrą atlikite taip, kaip nurodyta ekrane pateiktose instrukcijose.

Panaudotų eksploatacinių medžiagų išmetimas  $\mathscr{D}$ , Išmetimas" puslapyje 101

# **Kita techninė priežiūra**

# **Periodiškas Rašalo tiekimo talpyklų purtymas**

Jei rodomas pranešimas, informuojantis, kad laikas papurtyti rašalą, nedelsdami išimkite rašalo tiekimo talpyklą ir ją papurtykite.

### c*Svarbu:*

Dėl rašalo, naudojamo šio spausdintuvo rašalo tiekimo talpyklose, savybių jis linkęs į laipsnišką sedimentaciją (komponentai nusėda skysčio dugne). Jeigu rašalas nusėda, spausdiniai tampa netolygūs ir užsikemša purkštukai. Periodiškai purtykite rašalo tiekimo talpyklas jas sumontavę.

Įdėjus į spausdintuvą rašalo tiekimo talpyklą, toliau nurodytais intervalais rodomas pranešimas, raginantis ją papurtyti.

- ❏ White (Balta) rašalas (WH): kartą per 24 valandas
- ❏ Kiti rašalai: kartą per mėnesį

### **Atsargumo priemonės purtant**

- ❏ Išimdami rašalo padėklą uždėkite ranką ant jo dugno. Jei laikysite tik viena ranka, išimant dėklas gali nukristi ir būti pažeistas.
- ❏ Kratydami rašalo tiekimo talpyklas, įdėkite jas į rašalo padėklus ir pakratykite horizontaliai tiek kartų, kiek parodyta toliau pateiktame paveikslėlyje.
	- ❏ White (Balta) rašalas (WH): maždaug 10 kartus per 3 sekundes
	- ❏ Kiti rašalai: 5 kartus per 2 sekundes

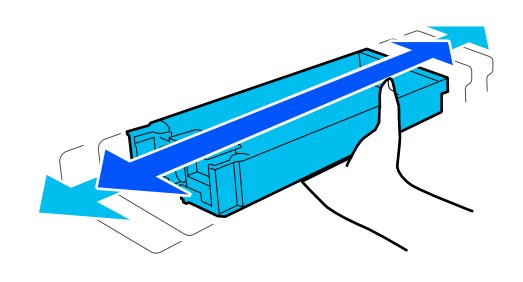

<span id="page-93-0"></span>❏ Stipriai nepurtykite ir nesukite rašalo tiekimo talpyklų arba rašalo padėklo, kuriame yra rašalo tiekimo talpyklų. Gali ištekėti rašalas.

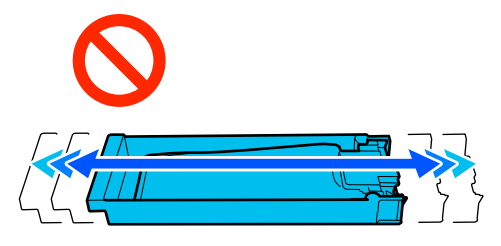

❏ Išimtose rašalo tiekimo talpyklose aplink rašalo tiekimo angą gali būti rašalo, todėl išimdami rašalo tiekimo talpyklas būkite atsargūs, kad rašalo nepatektų ant aplinkinės srities.

### **Purtymas**

Jei rodomas pranešimas, informuojantis, kad atėjo laikas papurtyti rašalą, galite patikrinti procedūrą valdymo skydelyje purtydami rašalo tiekimo talpyklą.

### **Kai pranešimas rodomas per visą ekraną**

Paspauskite **How To...**, kad peržiūrėtumėte procedūrą.

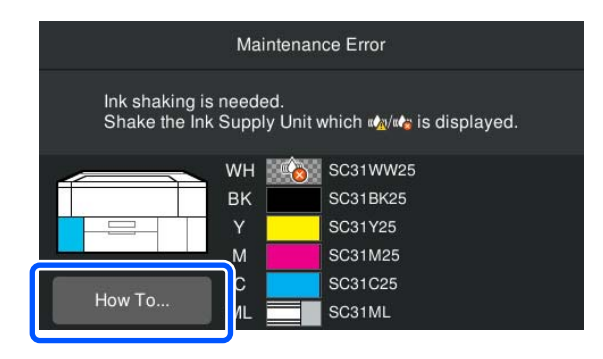

#### *Pastaba:*

Close Jei ekrano viršutiniame kairiajame kampe rodoma *Close*, galite uždaryti ekraną ir maišyti vėliau. Jei *Close* nerodoma, kaip parodyta paveikslėlyje, negalite atlikti jokių veiksmų, įskaitant spausdinimą, kol nebus išmaišyta rašalo tiekimo talpykla.

#### **Kai būsenos rodinio srityje rodomas pranešimas**

Šie veiksmai padės jums atlikti procedūrą.

Paspauskite būsenos rodymo sritį ekrane.

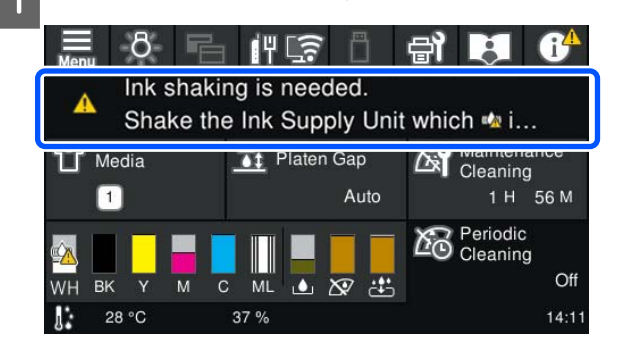

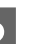

B **Message List** paspauskite pranešimą, informuojantį, kad atėjo laikas papurtyti rašalą.

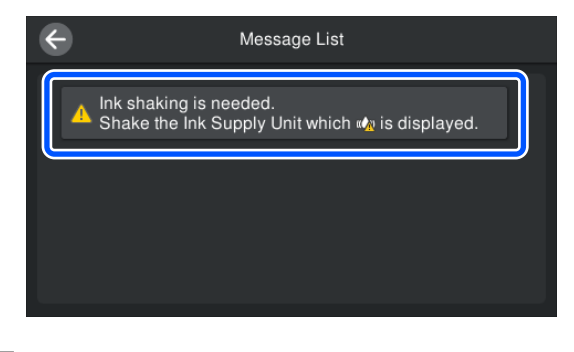

C Paspauskite **How To...**, kad peržiūrėtumėte procedūrą. Procedūrą atlikite taip, kaip nurodyta ekrane pateiktose instrukcijose.

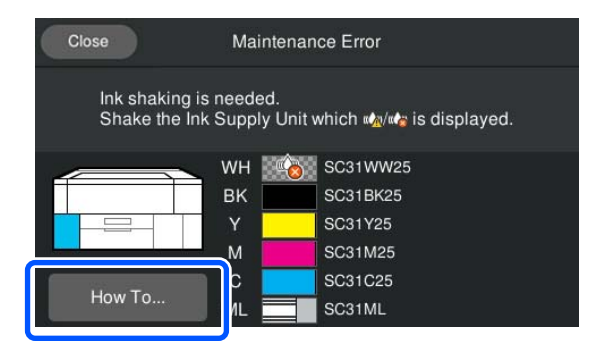

# **Tikrinimas, ar purkštukai nėra užsikimšę**

Rekomenduojame purkštukus tikrinti dėl užsikimšimo kaskart spausdinant, tai padės užtikrinti kokybiškus rezultatus.

### **Užsikimšimo tikrinimo būdai**

Ar purkštukai neužsikimšę, galite patikrinti toliau nurodytais dviem būdais.

#### <span id="page-94-0"></span>**Atlikite automatinį valymą**

Spausdintuvas automatiškai patikrins, ar purkštukai neužsikimšę, tada atliks valymą maksimaliu galingumu. Jei purkštukai neužsikimšę, valymas neatliekamas. Norėdami gauti daugiau informacijos, žr. toliau.

### $\mathscr{D}$ , Galvučių valymas" puslapyje 96

### **Purkštukų šablonas pareikalavus**

Prieš spausdinimą norėdami patikrinti, ar nėra užsikimšimo arba linijų ir nelygumų spaudinyje, atspausdinkite purkštukų patikros šabloną. Apžiūrėkite atspausdintą patikros šabloną, kad nustatytumėte, ar purkštukai užsikimšę.

Informacija, kaip atspausdinti patikros šabloną, pateikiama toliau.

## **Palaikoma spausdinimo medžiaga**

Tam, kad atspausdintumėte patikros šabloną, jums reikės toliau aprašytos spausdinimo medžiagos. Naudojamos spausdinimo medžiagos tipas skiriasi atsižvelgiant į naudojamą **Printer Mode**.

#### **Dydis**

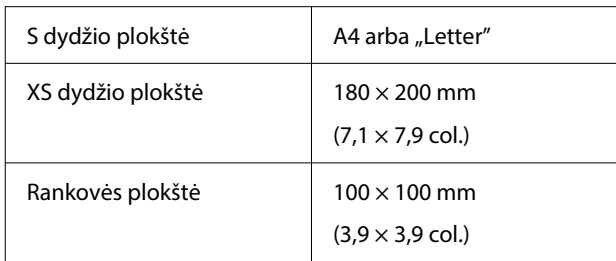

#### **Spausdinimo medžiagos tipas**

White ink mode: skaidrios laikmenos, pvz., OHP plėvelė arba spalvotas popierius Color ink mode: paprastas popierius

Prieš spausdindami ant plokštės uždėkite spausdinimo medžiagą. Informaciją apie spausdinimo medžiagos įdėjimą žr. toliau pateikiamame skyriuje.

### **Spausdinimo medžiagos įdėjimas**

Kai **Platen Gap** nustatytas į **Manual** iš **Media Settings**, prieš įkeldami laikmeną pakeiskite nustatymą į **Auto**.

### U["Media Settings meniu" puslapyje 114](#page-113-0)

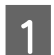

Atidarykite spausdintuvo gaubtą.

2 Spausdinimo medžiagą padėkite iliustracijoje pavaizduotomis padėtimis.

### **S / XS dydžio spausdinimo plokštelė**

Įdėkite spausdinimo medžiagą į priekinę dešinę plokštės pusę.

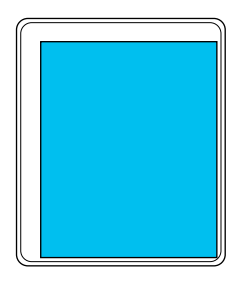

### **Rankovės plokštė**

Įdėkite laikmeną į pakeltos dalies priekinę dešinę pusę.

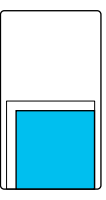

Spausdinimo medžiagą padėkite būtent tokiomis padėtimis, kaip parodyta pirmiau pateiktose iliustracijose. Jeigu spausdinimo medžiagą padėsite kitaip, plokštė gali susitepti rašalu.

<span id="page-95-0"></span>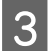

Pritvirtinkite spausdinimo medžiagą celofanine juostele ar kitomis priemonėmis, kad ji laikytųsi vietoje.

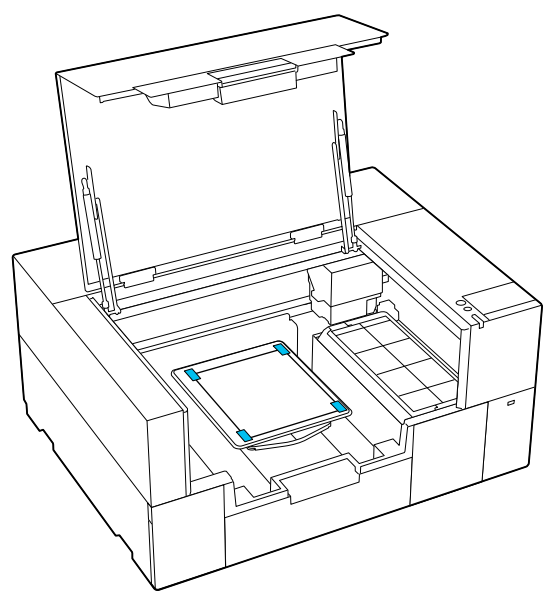

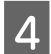

Uždarykite spausdintuvo gaubtą.

### **Kaip spausdinti purkštukų patikros šabloną**

Paspauskite **日 (Maintenance)** — **Print Head Nozzle Check**.

Patikrinkite, kuris kontrolinis šablonas nustatytas.

Ekrane rodomas esamas kontrolinio šablono tipas ir plokštės tipas.

❏ **Pattern Type**:

Paprastai pasirinkus **All** spausdinami visų spalvų kontroliniai šablonai. Kai norite patikrinti, ar nėra užsikimšimų, naudodami **White Only** arba **Color Only**, pakeiskite nustatymą **Print Settings**.

### ❏ **Print Position**:

Galima naudoti tik su maža spausdinimo plokštele, paprastai pasirenkamas **Center**. Pakeiskite **Print Position**, kad spausdintumėte kontrolinį šabloną iki trijų kartų ant A4 arba raidinio formato popieriaus.

❏ **Platen Type**:

Paprastai pasirenkama **Small Platen**. Kai norite spausdinti kontrolinius šablonus naudodami **Extra Small Platen** arba **Sleeve Platen**, pakeiskite nustatymus.

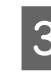

C Patikrinkite, ar spausdinimo medžiaga padėta ant plokštės, ir paspauskite **Start**.

Išspausdinamas purkštukų patikros šablonas.

4 Patikrinkite purkštukų patikros šabloną.

Švarių purkštukų pavyzdys

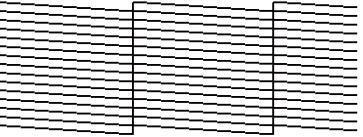

Patikros šablone nėra jokių tarpų.

Užsikimšusių purkštukų pavyzdys

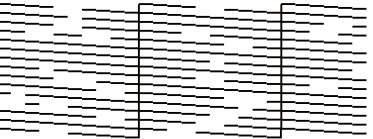

Jei purkštukų patikros šablone yra tarpų, atlikite galvučių valymą.

U"Galvučių valymas" puslapyje 96

# **Galvučių valymas**

Spausdinimo galvutės valymui galima pasirinkti **Auto Cleaning** ir tris spausdinimo galvutės valymo lygius: **Cleaning (Light)**, **Cleaning (Medium)**, ir **Cleaning (Heavy)**.

Pirmiausia atlikite **Auto Cleaning**. Jei atlikdami šį veiksmą užsikimšimų nepašalinsite, tuomet atlikite valymą tokia tvarka: **Cleaning (Light)**, **Cleaning (Medium)**, ir **Cleaning (Heavy)**, kol užsikimšimų neliks.

- **1** Patikrinkite, ar įjungtas maitinimas, tada<br>paspauskite **(Maintenance) Head Cleaning**.
- 

2 Pasirinkite valymo metodą.

**Pasirinkus Auto Cleaning**

Pereikite prie 4 žingsnio.

### <span id="page-96-0"></span>**Pasirinkus valymo lygį**

Valydami visas eilutes pasirinkite **All Nozzles**, tada pereikite prie 4 veiksmo.

Jei tikrinate purkštukų patikros šabloną, kad nurodytumėte, kurias eilutes išvalyti, pereikite prie kito etapo.

C Patikrinkite purkštukų patikros šabloną, pasirinkite purkštukų eilutes, kurias reikia valyti, ir paspauskite **OK**.

> Tekstas, atspausdintas purkštukų patikros šablono apačioje, nurodo rašalo spalvos ir purkštukų eilutės derinį.

Patikrinkite, kurių eilučių trūksta purkštukų kontroliniame šablone, tada pasirinkite eilutes, kurias reikia išvalyti spausdinimo galvutėje, kad būtų galima išvalyti Color ir White.

Toliau pateiktoje iliustracijoje pavaizduotoje situacijoje pasirinkite **C**.

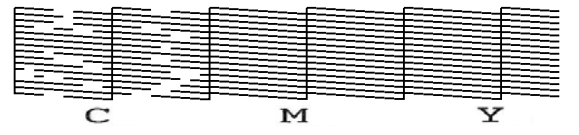

D Peržiūrėkite pranešimą ir spauskite **Start**.

Pradedamas valymas. Kai valymas bus baigtas, patvirtinimo ekrane rekomenduojame pasirinkti **Yes** ir išspausdinti purkštukų patikros šabloną, kad įsitikintumėte, jog užsikimšimas pašalintas.

#### **Jei užsikimšimas pašalintas**

Tęskite įprastą darbą.

#### **Jei užsikimšimas nepašalintas**

Grįžkite prie 1 veiksmo ir atlikite Cleaning (Light). Įvykdę Cleaning (Light), atlikite kitą aukštesnį valymo lygį.

#### **Kai purkštukai lieka užsikimšę net kelis kartus išvalius spausdinimo galvutę**

Aplink spausdinimo galvutę esanti sritis gali būti nešvari. Atlikite toliau nurodytus veiksmus.

 $\mathscr{D}$ , Valymas aplink spausdinimo galvutę" [puslapyje 84](#page-83-0)

## **Printer Mode patikrinimas**

Toliau nurodytais atvejais pakeiskite **Printer Mode**.

- ❏ Kai White (Balta) rašalas nenaudojamas tam tikrą laiką
- ❏ Kai vėl naudojamas White (Balta) rašalas

### c*Svarbu:*

Keičiant *Printer Mode*, visas White (Balta) rašalas iš rašalo vamzdelio išleidžiamas ir pakeičiamas valymo skysčiu. Jei White (Balta) rašalas nebus naudojamas mažiau nei dvi savaites, rekomenduojame toliau naudoti spausdintuvą *White ink mode*.

### **Pasiruošimas**

Paruoškite šiuos elementus pagal spalvų režimą, į kurį keičiama. Kai baigiasi rašalas, išskyrus White (Balta) ir rašalo tiekimo talpyklos valymą, arba priežiūros dėžutėje nebėra laisvos vietos, paruoškite naujo rašalo.

#### **Color ink mode -> White ink mode**

Viena WH rašalo tiekimo talpykla

### **White ink mode -> Color ink mode**

Viena Rašalo tiekimo talpyklos valymas

### **Metodo keitimas**

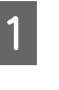

**A Patikrinkite, ar maitinimas įjungtas, tada**<br>
paspauskite  $\frac{1}{\epsilon_{\text{max}}}$ (meniu) — **General Settings** — **Printer Settings** — **Printer Mode**.

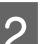

2 Pasirinkite režimą, į kurį norite perjungti.

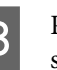

C Peržiūrėkite ekrane rodomą pranešimą ir spauskite **Start**.

> Procedūrą atlikite taip, kaip nurodyta ekrane pateiktose instrukcijose.

Paspauskite **How To...** ekrane, kad peržiūrėtumėte darbo procedūrą.

Pabaigus procesą, valdymo skydelio ekranas pasikeičia į nustatymų ekraną.

Kai perjungėte iš **White ink mode** į **Color ink mode**, žr. tolesnį skyrių, kaip išvalyti išimto White (Balta) rašalo tiekimo talpyklą, prieš laikant jį sandėlyje.

#### *Pastaba:*

Perjungus į White ink mode po ilgo Color ink mode naudojimo, White (Balta) rašalo tankis gali būti mažas. Jei tankis per mažas, žiūrėkite toliau pateiktą informaciją.

U["Nepakankamas ar netolygus baltumas"](#page-131-0) [puslapyje 132](#page-131-0)

## **Rašalo tiekimo angos valymas ir laikymas**

Techninės priežiūros rinkinyje pateiktos Valymo lazdelė kampu švelniai prilieskite rašalo tiekimo prievado angą, kad sugertų rašalą. Rašalo nuvalyti nereikia. Valymo lazdelė stipriai nespauskite ir nejudinkite.

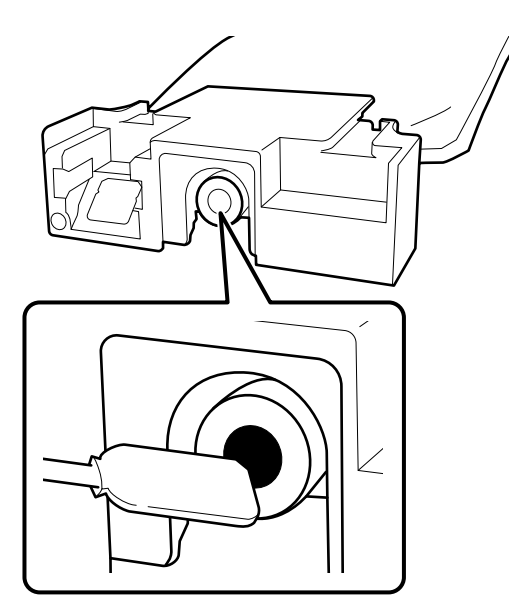

Kai sandėliuojate dalinai naudotas Rašalo tiekimo talpyklos, imkitės šių atsargumo priemonių.

U["Pastabos dėl Rašalo tiekimo talpyklos/Rašalo](#page-24-0) [tiekimo talpyklų valymas tvarkymo" puslapyje 25](#page-24-0)

## **Atsargumo priemonės ilgai naudojant spausdintuvą spalvoto rašalo režimu**

Kai spausdintuvą naudojate **Color ink mode** ilgiau nei du mėnesius, rodomas šis pranešimas, raginantis atlikti valymą, kad neužsikimštų nenaudojami purkštukai.

**To continue printing in Color ink mode, you need to perform regular cleaning to prevent the nozzles from clogging.**

Kai rodomas šis pranešimas, kuo greičiau atlikite valymą.

# <span id="page-98-0"></span>**Techninė priežiūra prieš ilgalaikį sandėliavimą**

Visada atlikite techninę priežiūrą prieš paliekant saugoti, jei spausdintuvas nebus naudojamas (ir bus išjungtas) ilgą laiką.

### c*Svarbu:*

Neatlikus techninės priežiūros prieš paliekant saugoti, spausdinimo galvutės purkštukas gali užsikimšti visam laikui.

Jei ilgą laiką nespausdinsite ir neatliksite priežiūros prieš palikdami saugoti, įjunkite spausdintuvą bent vieną kartą per septynias dienas.

## **Techninės priežiūros prieš paliekant saugoti laikas**

Techninės priežiūros prieš paliekant saugoti procesas skiriasi priklausomai nuo to, kiek laiko spausdintuvas bus nenaudojamas, kaip nurodyta žemiau.

#### **Dvi savaitės arba daugiau, bet mažiau nei vienas mėnuo (tik naudojant White ink mode)**

Pakeiskite į **Color ink mode**.

### **T** "Printer Mode [patikrinimas" puslapyje 97](#page-96-0)

#### **Vienas mėnuo ar ilgiau**

Norėdami tęsti **Keeping Preparation**, žiūrėkite toliau pateiktą informaciją.

Atlikdami **Keeping Preparation**, paruoškite penkias Rašalo tiekimo talpyklų valymas ir naują priežiūros dėžutę.

 $\mathscr{D}$ , Papildoma įranga ir eksploatacinės medžiagos" [puslapyje 140](#page-139-0)

### **Priežiūros darbų prieš spausdintuvo dėjimą saugoti atlikimas**

### c*Svarbu:*

Jeigu likusio rašalo arba valymo skysčio kiekis nepakankamas, funkcija gali neveikti. Jei likęs rašalo kiekis yra nepakankamas, atsargumo dėlei turėkite naujų Rašalo tiekimo talpyklos/Rašalo tiekimo talpyklų valymas.

**1** Patikrinkite, ar jjungtas maitinimas, tada<br>paspauskite (Maintenance) — **Keeping Preparation**.

#### *Pastaba:*

Taip pat galite atlikti *Keeping Preparation*, ekrane išjungdami spausdintuvą pasirinkdami *Not turning on the printer for more than 2 weeks*.

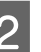

B Peržiūrėkite ekrane rodomą pranešimą ir spauskite **Start**.

> Procedūrą atlikite taip, kaip nurodyta ekrane pateiktose instrukcijose.

Paspauskite **How To...** ekrane, kad peržiūrėtumėte darbo procedūrą.

### c*Svarbu:*

Prieš pradėdami šias dalis sandėliuoti, nuo išimtų rašalo tiekimo talpyklų tiekimo prievadų nuvalykite pridžiuvusį rašalą. Valykite naudodami plačią valymo lazdelę iš pateikto techninės priežiūros rinkinio.

- ❏ Kiekvienai spalvai naudokite naują Valymo lazdelė, kad nesumaišytumėte spalvų.
- ❏ Lengvai palieskite valymo lazdelės kampą prie rašalo tiekimo angos, kad sugertumėte rašalą. Rašalo nuvalyti nereikia. Valymo lazdelė stipriai nespauskite ir nejudinkite.

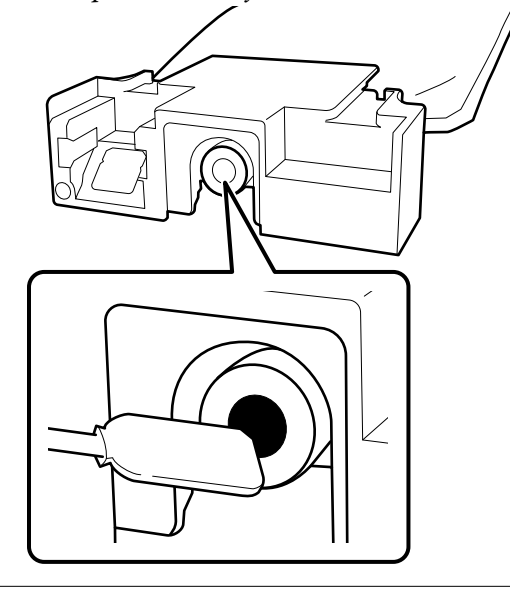

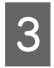

S Kai rodomas pranešimas apie užbaigtą keitimą, išjunkite maitinimą.

Kai sandėliuojate spausdintuvą ir dalinai naudotas Rašalo tiekimo talpyklos, imkitės šių atsargumo priemonių.

 $\mathscr{F}$  ["Pastabos dėl nenaudojamo spausdintuvo"](#page-23-0) [puslapyje 24](#page-23-0)

U["Pastabos dėl Rašalo tiekimo talpyklos/Rašalo](#page-24-0) [tiekimo talpyklų valymas tvarkymo" puslapyje 25](#page-24-0)

## **Vėl pradėdami naudoti spausdintuvą**

### **Pasiruošimas**

Paruoškite šias rašalo tiekimo talpyklas pagal pasirinktą **Printer Mode**.

- ❏ **White ink mode**: White (Balta), Cyan (Žalsvai mėlyna), Magenta (Rausvai raudona), Yellow (Geltona), Black (Juoda)
- ❏ **Color ink mode**: Cyan (Žalsvai mėlyna), Magenta (Rausvai raudona), Yellow (Geltona), Black (Juoda)

### c*Svarbu:*

Vėl pradėdami naudotis spausdintuvu, pripildykite jį rašalu. Kai dedate prieš tai išimtas rašalo tiekimo talpyklos, atsargumo dėlei po ranka turėkite naujų rašalo tiekimo talpyklos.

Įjunkite spausdintuvą, tada vadovaukitės valdymo skydelyje pateiktomis instrukcijomis ir įdiekite rašalo tiekimo talpyklus.

Paspauskite **How To...** ekrane, kad peržiūrėtumėte darbo procedūrą.

#### *Pastaba:*

Pasirinkus režimą "White ink mode" ir vėl pradėjus naudoti spausdintuvą, gali būti mažas rašalo White (Balta) tankis. Jei tankis per mažas, žiūrėkite toliau pateiktą informaciją.

U["Nepakankamas ar netolygus baltumas"](#page-131-0) [puslapyje 132](#page-131-0)

# <span id="page-100-0"></span>**Panaudotų eksploatacinių medžiagų išmetimas**

### **Išmetimas**

Šios panaudotos dalys su prikibusiu rašalu arba išankstinio apdorojimo skysčiu laikomos pramoninėmis atliekomis.

- ❏ Rašalo tiekimo talpykla
- ❏ Valymo pagaliukas
- ❏ Valytuvas, naudojamas švarioje patalpoje
- ❏ Minkštas skudurėlis
- ❏ Rašalo valiklis
- ❏ Priežiūros dėžutė
- ❏ Nubraukiklio blokas
- ❏ Kamštelių dėjimo stotis
- ❏ Nutekėjimo dėklas
- ❏ Spausdinimo medžiagos po spausdinimo
- ❏ Ištuštinkite Rašalo tiekimo talpyklos, Rašalo tiekimo talpyklų valymas ir panaudotus išankstinio apdorojimo skysčio blokus
- ❏ Piltuvo filtras

Išmeskite vamzdelio valymo skystį vadovaudamiesi vietos įstatymais ir įstatais, pvz., atiduokite jį pramoninių atliekų surinkimo įmonei. Tokiais atvejais pramoninių atliekų surinkimo įmonei pateikite "Saugos duomenų lapą".

Jį galite atsisiųsti iš "Epson" interneto svetainės.

# **Valdymo skydelio meniu**

# **Pagrindinio meniu sąrašas**

Toliau pateiktus elementus ir parametrus galima nustatyti ir vykdyti naudojant meniu. Nurodytuose puslapiuose rasite daugiau informacijos apie kiekvieną elementą.

#### **Reprint**

Pasirinkę šią parinktį, galite pakartotinai spausdinti spausdinimo užduotis, išsaugotas prie spausdintuvo prijungtoje USB atmintinėje. Norėdami gauti daugiau informacijos, žr. toliau.

U["Kai tą patį darbą spausdinate iš naujo \(kartojate spausdinimą\)" puslapyje 71](#page-70-0)

#### **General Settings**

Daugiau informacijos apie šiuos elementus ieškokite  $\mathscr T$  ["General Settings meniu" puslapyje 107](#page-106-0)

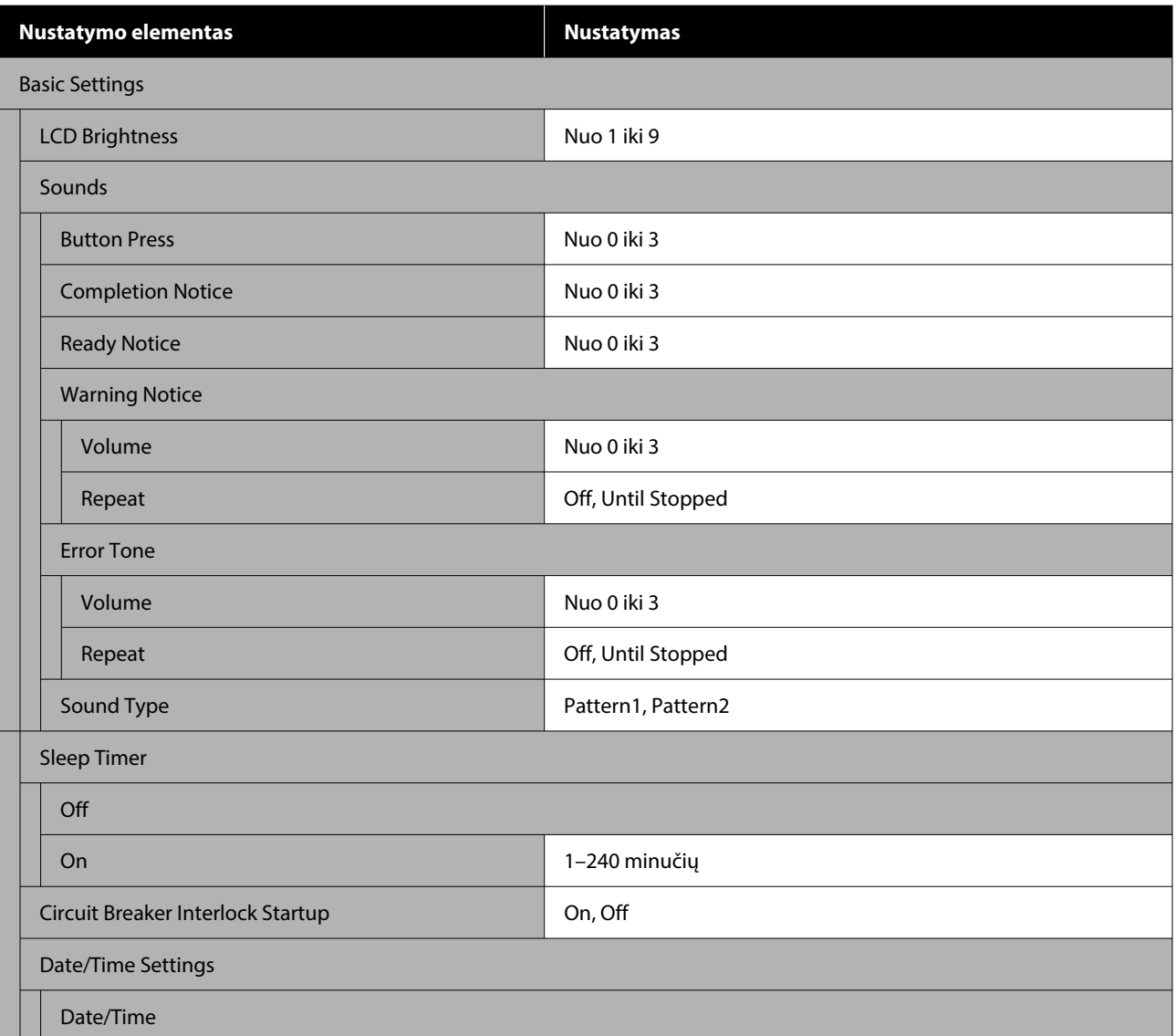

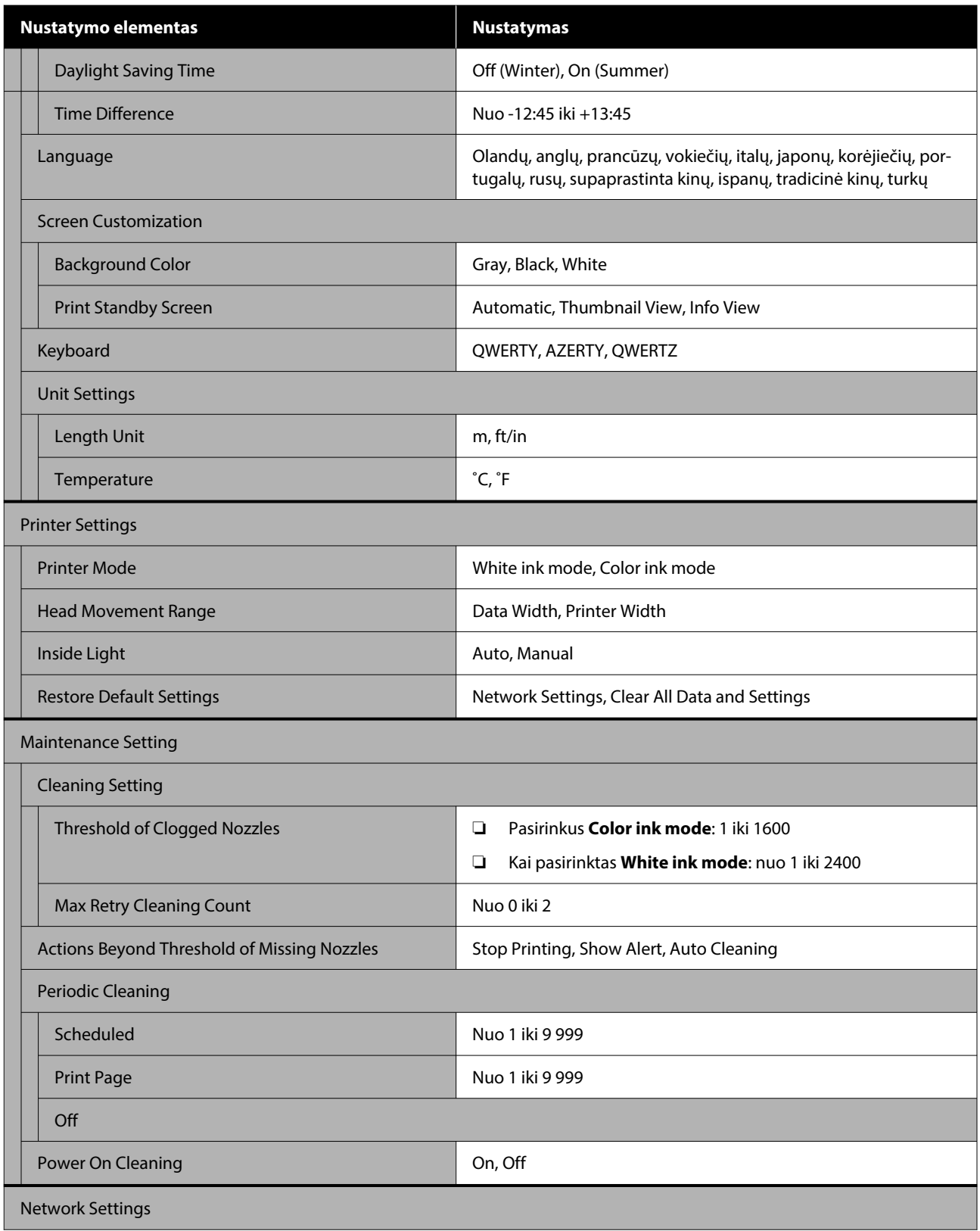

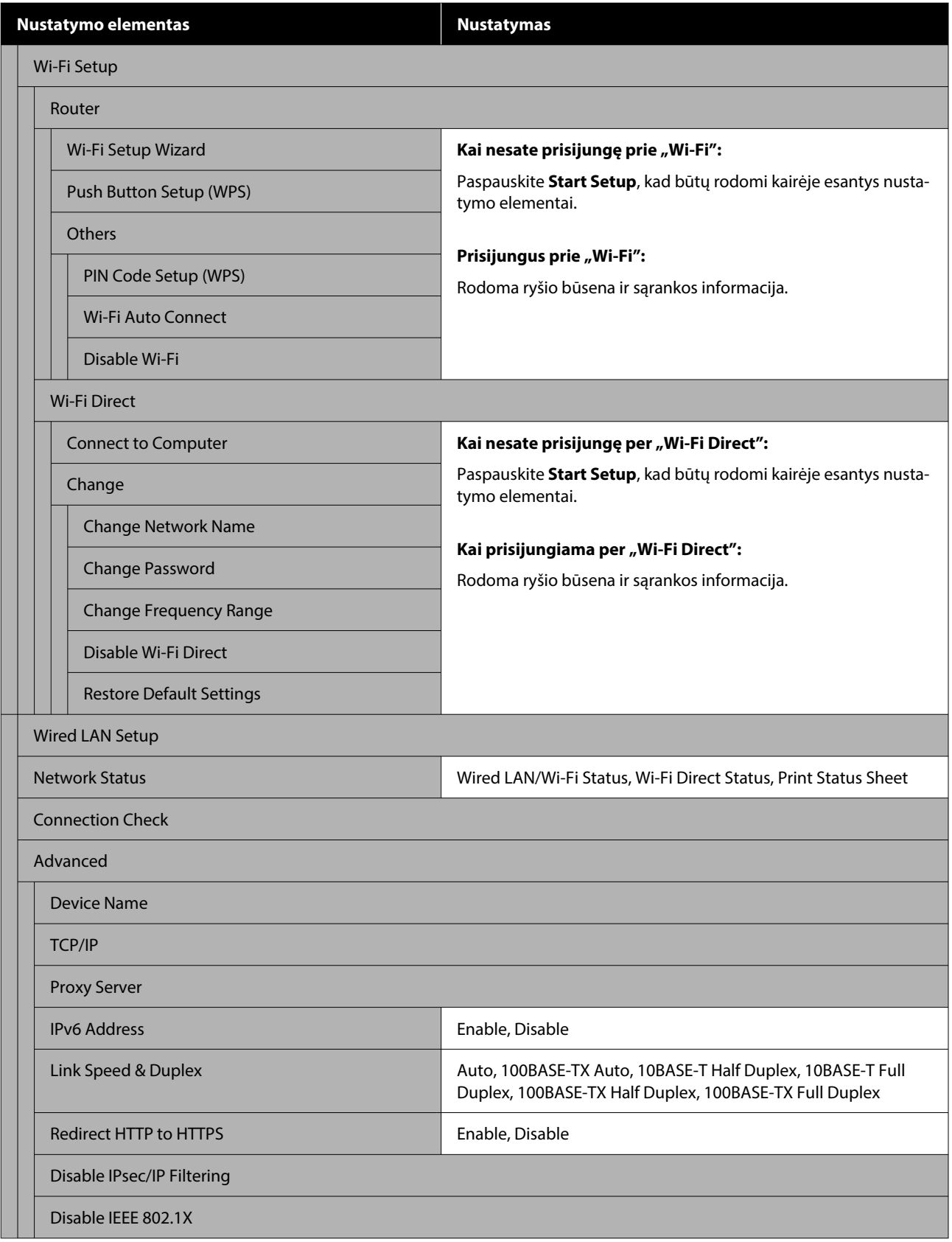

### **Media Settings**

Šį meniu galima pasiekti tiesiogiai paspaudus medžiagos informacijos sritį ekrane.

Daugiau informacijos apie šiuos elementus ieškokite  $\mathscr T$  ["Media Settings meniu" puslapyje 114](#page-113-0)

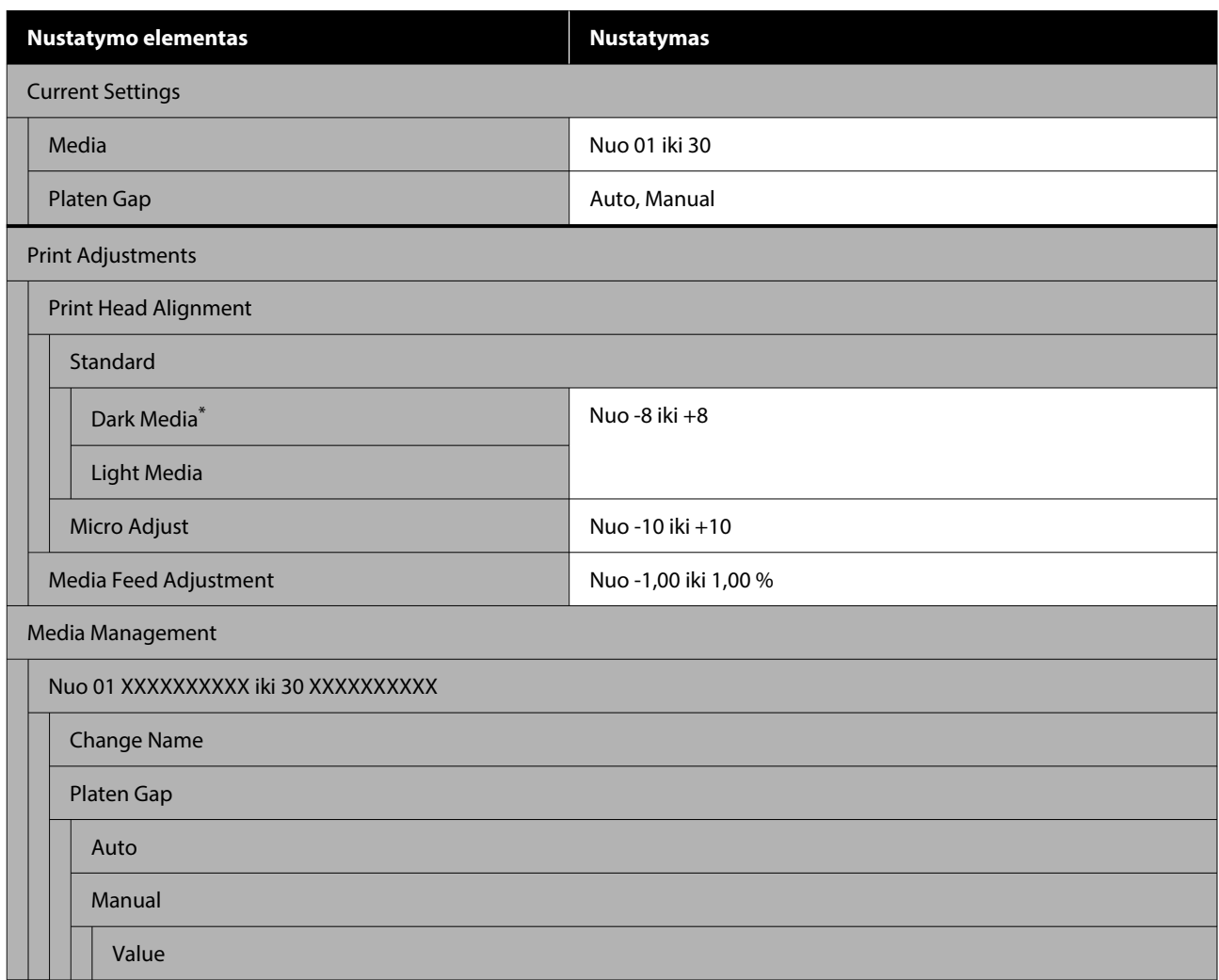

\* Rodoma tik tada, kai pasirinktas **White ink mode**.

#### **Maintenance**

Daugiau informacijos apie šiuos elementus ieškokite  $\mathscr F$  ["Maintenance meniu" puslapyje 116](#page-115-0)

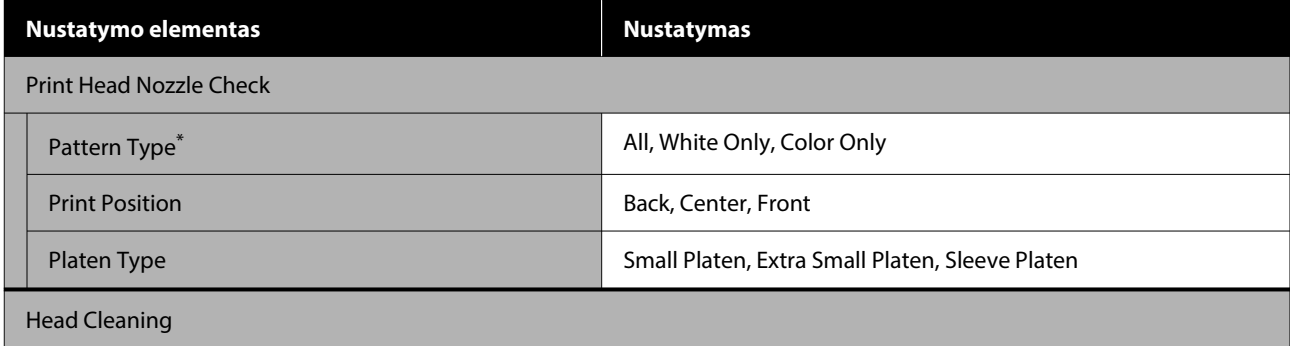

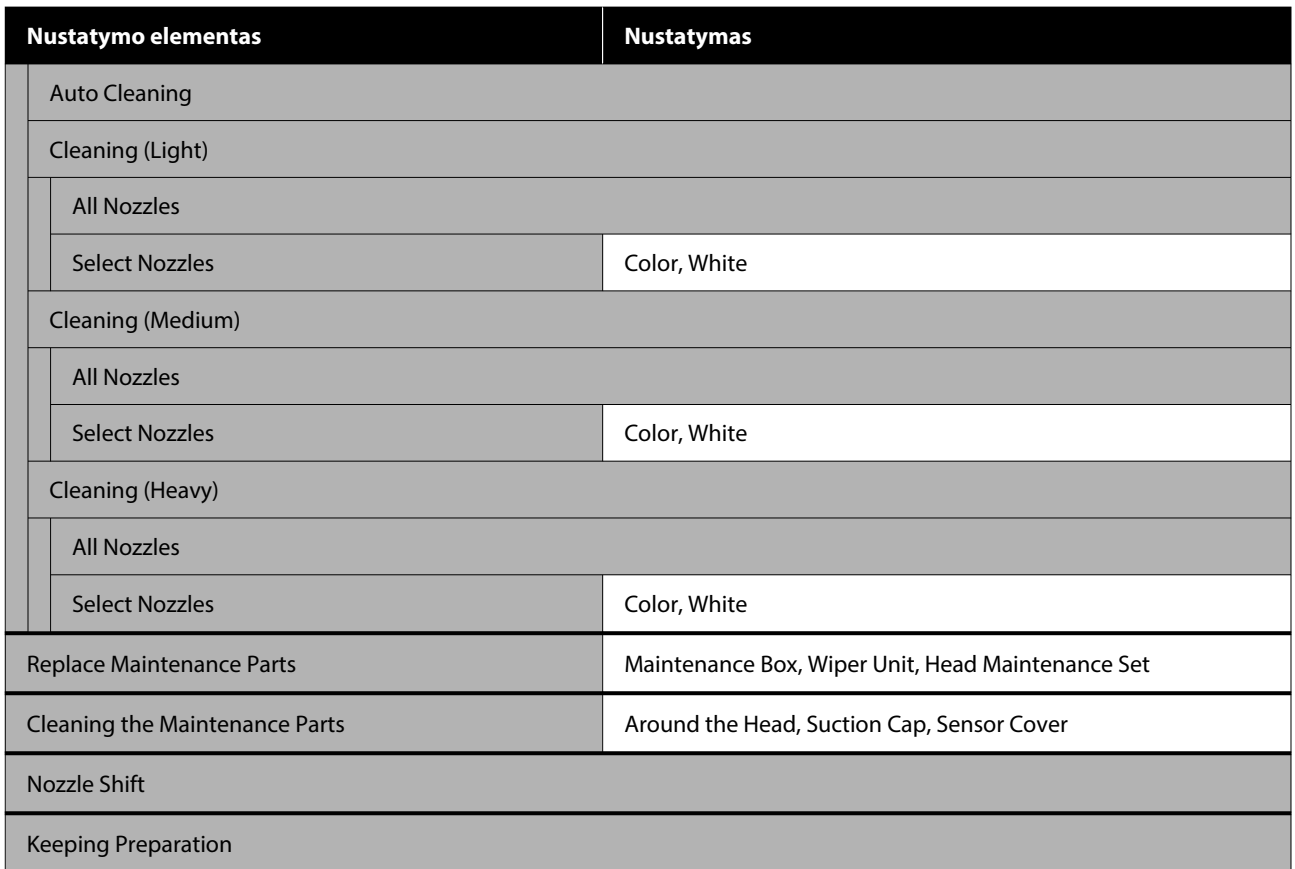

\* Rodoma tik tada, kai pasirinktas **White ink mode**.

#### **Supply Status**

Išsamesnė informacija apie meniu  $\mathscr{F}$ , Supply Status meniu" puslapyje 119

### **Replacement Part Information**

Pasirinkite tai, kad būtų rodomas periodiškai keičiamų dalių nusidėvėjimo laipsnis. Kai artėja dalių eksploatavimo laiko pabaiga, bus rodomas **Maintenance Request** pranešimas.

U["Kai atsiranda techninės priežiūros užklausa/spausdintuvo klaida" puslapyje 123](#page-122-0)

### **Printer Status**

Išsamesnė informacija apie meniu  $\mathscr{D}$ , Printer Status meniu" puslapyje 119

# <span id="page-106-0"></span>**Išsamesnė informacija apie meniu**

# **General Settings meniu**

\* Rodo numatytuosius nustatymus.

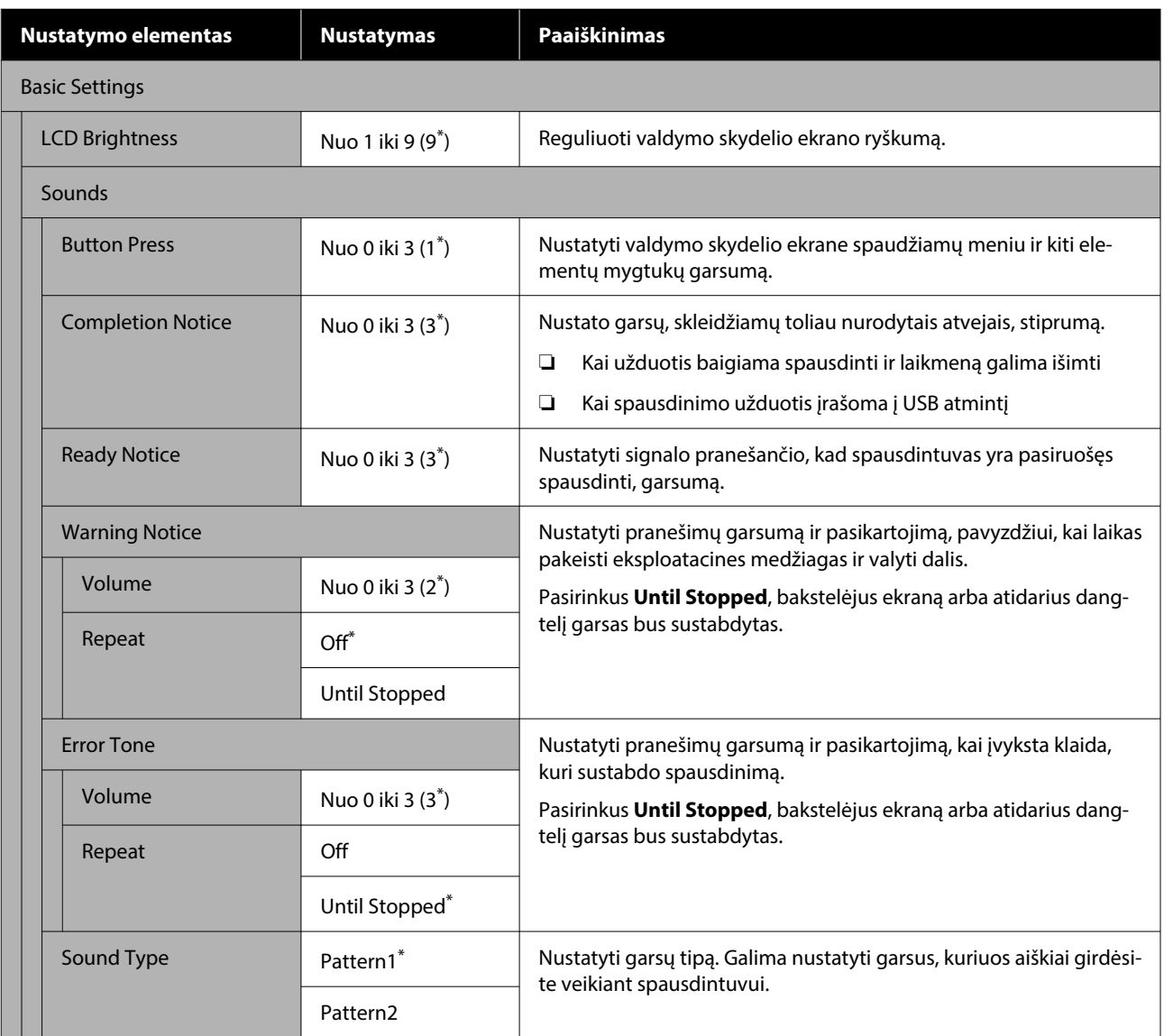

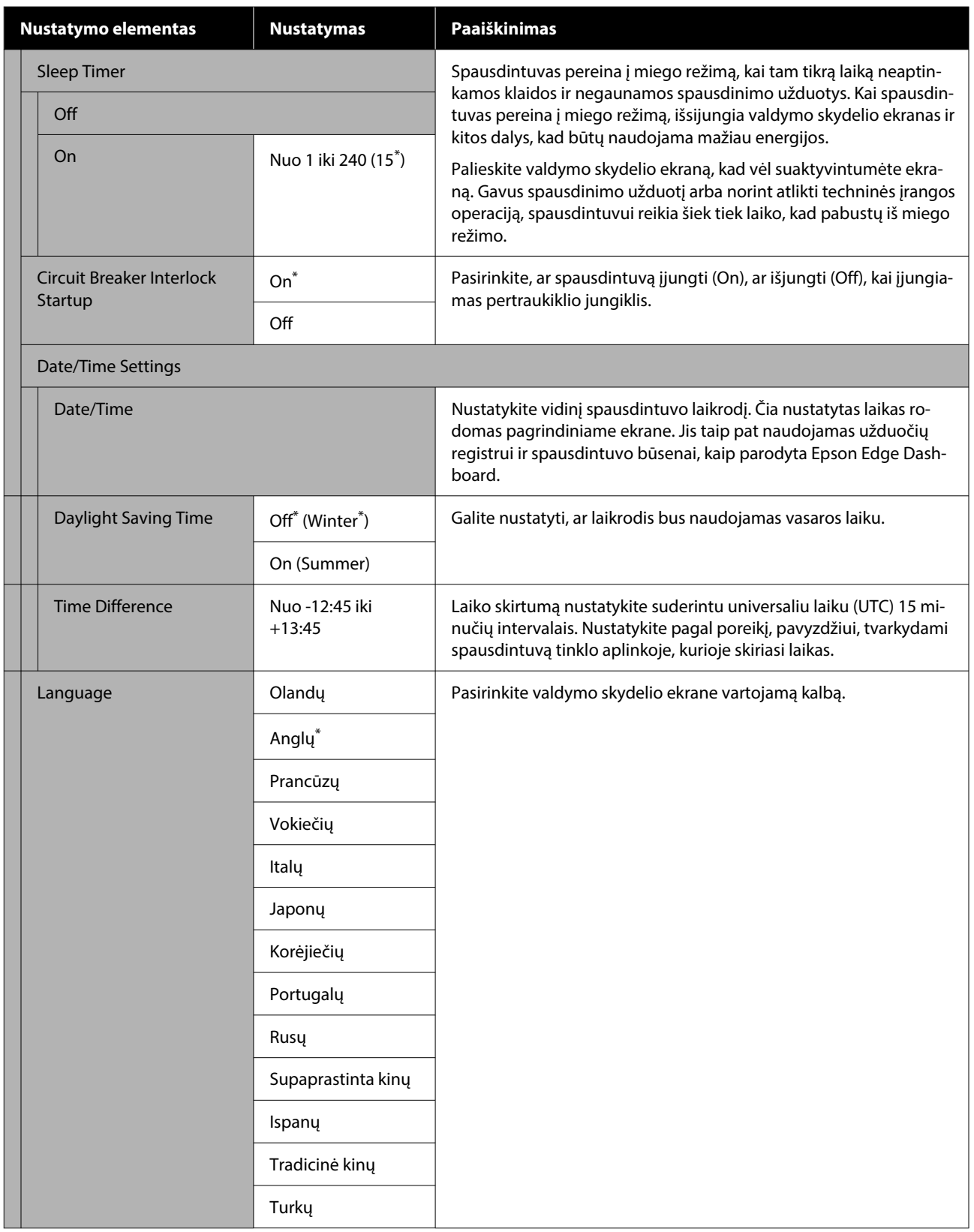
## **Valdymo skydelio meniu**

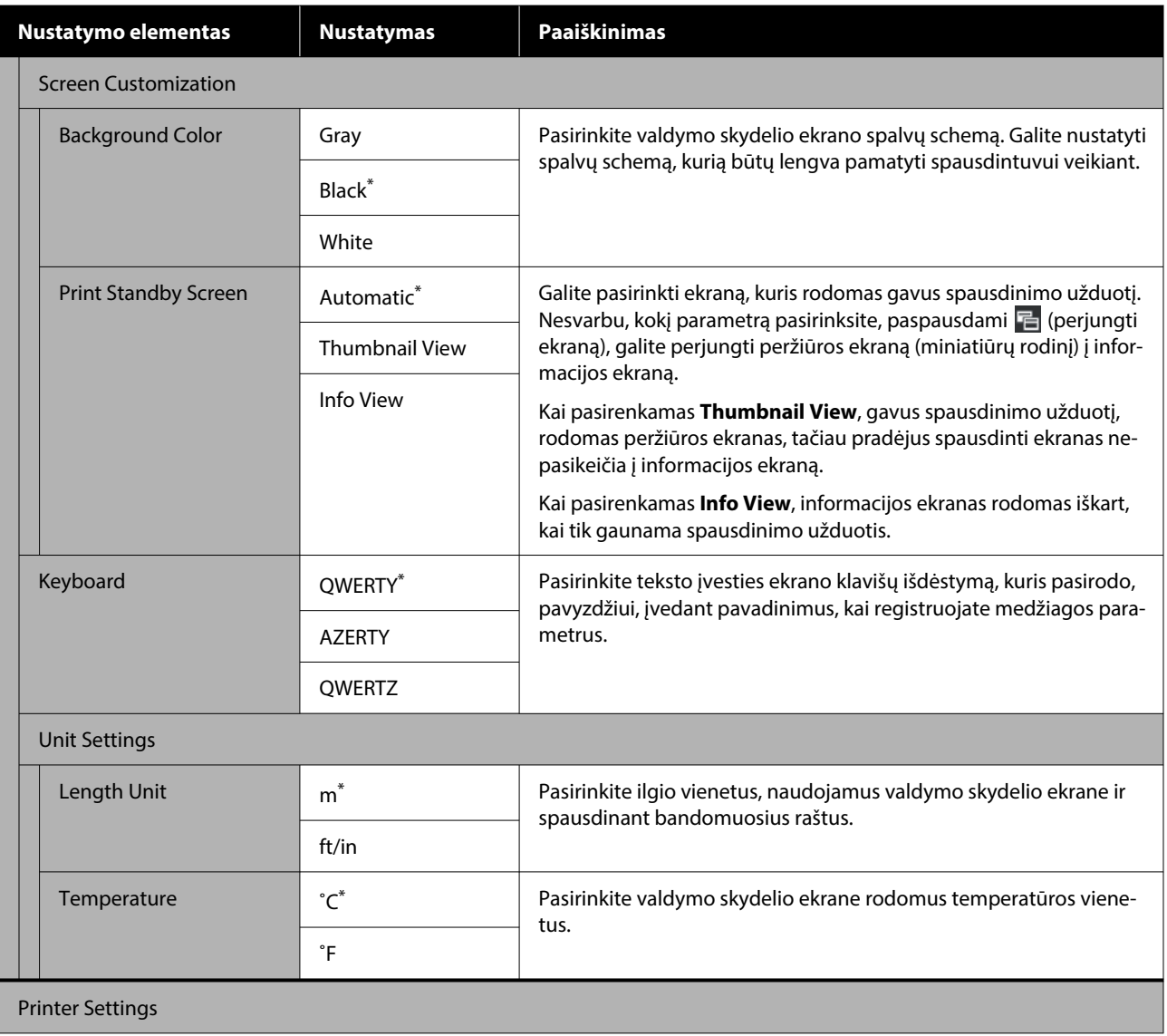

## **Valdymo skydelio meniu**

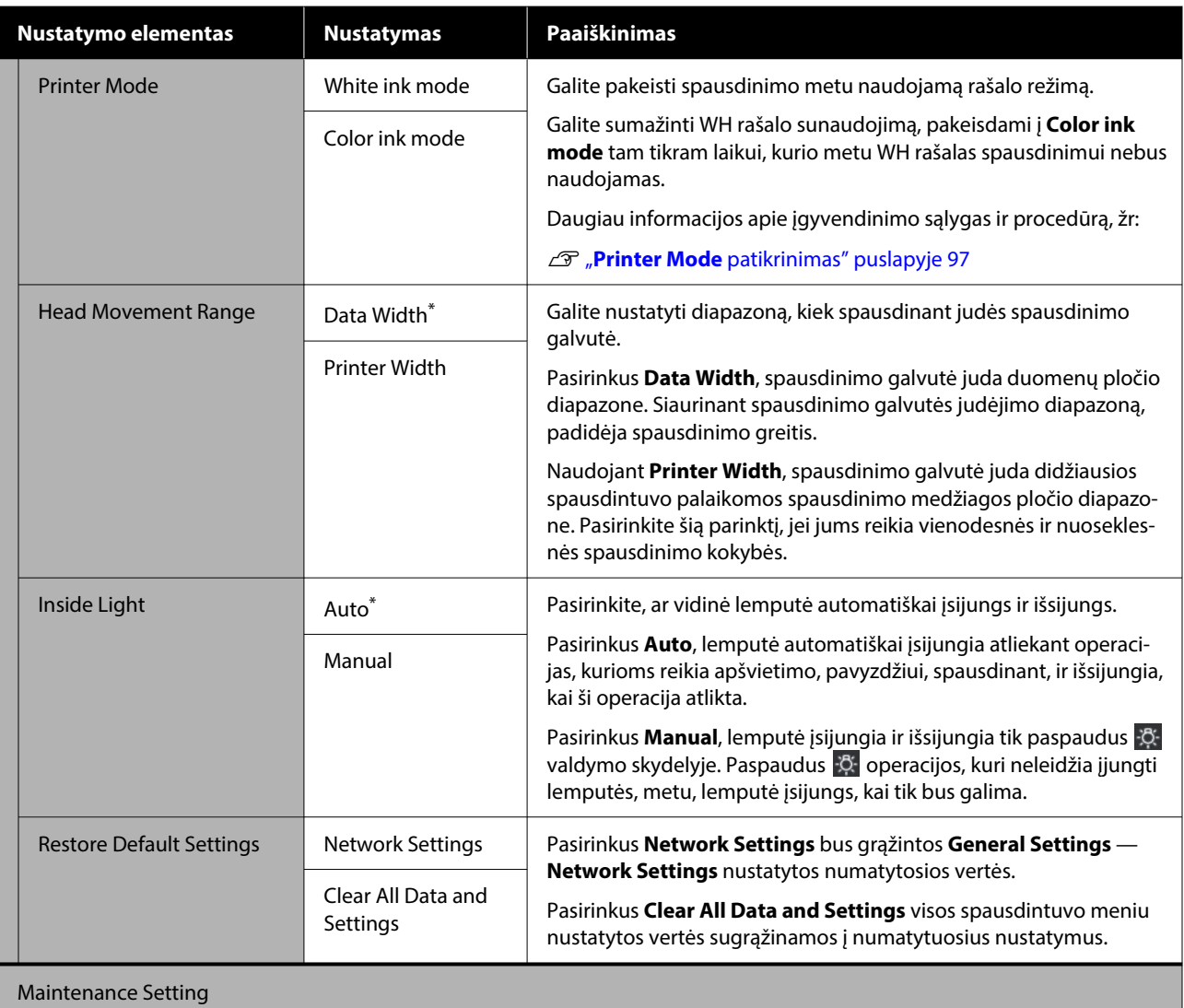

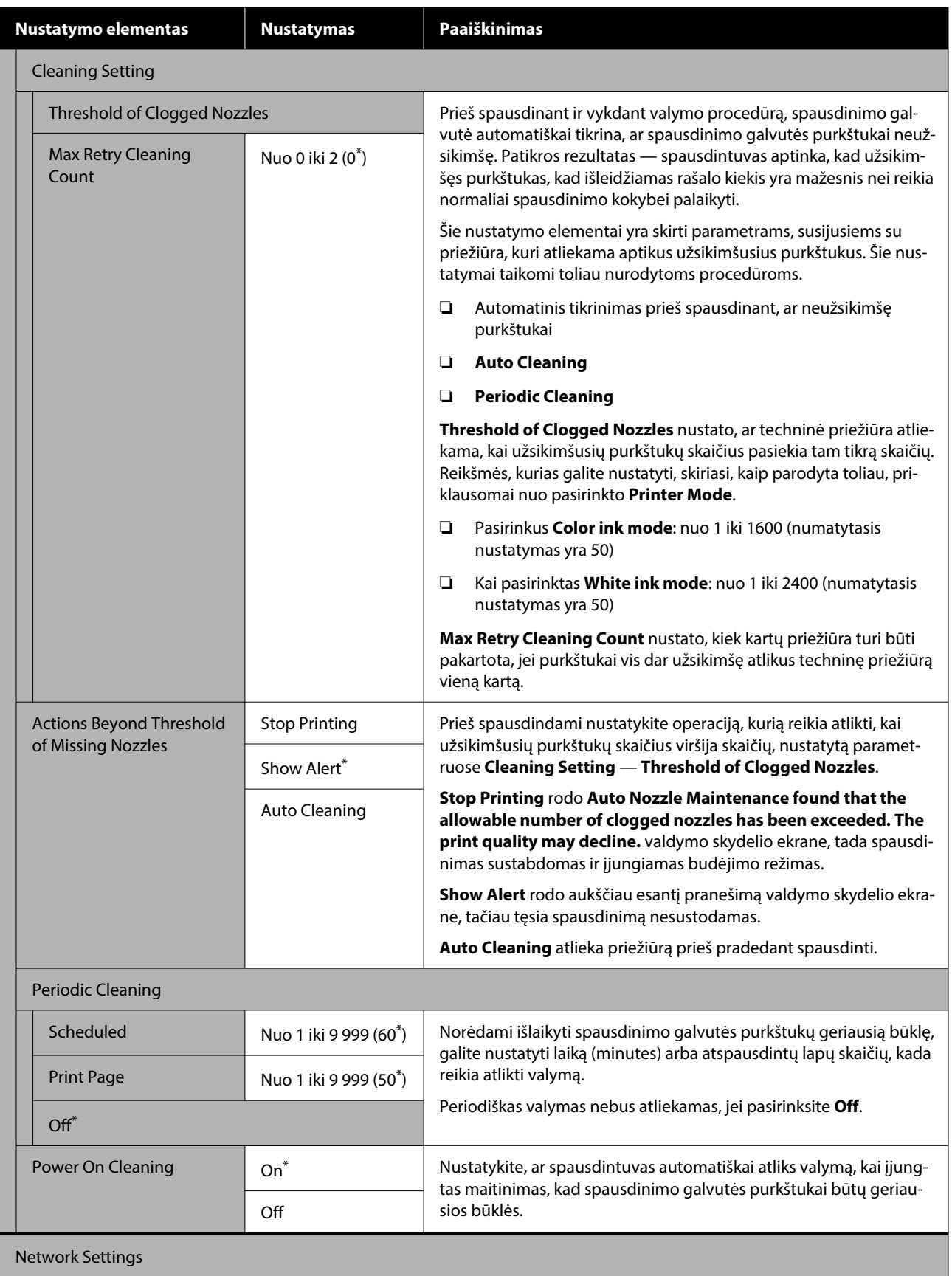

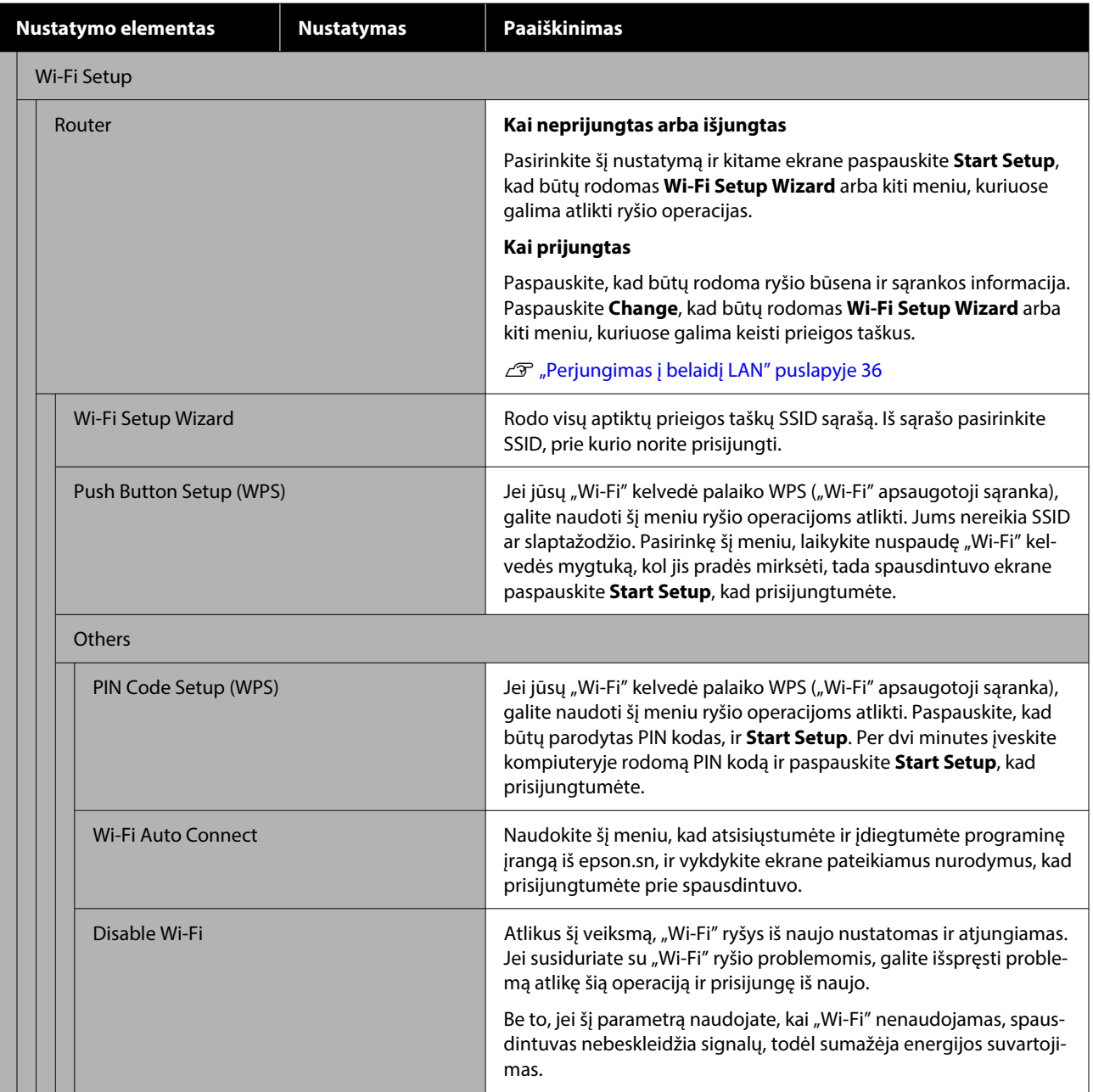

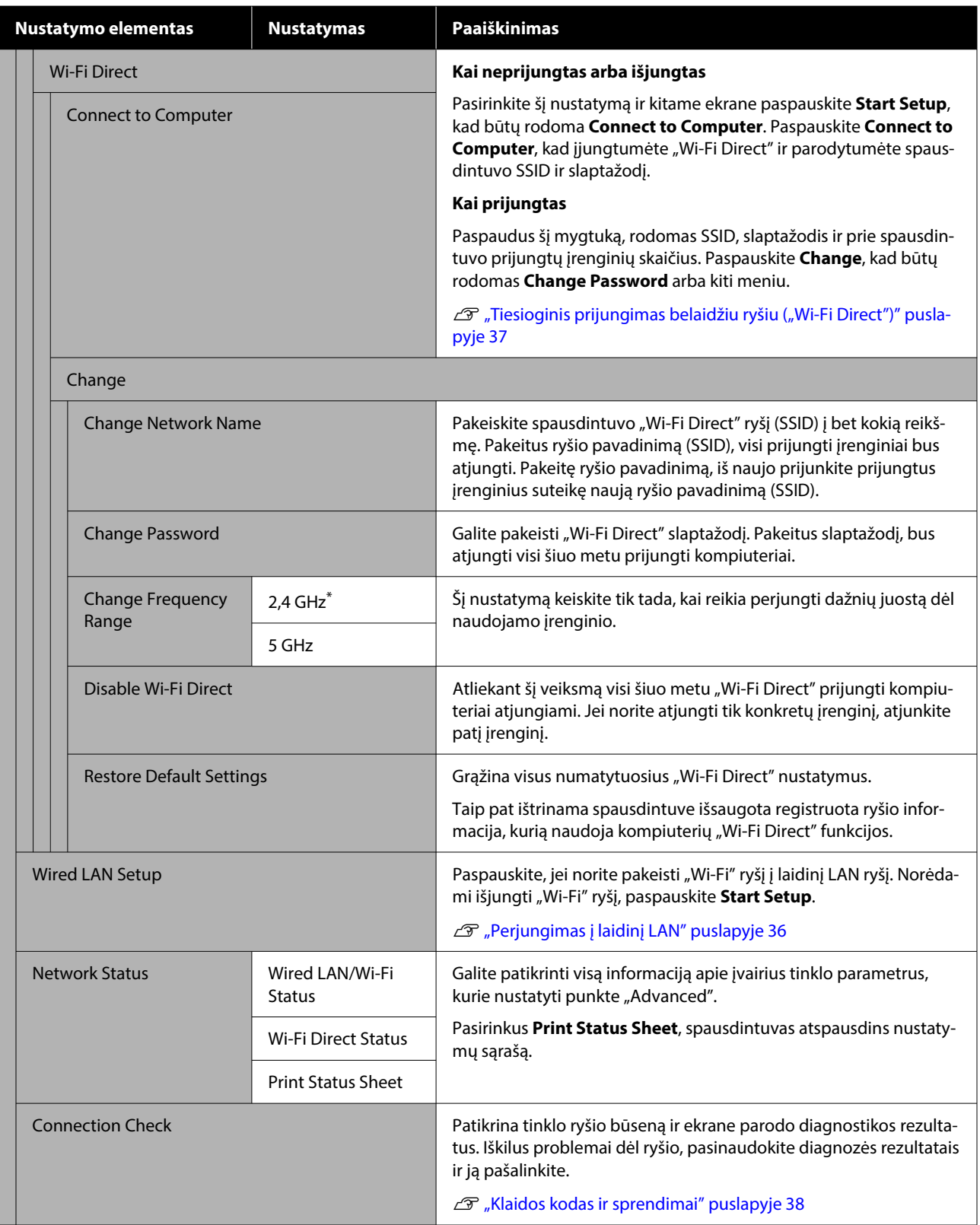

<span id="page-113-0"></span>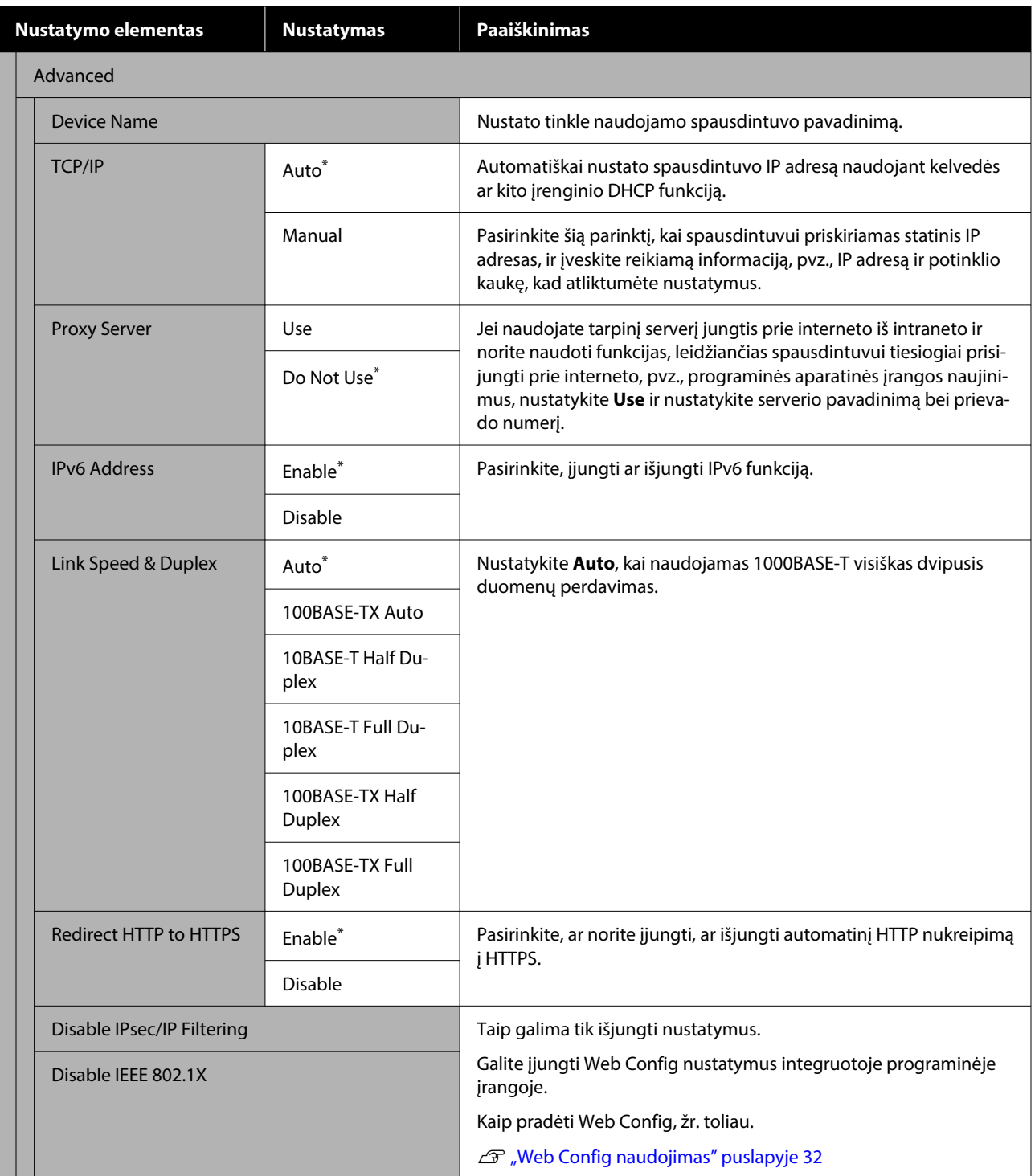

# **Media Settings meniu**

\* Rodo numatytuosius nustatymus.

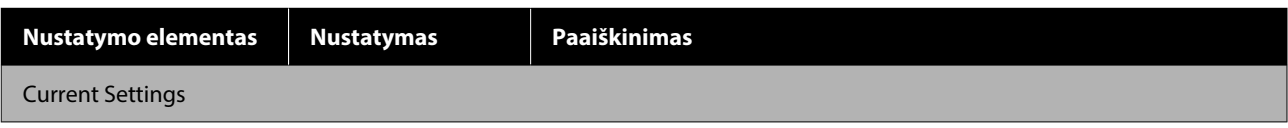

## **Valdymo skydelio meniu**

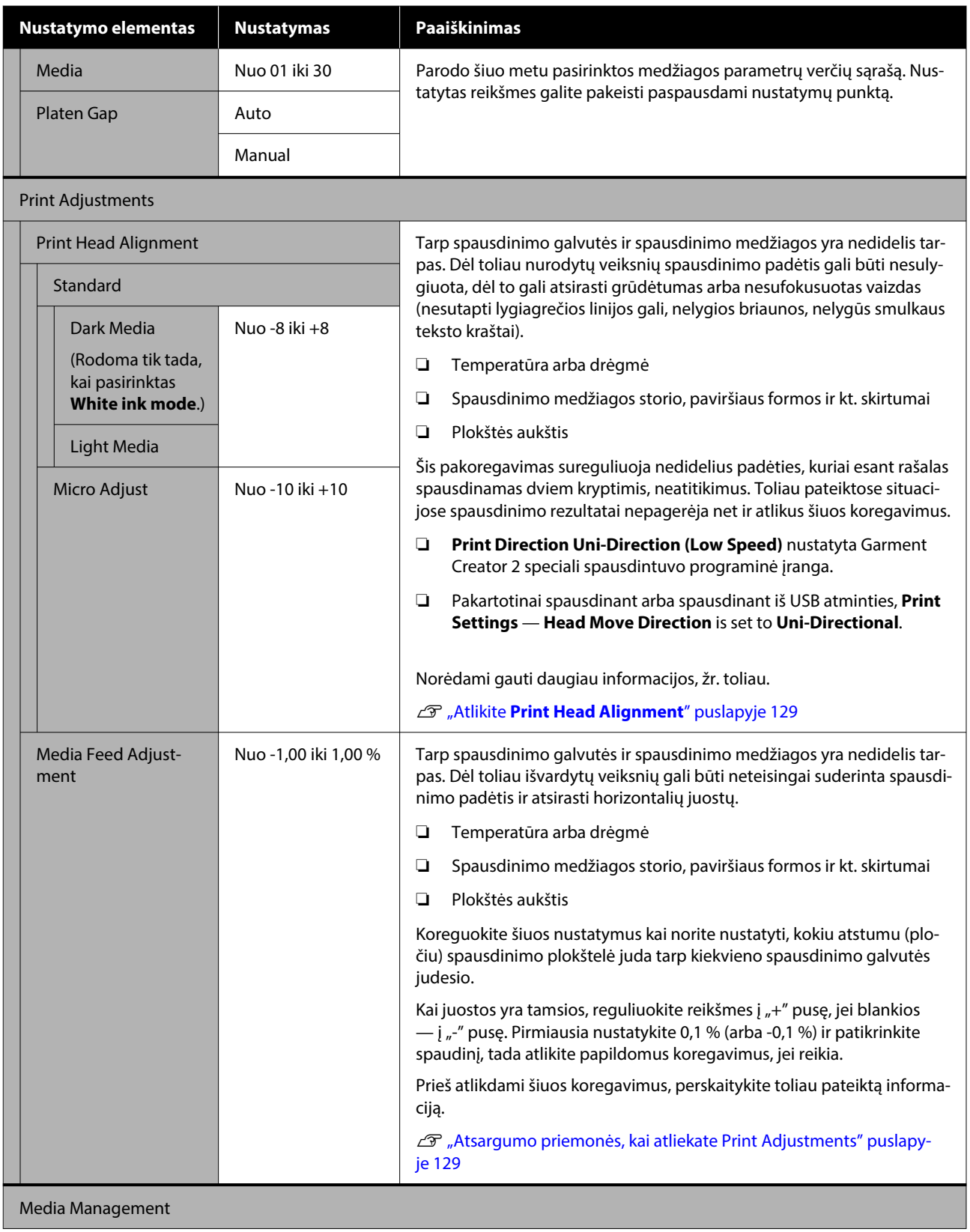

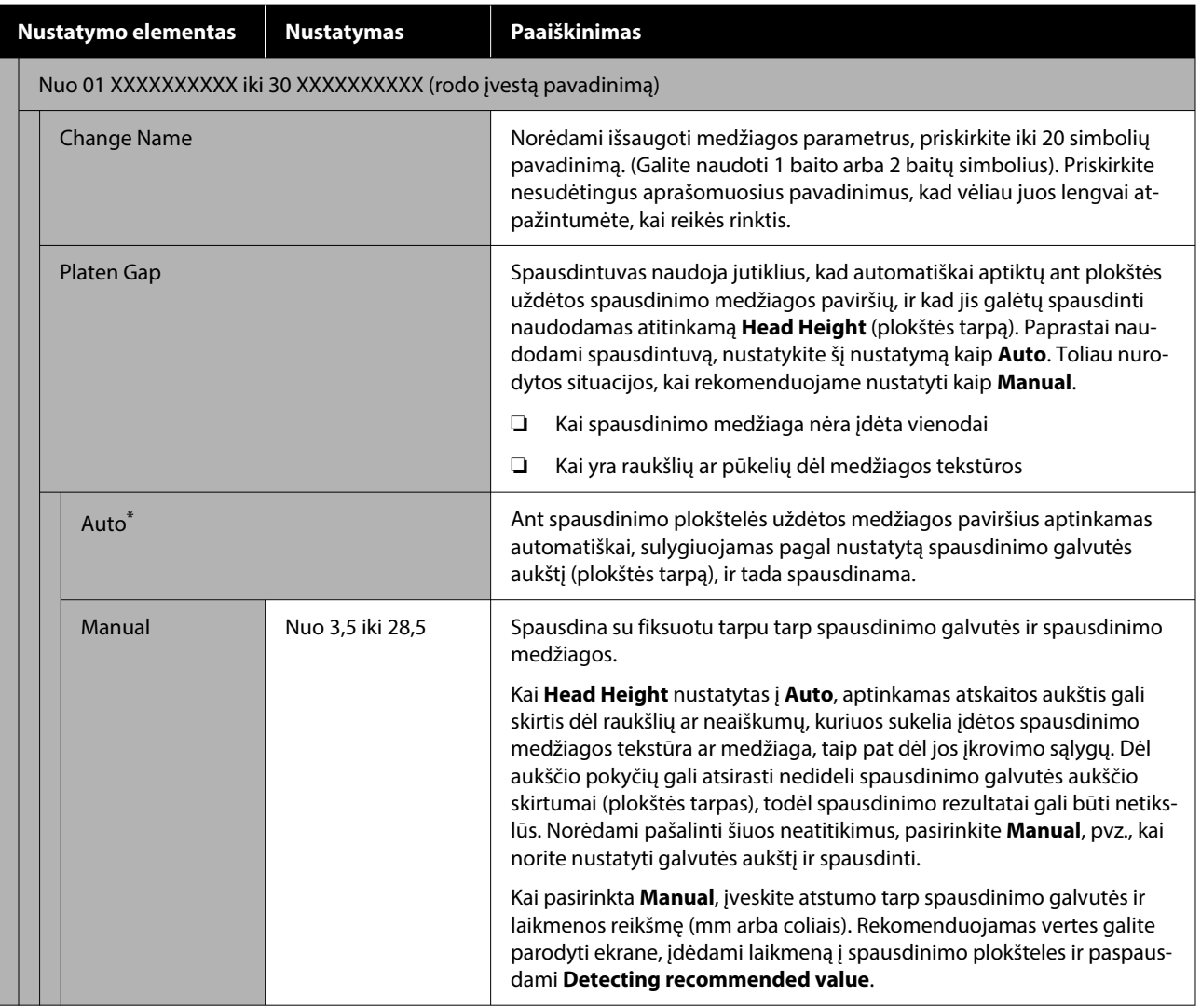

# **Maintenance meniu**

\* Rodo numatytuosius nustatymus.

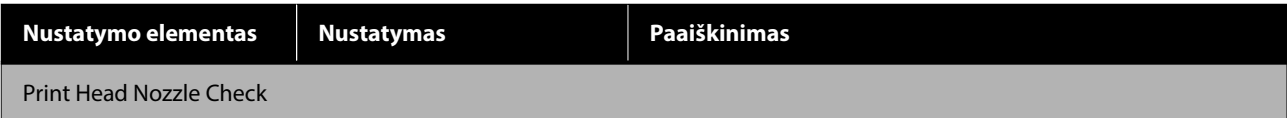

## **Valdymo skydelio meniu**

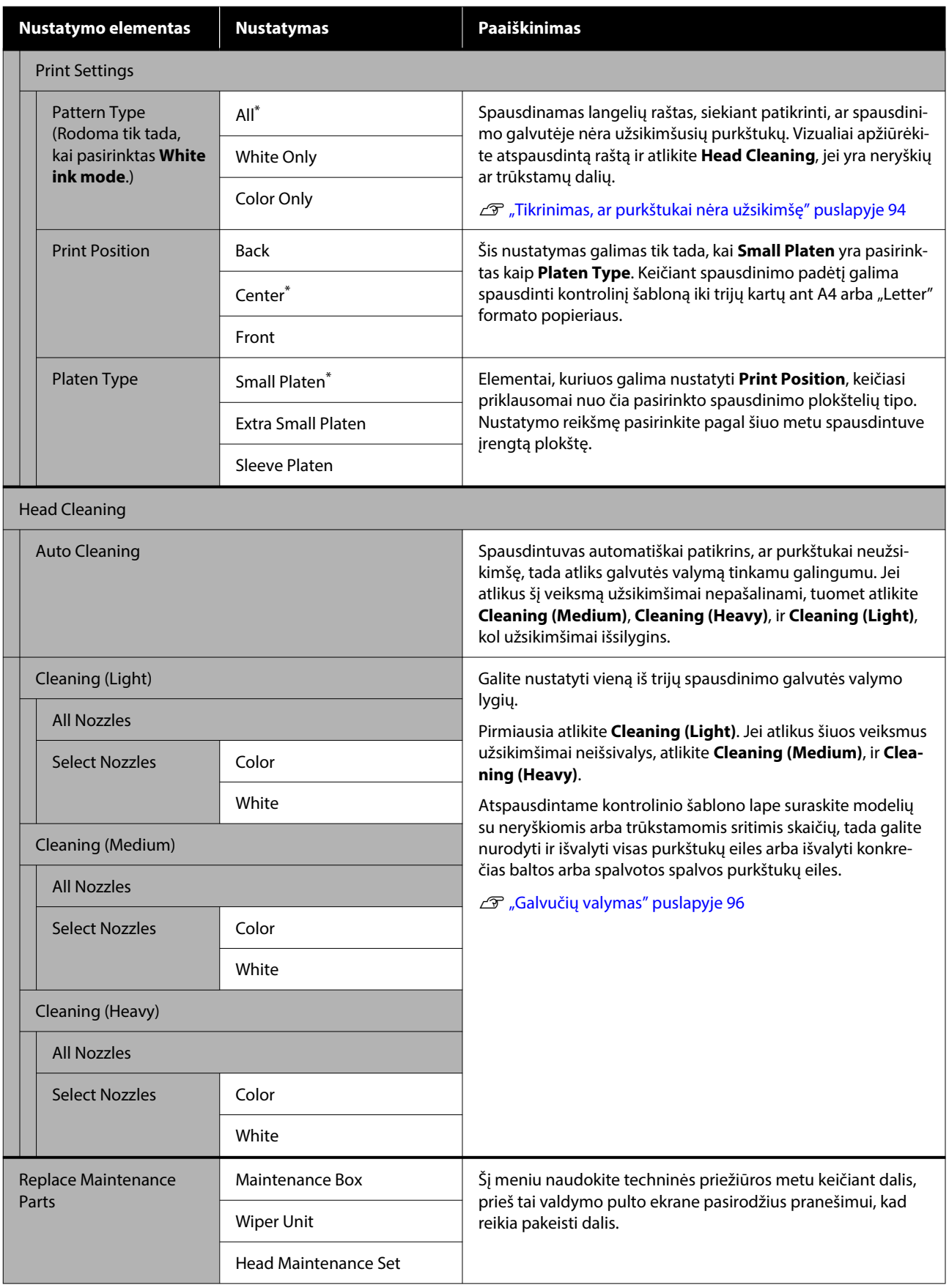

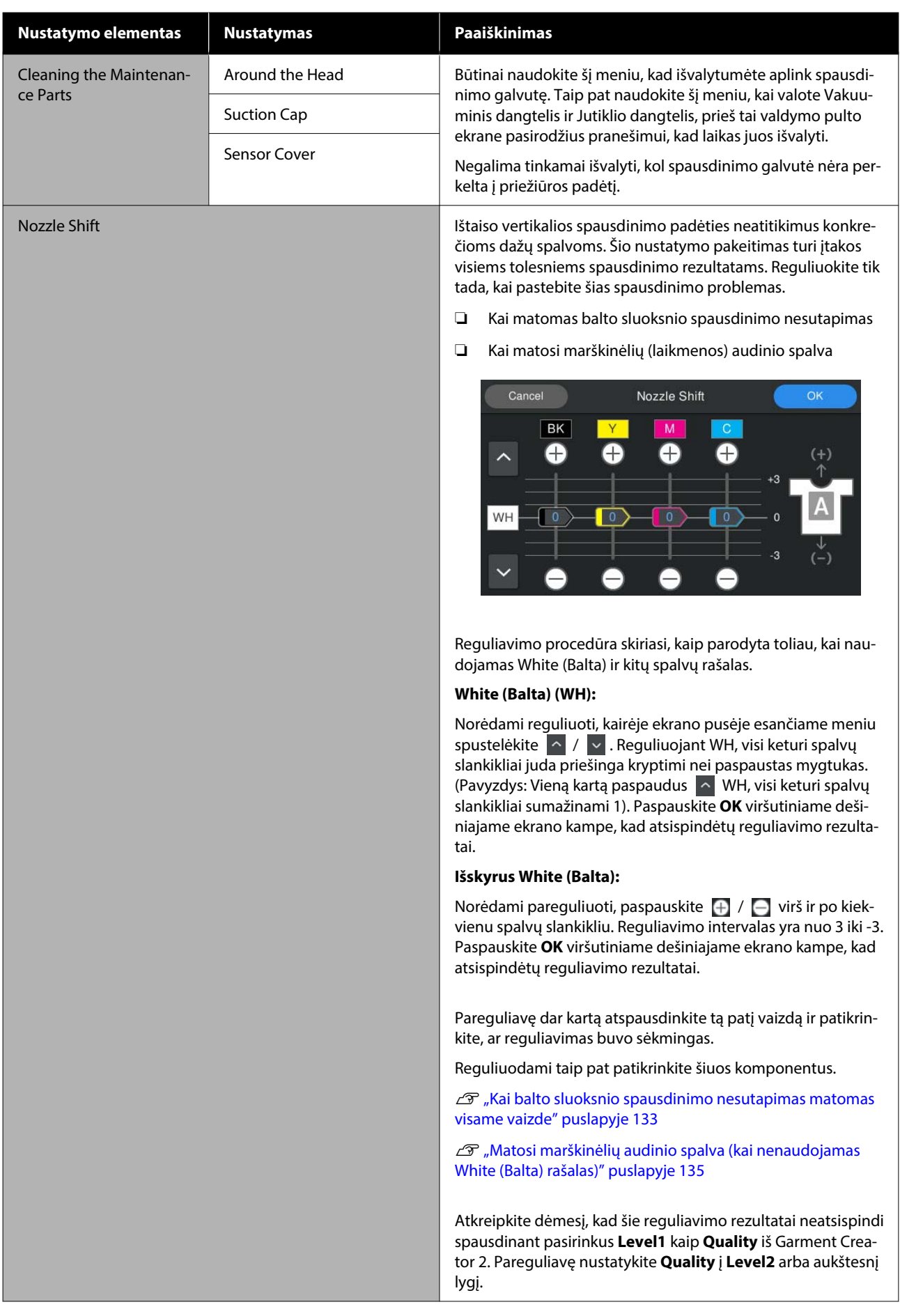

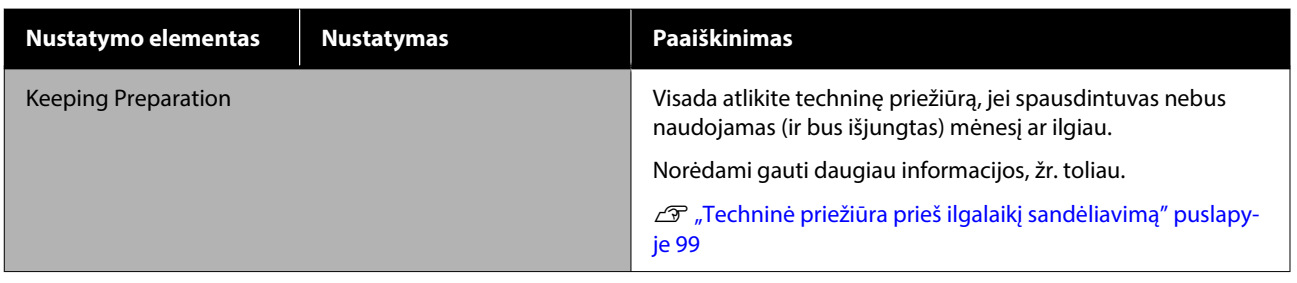

# **Supply Status meniu**

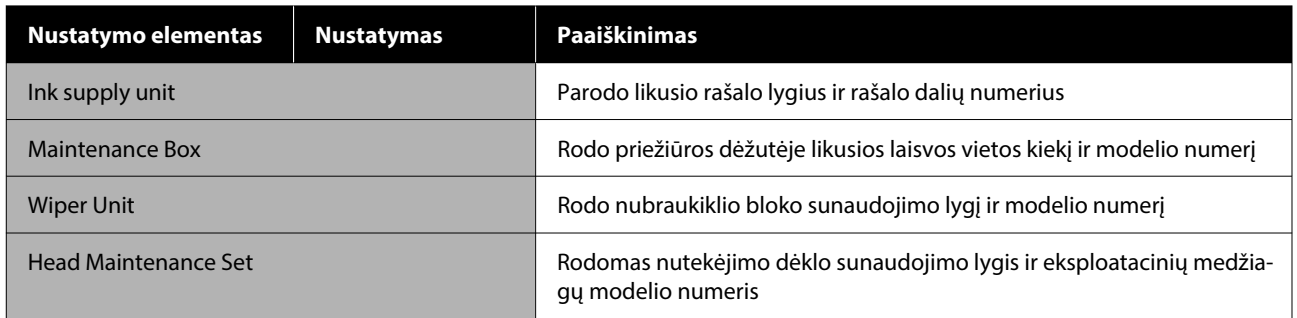

# **Printer Status meniu**

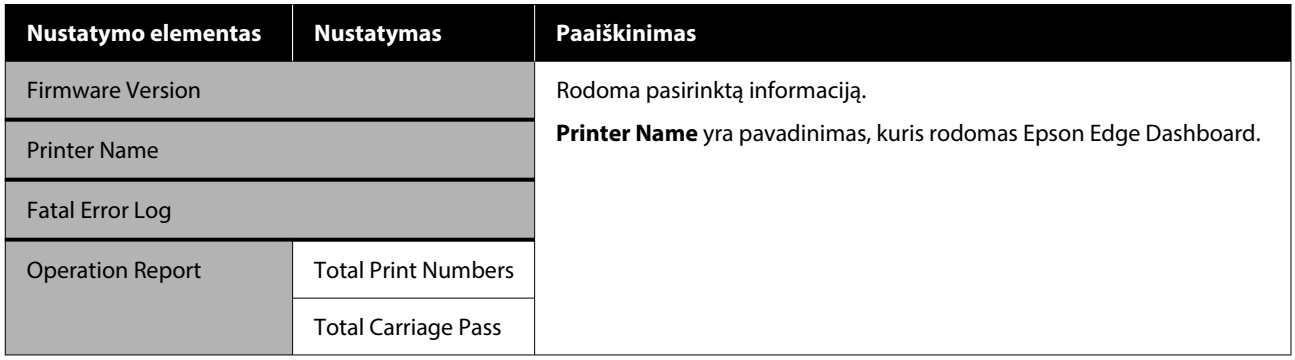

# <span id="page-119-0"></span>**Ką daryti, kai rodomas pranešimas**

Jei spausdintuvas pateikia vieną iš toliau nurodytų pranešimų, vadovaukitės pateikiamais sprendimo būdais ir atlikite reikiamus veiksmus.

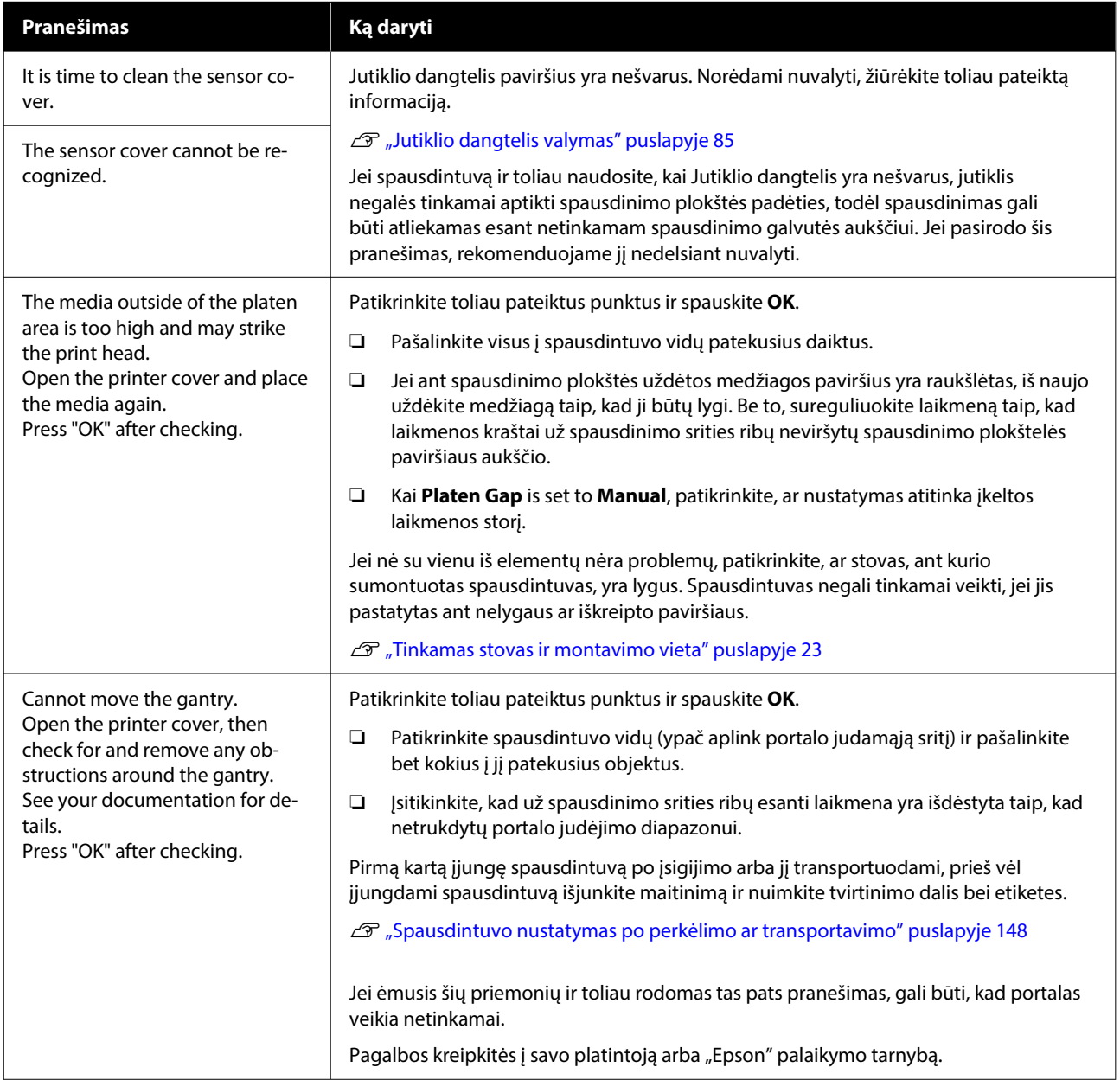

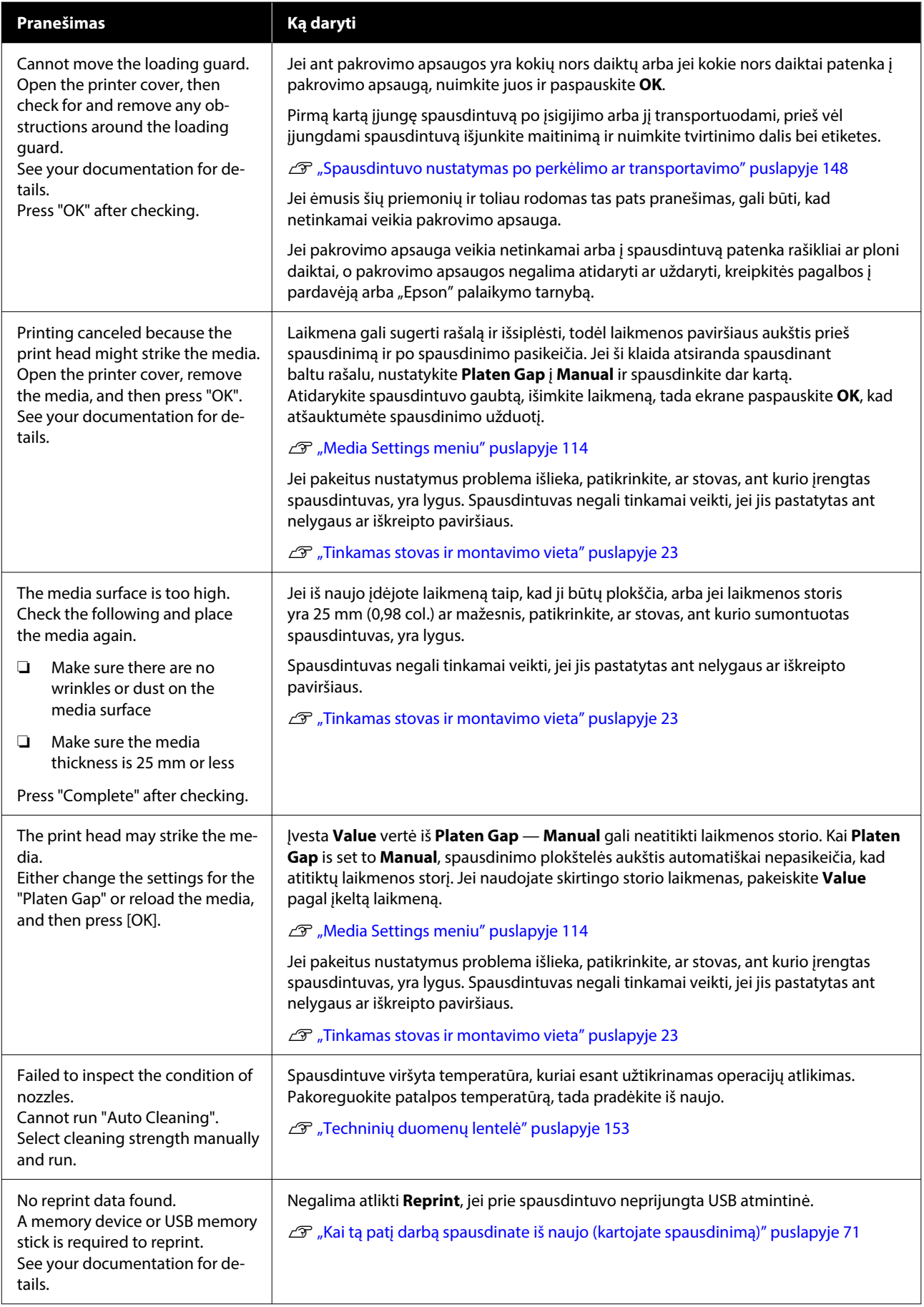

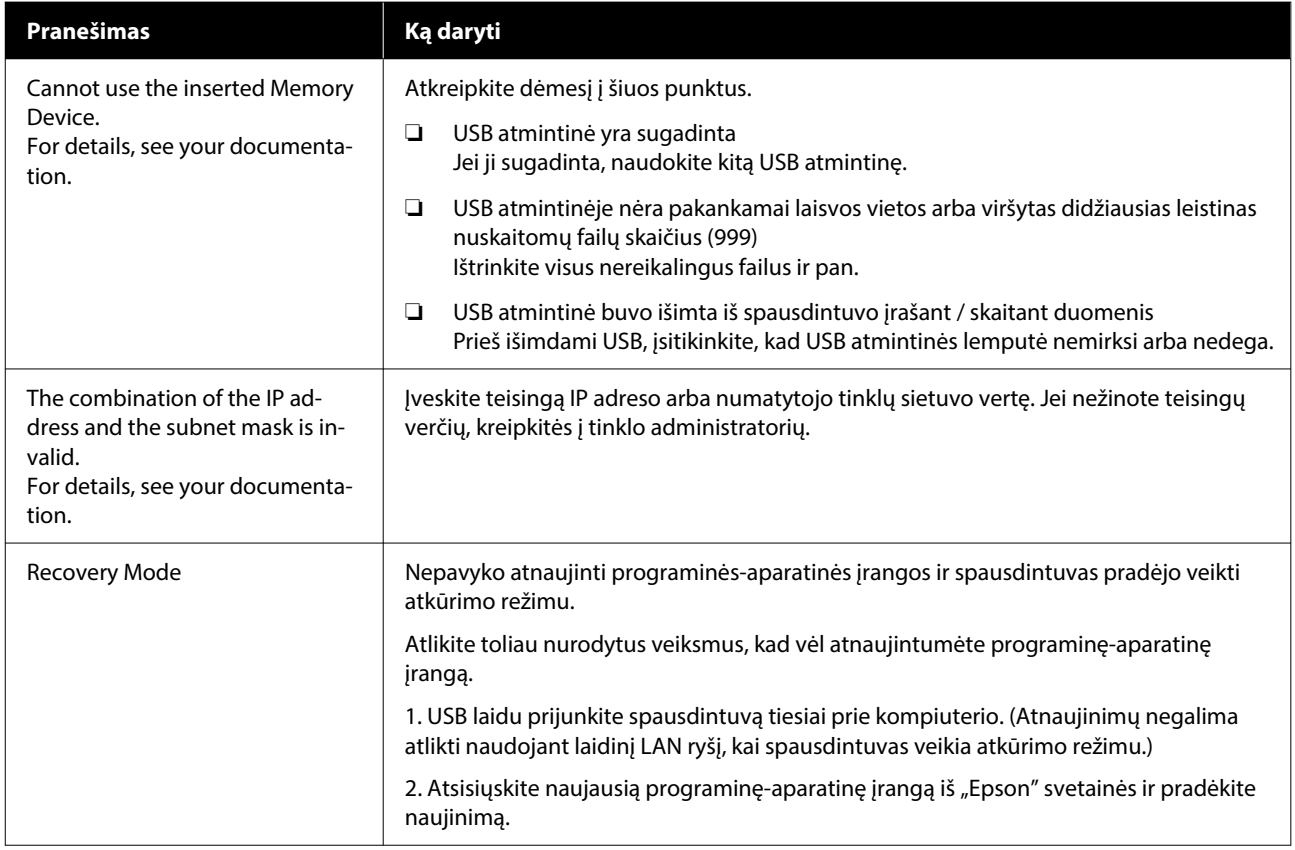

# **Kai atsiranda techninės priežiūros užklausa/ spausdintuvo klaida**

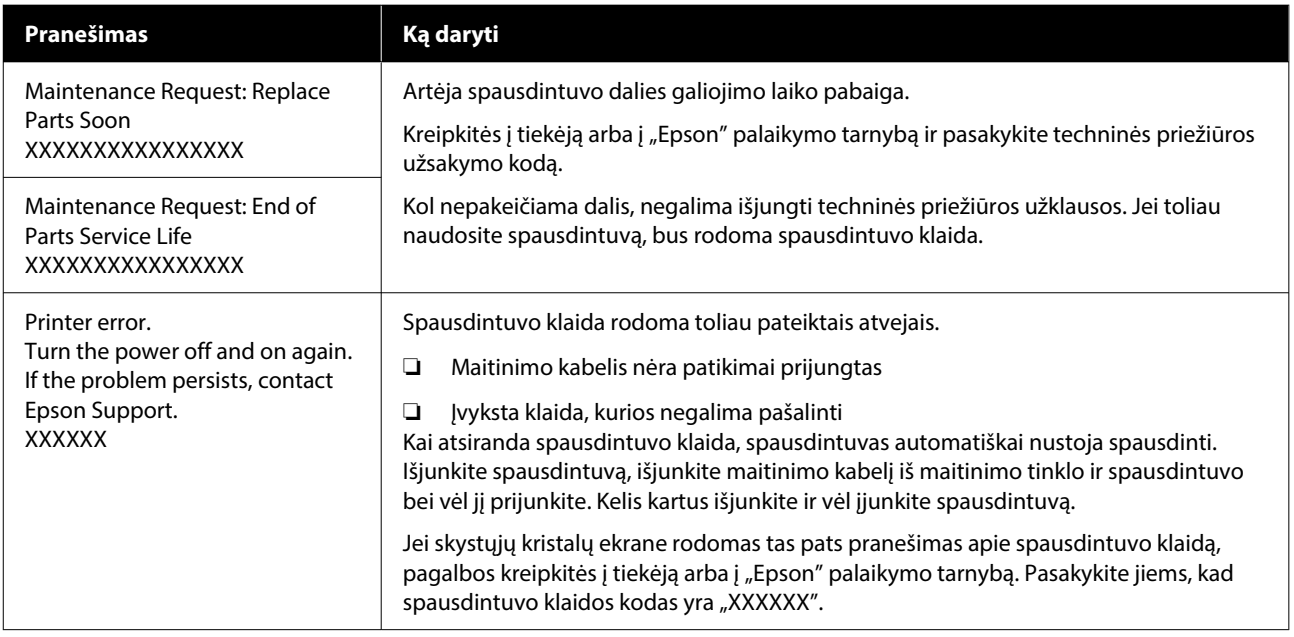

# **Trikčių šalinimas**

# **Negalite spausdinti (nes spausdintuvas neveikia)**

# **Spausdintuvas neįsijungia**

o **Ar maitinimo kabelis įkištas į elektros lizdą ir į spausdintuvą?** Įsitikinkite, ar maitinimo kabelis yra tvirtai įkištas į spausdintuvą.

#### ■ **Ar sugedes maitinimo lizdas?**

Patikrinkite, ar veikia maitinimo lizdas, įjungdami ki‐ to elektrinio gaminio maitinimo kabelį.

# **Spausdintuvas neturi ryšio su kompiuteriu**

#### o **Ar kabelis prijungtas tinkamai?**

Patikrinkite, ar sąsajos kabelis saugiai prijungtas prie spausdintuvo prievado ir kompiuterio. Taip pat įsiti‐ kinkite, kad kabelis nesulaužytas ir nesulenktas. Jei turite atsarginį kabelį, bandykite prijungti jį.

#### o **Ar kabelio specifikacijos atitinka kompiuterio reikalavimus?**

Patikrinkite sąsajos kabelio modelį ir specifikacijas, jei norite sužinoti, ar kabelis tinka kompiuterio tipui ir spausdintuvo specifikacijoms.

Reikalavimai sistemai" puslapyje 150

#### o **Jei naudojate USB šakotuvą, ar jis naudojamas teisingai?**

Pagal USB specifikacijas galimos grandinės iki pen‐ kių USB šakotuvų. Tačiau rekomenduojame jungtį spausdintuvą į pirmąjį šakotuvą, prijungtą tiesiai prie kompiuterio. Priklausomai nuo naudojamo ša‐ kotuvo, spausdintuvas gali pradėti nestabiliai veikti. Tokiu atveju USB kabelį junkite tiesiai į kompiuterio USB lizdą.

#### o **Ar USB šakotuvas tinkamai atpažintas?**

Įsitikinkite, kad kompiuteris tinkamai atpažino USB šakotuvą. Jei kompiuteris tinkamai atpažįsta USB ša‐ kotuvą, atjunkite visus USB šakotuvus nuo kompiu‐ terio ir prijunkite spausdintuvą tiesiai prie kompiute‐ rio USB lizdo. Jei norite daugiau sužinoti apie USB šakotuvo veikimą, kreipkitės į USB šakotuvo gamin‐ toją.

# **Negalite spausdinti tinklo aplinkoje**

#### o **Ar tinklo nuostatos teisingos?**

Dėl tinklo nuostatų kreipkitės į tinklo administrato‐ rių.

#### o **USB kabeliu prijunkite spausdintuvą tiesiogiai prie kompiuterio ir bandykite spausdinti.**

Jei galite spausdinti per USB, problemos ieškokite tinklo nuostatose. Kreipkitės į sistemos administra‐ torių arba žr. tinklo sistemos dokumentaciją. Jei ne‐ galite spausdinti per USB, žr. atitinkamą šio vartoto‐ jo vadovo skyrių.

# **Įvyko spausdintuvo klaida**

#### o **Peržiūrėkite valdymo skydelyje rodomą pranešimą.**

De ["Valdymo skydelis" puslapyje 15](#page-14-0)

∠™ "Ką daryti, kai rodomas pranešimas" puslapy-

[je 120](#page-119-0)

# **Spausdintuvas veikia, bet nespausdinama**

# **Spausdinimo galvutė juda, bet nespausdinama**

o **Ar tinkamai sureguliuotas spausdinimo plokštės tarpas?**

> Spausdintuvas negali tinkamai spausdinti, jei spaus‐ dinimo paviršius yra per toli nuo spausdinimo galvu‐ tės. Kai **Platen Gap** is set to **Manual**, patikrinkkite, ar **Value** yra atitinkama.

D" ["Media Settings meniu" puslapyje 114](#page-113-0)

#### o **Patikrinkite spausdintuvo veikimą.**

Išspausdinkite purkštukų patikrinimo raštą. Kadangi išspausdinti purkštukų patikrinimo raštą galima ne‐ prijungus prie kompiuterio, galite patikrinti spaus‐ dintuvo veikimą ir spausdinimo būseną.

U["Tikrinimas, ar purkštukai nėra užsikimšę" pusla‐](#page-93-0) [pyje 94](#page-93-0)

Jei purkštukų patikrinimo raštas išspausdintas netin‐ kamai, žr. kitą dalį.

# **Purkštukų patikrinimo raštas išspausdintas netinkamai**

#### o **Ar spausdintuvas buvo ilgą laiką paliktas nenaudojamas?**

Purkštukai gali būti išdžiuvę ir užsikimšę, jei spaus‐ dintuvas ilgą laiką buvo nenaudojamas.

Veiksmai, kurių reikia imtis, kai spausdintuvas ne‐ naudojamas ilgą laiką U["Pastabos dėl nenaudojamo spausdintuvo" pus‐](#page-23-0) [lapyje 24](#page-23-0)

#### ■ **Ar dirbate spalvoto rašalo režimu?**

Rašalo tiekimo talpyklų valymas yra įdiegtas spalvo‐ to rašalo režimui, todėl sunku pamatyti eilutes (CL), išspausdintas naudojant valymo skystį.

Jei negalite matyti valymo skysčiu atspausdintų ei‐ lių, tai nėra problema.

#### o **Ar spausdinate ant popieriaus White (Balta) rašalo režime?**

Sudėtinga matyti ant popieriaus atspausdintą White (Balta) rašalą. Jei norite patikrinti White (Balta) rašalo purkštukų raštą, naudokite OHP lapą.

∠™ "Spausdinimo medžiagos įdėjimas" puslapy[je 95](#page-94-0)

Jei nė vienas iš aukščiau išvardytų punktų netaikomas, purkštukai gali būti užsikimšę. Imkitės šių veiksmų toliau pateikta tvarka.

#### **1. Atlikite Head Cleaning**

Žr. **Head Cleaning** ir patikrinkite, ar užsikimšę purkštukai išsivalė.

 $\mathcal{L}$ , Galvučių valymas" puslapyje 96

#### **2. Vakuuminio dangtelio valymas**

Jei vakuuminis dangtelis yra nešvarus, purkštukų nepavyks išvalyti, net jei atliksite **Head Cleaning**. Kaip atlikti vakuuminio dangtelio valymą, žr. toliau.

 $\mathscr{D}$ , Vakuuminio dangtelio valymas" puslapyje 85

Be to, kai spausdintuvo ekrane rodomas pranešimas **It is time to clean the suction cap.**, kuo greičiau atlikite valymą.

#### **3. Valymas aplink spausdinimo galvutę**

Jei pluoštas įstringa aplink spausdinimo galvutę, jis gali susiliesti su purkštuko paviršiumi, kai spausdinimo galvutė juda, kad neištekėtų rašalas. Žr. toliau ir išvalykite aplink spausdinimo galvutę. Nuvalius, dar kartą atlikite **Head Cleaning** ir patikrinkite, ar užsikimšę purkštukai išsivalė.

#### $\mathscr{F}$  ["Valymas aplink spausdinimo galvutę"](#page-83-0) [puslapyje 84](#page-83-0)

#### **4. Jei įvykdžius 1–3 priemones problema neišsprendžiama**

Susisiekite su savo prekybos atstovu arba "Epson" palaikymo tarnyba.

# **Spausdinimo rezultatai ne tokie, kokių tikėjotės**

# **Spausdinimo kokybė yra prasta, nevienoda, vaizdas per šviesus ar per tamsus arba spausdiniuose matomos linijos**

#### $\blacksquare$  Ar spausdinimo galvutės purkštukai **užsikimšę?**

Jei purkštukai užsikimšę, nepurškiamas atitinkamų spalvų rašalas ir spausdinimo kokybė suprastėja. Iš‐ spausdinkite purkštukų patikrinimo raštą.

U["Tikrinimas, ar purkštukai nėra užsikimšę" pusla‐](#page-93-0) [pyje 94](#page-93-0)

Be to, jei ant spausdinimo paviršiaus yra nelygumų, jie gali susiliesti su spausdinimo galvute ir užkimš‐ ti purkštukus. Rekomenduojame prieš spausdinant išlyginti bet kokį medžiagos nelygumą naudojant šiluminį presą.

#### o **Ar sureguliavote spausdinimo plokštelės aukštį?**

Kai **Platen Gap** yra nustatytas kaip **Manual**, jei spausdinimo paviršius yra per toli nuo spausdinimo galvutės, spausdinimas gali būti toks, kaip nurodyta toliau.

- ❏ Spaudinyje matomos linijos
- ❏ Vaizdo kraštai neaiškūs
- ❏ Tekstas ir tiesios linijos sudvigubėję
- ❏ Vaizdas grūdėtas

Value Patikrinkite, ar **Value** atitinka naudojamą spausdinimo plokštelių tipą ir įkeltos laikmenos storį.

Media Settings meniu" puslapyje 114

#### o **Ar atlikote Print Head Alignment?**

Spausdinimo galvutė normaliai spausdina dviem kryptimis. Linijos gali atrodyti nesulygiuotos dėl ne‐ tinkamai išlygiuotos spausdinimo galvutės naudo‐ jant dvikryptį spausdinimą. Pabandykite atlikti Print Head Alignment, kai vertikalios eilutės yra nesuly‐ giuotos.

U"Atlikite **[Print Head Alignment](#page-128-0)**" puslapyje 129

#### **Atlikite Media Feed Adjustment.**

Juosteles ir nelygumus galite sumažinti reguliuoda‐ mi, kiek (į kokį plotį) plokščių paduodama kiekvieną kartą, kai spausdinimo galvutė juda.

Jei linijos yra tamsios, reguliuokite į "+" pusę, jei blankios — į "-" pusę.

Media Settings meniu" puslapyje 114

#### o **Ar naudojate rekomenduojamą originalią "Epson" rašalo tiekimo talpyklą?**

Kuriant šį spausdintuvą numatyta, kad bus naudoja‐ mos "Epson" rašalo tiekimo talpyklos. Jei naudosite ne "Epson" gaminius, spaudiniai gali būti neryškūs arba atspausdinto vaizdo spalvos gali pakisti, nes li‐ kusio rašalo kiekis nebus tinkamai nustatomas. Nau‐ dokite tinkamą rašalo tiekimo talpyklą.

#### o **Ar naudojate seną rašalo tiekimo talpyklą?**

Spausdinimo kokybė suprastės, jei naudosite senas rašalo tiekimo talpyklas. Pakeiskite jas naujomis ra‐ šalo tiekimo talpyklomis. Rekomenduojame sunau‐ doti rašalo tiekimo talpyklas iki jų galiojimo pabai‐ gos datos, išspausdintos ant pakuotės (per metus po įdėjimo į spausdintuvą).

#### o **Ar pakratėte rašalo tiekimo talpyklą?**

Šio spausdintuvo rašalo tiekimo talpyklose naudoja‐ mas pigmentinis rašalas. Prieš įdėdami jas į spausdintuvą, atsargiai pakratykite. Norint išlaikyti opti‐ malią spausdinimo kokybę, rekomenduojame kiek‐ vienos darbo dienos pradžioje ar kas 24 valandų (pa‐ sirodžius pranešimui) išimti ir pakratyti įdėtą White (Balta) rašalo tiekimo talpyklą, o kitų spalvų — kartą per mėnesį.

U["Periodiškas Rašalo tiekimo talpyklų purtymas"](#page-92-0) [puslapyje 93](#page-92-0)

#### ■ **Ar lyginote spausdinimo rezultatą su vaizdu ekrane?**

Monitoriai ir spausdintuvai spalvas išgauna skirtin‐ gai, todėl atspausdintos spalvos ne visada idealiai atitiks spalvas ekrane.

#### $\blacksquare$  Ar spausdinimo metu atidarėte **spausdintuvo dangtį?**

Jei spausdinimo metu atidaromas spausdintuvo dangtis, spausdinimo galvutė staiga sustoja ir atsi‐ randa spalvų netolygumas. Neatidarykite spausdin‐ tuvo dangčio spausdinimo metu.

#### ■ **Ar valdymo skydelyje rodoma Ink is low.?**

Jei liko mažai rašalo, spausdinimo kokybė gali pa‐ blogėti. Rekomenduojame pakeisti rašalo tiekimo talpyklas naujomis. Jei pakeitę rašalo tiekimo talpyk‐ lą pastebėjote spalvų skirtumą, pabandykite kelis kartus atlikti galvutės valymą.

#### $\blacksquare$  Ar spausdinate ryškiomis spalvomis?

Priklausomai nuo išpurškiamo rašalo kiekio ir marš‐ kinėlių paviršiaus nelygumų, ryškios spalvos gali at‐ rodyti kaip linijos. Pabandykite nustatyti **Quality** for **Color Print Quality** arba **White Print Quality** iš Garment Creator 2, — spausdintuvo programinę įrangą.

#### o **Ar marškinėliai, ant kurių spausdinate, lengvai sugeria rašalą?**

Kadangi sunku priversti rašalą išlikti ant marškinėlių paviršiaus, dėl marškinėlių paviršiaus nelygumų, kai spausdinimo galvutei nustatyta Bi-Direction (High Speed), gali atsirasti nedideli nesutapimai, pasireiš‐ kiantys linijomis. Tokiu atveju atlikite Print Head Alignment.

#### U"Atlikite **[Print Head Alignment](#page-128-0)**" puslapyje 129

Jei problemos nepavyksta išspręsti atlikus Print Head Alignment, spausdintuvo programinės įrangos Garment Creator 2 langelyje **Uni-Direction (Low Speed)** bandykite nustatyti **Print Direction**. Norė‐ dami spausdinti užduotį iš USB atminties įrenginio, kurio nustatymas jau **Bi-Direction (High Speed)**, peržiūros ekrane nustatykite **Head Move Direction** kaip **Uni-Directional**.

 $\mathscr{D}$  ["Kai tą patį darbą spausdinate iš naujo \(kartojate](#page-70-0) [spausdinimą\)" puslapyje 71](#page-70-0)

 $\mathscr{D}$  "Spausdinimas iš USB atminties įrenginio" pusla[pyje 74](#page-73-0)

Jei linijos vistiek matomos, nustatykite **Color Print Quality** arba **White Print Quality** kaip **Quality**.

#### o **Per daug atskiedėte išankstinio apdorojimo skystį?**

Jei medvilnės išankstinio apdorojimo skystis bus per daug atskiestas, White (Balta) rašalo vientisumas bus prastas ir vaizdo kraštai gali susilieti. Programinėje įrangoje pabandykite sumažinti White (Balta) rašalo tankį arba padidinti išankstinio apdorojimo skysčio koncentraciją.

Jei poliesterio išankstinio apdorojimo skystis bus per daug atskiestas, rašalas prasčiau įsigers. Naudokite tinkamą išankstinio apdorojimo skysčio atskiedimo santykį.

#### o **Sureguliuokite White (Balta) rašalo tankį.**

Spausdinant ant tamsios spalvos marškinėlių, pri‐ klausomai nuo pagrindo spalvos, gali atsirasti verti‐ kalių netolygumų. Tokiu atveju pabandykite suma‐ žinti pagrindui naudojamo White (Balta) rašalo tankį. Galite reguliuoti White (Balta) rašalo tankį spausdin‐ tuvo Garment Creator 2 programinėje įrangoje.

# **Netolygumai, pvz., baltos dėmės**

Netolygus spaudinys Normalus spaudinys

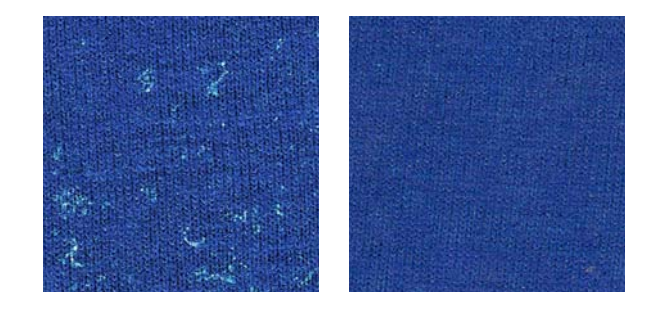

#### o **Per daug atskiedėte medvilnės išankstinio apdorojimo skystį?**

Jei medvilnės išankstinio apdorojimo skysčio kon‐ centracija per silpna, nejudantys pluoštai ant spaus‐ dinto paviršiaus nebus pakankamai išlyginti. Jei ir toliau taip spausdinsite, spausdinimo ar fiksavi‐ mo metu nejudantys pluoštai gali pasislinkti, todėl spaudiniai gali būti netolygūs. Naudokite tinkamą išankstinio apdorojimo skysčio atskiedimo santykį.

 $\mathcal{D}$  "Išankstinio apdorojimo skysčio skiedimas" pus[lapyje 52](#page-51-0)

#### o **Ar nuo audinio paviršiaus pašalinote pūkus prieš apdorodami išankstinio apdorojimo skysčiu?**

Apdorojus išankstinio apdorojimo skysčiu nepašali‐ nus pūkų, spalvos gali būti netolygios. Naudokite lipnią juostelę (volelį) pūkams pašalinti, tada apdo‐ rokite išankstinio apdorojimo skysčiu.

 $\mathscr{D}$  ["Apdorojimas išankstinio apdorojimo skysčiu"](#page-52-0) [puslapyje 53](#page-52-0)

#### **■** Ar audinį tinkamai apdorojote išankstinio **apdorojimo skysčiu?**

Naudojant per daug arba per mažai išankstinio ap‐ dorojimo skysčio, arba apdorojant audinį netolygiai, spaudiniai gali būti nelygūs. Audinį vienodai apdo‐ rokite tinkamu kiekiu išankstinio apdorojimo skys‐ čio.

 $\mathcal{D}$  ["Apdorojimas išankstinio apdorojimo skysčiu"](#page-52-0) [puslapyje 53](#page-52-0)

#### o **Padidinkite temperatūrą fiksuodami išankstinio apdorojimo skystį.**

Spausdinant ant poliesterio marškinėlių, spaudi‐ niuose, atsižvelgiant į audinį, gali atsirasti netoly‐ gumų, net jei išankstinio apdorojimo skystis buvo tinkamai naudojamas. Tokiu atveju padidinkite tem‐ peratūrą fiksuodami išankstinio apdorojimo skystį. Tuomet spaudiniai gali tapti tolygesni.

 $\mathscr{D}$  "Išankstinio apdorojimo skysčio fiksavimas" pus[lapyje 54](#page-53-0)

# **Srityse, kurioje nėra spaudinių, atsirado netolygumų, pvz., baltų dėmių**

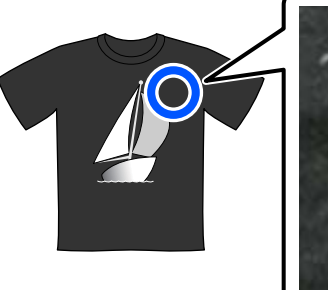

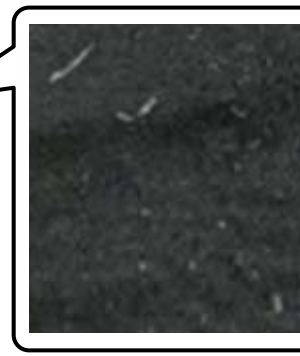

#### o **Ar medvilnės išankstinio apdorojimo skystyje susidarė koaguliacija?**

Medvilnės išankstinio apdorojimo skystyje esančios fiksuojamosios sudedamosios dalys laikymo metu gali sutirštėti. Jei naudosite išankstinio apdorojimo skystį, kurio sudedamosios dalys sutirštėjo, jos ga‐ li prilipti prie audinio ir lemti netolygumus. Prieš naudodami išankstinio apdorojimo skystį, kuriame susidarė koaguliacija, perfiltruokite skystį, kad paša‐ lintumėte koaguliaciją.

U["Medvilnės išankstinio apdorojimo skysčio filtra‐](#page-49-0) [vimas \(tik atsiradus koaguliacijai\)" puslapyje 50](#page-49-0)

# **Vertikalios linijos nesutampa, smulkus raštas yra neryškus arba atrodo grūdėtas**

Paprastai spausdinimo galvutė spausdindama juda tiek į kairę, tiek į dešinę. Tai vykstant, dėl netinkamo spausdinimo galvutės sureguliavimo (tarpo) linijos gali nesutapti, smulkus raštas gali būti neryškus arba susidaryti grūdėtas vaizdas. Tokiu atveju, imkitės šių veiksmų toliau pateikta tvarka.

#### **1. Užregistruokite medžiagos nustatymus**

Rekomenduojame suskirstyti medžiagos nustatymo nu‐ merius į kategorijas ir juos užregistruoti bei tvarkyti, kad galėtumėte priskirti spausdinimo parametrus atskiriems medžiagų gamintojams (rūšims) ir projektams (spausdini‐ mo užduotims).

Nereikia jų registruoti, jei skirstyti į kategorijas nenorite.

U"Užregistruokite medžiagos nustatymus" puslapy‐ je 128

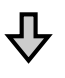

#### **2. Atlikite Print Head Alignment**

Atlikite **Standard** arba **Micro Adjust** priklausomai nuo spausdinimo plokštės tipo ir naudojamos medžiagos.

Atlikite [Print Head Alignment](#page-128-0)<sup>"</sup> puslapyje 129

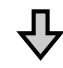

#### **3. Pakeiskite Platen Gap nustatymus**

Pabandykite pakeisti nustatymą į **Manual**.

D. ["Media Settings meniu" puslapyje 114](#page-113-0)

#### *Užregistruokite medžiagos nustatymus*

Norėdami pavadinti ir užregistruoti medžiagos nustatymus, atlikite šią procedūrą.

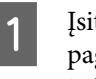

A Įsitikinkite, kad spausdintuvas įjungtas, tada pagrindiniame ekrane paspauskite medžiagos informacijos punktą.

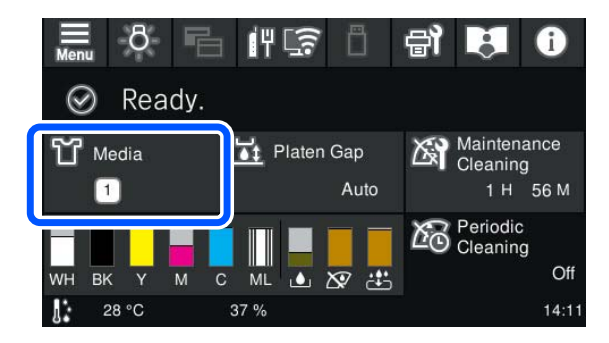

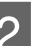

B Spauskite **Media Management**.

<span id="page-128-0"></span>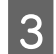

C Pasirinkite medžiagos nustatymus, kuriuos norite užregistruoti.

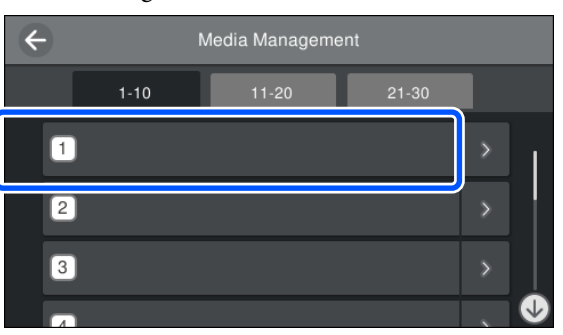

**Spauskite Change Name.** 

E Įveskite tinkamą pavadinimą ir spauskite **OK**.

Toliau, kai atliksite **Print Adjustments**, spauskite  $\widehat{\mathbb{D}}$  (pagrindinis), kad grįžtumėte į pagrindinį ekraną.

#### *Pastaba:*

Norėdami atidaryti šį ekraną, paspauskite dešiniajame medžiagos nustatymo krašte.

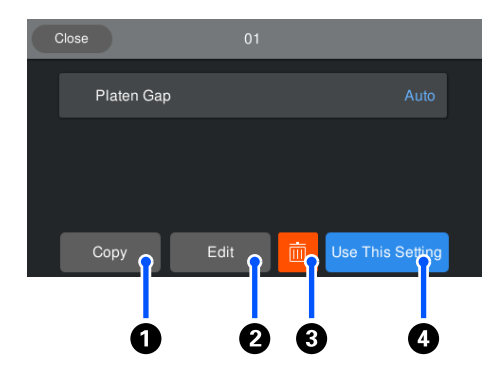

Šis ekranas rodo šiuo metu pasirinktos medžiagos nustatymu saraša. Paspaudus  $\bigcirc$  –  $\bigcirc$  myetukus galėsite atlikti šiuos veiksmus.

A (Copy): leidžia nukopijuoti pasirinktų nustatymų turinį į kitą spausdinimo medžiagos nustatymų numerį. Paspaudus šį mygtuką, atidaromas ekranas, kuriame galite pasirinkti medžiagos nustatymo numerį, į kurį norite kopijuoti nustatymus.

B (Edit): atidaromas ekranas, kuriame galite keisti nustatymų turinį.

C: ištrina visą nustatymų turinį.

D (Use This Setting): pasirinktos spausdinimo medžiagos nustatymai naudojami vėlesnėms spausdinimo užduotims.

#### *Atsargumo priemonės, kai atliekate Print Adjustments*

#### **Korekcijos atliekamos atsižvelgiant į spausdinimo medžiagą, įdėtą į spausdintuvą**

Teisingai uždėkite spausdinimo medžiagą, kuriai reikia koregavimų, ant spausdinimo plokštės, kuri iš tikrųjų naudojama spausdinimui.

#### **Koregavimo rezultatai atsispindi tik šiuo metu pasirinktuose medžiagos nustatymuose**

Prieš pradėdami koreguoti, pasirinkite tinkamus Media Settings į kuriuos įrašysite koregavimus. Šiuo metu pasirinktų medžiagos nustatymų skaičius rodomas spausdintuvo ekrane.

#### U["Ekrano rodinys" puslapyje 16](#page-15-0)

#### **Prieš koreguodami įsitikinkite, kad purkštukai neužsikimšę**

Jei purkštukai užsikimšę, koregavimas nebus atliktas teisingai.

Atspausdinkite langelių raštą ir apžiūrėkite jį, jei reikia, atlikite **Head Cleaning**.

#### Tikrinimas, ar purkštukai nėra užsikimšę" [puslapyje 94](#page-93-0)

**Pakartokite koregavimus iš naujo, jei pakeitėte Platen Gap nustatymą į Manual.**

#### *Atlikite Print Head Alignment*

**Koregavimo tipai ir veiksmų seka**

Yra du **Print Head Alignment** tipai, **Standard** ir **Micro Adjust**.

Pasirinkę **Standard**, vizualiai apžiūrėkite atspausdintą koregavimo schemą ir įveskite koregavimo vertes.

Pasirinkę **Micro Adjust**, įveskite koregavimo vertes ir atspausdinkite spaudinį, kad įsitikintumėte, ar koregavimo rezultatai yra tinkami.

Pirmiausiai atlikite **Standard** koregavimą, ir jeigu po koregavimo paveiksliuko kokybė nepagerėjo, tada atlikite **Micro Adjust**. Vis dėlto, šiais atvejais pirmiausia pasirinkite **Micro Adjust**.

❏ Naudojant rankovinę spausdinimo plokštelę

❏ Kai medžiagos spausdinimo paviršius nėra lygus, pavyzdžiui, kai yra kišenė

#### **Koregavimo procedūra**

Prieš atlikdami koregavimus, perskaitykite toliau pateiktą informaciją.

U["Atsargumo priemonės, kai atliekate Print](#page-128-0) [Adjustments" puslapyje 129](#page-128-0)

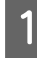

Uždėkite medžiagą, kuriai reikia koregavimų, ant spausdinimo plokštės, kuri iš tikrųjų naudojama spausdinimui.

 $\mathscr{F}$  ["Įdėkite marškinėlius \(spausdinimo](#page-60-0) [medžiagą\)" puslapyje 61](#page-60-0)

**2** Patikrinkite šiuo metu parinktus<br>medžiagos nustatymus, nurodytus medžiagos informacijoje spausdintuvo ekrane.

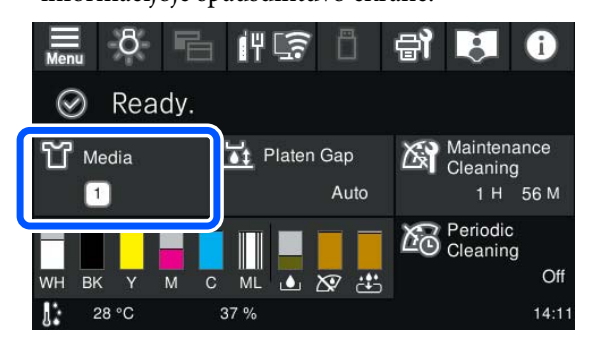

Norėdami išsaugoti šiuo metu pasirinktų medžiagų nustatymų koregavimo rezultatus, pereikite prie 5 žingsnio.

Norėdami išsaugoti koregavimo rezultatus kitos medžiagos nustatymuose, pereikite prie kito žingsnio.

- C Paspauskite medžiagos informacijos punktą, tada paeiliui spauskite **Current Settings Media**.
- **4** Pasirinkite medžiagos nustatymus, kuriuose norite išsaugoti koregavimo rezultatus, tada spauskite  $\widehat{p}$  (pagrindinis puslapis).

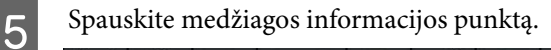

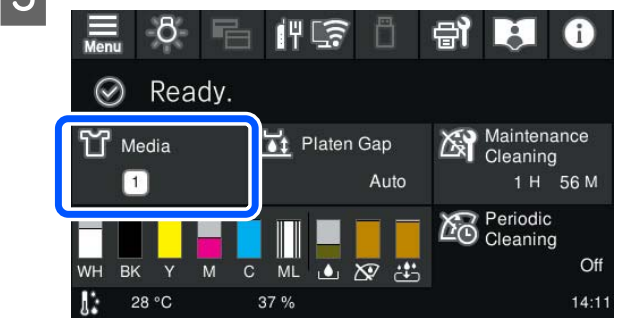

F Paeiliui spauskite **Print Adjustments** — **Print Head Alignment**, tada pasirinkite **Standard** arba **Micro Adjust**.

Jei pasirinkote **Standard**: eikite į 7 žingsnį.

Jei pasirinkote **Micro Adjust**: eikite į 9 žingsnį.

G Pasirinkite punktus, kuriuos norite koreguoti pagal naudojamos medžiagos spalvą, tada spauskite **Start**.

> Pradedamas koregavimo šablono spausdinimas. Užbaigus rašto spausdinimą, rodomas koregavimo verčių įvedimo ekranas. Pereikite prie kitos procedūros.

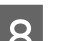

B Patikrinkite atspausdintą reguliavimo raštą.

Pasirinkus **Light Media**, spausdinami du juodų raštų blokai (nuo Nr. 1 iki Nr. 2). Pasirinkus **Dark Media**, spausdinami du juodai baltų raštų blokai (nuo Nr. 1 iki Nr. 2).

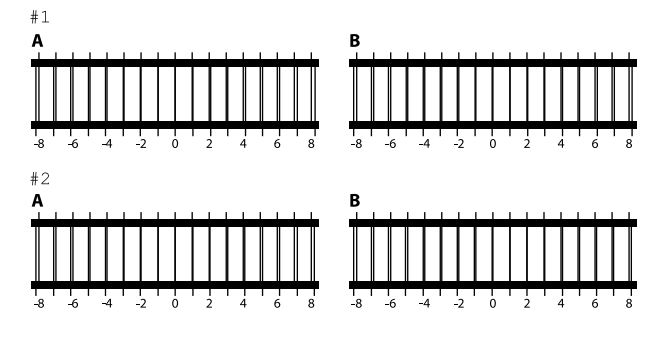

Kiekviename bloke patikrinkite du raštus nuo A iki B ir pasirinkite nuo -8 iki +8, kur rašte linija atrodo ploniausia (linijos persidengia).

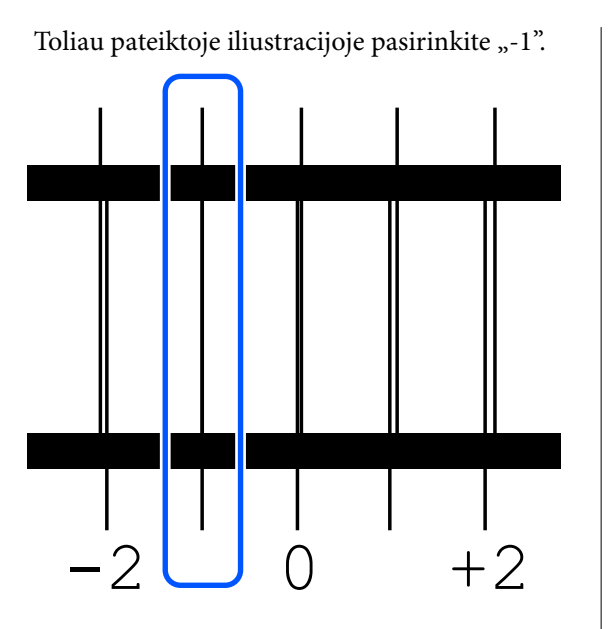

Patikrinkite visų blokų raštus ir pereikite prie kito žingsnio.

#### I Įveskite koregavimo vertes.

#### **Kai atliekate Standard:**

Įveskite 8 veiksme pasirinktas visų blokų nuo Nr. 1A iki Nr. 2B koregavimo vertes. Įvedus visas koregavimo vertes ir paspaudus **OK**, atidaromas ekranas, kuriame patvirtinamos koregavimo vertės.

Patikrinkite koregavimo rezultatus ir spauskite **OK**, kad koregavimo rezultatai atspindėtų medžiagos nustatymuose.

#### **Kai atliekate Micro Adjust:**

Galite įvesti nustatymo vertes nuo +10 iki -10. Pirmiausia rekomenduojame nustatyti abi koregavimo vertes kaip +1 ir -1 ir spausdinti, o tada atlikti papildomus koregavimus, atsižvelgiant į vertę, kuri pagerino vaizdo kokybę.

#### **Kai vaizdo kokybė po koregavimų nepagerėja**

- ❏ Kai atliekate **Standard**: Tada atlikite **Micro Adjust**.
- ❏ Kai atliekate **Micro Adjust**: Kai naudojate **Auto Platen Gap**, pabandykite nustatyti **Manual**. U["Media Settings meniu" puslapyje 114](#page-113-0)

Arba išbandykite šias priemones.

#### o **Pabandykite vienakryptį spausdinimą.**

Jei atlikus pirmiau nurodytas priemones problema neišsprendžiama, spausdintuvo programinėje įran‐ goje pabandykite nustatyti **Uni-Direction (Low Speed) Print Direction** Garment Creator 2. Norė‐ dami spausdinti užduotį iš USB atminties įrenginio, kurio nustatymas jau **Bi-Direction (High Speed)**, peržiūros ekrane nustatykite **Head Move Direction** kaip **Uni-Directional**.

Kai tą patį darbą spausdinate iš naujo (kartojate [spausdinimą\)" puslapyje 71](#page-70-0)

C<sup>T</sup> "Spausdinimas iš USB atminties įrenginio" pusla[pyje 74](#page-73-0)

# **Atspausdintas paviršius yra išteptas**

#### o **Ar išsiurbimo dangtelis yra švarus?**

Atspausdintas paviršius gali būti išteptas dėl raša‐ lo lašėjimo, kai rašalo gabaliukai ar pūkeliai įstrin‐ ga aplink išsiurbimo dangtelį. Išvalykite išsiurbimo dangtelį.

U["Vakuuminio dangtelio valymas" puslapyje 85](#page-84-0)

#### o **Ant spausdinimo paviršiaus yra pūkelių ar pasišiaušusių medžiagos pluoštų?**

Pūkeliai ar pasišiaušę medžiagos pluoštai gali prilipti prie spausdinimo galvutės ir ištepti kitas marškinėlių sritis. Pašalinkite pūkelius lipnia juosta ar velenėliu ir kietu velenėliu prispauskite medžiagos pluoštus dėdami marškinėlius ant spausdinimo plokštelės.

 $\mathscr{D}$  "Idėkite marškinėlius (spausdinimo medžiagą)" [puslapyje 61](#page-60-0)

#### ■ Valykite aplink spausdinimo galvutę.

Jei spausdinimo paviršius ir kiti elementai yra pur‐ vini net atlikus dangtelio valymą, aplink spausdini‐ mo galvutės purkštukus galėjo susikaupti medžiagų pluošto, pvz., pūkelių. Valykite aplink spausdinimo galvutę.

 $\mathscr{D}$ , Valymas aplink spausdinimo galvutę" puslapy[je 84](#page-83-0)

# **Nepakankamas ar netolygus baltumas**

#### o **Ar spausdinimo galvutės purkštukai užsikimšę?**

Jei purkštukai užsikimšę, jie neišpurškia rašalo ir spausdinimo kokybė pablogėja. Išspausdinkite purkštukų patikrinimo raštą.

U["Tikrinimas, ar purkštukai nėra užsikimšę" pusla‐](#page-93-0) [pyje 94](#page-93-0)

#### **■** Ar pakratėte White (Balta) rašalo tiekimo **talpyklą?**

Kadangi rašalo White (Balta) dalelės gali lengvai for‐ muoti nuosėdas, todėl ją reikia papurtyti kiekvienos darbo dienos pradžioje ar kas 24 valandas (pasiro‐ džius pranešimui). Išimkite ir kruopščiai pakratykite rašalo tiekimo talpyklą (-as).

 $\mathscr{D}$  ["Periodiškas Rašalo tiekimo talpyklų purtymas"](#page-92-0) [puslapyje 93](#page-92-0)

#### $\blacksquare$  Ar tolygiai apdorojote išankstinio **apdorojimo skysčiu?**

Jei išankstinio apdorojimo skysčiu apdorojama neto‐ lygiai, spaudinys gali būti netolygus. Vadovaukitės instrukcijomis ir tolygiai apdorokite išankstinio ap‐ dorojimo skysčiu.

 $\mathcal{D}$  ["Apdorojimas išankstinio apdorojimo skysčiu"](#page-52-0) [puslapyje 53](#page-52-0)

#### o **Ar visiškai išdžiovinote marškinėlius po išankstinio apdorojimo?**

Jei marškinėliai yra tokios būklės, baltumas gali su‐ mažėti.

- ❏ Nepakankamas šiluminio preso veikimas
- ❏ Susikaupė drėgmės, nes marškinėliai buvo palikti ilgą laiką

Po išankstinio apdorojimo pagal fiksavimo sąlygas visiškai išdžiovinkite marškinėlius. Jei marškinėliai paliekami ilgą laiką, prieš spausdindami keletą se‐ kundžių džiovinkite juos šiluminiame prese.

U["Išankstinio apdorojimo skysčio fiksavimas" pus‐](#page-53-0) [lapyje 54](#page-53-0)

#### o **Ar optimizavote šiluminio preso temperatūrą ir slėgį?**

Šiluminio preso temperatūra mažėja, kai prispau‐ džiate išankstinio apdorojimo skysčiu apdorotus marškinėlius. Kai vieną po kito prispaudžiate keletą marškinėlių, patikrinkite, kad šiluminio preso tempe‐ ratūra nebūtų žemesnė nei reikia. Taip pat baltumas tampa netolygus, jei yra nepakankamas slėgis, nes tuomet marškinėliai ne visiškai išdžiūva ir audinio pluoštas nėra lygiai prispaudžiamas. Įsitikinkite, kad šiluminio preso slėgis yra optimalus.

 $\mathscr{D}$  "Išankstinio apdorojimo skysčio fiksavimas" pus[lapyje 54](#page-53-0)

Jei net pabandžius aukščiau nurodytas priemones nėra pakankamai baltos spalvos ir nėra tinkamų elementų, imkitės šių priemonių šia tvarka.

#### **1. Atlikite Cleaning (Heavy)**

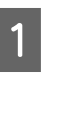

**1** Patikrinkite, ar įjungtas maitinimas, tada<br>paspauskite **(Maintenance)** — **Head Cleaning** — **Cleaning (Heavy)** — **Select Nozzles** — **White**.

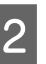

B Pasirikinte visas WH eilutes ir spauskite **OK**.

Jei baltos spalvos nepakanka net vieną ar du kartus atlikus **Cleaning (Heavy)**, pabandykite imtis toliau nurodytų priemonių.

#### **2. Pakeiskite Printer Mode**

Perjunkite **Printer Mode** į **Color ink mode** ir vėl grąžinkite į **White ink mode**.

#### **T** "Printer Mode [patikrinimas" puslapyje 97](#page-96-0)

#### **3. Jei atlikus 1 ir 2 veiksmus nepakanka baltos spalvos**

Susisiekite su savo prekybos atstovu arba "Epson" palaikymo tarnyba.

# <span id="page-132-0"></span>**Balta pagrindo spalva matosi už vaizdo ribų**

#### $\blacksquare$  Programinėje įrangoje sureguliuokite **baltos pagrindo spalvos spausdinimo sritį.**

Atspausdinta balta pagrindo spalva gali matytis už vaizdo ribų priklausomai nuo marškinėlių medžia‐ gos ir išpurškiamo rašalo kiekio. Jei taip atsitinka, spausdintuvo Garment Creator 2 programinėje įran‐ goje arba RIP programinėje įrangoje sureguliuokite apatinio balto pagrindo spausdinimo sritį.

# **Matomas balto sluoksnio spausdinimo nesutapimas / vaizdų kraštai spausdinimo pradžioje yra iškraipyti**

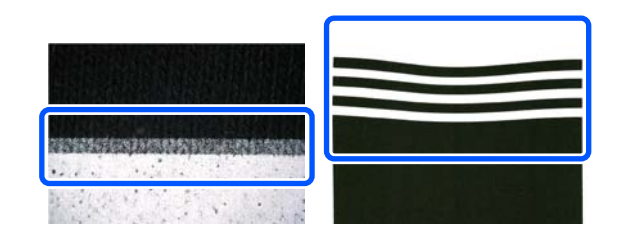

#### o **Įkeldami marškinėlius į spausdinimo plokštelę per stipriai jų netraukite.**

Jei marškinėliai traukiami per stipriai, kad būtų paša‐ lintos raukšlės ar laisvumas spausdinimo paviršiuje, audinys ištemptas pritvirtinamas prie spausdinimo plokštelės. Spausdinant tokiomis sąlygomis, rašalą sugėręs ir ištemptas audinys susitraukia, todėl baltas sluoksnis išsikiša, o vaizdo kraštai išsikraipo.

Dėdami laikmeną ant laikikliu uždengtos spausdini‐ mo plokštelės, patikrinkite toliau nurodytus dalykus.

- ❏ Nespauskite per stipriai, kai marškinėlių paviršių lyginsite laikikliu.
- ❏ Laikydami reguliuojamą lėkštės laikiklį, neapsukite audinio pertekliaus aplink marškinėlių apykaklę ir neįkiškite jo į pakabą.
- ❏ Lankstydami audinį, kuris išeina už plokštelės, per stipriai netraukite.

# **Kai balto sluoksnio spausdinimo nesutapimas matomas visame vaizde**

#### **■** | Ištaisykite vertikalią spausdinimo padėtį **naudodami Nozzle Shift.**

Reguliavimo procedūra skiriasi priklausomai nuo matomo nesutapimo matomumo. Norėdami gauti daugiau informacijos, žr. toliau.

Toliau paveikslėlyje parodytas balto sluoksnio nesutapimas, kai ant reguliuojamo lėkštės laikiklio uždedami juodi marškinėliai, o atspausdinus White (Balta) sluoksnį spausdinamos trispalvės raidės.

#### **Kai matomas visų spalvų nesutapimas ta pačia kryptimi**

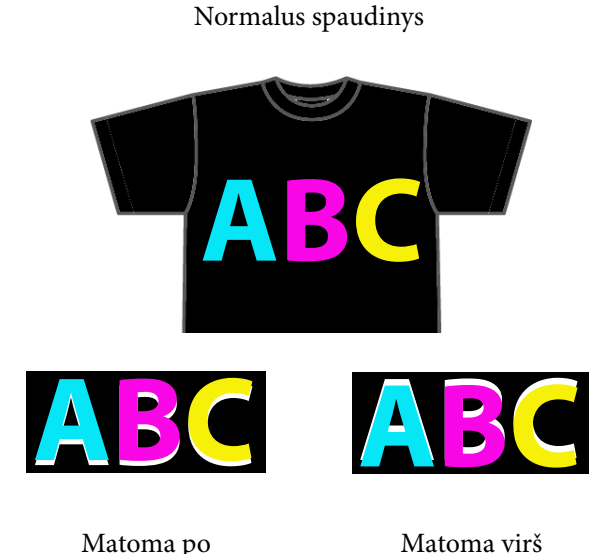

#### **Reguliavimo būdas**

Naudokite kairėje ekrano pusėje esančius mygtukus  $\sim$  /  $\sim$  , kad ištaisytumėte White (Balta) spalvos spausdinimo padėties nesutapimus.

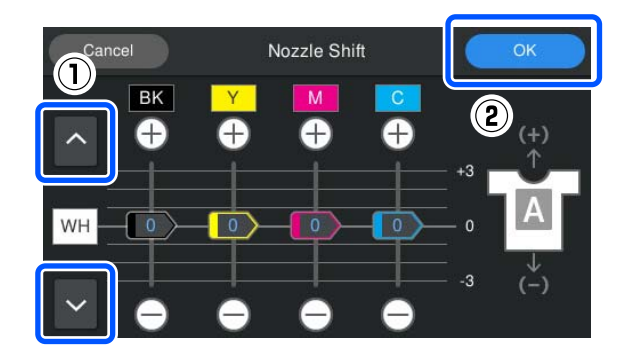

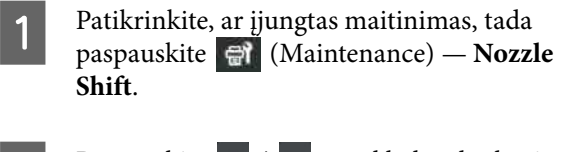

Paspauskite  $\left| \right|$  /  $\left| \right|$  pagal balto sluoksnio nesutapimo kryptį.

#### **Kai baltas sluoksnis matomas žemiau:**

Paspauskite  $\sim$  (slankiklių BK, Y, M ir C vertės sumažinamos 1)

#### **Kai baltas sluoksnis matomas aukščiau:**

Paspauskite  $\vee$  (slankiklių BK, Y, M ir C vertės padidinamos 1)

#### *Pastaba:*

Jei sunku nustatyti, kuri dažų spalva yra netinkamai suderinta, galite lengviau patikrinti spausdindami stačiakampius spalvomis, kurios horizontalia kryptimi yra panašios į White (Balta), Black (Juoda), Yellow (Geltona), Magenta (Rausvai raudona), ir Cyan (Žalsvai mėlyna).

8 Paspauskite OK, kad užbaigtumėte reguliavimą.

**4** Dar kartą atspausdinkite tą patį vaizdą ir<br>patikrinkite, ar reguliavimas buvo sėkmingas.

Jei reikia dar pareguliuoti, grįžkite prie 1 veiksmo.

#### **Kai matomas tik tam tikros spalvos nesutapimas**

Normalus spaudinys

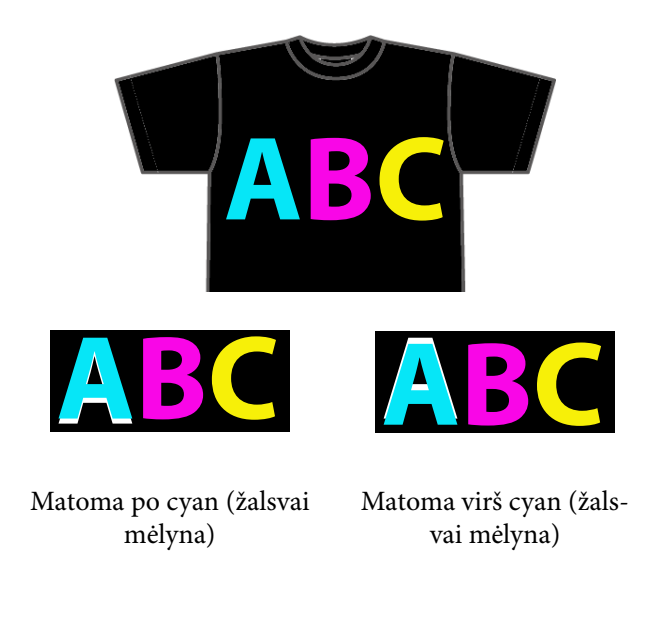

#### **Reguliavimo būdas**

Naudokite  $\bigoplus$  /  $\bigoplus$ , kad ištaisytumėte spausdinimo nesutapimus dažų spalvoms su matomu balto sluoksnio nesutapimu.

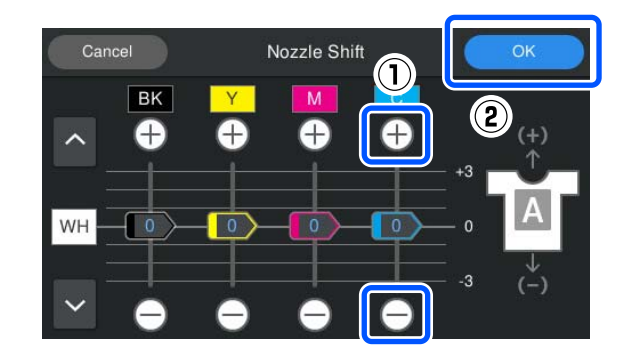

**1** Patikrinkite, ar jjungtas maitinimas, tada<br>paspauskite  $\bigoplus$  (Maintenance) — **Nozzle Shift**.

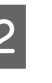

 $2 \t\t\text{Paspauskite } + \int C \text{ (Cyan (Žalsvai) )}$ mėlyna)), kaip parodyta toliau, pagal balto sluoksnio nesutapimo kryptį.

#### **Kai baltas sluoksnis matomas žemiau:**

Paspauskite (rodoma slankiklio vertė sumažinama 1)

#### **Kai baltas sluoksnis matomas aukščiau:**

Paspauskite († (rodoma slankiklio vertė padidinama 1)

#### *Pastaba:*

Jei sunku nustatyti, kuri dažų spalva yra netinkamai suderinta, galite lengviau patikrinti spausdindami stačiakampius spalvomis, kurios horizontalia kryptimi yra panašios į White (Balta), Black (Juoda), Yellow (Geltona), Magenta (Rausvai raudona), ir Cyan (Žalsvai mėlyna).

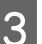

Paspauskite OK, kad užbaigtumėte reguliavimą.

**4** Dar kartą atspausdinkite tą patį vaizdą ir patikrinkite, ar reguliavimas buvo sėkmingas.

Jei reikia dar pareguliuoti, grįžkite prie 1 veiksmo.

# <span id="page-134-0"></span>**Matosi marškinėlių audinio spalva (kai nenaudojamas White (Balta) rašalas)**

**■** Ištaisykite vertikalią spausdinimo padėtį **naudodami Nozzle Shift.**

Atlikite šiuos veiksmus, norėdami pareguliuoti spal‐ vų spausdinimo padėtį netoli srities, kurioje matoma audinio spalva.

Toliau pateiktas pavyzdys, kai balti marškinėliai užkeliami ant reguliuojamo lėkštės laikiklio ir spausdinama Cyan (Žalsvai mėlyna) ir Black (Juoda) spalvomis.

# Normalus spaudinys **A A A** Matoma po Matoma virš

#### **Reguliavimo būdas**

Paspauskite  $\bigoplus$  /  $\bigoplus$  rašalo spalvai, kuri yra netoli srities, kurioje matosi marškinėlių audinio spalva, kad ištaisytumėte spausdinimo nesutapimą. Pirmiau pateiktame pavyzdyje reikia sureguliuoti BK (Black (Juoda)).

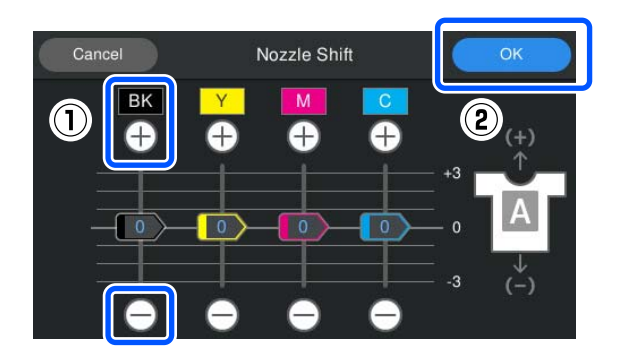

- A Patikrinkite, ar įjungtas maitinimas, tada paspauskite (Maintenance) — **Nozzle Shift**.
- Paspauskite  $\bigoplus$  /  $\bigoplus$  BK (Black (Juoda)), kaip parodyta toliau, pagal padėtį, kurioje matosi audinio spalva.

#### **Kai audinio spalva matoma žemiau:**

Paspauskite  $\bigodot$  (rodoma slankiklio vertė sumažinama 1)

**Kai audinio spalva matoma aukščiau:**

Paspauskite (codoma slankiklio vertė padidinama 1)

#### *Pastaba:*

Jei sunku nustatyti, kuri dažų spalva yra netinkamai suderinta, galite lengviau patikrinti spausdindami stačiakampius spalvomis, kurios horizontalia kryptimi yra panašios į Black (Juoda), Yellow (Geltona), Magenta (Rausvai raudona), ir Cyan (Žalsvai mėlyna).

C Paspauskite **OK**, kad užbaigtumėte reguliavimą.

**4** Dar kartą atspausdinkite tą patį vaizdą ir patikrinkite, ar reguliavimas buvo sėkmingas.

Jei reikia dar pareguliuoti, grįžkite prie 1 veiksmo.

# **Kiti**

# **Kol spausdintuvas bus paruoštas naudoti po to, kai bus įjungtas / sutaupant naudojamo rašalo kiekio, prireiks daug laiko**

#### o **Pakeiskite nustatymus, kad jie atitiktų naudojimo sąlygas.**

Kad spausdinimo galvutės purkštukai būtų optima‐ lios būklės, spausdintuvas atlieka automatinę tech‐ ninę priežiūrą (pvz., rašalo cirkuliaciją ir valymą) pa‐ gal naudojimo sąlygas. Keičiant toliau nurodytus nustatymus, gali sumažėti sunaudojamo rašalo kie‐ kis ir įjungimo laikas dėl automatinės priežiūros.

- ❏ Nustatykite **Power On Cleaning** į **Off** Įjungus spausdintuvą spausdinimo galvutė nėra valoma automatiškai. Prieš pradedant spausdinti, rekomenduojame apžiūrėti purkštukus ir įsitikinti, kad jie nėra užsikimšę. General Settings meniu" puslapyje 107
- ❏ Nustatykite **Printer Mode** į **Color ink mode** Kai spausdintuvas naudojamas **White ink mode**, įjungimo metu automatiškai atliekama priežiūra, kad rašalas cirkuliuotų rašalo vamzdyje ir išvalytų nuosėdas. Pakeitus **Printer Mode** į **Color ink mode**, gali sumažėti priežiūrai naudojamo rašalo kiekis.

# c*Svarbu:*

Keičiant *Printer Mode*, visas White (Balta) rašalas iš rašalo vamzdelio išleidžiamas ir pakeičiamas valymo skysčiu. Jei White (Balta) rašalas nebus naudojamas mažiau nei dvi savaites, rekomenduojame toliau naudoti spausdintuvą *White ink mode*.

U"*Printer Mode* [patikrinimas" puslapyje 97](#page-96-0)

# **Vaizdo kokybė nėra stabili net spausdinant tomis pačiomis sąlygomis / net spausdinant ant tos pačios laikmenos rodoma The media surface is too high.**

#### o **Ar spausdinimo medžiagos paviršius įkeltas taip, kad būtų plokščias?**

Jei naudojate medžiagą su nelygiu spausdinimo me‐ džiagos paviršiumi arba jei spausdinimo medžiagos paviršius yra laisvas ar susiglamžęs, spausdintuvo jutiklis gali reaguoti į šias problemas.

Jei problema išlieka ir pakartotinai idėjus laikmena taip, kad ji būtų plokščia, pabandykite nustatyti **Pla‐ ten Gap** į **Manual**.

 $\mathcal{D}$  ["Media Settings meniu" puslapyje 114](#page-113-0)

# **Trumpinant laiką, reikalingą prieš pradedant spausdinti**

#### ■ Nustatykite Platen Gap i Manual.

Paprastai spausdintuvas automatiškai aptinka, kokio storio laikmena padėta ant spausdinimo plokštelės ir prieš pradedant spausdinti ją sureguliuoja iki tin‐ kamo spausdinimo plokštelės aukščio.

Kai **Platen Gap** nustatytas į **Manual**, spausdinimo plokštelės aukštis nustatomas pagal **Value** nustaty‐ mą, o spausdinimas pradedamas neatliekant regu‐ liavimo.

Kai nustatyta **Manual**, atkreipkite dėmesį į šiuos da‐ lykus.

- ❏ Tinkamai įdėkite laikmeną, kad jos paviršius būtų lygus.
- ❏ Jei naudojate skirtingo storio laikmenas, pakeiskite **Value** pagal kiekvieną laikmeną.
- $\mathcal{D}$  ["Media Settings meniu" puslapyje 114](#page-113-0)

# **Pakartotinai rodomas The media surface is too high.**

#### o **Ar spausdintuvas palaiko tokio storio laikmeną?**

Toliau pateikiamas didžiausias galimas naudoti laik‐ menos storis kiekvienam spausdinimo plokštelių ti‐ pui.

XS / S spausdinimo plokštelė (be laikiklio): 25 mm arba mažiau (0,98 col. arba mažiau) S spausdinimo plokštelė (su laikikliu): 24 mm arba mažiau (0,94 col. arba mažiau) Rankovinė spausdinimo plokštelė: 10 mm arba ma‐ žiau (0,39 col. arba mažiau)

# **Pakartotinai rodomas užrašas Information** "Close the printer **cover."**

#### o **Ar stovas ar vieta, kurioje įrengtas spausdintuvas, yra lygi?**

Jei **Information** rodoma net tada, kai spausdintuvo gaubtas uždarytas, patikrinkite, ar stovas, ant kurio įrengtas spausdintuvas, yra lygus. Spausdintuvas ne‐ gali tinkamai veikti, jei jis pastatytas ant nelygaus ar iškreipto paviršiaus.

 $\mathscr{D}$  "Tinkamas stovas ir montavimo vieta" puslapyie 23

# **Valdymo skydelio ekranas pastoviai išsijungia**

#### o **Ar spausdintuvas veikia miego režimu?**

Įprastą veikimą atkurti galima paspaudus bet kurį valdymo skydelio mygtuką ir suaktyvinus ekraną, tuomet atlikus veiksmą su aparatine įranga, pvz., ati‐ darius spausdintuvo dangtelį arba nusiuntus darbą į spausdintuvą. Laiką, kol nepereina į miego režimą, galite pakeisti (meniu) — **General Settings** — **Basic Settings** — **Sleep Timer**.

 $\mathscr{D}$  ["Pagrindinio meniu sąrašas" puslapyje 102](#page-101-0)

# **Valdymo skydelyje rodomas spaudinių skaičius nesikeičia ir toliau išlieka 1 / 1**

#### o **Ar siunčiate užduotis naudodami bet kurį iš šių būdų?**

Kai užduotys siunčiamos toliau nurodytais būdais, valdymo skydelyje rodomas kopijų skaičius nerodo spausdintinų kopijų skaičiaus, net jei buvo nurody‐ tos kelios kopijos.

- ❏ Naudojamas karštas aplankas, sukurtas Garment Creator Easy Print System
- ❏ Iš naujo siunčiama užduotis iš spausdinimo istorijos, esančios Garment Creator 2
- ❏ Į kompiuterį eksportuota užduotis (spausdinimo duomenys) buvo atidaryta Garment Creator 2 ir tada išsiųsta
- ❏ Spausdinimas iš USB atmintinės

# **Spausdinimas nesustoja arba sugadintas spausdinamas tekstas**

#### o **Ar paleidote Garment Creator 2 ir kitą programinę įrangą RIP per USB jungtį?**

Paleiskite tik Garment Creator 2 arba programinę įrangą RIP. Nenaudokite jų abiejų vienu metu.

# **Neatspausdintos sritys yra išteptos rašalu**

#### o **Ar spausdinimo plokštelė yra švari?**

Spausdinimo plokštelės rėmelis ir viršutinė plokštelė gali būti ištepti. Patikrinkite plokštelę ir, jei reikia, nuvalykite.

De "Plokštelės be reliefinio kilimėlio valymas" pus[lapyje 87](#page-86-0)

# **Marškinėlių su spaudiniu medžiagos spalva ilgainiui nubluko arba tapo netolygi**

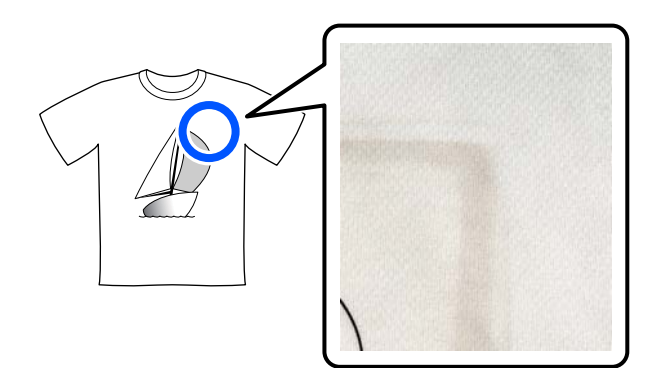

#### o **Nuvalykite preso paviršių arba šiluminį presą.**

Kai kurių tipų tamsios spalvos marškinėlių atveju audinio dažų komponentas spaudžiant gali prilipti prie preso paviršiaus. Jei taip nutikus spaudžiate bal‐ tus ar šviesios spalvos marškinėlius, prie preso pavir‐ šiaus prisitvirtinęs dažų komponentas perduodamas ant marškinėlių ir reaguoja su oru ar saulės šviesa, todėl spalva išblunka.

Jei norite spausti skirtingų spalvų marškinėlius, tai‐ kykite vieną iš toliau nurodytų būdų.

❏ Ant marškinėlių ir po jais dėkite atskyrimo lapus.

Naudokite naujus lapus arba naudokite juos atsižvelgdami į marškinėlių spalvą. Jei dėjote audeklą ant marškinėlių ir po jais, uždėkite lapus ant iliustracijoje nurodytų vietų.

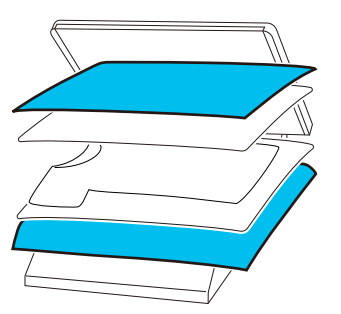

- ❏ Jei dėjote audeklą ant marškinėlių ir po jais, pakeiskite jį nauju audiniu arba naudokite kitą audeklą atsižvelgdami į marškinėlių spalvą.
- ❏ Nuvalykite preso paviršių. Išsamesnės informacijos, kaip nuvalyti presą, žr. su šiluminiu presu pateiktame vadove.

# **Ant popieriaus kraštų spausdinama spausdintuvo būsena ir žurnalas**

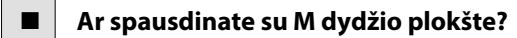

Priklausomai nuo popieriaus dydžio spausdinimo sritis gali išsiplėsti už popieriaus kraštų, jei popierius uždedamas ant papildomos spausdinimo plokštelės. Įdėkite popieriaus į M dydžio spausdinimo plokštelę ir spausdinkite.

 $\mathscr{D}$  "Idėkite marškinėlius (spausdinimo medžiagą)" [puslapyje 61](#page-60-0)

# **Spausdinama lėtai arba įpusėjus sustoja**

```
■ Ar galvutė nustatyta judėti viena kryptimi?
```
**Print Direction Uni-Direction (Low Speed)** gali būti nustatyta Garment Creator 2 spausdintuvo pro‐ graminė įranga. Pabandykite **Print Direction** nusta‐ tyti **Bi-Direction (High Speed)** Garment Creator 2.

Norėdami pakartotinai spausdinti arba spausdinti užduotį iš USB atminties įrenginio, kurio nustatymas jau **Bi-Direction (High Speed)**, peržiūros ekrane nustatykite **Head Move Direction** kaip **Uni-Direc‐ tional**. Pabandykite nustatymus pakeisti į **Auto**.

 $\mathscr{D}$  ["Kai tą patį darbą spausdinate iš naujo \(kartojate](#page-70-0) [spausdinimą\)" puslapyje 71](#page-70-0)

 $\mathscr{D}$  "Spausdinimas iš USB atminties įrenginio" pusla[pyje 74](#page-73-0)

#### o **Ar naudojate mažo nuskaitymo greičio USB atmintuką?**

Jei spausdindami iš USB atmintuko naudojate ma‐ žo nuskaitymo greičio USB atmintuką (4,63 MB/sek. ar mažiau), kartais spausdinimo metu spausdinimo galvutė sustoja ir spausdinimas tęsiamas. Naudokite didelio nuskaitymo greičio USB atmintuką.

#### o **Ar spausdindami užduotį, kuriai reikia daug rašalo, naudojate spausdinimo plokštę be reljefinio spausdinimo kilimėlio?**

Jei spausdindami naudojate daug rašalo, pavyzdžiui, Iš duomenų, kurie apima visą spausdinimo plotą, spausdinimo paviršius gali pritvinkti rašalo.

Jei nutinka kažkas panašaus, gali atsirasti toliau nu‐ rodyta klaida ir spausdinimas gali būti sustabdytas, net jei marškinėliai tinkamai uždėti prieš pradedant spausdinti.

#### **Printing has stopped.**

#### **The print head may strike the media.**

Jei marškinėliai įkeliami naudojant rėmelį, nuėmus rėmelį spausdintame paviršiuje esantys laisvi taškai ar raukšlės gali išsiplėsti į išorinius kraštus ir išspręsti problemą.

Jei išimate rėmelį, reikia atlikti toliau pateikiamus veiksmus.

- ❏ Reikia sumažinti White (Balta) rašalo plotį Garment Creator 2, spausdintuvo programinėje įrangoje arba RIP programinėje įrangoje, kad baltas apatinio pagrindo atspaudas nepatektų už vaizdo ribų.
- ❏ Būkite atidūs, kad nepriliestumėte marškinėlių spausdindami, nes jie gali lengvai pajudėti iš vietos.

#### o **Ar visiškai išdžiovinote išankstinio apdorojimo skystį?**

Jei spausdinsite, kol išankstinio apdorojimo skystis nėra pakankamai išdžiuvęs, spausdinimo paviršius gali tapti drėgnas ir išsipūsti, tada spausdinant gali atsirasti žemiau nurodyta klaida ir spausdinimas gali sustoti.

**Printing has stopped. The print head may strike the media.**

Patikrinkite, ar išankstinio apdorojimo skystis išdžiu‐ vo.

# **Negalima naudoti USB atminties įrenginio**

o **Ar įkišę USB atminties įrenginį, paspaudėte ?**

USB atminties įrenginys nenuskaitomas tiesiog įdė‐ jus USB atmintines įrenginį. Būtinai paspauskite piktogramą ekrano viršuje ir tada galėsite atlikti veiksmus iš USB spausdinimo meniu.

## **Spausdintuvo viduje yra raudona lemputė**

#### o **Tai nėra triktis.**

Šviesą skleidžia lemputė spausdintuvo viduje.

# **Pamiršau tinklo slaptažodį**

Susisiekite su savo prekybos atstovu arba "Epson" palaikymo tarnyba.

# **Priedas**

# **Papildoma įranga ir eksploatacinės medžiagos**

Su šiuo spausdintuvu galima naudoti tokią papildomą įrangą ir eksploatacines medžiagas (nuo 2024 m. sausio mėn.).

Naujausios informacijos žr. "Epson" interneto svetainėje.

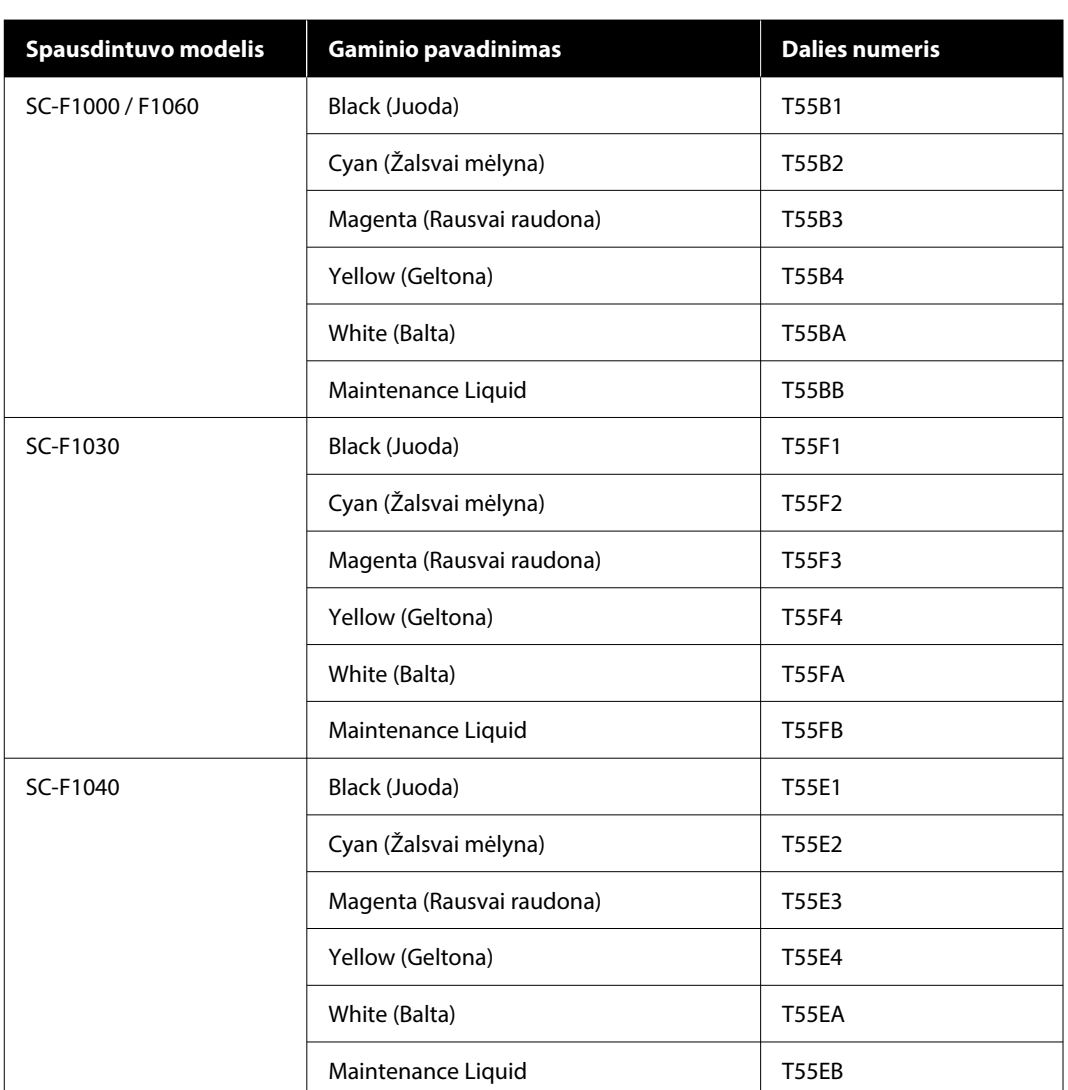

# **Rašalo tiekimo talpykla**

**Priedas**

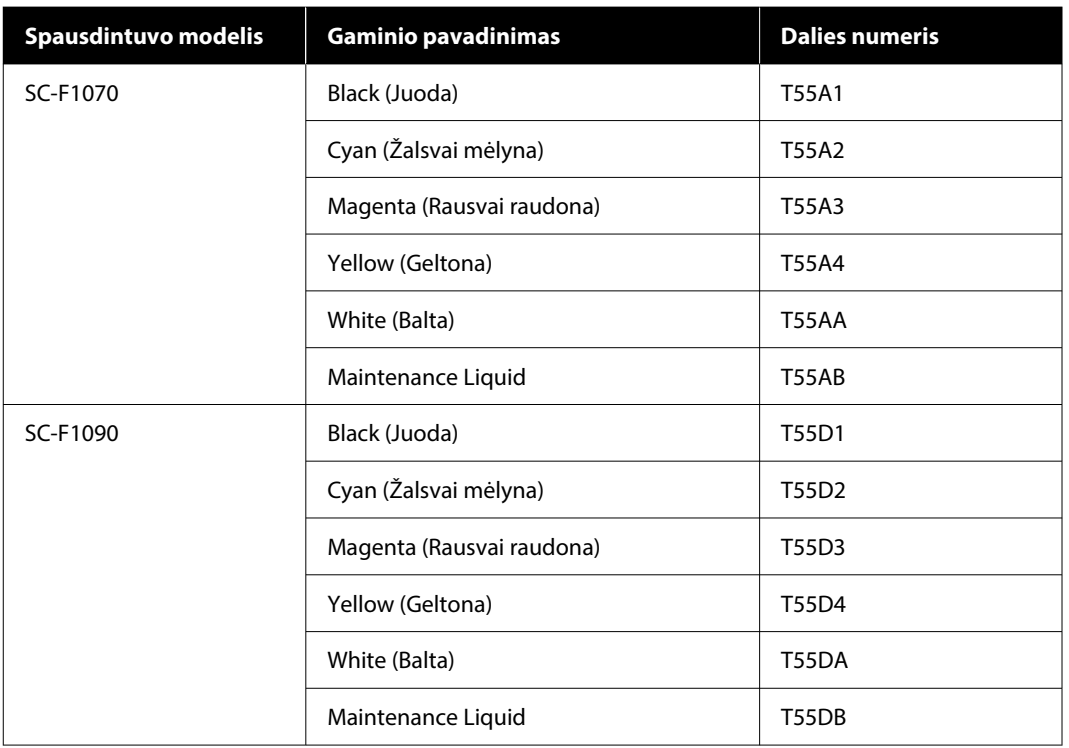

"Epson" rekomenduoja naudoti originalias "Epson" rašalo tiekimo talpyklas. "Epson" negali garantuoti neoriginalaus rašalo kokybės arba patikimumo. Naudodami neoriginalų rašalą galite sugadinti spausdintuvą (tokiam gedimui netaikoma "Epson" garantija). Tam tikromis aplinkybėmis spausdintuvas gali veikti netinkamai. Informacija apie rašalo lygius gali būti nerodoma, o neoriginalaus rašalo naudojimas bus užfiksuojamas, kad prireikus juo būtų galima pasinaudoti techninės priežiūros metu.

# **Techninės priežiūros dalys**

#### **Skirta SC-F1000 / F1030 / F1040 / F1060 / F1070**

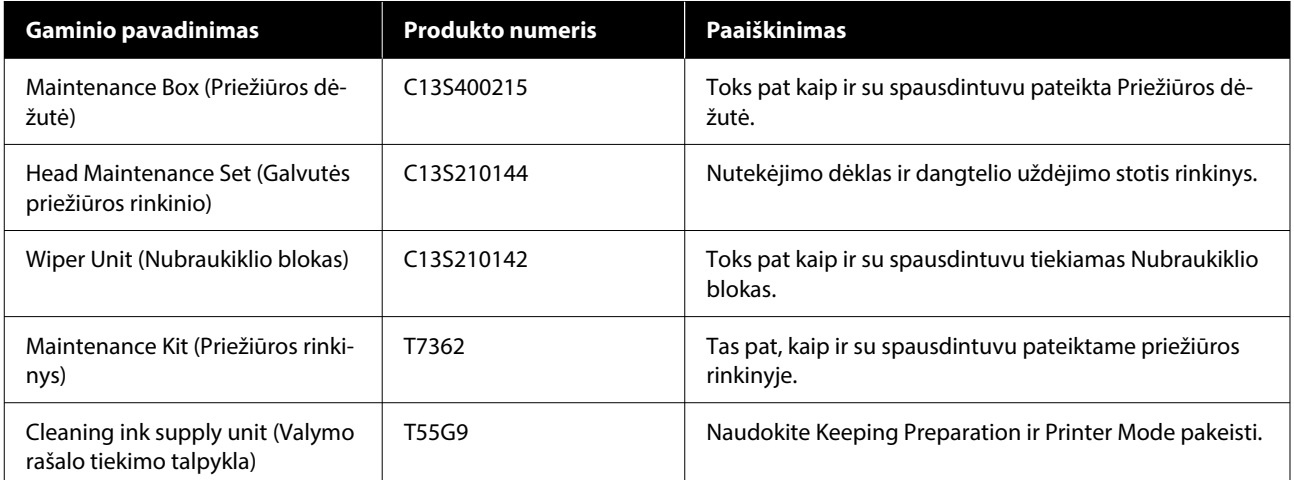

#### **Priedas**

#### **Skirta SC-F1090**

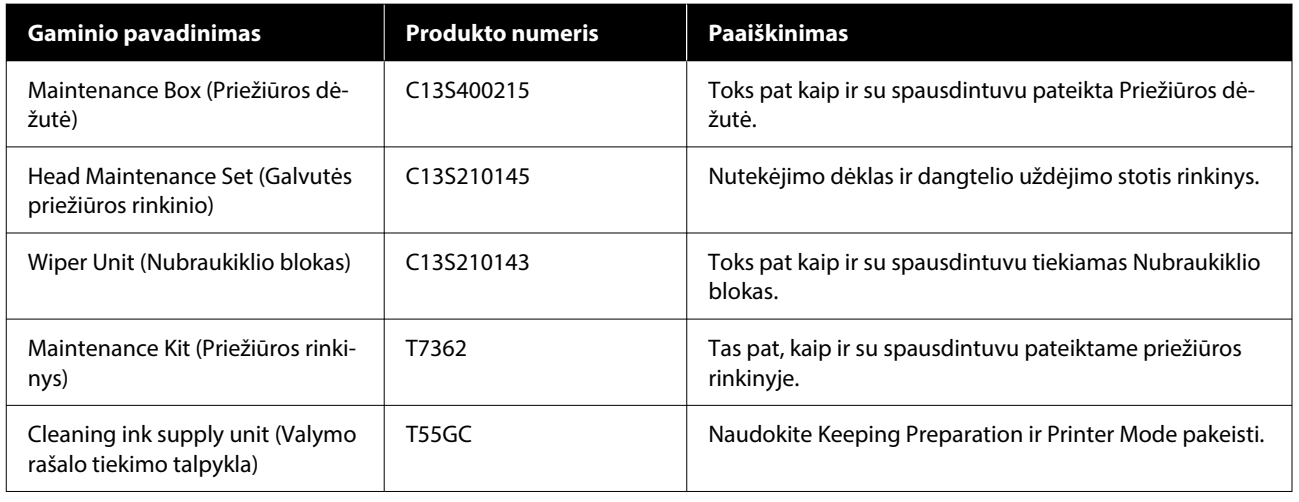

# **Kita**

#### **Skirta SC-F1000 / F1030 / F1040 / F1060 / F1070**

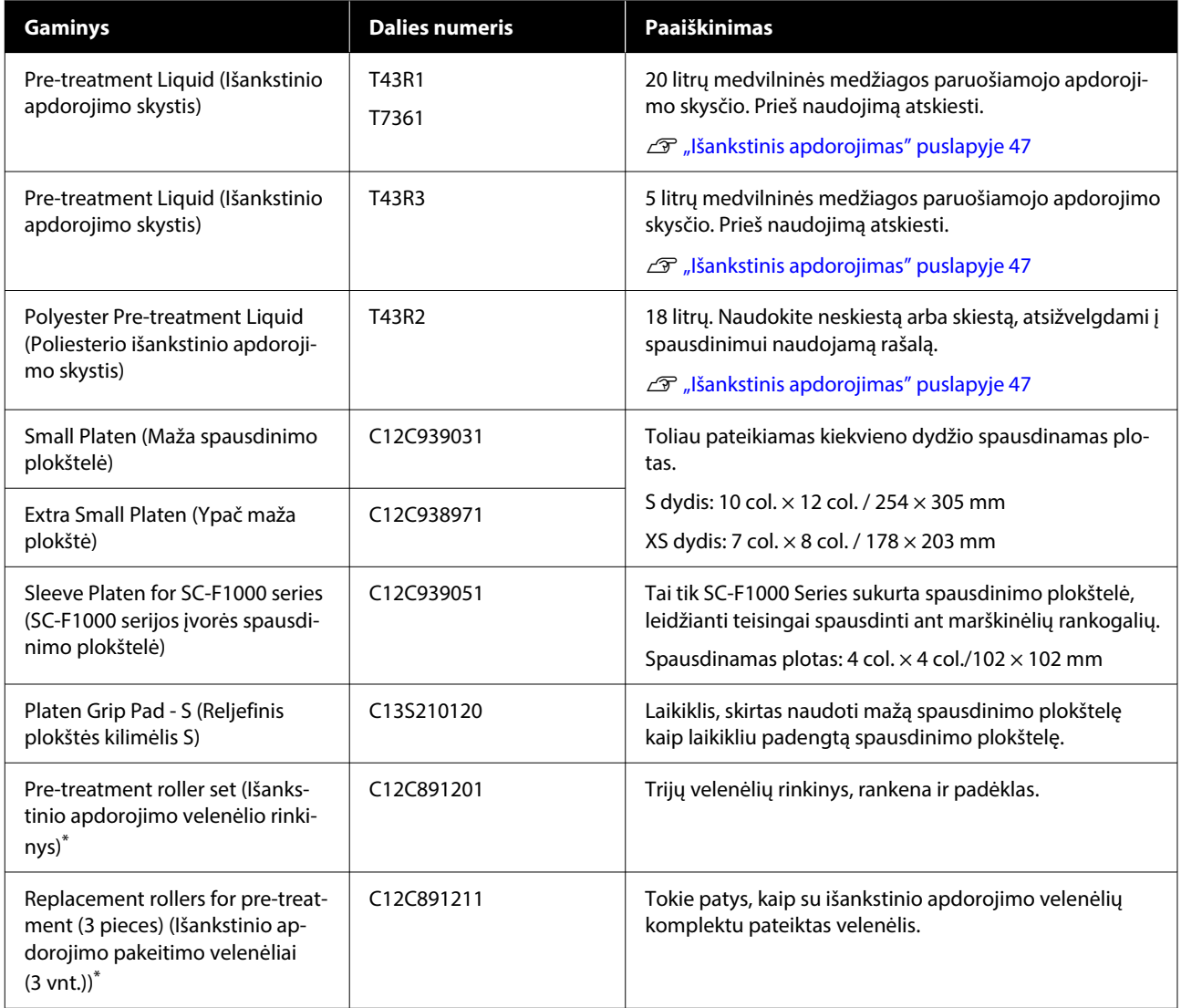

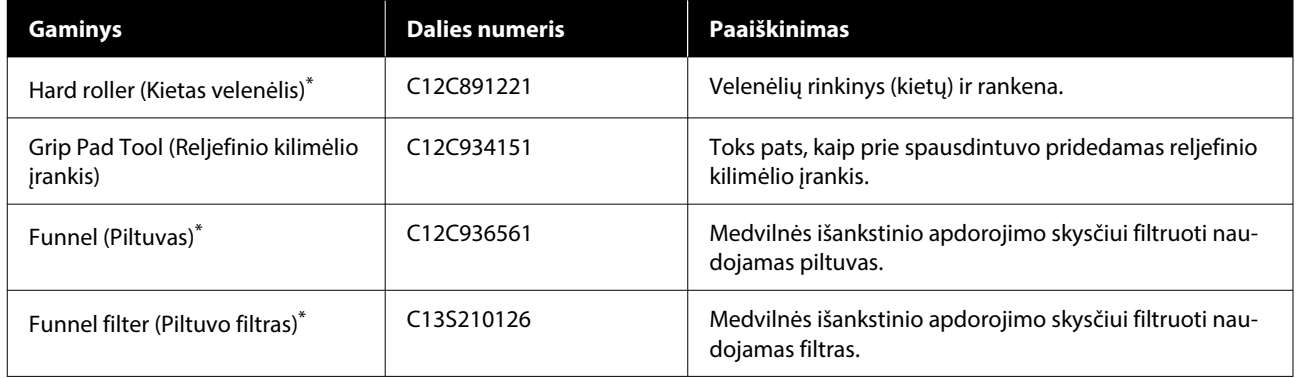

\* Yra ne visuose regionuose.

#### **Skirta SC-F1090**

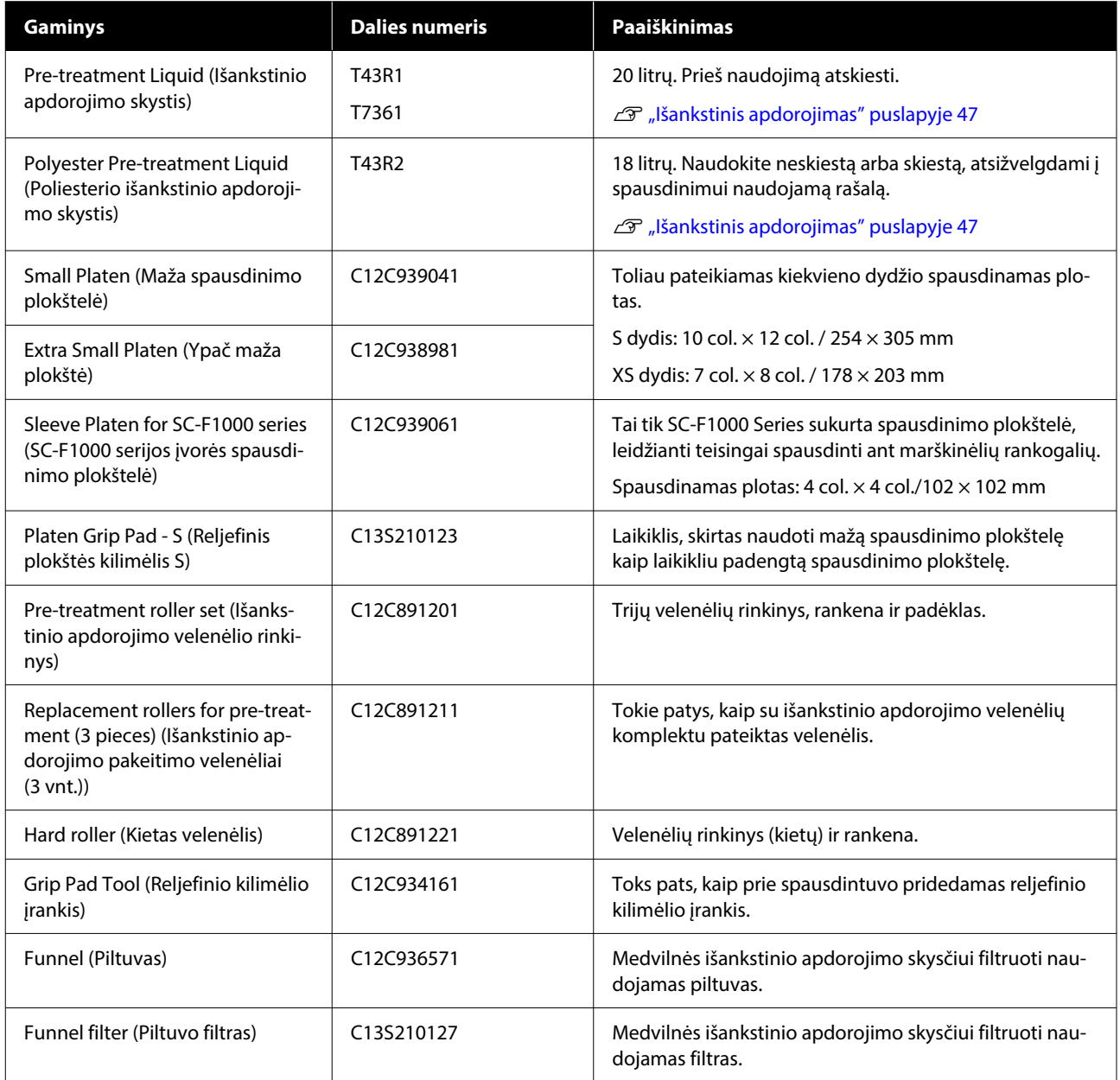

# **Spausdintuvo perkėlimas ir transportavimas**

Šiame skyriuje aiškinama, kaip perkelti ar transportuoti spausdintuvą.

Šiame skirsnyje perkėlimas ir gabenimas apibrėžiami taip.

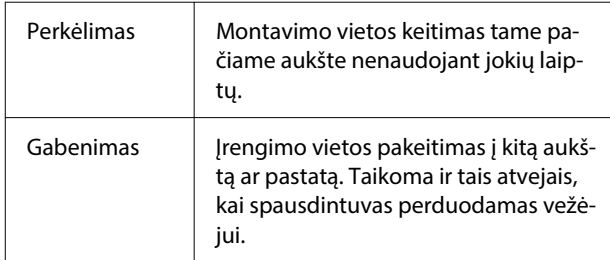

# **Pastabos dėl spausdintuvo perkėlimo ar transportavimo**

## *Įspėjimas:*

- ❏ Kad išvengtumėte elektros smūgio, spausdintuvą prijunkite prie įžeminto elektros lizdo. Prijungus spausdintuvą prie neįžeminto lizdo, gali kilti gaisras arba ištikti elektros smūgis.
- ❏ Naudokite tik spausdintuvo etiketėje nurodyto tipo maitinimo šaltinį. Gali įvykti elektros smūgis arba kilti gaisras.
- ❏ Neprijunkite maitinimo kabelio prie maitinimo juostos arba kelių kištukų. Gali įvykti elektros smūgis arba kilti gaisras. Maitinimo laidą prijunkite tiesiai prie buitinio elektros lizdo.

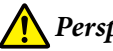

#### *Perspėjimas:*

- ❏ Nebandykite patys nešti spausdintuvo. Spausdintuvą turi pakuoti arba perkelti trys žmonės.
- ❏ Perkeldami spausdintuvą nepakreipkite jo didesniu nei 10 laipsnių kampu. Priešingu atveju jis gali nukristi ir sukelti nelaimingą atsitikimą.
- ❏ Keldami spausdintuvą laikykitės tinkamos padėties.
- ❏ Keldami spausdintuvą, laikykite jį instrukcijoje nurodytose vietose. Jei kelsite spausdintuvą laikydami kitose vietose, jis gali nukristi ir sužaloti, arba jūsų pirštai gali būti prispausti statant spausdintuvą į vietą.
	- $\mathcal{L}$ , Spausdintuvo laikymas" puslapyje 144

### c*Svarbu:*

- ❏ Maitinimo laido kištuko forma priklauso nuo šalies ar regiono. Naudokite maitinimo laidą, kurį gavote kartu su spausdintuvu.
- ❏ Lieskite tik reikiamas vietas. Priešingu atveju gali atsirasti veikimo sutrikimų.
- ❏ Neišimkite rašalo tiekimo talpyklų. Gali užsikimšti spausdinimo galvutės purkštukai, todėl bus neįmanoma spausdinti, arba gali ištekėti rašalas.
- ❏ Neišimkite priežiūros dėžutės. Priešingu atveju rašalo atliekos gali išdžiūti ir sukietėti spausdintuvo viduje.

# **Spausdintuvo laikymas**

- ❏ Keldami spausdintuvą, rankas būtinai laikykite rankų laikikliuose (įdubimuose). Laikant jį bet kurioje kitoje vietoje, gali įvykti gedimas.
- ❏ Laikydami už padėties B, padėkite ranką į vietą, nurodytą paveikslėlyje pateiktame paaiškinime.
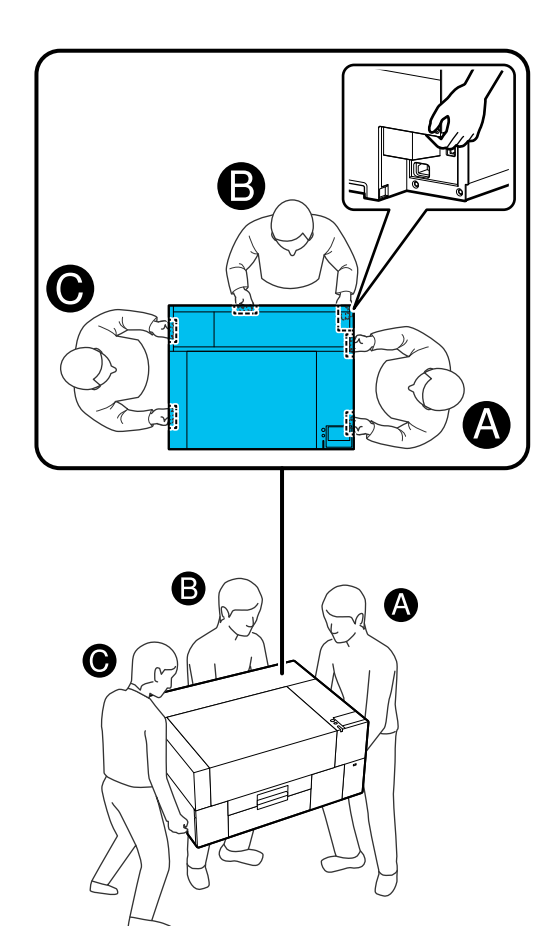

# **Pasirengimas perkelti**

- Atjunkite spausdintuvą nuo maitinimo tinklo. Jei po perkėlimo spausdintuvas nebus įjungtas ilgiau nei dvi savaites, prieš ilgalaikį saugojimą būtinai vadovaukitės ekrane pateikiamomis instrukcijomis ir atlikite techninę priežiūrą.
- 2 Įsitikinkite, kad ekrano ekranas išjungtas, tada atjunkite visus kabelius, įskaitant maitinimo kabelį.
- 

8 Atidarykite spausdintuvo gaubtą.

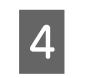

D Nuimkite spausdinimo plokštelę, suimdami ją abiem rankomis ir keldami tiesiai į viršų.

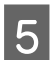

E Uždarykite spausdintuvo gaubtą.

Po perkėlimo, norėdami įsitikinti, kad spausdintuvas vėl paruoštas naudojimui, žr. toliau.

 $\mathscr{D}$ , Spausdintuvo nustatymas po perkėlimo ar [transportavimo" puslapyje 148](#page-147-0)

## **Pasirengimas transportuoti**

## **Pasiruošimas**

Transportavimui reikia šių daiktų.

### **Išpakuojant išimtos tvirtinimo dalys ir varžtai**

### **Šešiakampis raktas (pridedamas prie spausdintuvo)**

Šešiakampis raktas reikalingas toliau nurodytoms procedūroms atlikti.

- ❏ Tvirtinimo dalių montavimas (paruošimas transportuoti)
- ❏ Tvirtinimo dalių nuėmimas (išpakuojant po transportavimo)

Saugiai juos laikykite, kad po transportavimo būtų galima naudoti.

### **Etiketės (pateikiamos kartu su spausdintuvu)**

Naudokite dvi etiketes, kad pritvirtintumėte pakrovimo apsaugą. Perkant pridedami keturi lapai po 20 etikečių; vieną lapą galite naudoti 10 pervežimų.

## c*Svarbu:*

- ❏ Jei tvirtinimo dalys neįdėtos, gabenimo metu vykstanti vibracija gali deformuoti portalą ir neleisti jam tinkamai spausdinti.
- ❏ Jei pakrovimo apsauga nėra pritvirtinta etiketėmis, gabenimo metu vykstanti vibracija gali pažeisti pakrovimo apsaugą ir neleisti jai tinkamai atsidaryti ir užsidaryti.

Jei neturite tvirtinimo detalių ir etikečių, pagalbos kreipkitės į platintoją arba "Epson" palaikymo tarnybą.

### **Pirštinės (tiekiamos kartu su Priežiūros rinkiniu)**

Mūvėkite jas nuimdami nubraukiklių bloką.

### **Plastikinis maišelis (parduodamas)**

Naudokite šią vietą nuimtam nubraukiklio blokui laikyti, kol vėl pradėsite naudoti.

Jei spausdintuvas nebus įjungtas ilgiau nei dvi savaites, taip pat turite paruošti toliau nurodytus elementus.

#### **Rašalo tiekimo talpyklos valymas**

Reikiamas vienetų skaičius priklauso nuo to, kiek laiko spausdintuvas nėra įjungtas.

- ❏ Dvi savaitės arba daugiau, bet mažiau nei vienas mėnuo (tik naudojant **White ink mode**): 1
- ❏ Vienas mėnuo ar daugiau: 5

#### **Priežiūros dėžutė**

Paruoškite atsarginę priežiūros dėžutę, kai laisvos vietos nebelieka.

### **Kaip pasiruošti transportavimui**

A Kai spausdintuvas įjungtas, paspauskite maitinimo mygtuką, pasirinkite atitinkamą elementą pagal transportavimo sąlygas ir paspauskite **Yes**.

#### **Moving or transporting the printer**:

Pasirinkite šią parinktį, kai transportuojate. Jei išjungus spausdintuvą jis kurį laiką nebus įjungtas, taip pat reikia pasirinkti toliau nurodytus elementus, atsižvelgiant į dabartinį spausdintuvo režimą ir laiką, kurį spausdintuvas nebus naudojamas.

#### **Not turning on the printer for more than 2 weeks**:

Pasirinkite šią parinktį, kai pasirinktas White ink mode ir spausdintuvas nebus įjungtas ilgiau nei dvi savaites.

Priklausomai nuo to, kiek laiko spausdintuvas nebus naudojamas, gali tekti pakeisti Printer Mode arba atlikti visus būtinus prieš saugojimą atliekamus priežiūros darbus.

#### **Not turning on the printer for more than 1 month**:

Pasirinkite šią parinktį, kai pasirinktas Color ink mode ir spausdintuvas nebus įjungtas ilgiau nei vieną mėnesį. Dabar galite atlikti būtiną ilgalaikio saugojimo priežiūrą.

B Peržiūrėkite pranešimą ir spauskite **Start**.

Norėdami pasiruošti transportavimui, vadovaukitės ekrane pateikiamomis instrukcijomis. Baigus pasiruošimą, rodomas pranešimas, raginantis išjungti spausdintuvą. Paruošimo apimtis ir laikas priklauso nuo 1 veiksmo metu atlikto pasirinkimo.

C Įsitikinkite, kad ekrano ekranas išjungtas, tada atjunkite visus kabelius, įskaitant maitinimo kabelį.

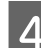

- Atidarykite spausdintuvo gaubtą.
- E Nuimkite spausdinimo plokštelę, suimdami ją abiem rankomis ir keldami tiesiai į viršų.
- 6 Įsitikinkite, kad reguliuojamo lėkštės laikiklio sparneliai yra sulenkti, o pakaba patikimai įstumta į pagrindą.

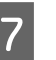

G Mūvėdami pirštines, pateiktas Priežiūros rinkinyje, nuimkite nubraukiklio bloką.

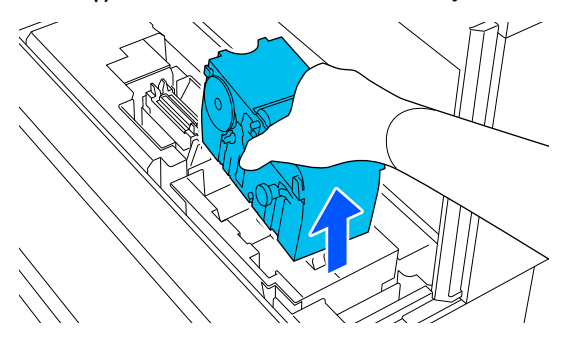

### c*Svarbu:*

Nuimtą nubraukiklio bloką galima iš naujo sumontuoti ir vėl naudoti po transportavimo. Laikykite jį plastikiniame maišelyje, kad gabenimo metu nebūtų pažeistas ar prarastas.

Bispakuodami nuimtas tvirtinimo dalis<br>
įstatykite į dvi vietas, parodytas paveikslėlyje.

Sulygiuokite spausdintuvo ir tvirtinimo dalies varžtų angas.

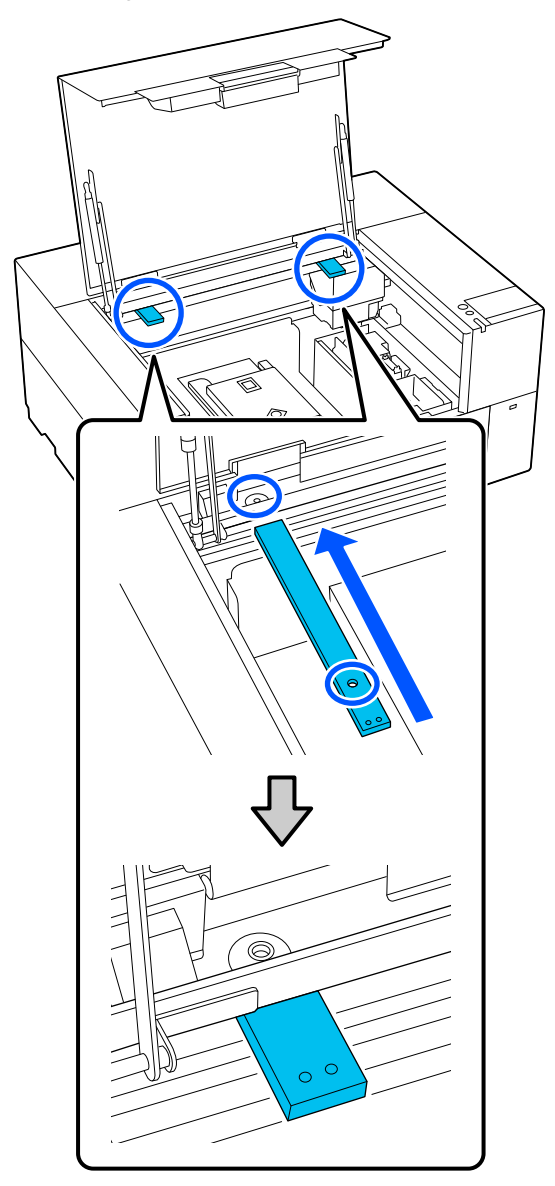

I Įsukite išpakavimo metu išimtus varžtus į varžtų angas ir pritvirtinkite juos šešiakampiu raktu.

Užfiksuokite kairę ir dešinę puses.

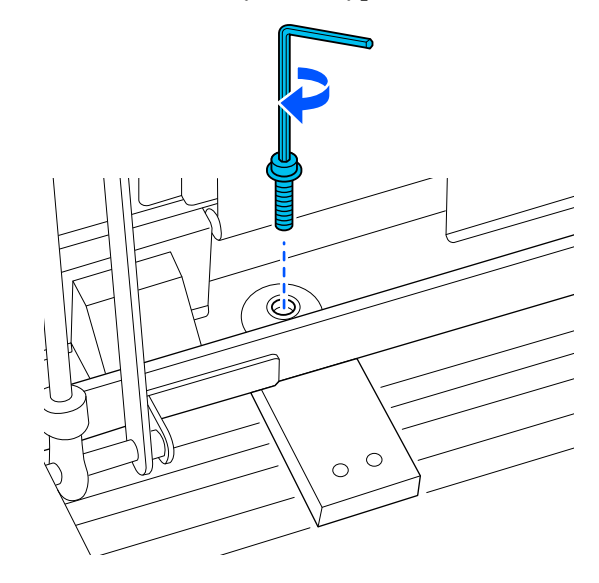

10 Pritvirtinkite pakrovimo apsaugą, pritvirtindami pateiktas etiketes dviejose iliustracijoje parodytose vietose.

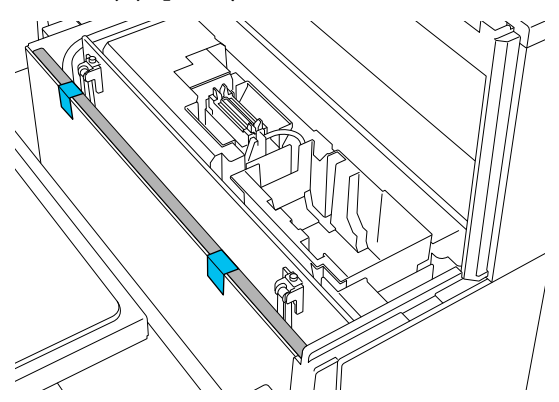

Etiketes klijuokite taip, kad jos būtų žemiau brūkšninės linijos, ant vidinio pakrovimo apsaugos paviršiaus. Jei etiketės priklijuotos tik virš brūkšninės linijos, dėl vibracijos transportuojant jos gali nulūžti.

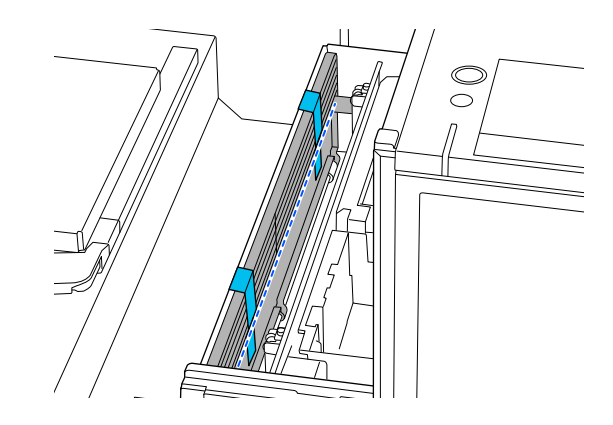

<span id="page-147-0"></span>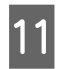

Uždarykite spausdintuvo gaubtą.

## **Spausdintuvo nustatymas po perkėlimo ar transportavimo**

Atlikite šiuos veiksmus, kad įsitikintumėte, jog spausdintuvas vėl paruoštas naudoti.

Išsamesnės informacijos apie 3–4 veiksmus rasite Parengties vadove (brošiūroje).

Jei po ranka neturite Parengties vadovo, pasirinkite ir nurodykite spausdintuvo modelį iš [https://epson.sn.](https://epson.sn)

#### *Pastaba:*

Jei praėjo daugiau nei dvi savaitės nuo pasiruošimo perkėlimui ar transportavimui, išpilkite valymo skystį ir vėl užpildykite rašalą, kai vėl pradėsite jį naudoti. Rekomenduojame pasiruošti atsarginių rašalo tiekimo talpyklų arba priežiūros dėžučių.

Patikrinkite, ar vieta tinkama montavimui.

 $\mathscr{F}$  ["Tinkamas stovas ir montavimo vieta"](#page-22-0) [puslapyje 23](#page-22-0)

Transportuodami spausdintuvą pereikite prie kito veiksmo; kai perkeliate spausdintuvą, pereikite prie 3 veiksmo.

2 Nuimkite tvirtinimo dalis ir etiketes, kurias pritvirtinote ruošimo metu.

Atlikite paruošimo veiksmus atvirkštine tvarka.

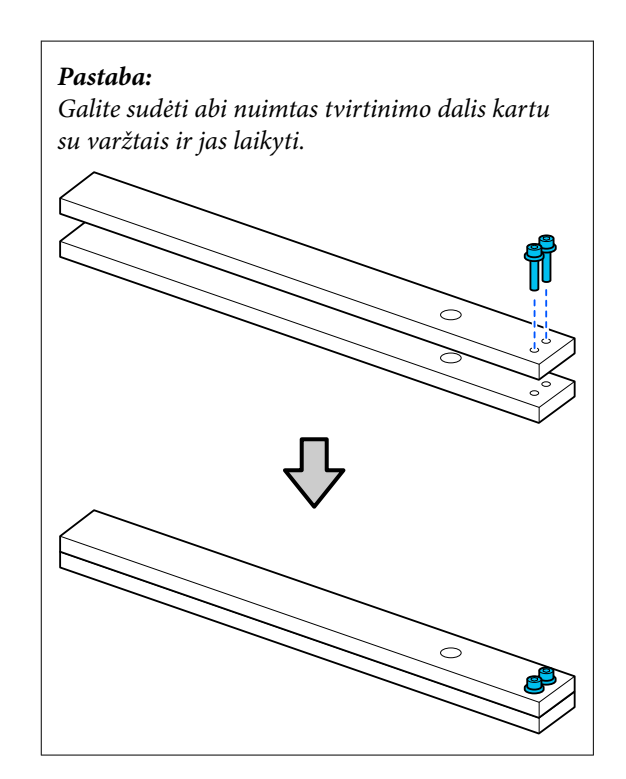

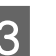

 $3$  Sumontuokite visus nuimtus elementus, įskaitant kabelius.

> Transportuodami spausdintuvą, būtinai sumontuokite nubraukiklio bloką, kuris buvo nuimtas ruošiant spausdintuvą.

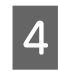

4 Įkiškite maitinimo laido kištuką į elektros lizdą ir įjunkite spausdintuvą.

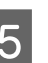

E Patikrinkite, ar nėra užsikimšusių purkštukų.

U["Tikrinimas, ar purkštukai nėra užsikimšę"](#page-93-0) [puslapyje 94](#page-93-0)

# **Spausdinimo sritis**

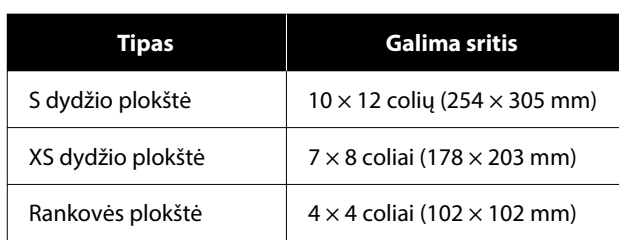

Negalima spausdinti tam tikrose plokštės rėmo viduje esančiose srityse palei viršutinį, apatinį, kairįjį ar dešinįjį viršutinės plokštės kraštą. Srityse, tolesnėje iliustracijose pažymėtose A ir B, spausdinti negalima.

### **S spausdinimo plokštelė / XS spausdinimo plokštelė**

Negalima spausdinti tam tikrose srityse palei viršutinį, apatinį, kairįjį ar dešinįjį vidinį plokštės kraštą ar pakeltą plokštės dalį (viršutinė plokštelė).

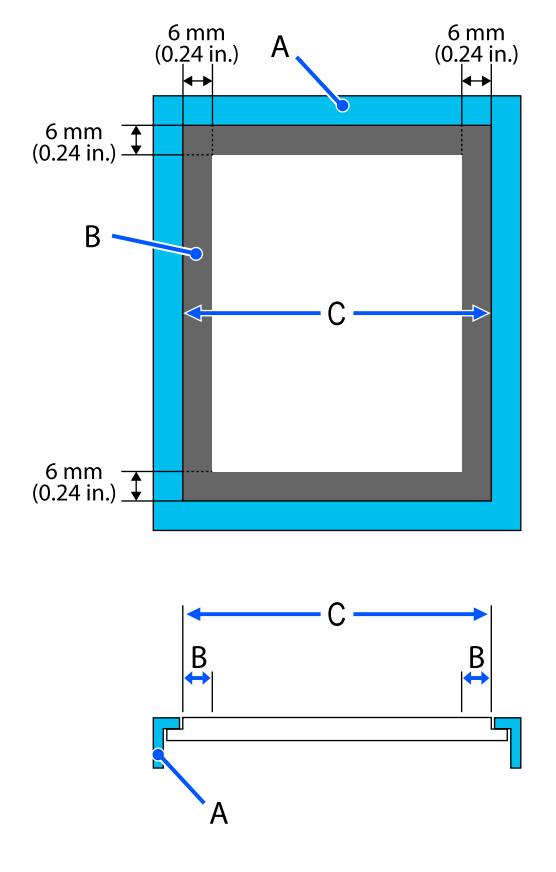

A: plokštės rėmelis

B: sritys, ant kurių negalima spausdinti

C: viršutinė plokštelė

### **Rankovės plokštė**

Negalima spausdinti tam tikrose pakeltose vietose plokštės vidinėje dalyje.

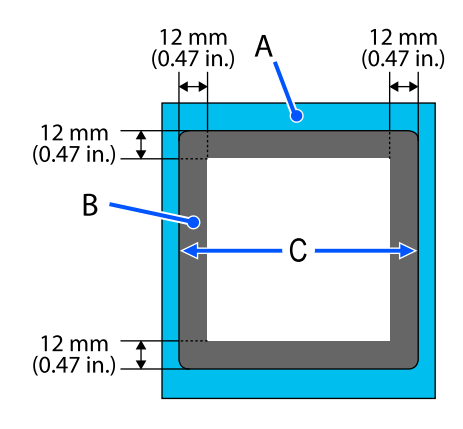

A: plokštės rėmelis

B: sritys, ant kurių negalima spausdinti

C: viršutinė plokštelė

# **Reikalavimai sistemai**

Kiekvieną programinę įrangą galima naudoti toliau nurodytoje aplinkoje (nuo 2024 m. sausio mėn.).

Palaikomos operacinės sistemos gali keistis.

Naujausios informacijos žr. "Epson" interneto svetainėje.

# **Epson Edge Dashboard**

### c*Svarbu:*

Užtikrinkite, kad kompiuteris, kuriame įdiegta "Epson Edge Dashboard", atitiktų toliau nurodytus reikalavimus.

Jei šių reikalavimų nesilaikoma, programinė įranga negali tinkamai stebėti spausdintuvo.

- ❏ Išjunkite kompiuterio išjungimo įrašius funkciją.
- ❏ Išjunkite užmigdymo funkciją, kad kompiuteris neužmigtų.

#### **"Windows"**

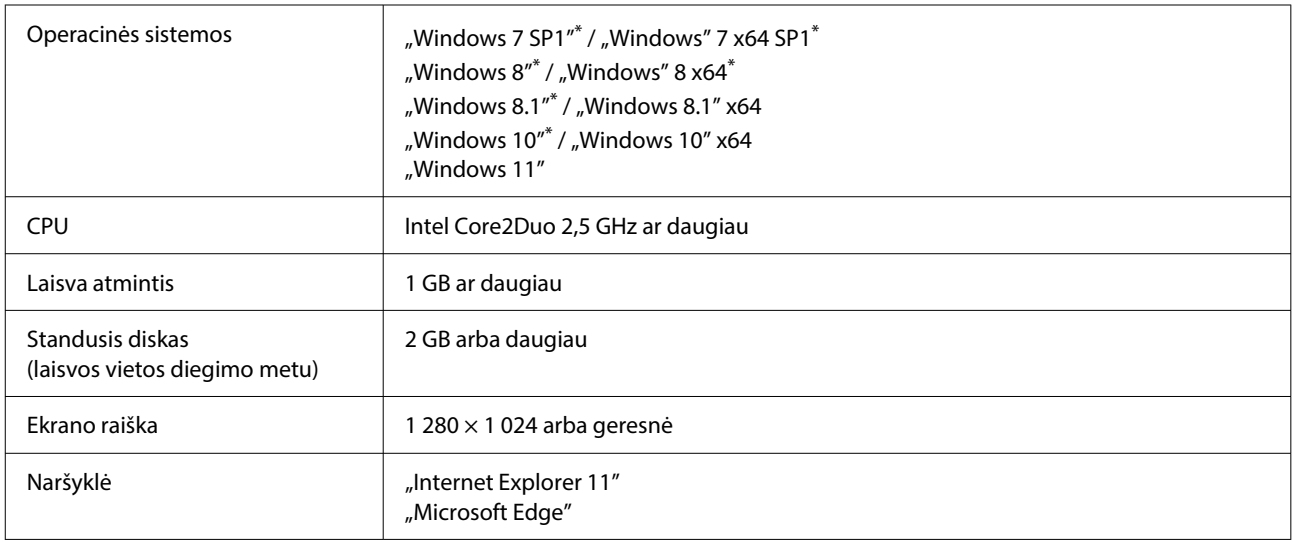

\* Nepalaiko Garment Creator 2.

### **"Mac OS X"**

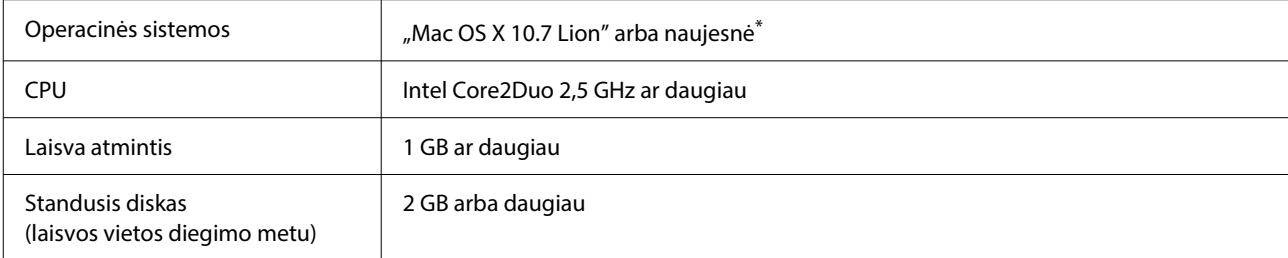

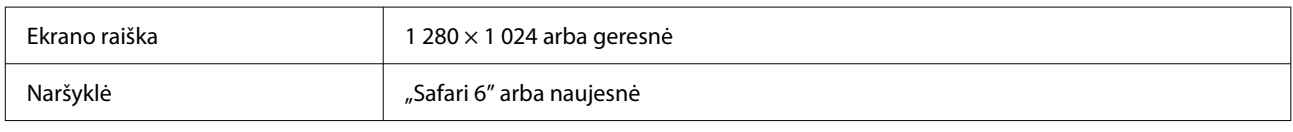

\* "Mac OS X 10.11" ar ankstesnė versija nepalaiko GarmentCreator 2.

# **Garment Creator 2**

### **"Windows"**

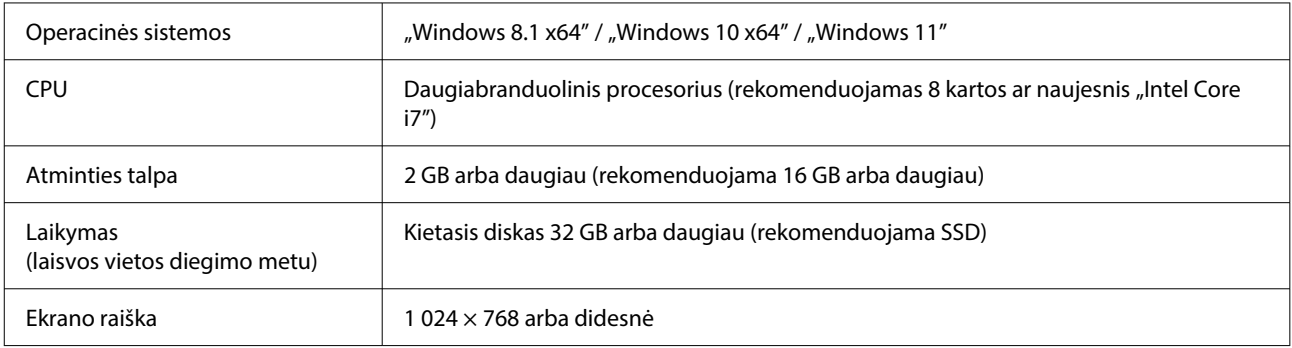

### **Mac**

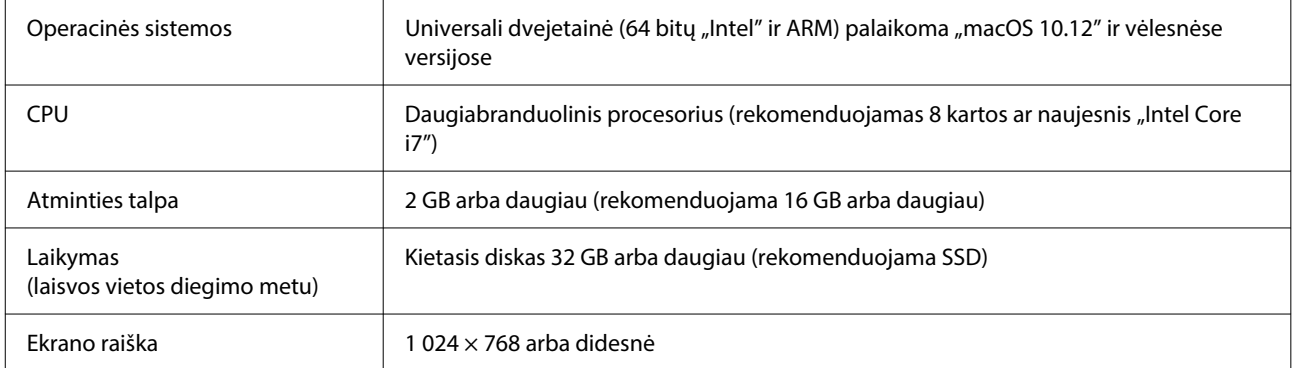

# **Garment Creator Easy Print System (Tik Windows)**

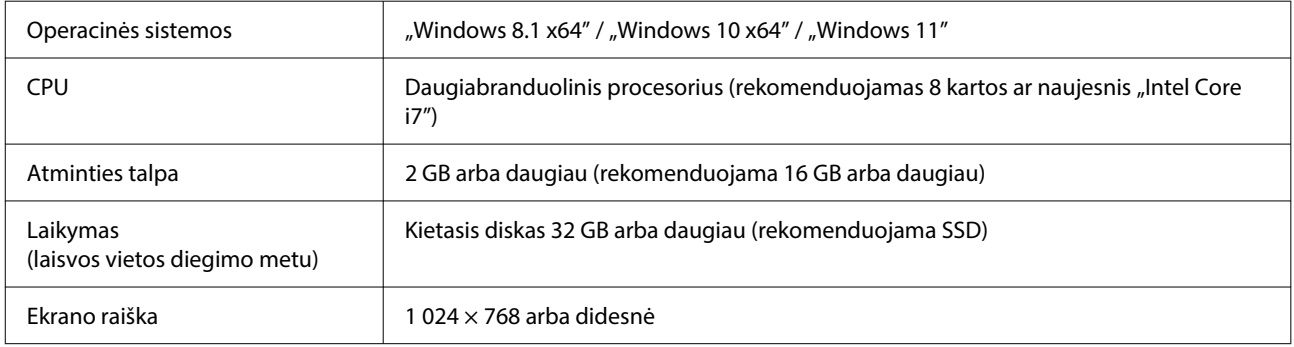

# **Web Config**

Toliau pateikiamas palaikomų naršyklių sąrašas. Naudokite naujausią versiją.

"Internet Explorer 11", "Microsoft Edge", "Firefox", "Chrome", "Safari"

# **Techninių duomenų lentelė**

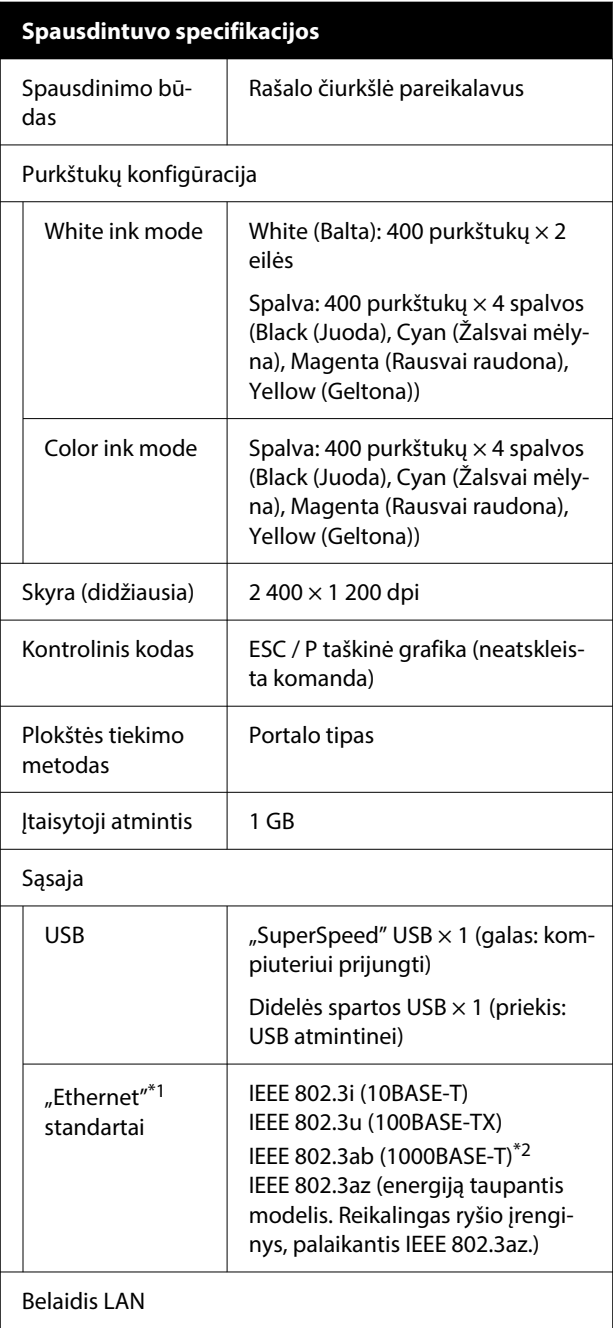

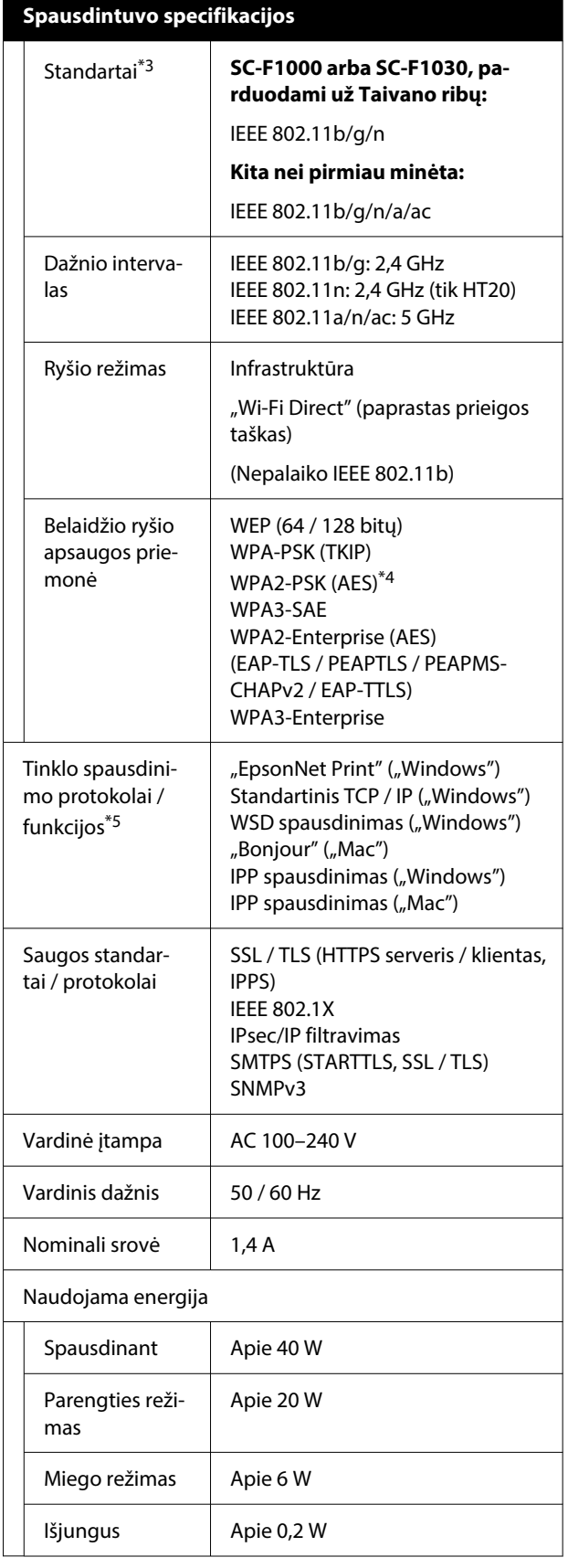

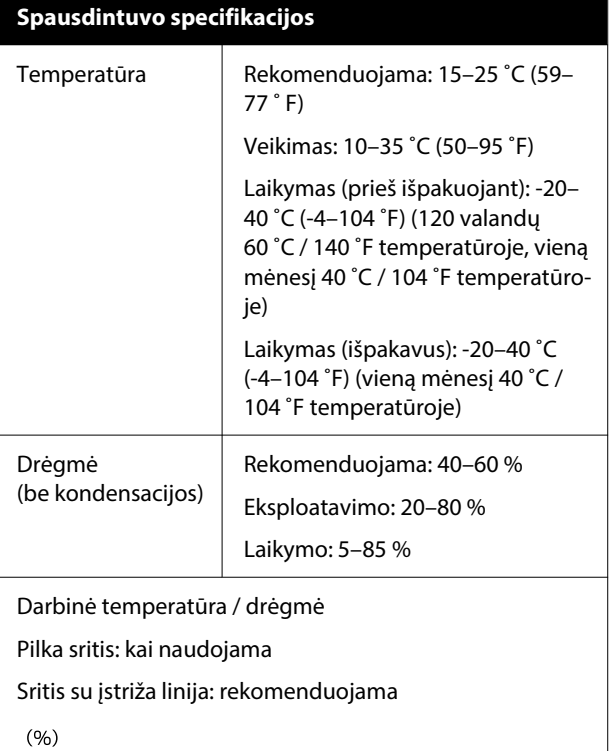

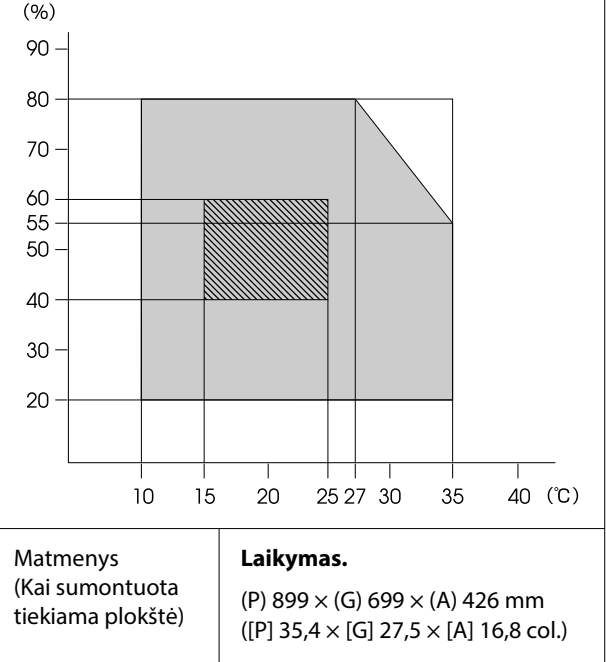

#### **Didžiausias (atidarytas spaus‐ dintuvo gaubtas)**  $(69.60)$

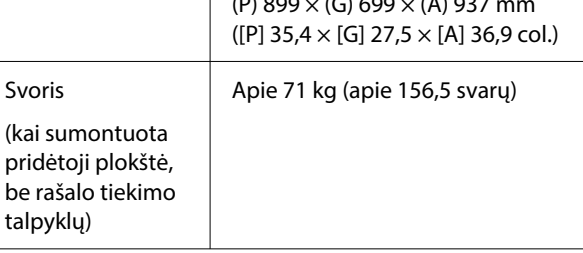

Palaikoma spausdinimo medžiaga (marškinėliai)

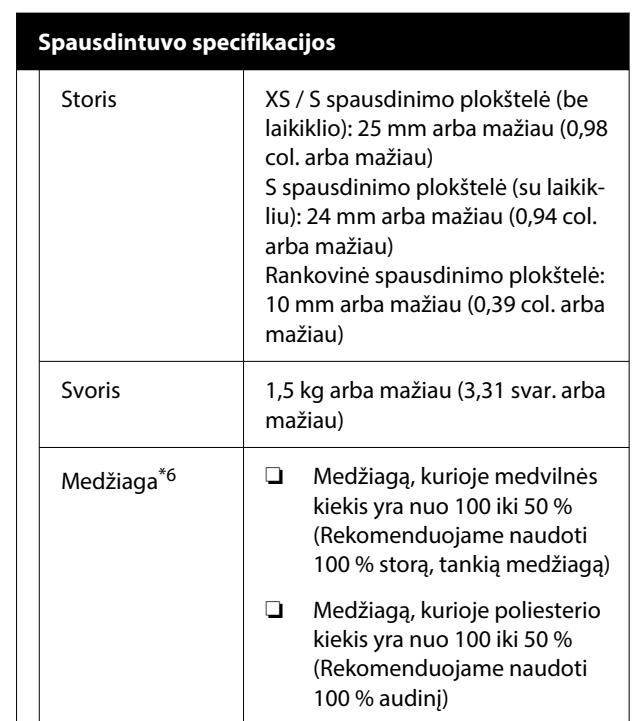

- \*1 Naudokite ekranuotą vytos poros kabelį (5e arba aukštesnės kategorijos).
- \*2 Spausdinant rekomenduojame naudoti 1000BA-SE-T ryšį.
- \*3 Spausdinant rekomenduojame naudoti IEEE 802.11n/a ryšį.
- $*4$  Atitinka WPA2 standartus su WPA / "WPA2 Personal" palaikymu.
- \*5 "EpsonNet Print" palaiko tik IPv4. Kiti palaiko tiek "IPv4", tiek "IPv6".
- \*6 Spausdindami baltu rašalu, iš anksto išpurkškite medvilninius arba poliesterinius marškinėlius išankstinio apdorojimo skysčiu.

### *Pastaba:*

Kad išgautumėte norimas spaudinio spalvas, palaikykite pastovią patalpos temperatūrą nuo 15 iki 25 ˚C (nuo 59 iki 77 ˚F).

## c*Svarbu:*

Šį spausdintuvą naudokite žemesniame nei 2 000 m (6 562 pėd.) aukštyje virš jūros lygio.

## *Įspėjimas:*

Tai yra A klasės gaminys. Buities aplinkoje šis gaminys gali sukelti radijo bangų trikdžių. Tokiu atveju gali tekti imtis atitinkamų priemonių.

## *Įspėjimas:*

Norint išvengti licencijuotos paslaugos radijo trikdžių, šis įrenginys skirtas naudoti patalpoje, atokiau nuo langų, kad būtų užtikrinta maksimali apsauga. Lauke įrengta įranga (arba jos perdavimo antena) naudojama pagal licenciją.

### **ZICTA tipo patvirtinimas naudotojams Zambijoje**

ZICTA tipo patvirtinimo informaciją tikrinkite toliau nurodytoje svetainėje.

### <https://support.epson.net/zicta/>

### **Naudotojams Malaizijoje**

Dažnių juosta: 2 400–2 483,5 MHz

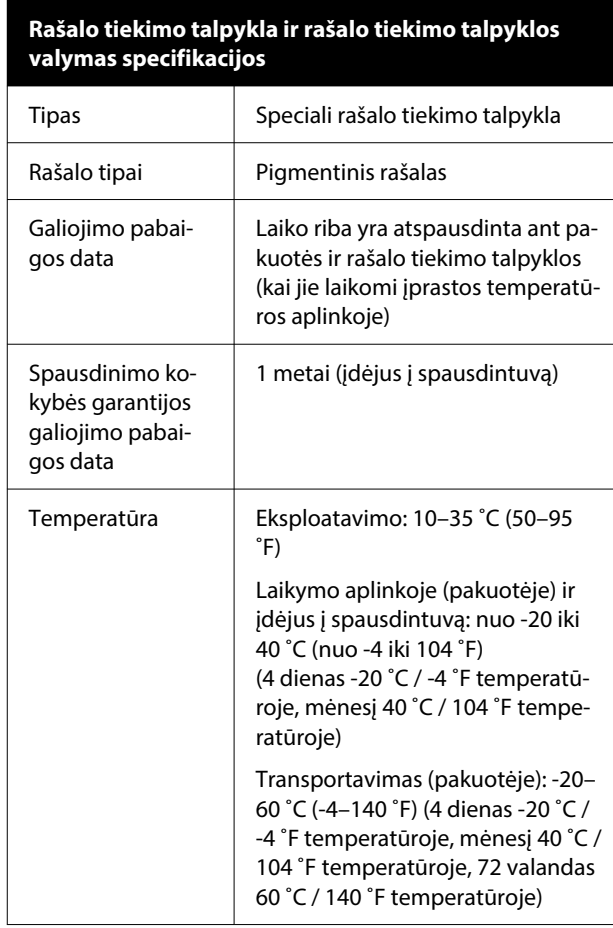

### **Rašalo tiekimo talpykla ir rašalo tiekimo talpyklos valymas specifikacijos**

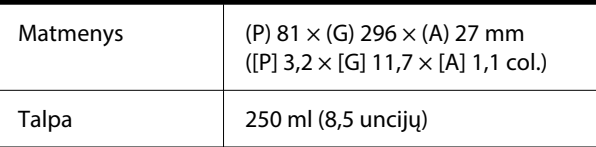

## c*Svarbu:*

Nebandykite papildyti rašalo kasetės.

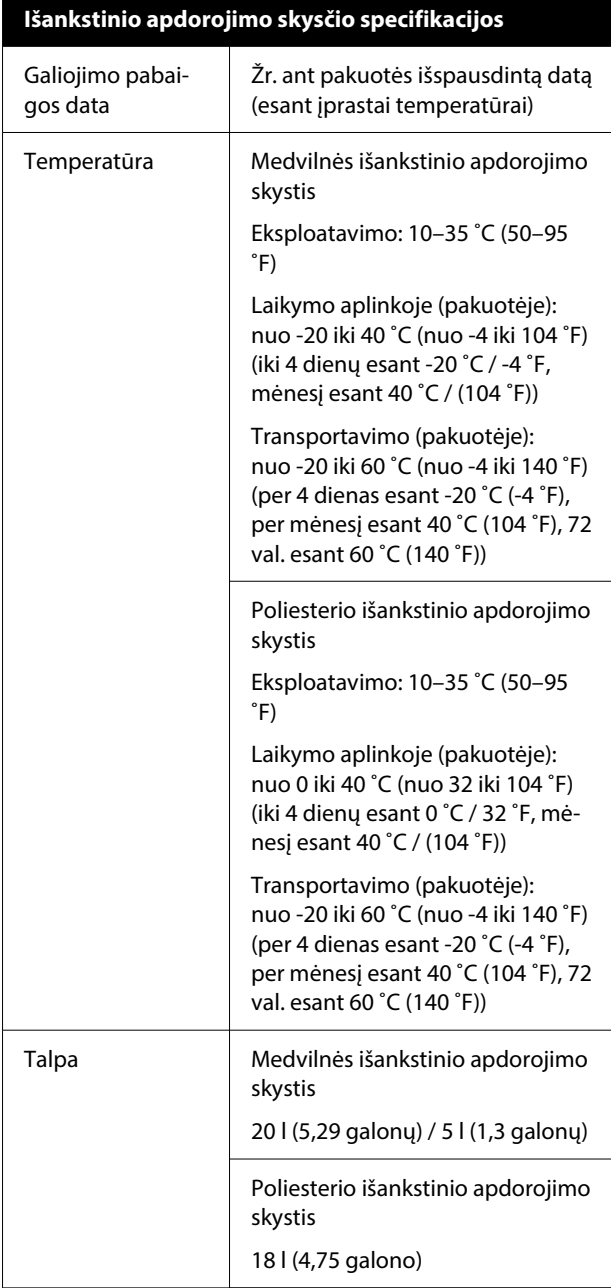

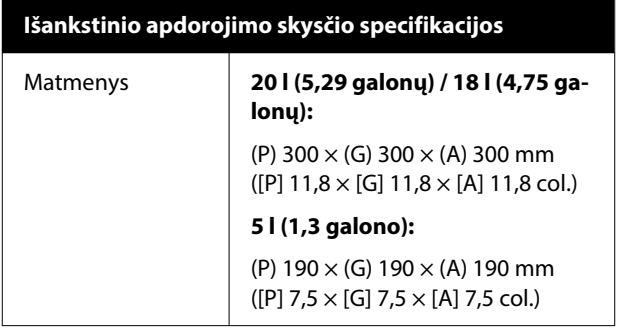

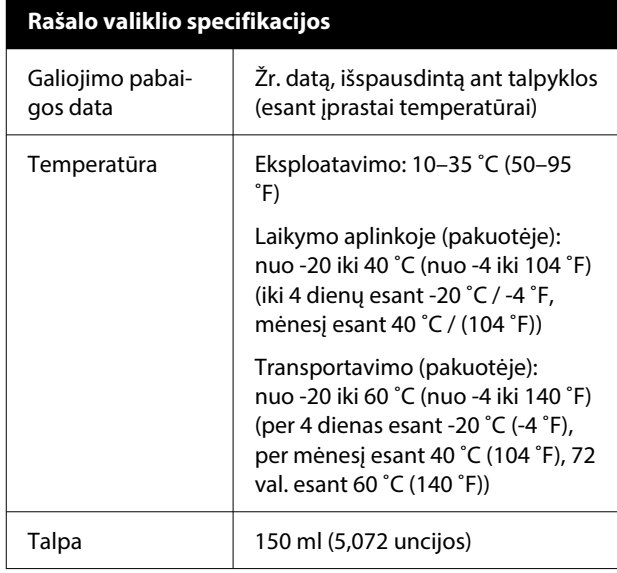